# Data Management Software CS-S10w Professional

## Ver.1.8

## 사용 설명서

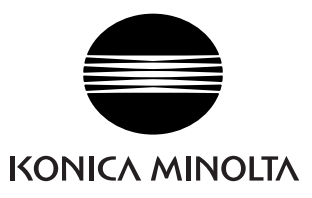

### 이 사용설명서에 사용되는 애플리케이션 소프트웨어의 공식 명칭

( 이 설명서에서의 명칭 ) ( 공식 명칭 ) Windows, Windows 10 Microsoft® Windows® 10 Pro Operating System Windows, Windows 11 Microsoft<sup>®</sup> Windows<sup>®</sup> 11 Pro Operating System

## 상표

• "Microsoft", "Windows", "Windows 10" 및 "Windows 11" 은 미국 및 다른 국가에서 사용되는 Microsoft Corporation 의 등록상표입니다 . 이 설명서에 언급된 기타 업체명 및 제품명은 해당 업체의 등록상표이거나 상표입니다 .

## 이 설명서의 주의사항

- 이 설명서의 어떤 부분도 Konica Minolta, Inc. 의 허가 없이 어떠한 형태나 수단으로 재 인쇄되거나 복제될 수 없습니다 .
- 이 설명서의 내용은 통보 없이 변경됩니다 .
- 이 설명서 내용의 정확도를 보장하기 위해 모든 노력을 기울였습니다. 그러나, 질문이나 의견이 있거나 오류 또는 빠진 부분을 발견한 경우 , 해당 지역 판매 영업소에 연락해주 시기 바랍니다 .
- Konica Minolta 는 위의 조건에도 불구하고 이 설명서에 개략된 지침을 준수하지 않아 발생한 결과에 대해서는 책임을 지지 않습니다 .

## 이 설명서에 대하여

• 이 설명서 내의 스크린샷은 예시로 실제 화면 이미지와 다를 수 있습니다 .

## 처음에

CS-S10w 소프트웨어는 CS-200 또는 색채휘도계나 CS-2000 시리즈 분광 방사 휘도계를 PC( 개인 컴퓨터 ) 에 연결하여 측정 데이터를 측정하고 시각적으로 표시할 수 있으며 , 다른 작업도 구 현할 수 있도록 설계된 색상 데이터 소프트웨어입니다 . ( 작업을 진행하려면 사용자 PC 에 연결하 는 데 사용했던 보호 키가 필요합니다 .) 이 설명서에서 언급되는 이름인 "CS-1000" 은 CS-1000 시리즈의 모든 모델을 의미합니다 .

## 안전 주의사항 CS-S10w 소프트웨어를 사용하기 전에 이 설명서는 물론 사용자 PC 및 장치의 사용 설명서 를 자세히 읽어주시길 권장합니다 .

스크린샷은 영문 OS 에 설치된 영문 CS-S10w 버전 기준입니다 .

## 패키지 내용물

- CS-S10w 의 설치 CD-ROM( 수량 : 1)
- 보호 키 (USB 포트형 )

취급설명서는 본 소프트웨어를 설치할 때 PDF 형식으로 [ 시작 ] 메뉴에 추가됩니다 . 다른 언어의 취급설명서도 설치 CD-ROM 에 포함되어 있습니다 .

## 소프트웨어 라이센스 약관

CS-S10w 소프트웨어의 라이센스 약관 조건은 설치 과정 중 화면에 표시되는 Software License Agreement 대화 상자에 제공되어 있습니다 . 약관의 모든 조건에 동의한 경우에만 이 소프트웨어 를 설치할 수 있습니다 .

## 사용 시 주의사항

- CS-S10w 애플리케이션 소프트웨어는 Windows 10 또는 Windows 11 운영 시스템과 함 께 사용되도록 설계되었습니다. 이 중 어떤 운영 시스템도 이 소프트웨어가 포함되어 있지 않다는 점을 유념하시기 바랍니다 .
- 위에 설명된 운영 시스템 중 하나가 PC 에 설치되어 있어야 이 소프트웨어를 설치할 수 있습니다 .
- CD-ROM 을 CD-ROM 드라이브에 삽입할 때 , 정확한 디스크 방향에 주의하십시오 . 부드럽게 삽입하십시오 .
- CD-ROM을 청결하고 흠집 없이 유지합니다. 기록된 표면이 더러워지거나 라벨 표면에 흠집이 난 경우 , 읽기 오류가 발생할 수도 있습니다 .
- CD-ROM 이 급격한 온도 변화 및 응축 현상에 노출되지 않도록 합니다 .
- 직사광선 또는 히터의 고온에 노출될 수 있는 장소에 방치하면 안 됩니다 .
- CD-ROM 을 떨어뜨리거나 강한 충격을 주면 안 됩니다 .
- CD-ROM 을 물 , 알코올 , 페인트 시너 및 기타 유사 물질로부터 멀리하십시오 .
- 컴퓨터가 켜져 있을 때 CD-ROM 드라이브에서 CD-ROM 을 제거합니다 .

## 보관 시 주의사항

- CD-ROM 을 사용한 후 케이스에 다시 넣어 안전한 장소에 보관합니다 .
- 직사광선 또는 히터의 고온에 노출될 수 있는 장소에 CD-ROM 을 방치 하면 안 됩니다 .
- CD-ROM 은 습도가 높은 지역에 보관하면 안 됩니다 .

이 소프트웨어가 정확하게 작동할 수 있도록 모든 노력을 기울였습니다 . 그러나 , 질문이나 의견이 있는 경우 , 인근 KONICA MINOLTA 공식 서비스 센터로 문의하시기 바랍니다 .

## 목차

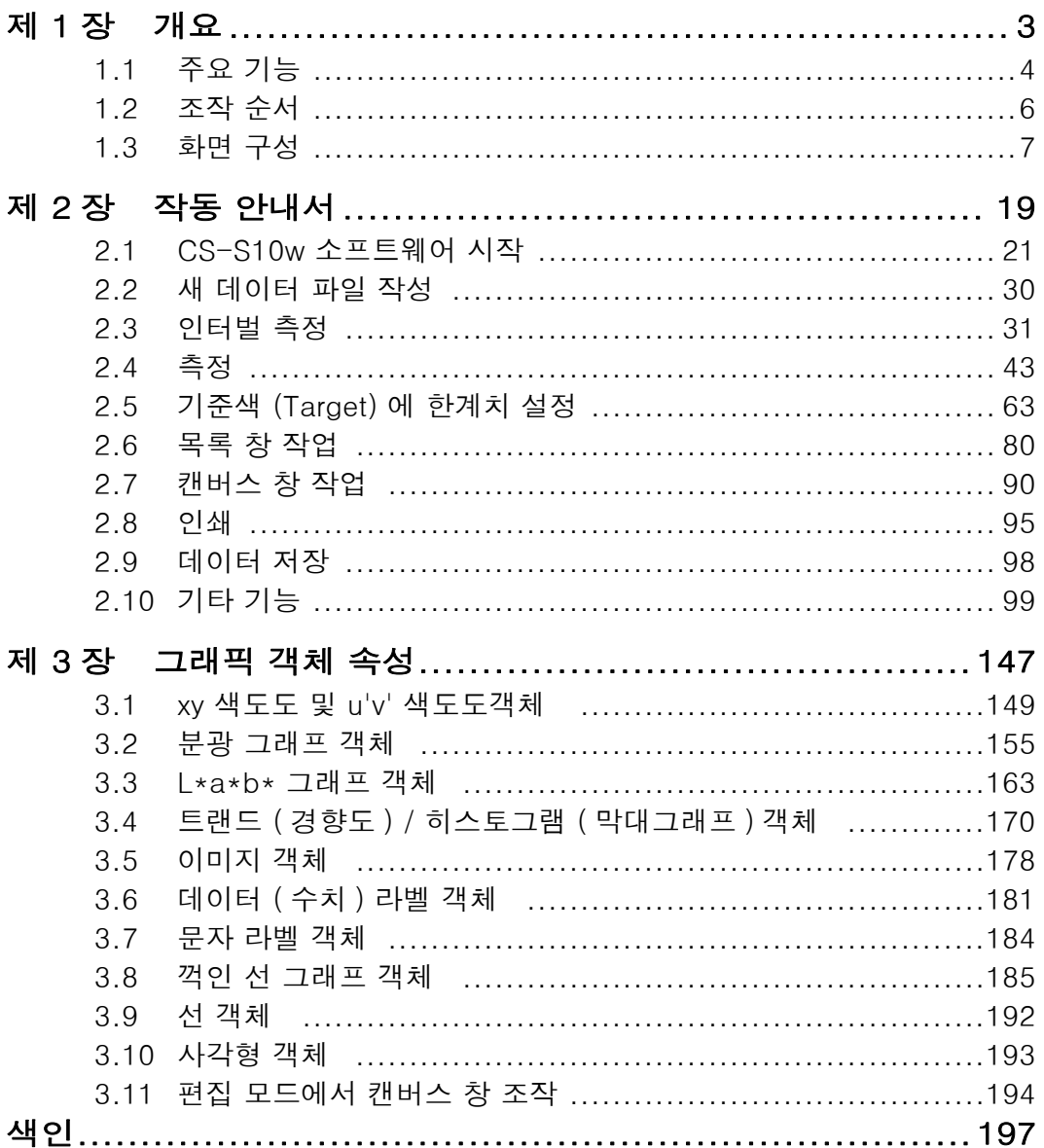

## <span id="page-4-1"></span><span id="page-4-0"></span>제 1 장 개요

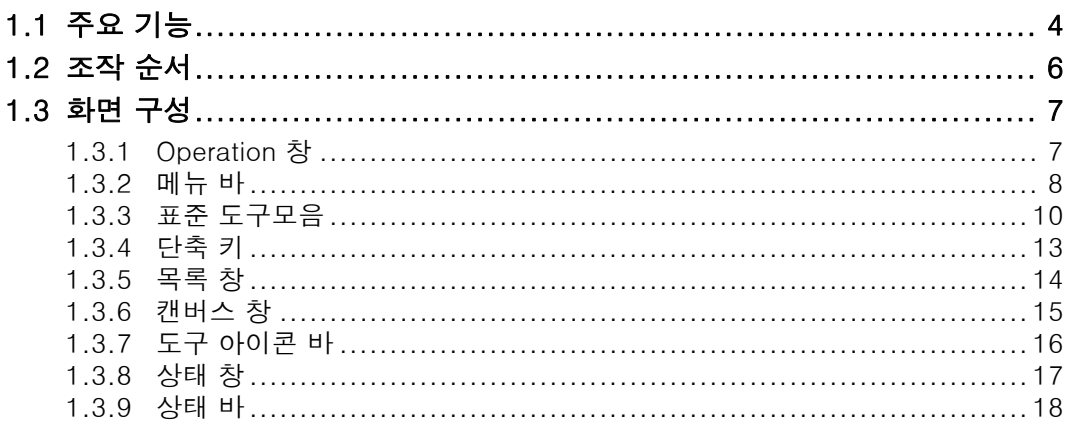

조작 순서

시스템 요구사항

주요 기능

## <span id="page-5-0"></span>1.1 주요 기능

## 색공간 모드 ( 광원색 모드 )

Lvxy, Lvu'v', LvTΔuv, XYZ, L\*a\*b\*, JND, 주파장 , 색순도 (Purity), 콘트라스트 , 면적비 (square ratio)

#### ( 물체색 모드 )

L\*a\*b\*, L\*C\*h, XYZ, Yxy, Hunter Lab, L\*u'v', L\*u\*v\*, 주파장 , 색순도 (Purity)

### 표시된 값에 관한 주의사항 :

CS-S10w 소프트웨어는 실제 표시된 자리수 보다 많은 자리수를 사용하여 내부적으로 계산 하여 계산 정확도를 향상시켜 줍니다만 , 반올림이나 표색계 변환시의 연산등에 의해 , 최소 표시자리수가 측 정기의 표시와 1 Digit 다를 수도 있습니다 .

또한 , 한계치 판별 계산이나 그래프의 좌표점 표시 위치도 , 마찬가 지로 많은 자리수를 이용하여 처리되기 때문에 판정결과나 좌표 표 시위치도 , 표시된 수치로 부터 얻은 수 있는 값과는 다를 수도 있습 니다 .

분광 타입의 측정기로 측정한 데이터 및 수치입력 한 분광데이터는 분광 데이터로 부터 각 색채값을 계산하고 ,3 자극치 타입의측정기 로 측정한 데이터 및 색채값을 수치입력한 데이터는 XYZ 데이터로 부터 각 색채값을 계산합니다 . 따라서 , 수동평균 측정이나 리스트 데이터의 평균화에 의해 계산된 평균 색채값은 , 리스트에 표시되어 있는 색채값을 평균한 값과는 다른 경우가 있습니다 .

시야 2 도 , 10 도

광원

- ( 물체색 모드 )
- 
- 측정 순서 광원색 일반 모드, 광원색 콘트라스트 모드, 광원색 RGB 모 드 , 광원색 - RGB/ 콘트라스트 모드 및 물체색 ( 선택된 문서 유형 에 따라 다름 ) 다점 측정

A, B, C, D50, D55, D65, D75, D95, E, F2, F6, F7, F8, F10, F11, F12

- 그래프 xy-색도도, u'v'-색도도, 분광 그래프, L\*a\*b\* 그래프 , 트랜드 그래프 , 히스토그램 , 꺽인선 그래프
- **화상표시 기대 중**정 데이터는 (JPEG 또는 BMP 형식의 ) 이미지에 연계시킬 수 있 습니다 .

최대 3 개의 광원을 동시에 표시할 수 있습니다 .

- 측정기의 제어 구축 측정 / 교정 평균 측정 : 2 - 1000 회
	- 인터벌 측정 : 2 1000 회 /0 12 시간 (10 초 간격 )
		- 본체의 측정 버튼을 사용한 측정 (CS-2000/2000A 또는 CS-200 에만 해당 )
			- 측정기로의 각종설정
	- 측정기에 저장된 데이터 업로드 사용자 교정
- 기준색 (Target) 목수의 데이터를 등록할 수 있습니다. 기준색 데이터는 측정기로 다운로드 가능합니다 .
- **데이터 목록** 기준색 데이터 , 측정데이터의 일람 표시 편집 ( 삭제, 정렬, 평균, 복사 및 붙여넣기)

외부 I/O 독자형식의 데이터 파일 업로드 / 저장 ( 파일 확장자 : ".ces") 독자형식의 템플릿 파일 업로드 / 저장 ( 파일 확장자 : ".mtp" (CM-S100w) and ".ctp" (CS-S10w)) 텍스트 형식으로 데이터 저장 클립보드의 목록 복사

## <span id="page-7-0"></span>1.2 조작 순서

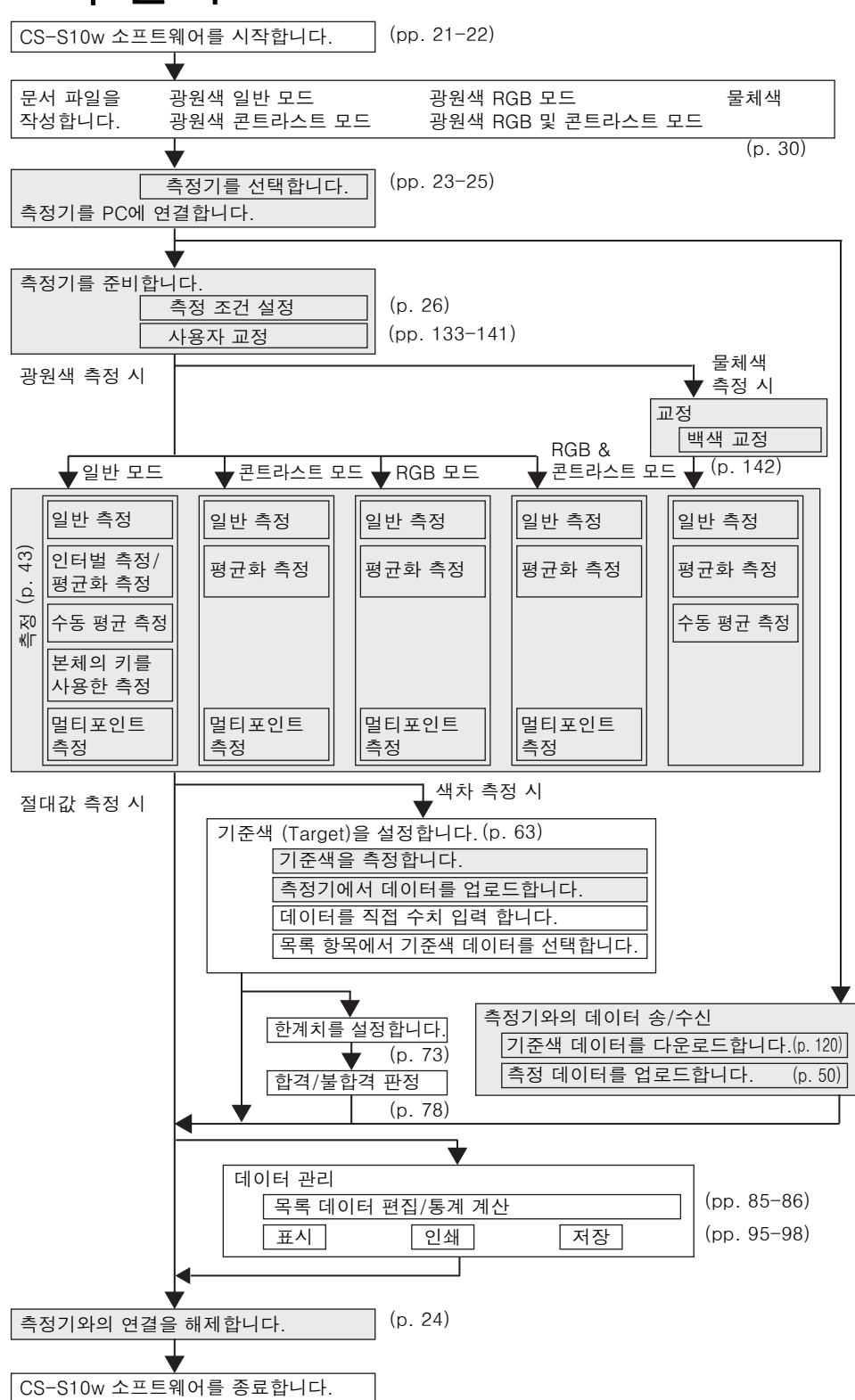

음영 부분은 장치가 연결되었을 때에만 이용할 수 있는 기능을 의미합니다 .

## <span id="page-8-0"></span>1.3 화면 구성

## <span id="page-8-1"></span>1.3.1 Operation 창

CS-S10w 소프트웨어가 제공하는 창 및 바는 다음과 같습니다 .

<span id="page-8-4"></span><span id="page-8-3"></span><span id="page-8-2"></span>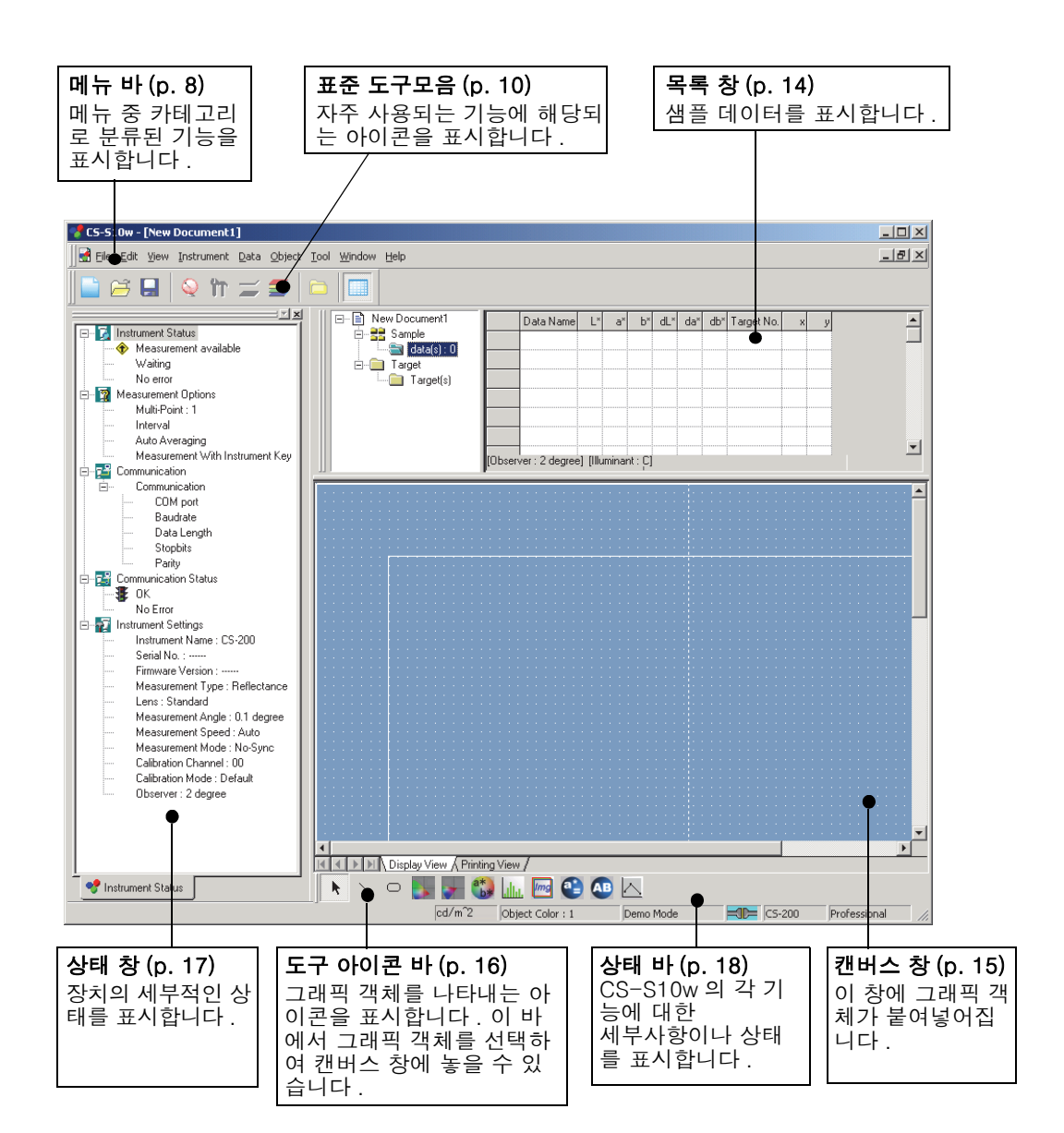

## <span id="page-9-0"></span>1.3.2 메뉴 바

## CS-S10w 소프트웨어가 시작될 때 다른 Windows 기반 소프트웨어와 비슷한 방식으로 창의 상단에 메뉴 바가 나타납니다 . 이 부분에는 설명서 페이지 및 메뉴 바에서 이용 가능한 기능들 이 목록으로 표시되어 있습니다 . 설명서 페이지에는 이 같은 기능들이 설명되어 있습니다 .

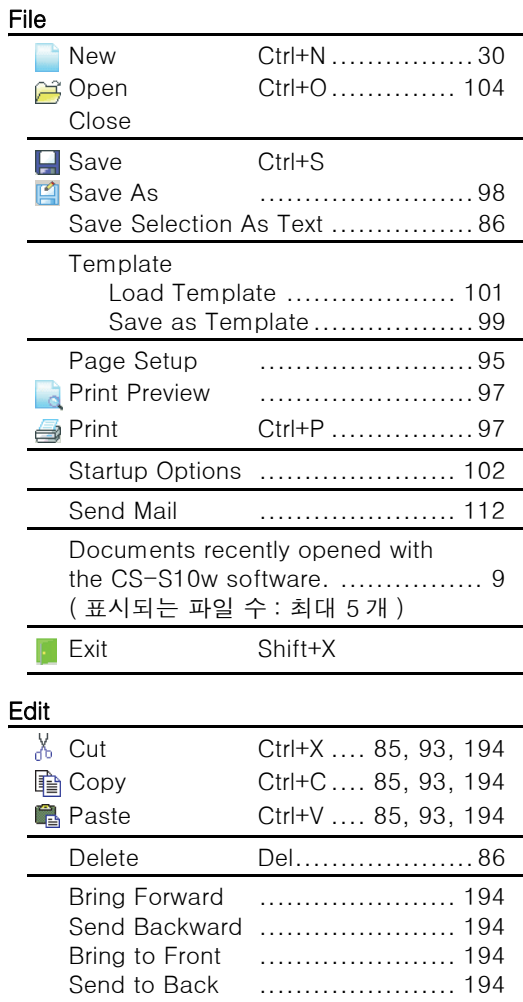

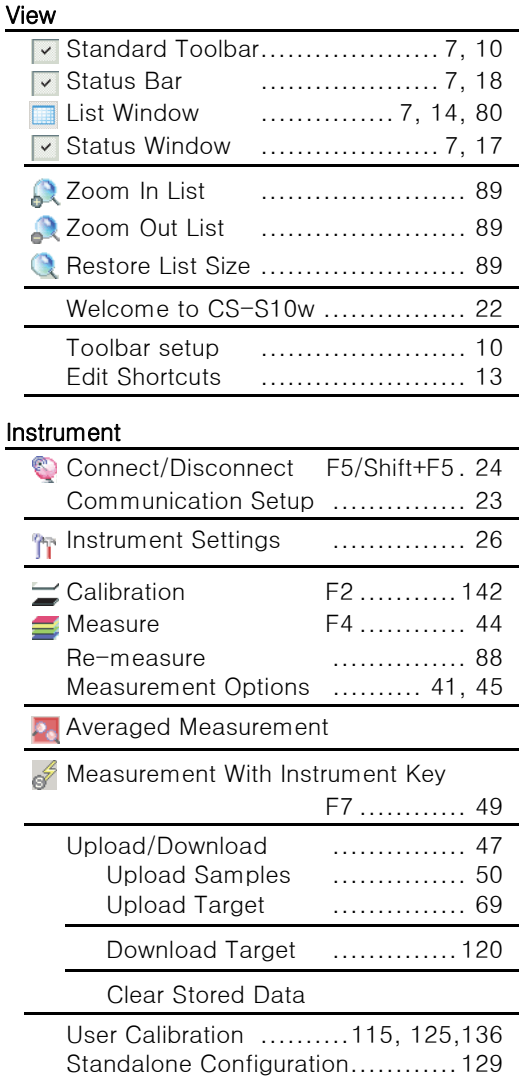

*Instrument* 메뉴의 명령은 장치가 컴퓨터에 연 결되었을 때에만 이용 가능합니다 .

## Data

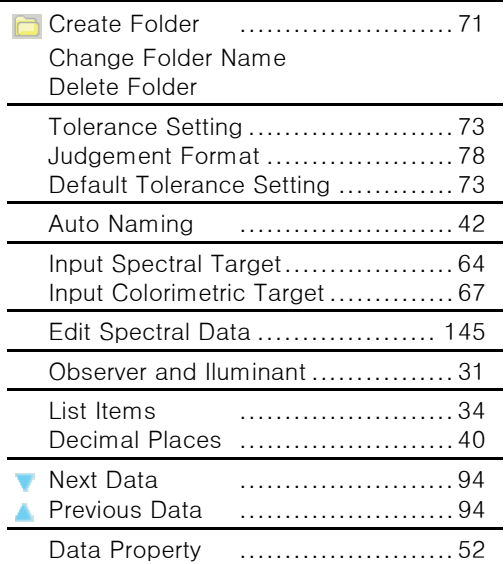

### Object

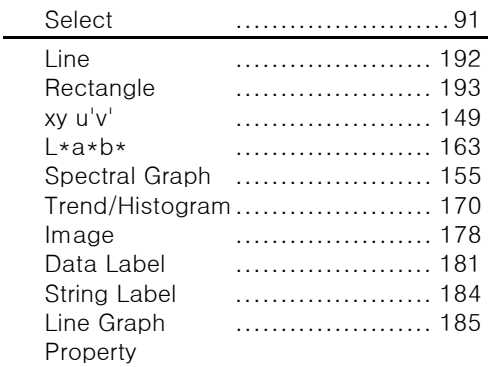

### Tool

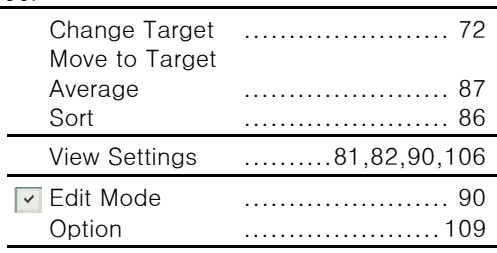

#### Window

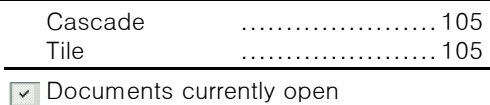

#### Help

L,

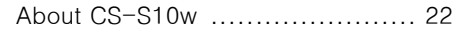

<span id="page-10-1"></span><span id="page-10-0"></span>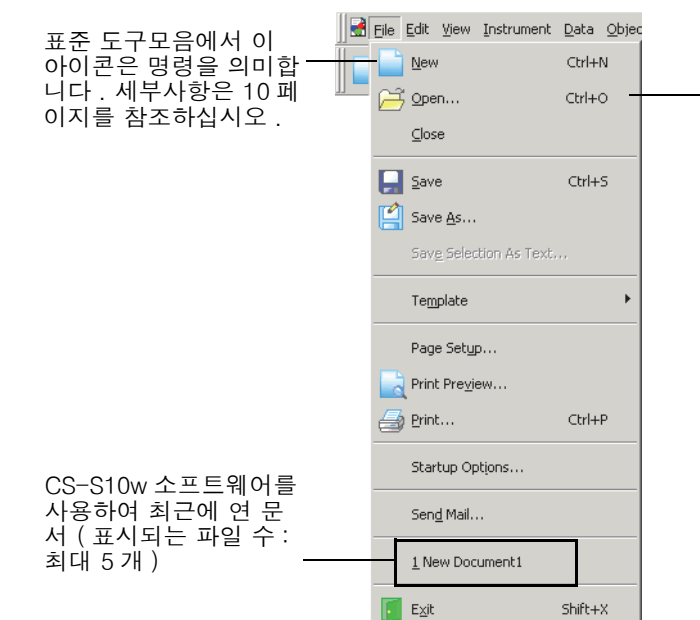

이 명령에 대한 단축 키 . 세부사항은 [13](#page-14-0) 페이지를 참조하십시오 .

## <span id="page-11-0"></span>1.3.3 표준 도구모음

## 표준 도구모음에는 자주 사용되는 기능에 해당되는 버튼이 포함되어 있습니다 . 명령을 불러 오려면 마우스를 사용하여 버튼을 누르기만 하면 됩니다 .

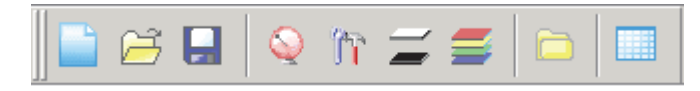

- 마우스 포인터를 버튼에 위치시키면 해당 기능에 대한 간략한 설명이 나타납니다 .
- 버튼은 두 가지의 크기로 나타나며 , 워하는 순서로 배치할 수 있습니다.

## 표준 도구모음 표시하기 / 숨기기

메뉴 바에서 View - Standard Toolbar를 클릭하여 표준 도구모음을 표시하거나 숨깁니다 .

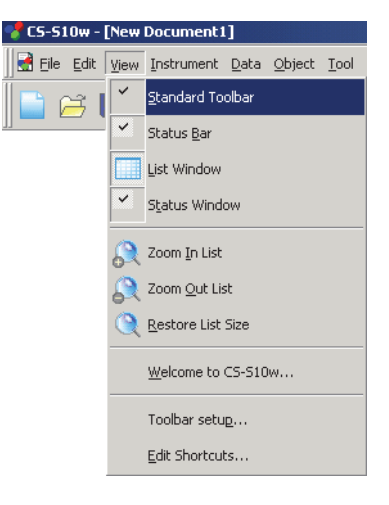

## <span id="page-11-1"></span>표준 도구모음 사용자정의

## 원하는 아이콘으로 조합하여 도구모음을 사용자정의하려면 메뉴 바에서 View - Toolbar setup 을 선택합니다 .

**1.** New 버튼을 클릭합니다 .

**2.** 도구모음의 이름을 입력한 후 OK 버튼을 누릅니다 .

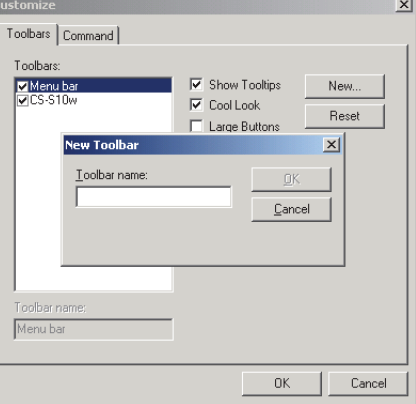

**3.** Command 탭을 선택한 후 Categories 아래 표시된 목록에서 새 도구모음으로 추가하려는 아이콘 범주를 선택합니다 .

선택된 카테고리에 대한 버튼 아이콘은 Buttons 영역에 표시됩니다 .

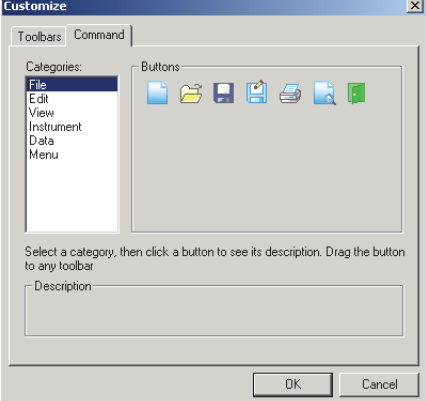

**4.** 버튼 아이콘을 새 도구모음으로 드래그앤드롭합니다 .

이 버튼이 도구모음에 나타납니다 .

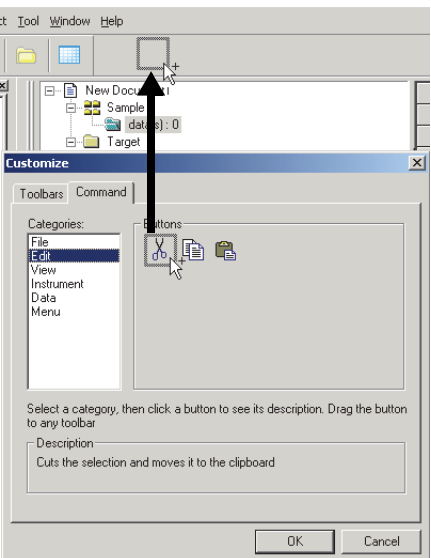

## ■ Customize 대화 상자의 설정

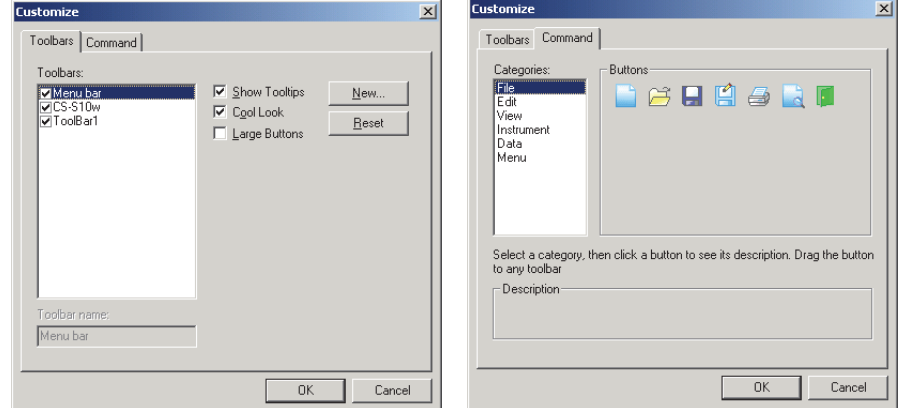

## Toolbars 탭

## CS-S10w

이 도구모음은 표준 도구모음입니다 . 이 항목이 체크표시되면 표준 도구모음이 나타납니 다 . 체크표시를 없애면 도구모음이 사라집니다 . 초기 설정으로 되돌아가려면 Reset 버튼을 클릭하십시오 .

#### Show Tooltips

마우스 포인터를 버튼에 위치시키면 도구 팁으로 표시된 아이콘의 기능에 대한 간략한 설 명을 볼 수 있습니다.

이 옵션을 체크표시하면 도구 팁이 나타납니다 . 도구 팁을 표시하지 않으려는 경우 , 이 항 목의 체크표시를 해제합니다 .

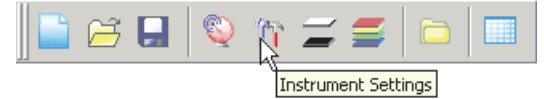

#### Cool Look

도구모음에 표시된 아이콘의 모양은 변경 가능합니다 .

이 옵션이 체크표시되면 일반적으로 아이콘이 평평하게 나타나나 마우스 포인터를 해당 아이콘에 위치시키면 3 차원 형태의 버튼 모양으로 바뀝니다 .

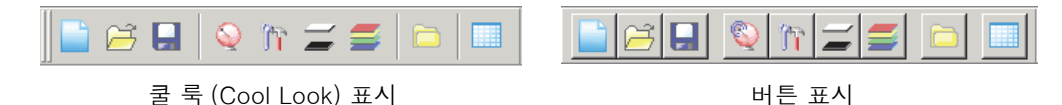

### Large Buttons

도구모음에 있는 아이콘의 기본 크기는 아이콘 아래 각 버튼에 대한 내용 설명이 포함된 더 큰 아이콘으로 확대 가능합니다 .

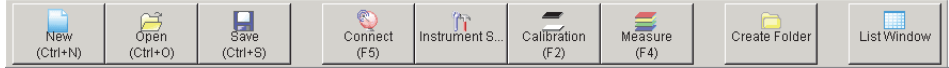

## Command 탭

이 탭을 선택하면 도구모음에 나타나는 버튼을 추가하거나 제거할 수 있습니다 .

## <span id="page-14-0"></span>1.3.4 단축 키 여러 단축 키를 누르기만 하면 CS-S10w 소프트웨어의 메뉴 명령도 이용할 수 있습니다 .

## 단축 키 편집

메뉴 바에서 View - Edit Shortcuts를 선택하여 단축 키 사용자정의가 가능합니다.

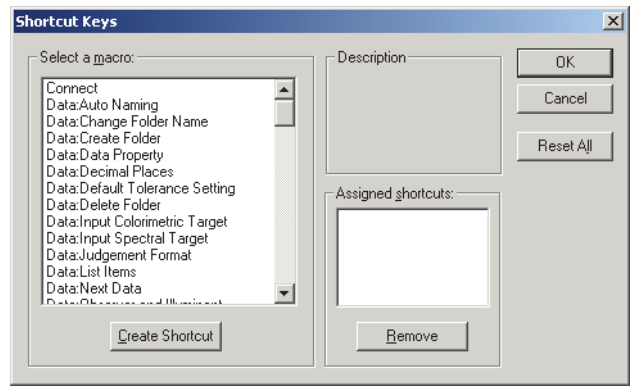

- **1.** 단축 키를 생성하거나 기존의 단축 키를 편집하려면 "Select a macro"에서 원하는 절차를 선택합니다 .
- **2.** Create Shortcut 버튼을 클릭합니다 .
- **3.** Assign Shortcut 대화 상자가 열립니다 . 단축 키로 지정하려는 키를 누릅니다 .

아래 상자의 "Press new shortcut key:" 항목에 , "Ctrl" 및 사용자가 누른 키가 표시됩니 다 . Shift 또는 Alt 키를 누르는 동안 키를 누르거나 , 기능 키를 누르면 사용자가 눌렀던 키 가 나타나게 됩니다 .

눌렀던 키가 또 다른 매크로에 이미 지정된 경우 , 해당 매크로가 "Current Assignment" 에 표시됩니다 . 키가 어떤 매크로에도 지정되지 않은 경우 , "(Unassigned)" 가 표시됩니 다.

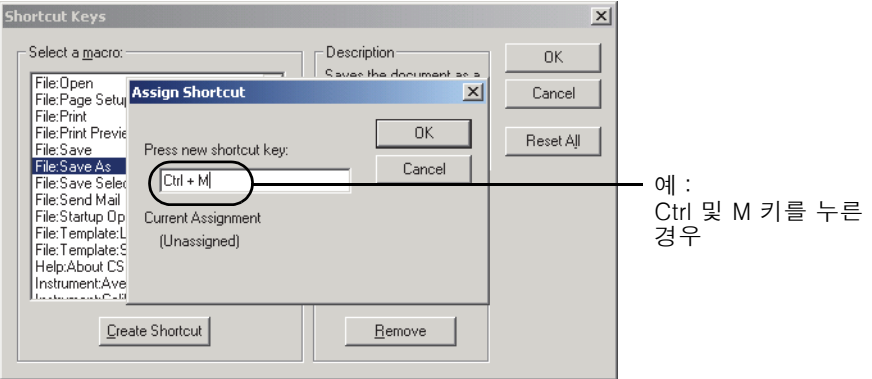

**4.** OK 버튼을 클릭합니다 .

## ■ Shortcut Keys 대화 상자

## Create Shortcut

이 버튼을 누르면 새 단축 키가 생성됩니다 .

#### Reset All

이 버튼을 누르면 생성되었던 단축 키 모두 재설정됩니다 . CS-S10w 소프트웨어는 [8](#page-9-0) 및 [9](#page-10-1) 페이지에 표시된 초기 설정으로 되돌아갑니다 .

#### Remove

삭제하려는 단축 키가 있는 매크로를 선택합니다 . 해당 단축 키를 선택한 후 이 버튼을 눌 러 삭제합니다.

## <span id="page-15-0"></span>1.3.5 목록 창

## 목록 창에는 샘플 데이터가 수록되어 있습니다 .

각 문서 파일에는 고유 목록 창이 있습니다 . 캔버스 창이 닫히면 , 목록 창도 닫힙니다 . 데이터는 폴더 안에서 구성 가능하므로 관리가 용이합니다 . 목록은 선택된 폴더에 저장된 데 이터를 보여줍니다 .

다음 두 가지 방식으로 목록이 표시된 스타일을 선택할 수 있습니다. 열 - 각 열에 하나의 데 이터 표시, 칸 - 각 칸에 하나의 데이터 표시 목록 스타일을 선택하는 방법에 대한 세부사항은 [102](#page-103-0) 페이지를 참조하십시오 . 아래 숫자는 열 목록으로 표시된 데이터의 예입니다 .

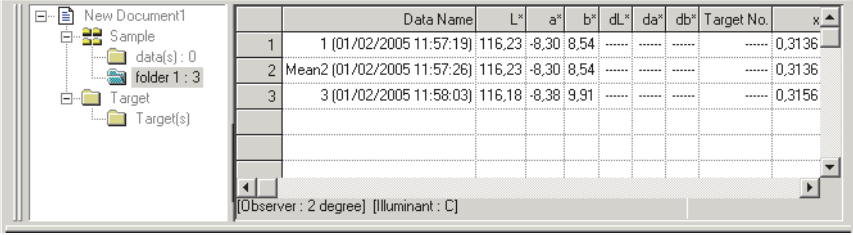

## <span id="page-16-0"></span>1.3.6 캔버스 창

캔버스 창은 그래픽 객체가 붙여지는 창입니다 . 각 문서 파일에 대해 이용가능한 캔버스 창 보기 방식은 다음과 같이 두 가지가 있습니다 . Display View 및 Printing View 편집 모드인 경우 , 그래픽 객체를 원하는 대로 각 창에서 다 르게 배치할 수 있습니다 .

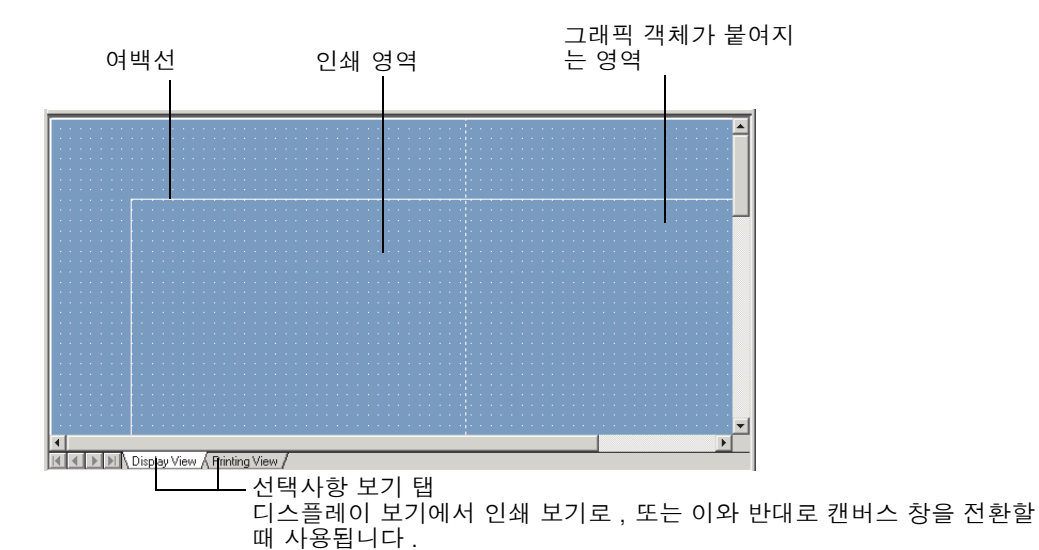

## <span id="page-17-0"></span>1.3.7 도구 아이콘 바

## 이 바에서 그래픽 객체를 선택하여 캔버스 창에 놓을 수 있습니다 . CS-S10w 소프트웨어가 편집 모드일 때 도구 아이콘 바가 창에 나타납니다 .

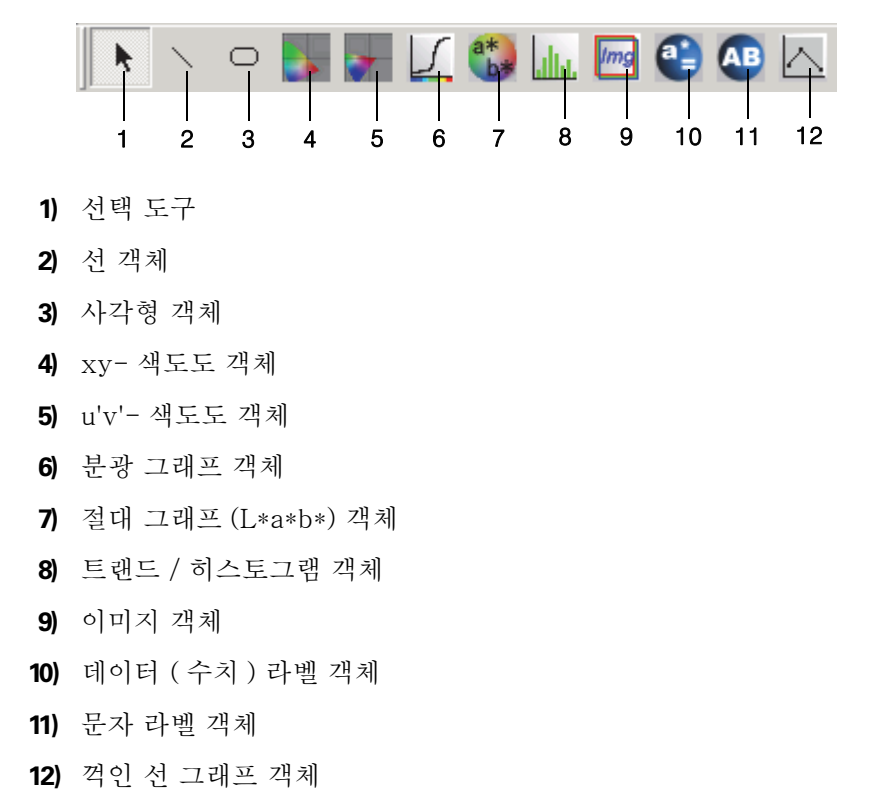

그래픽 객체의 세부사항은 [" 그래픽 객체 속성 "\(147 페이지 \)](#page-148-2) 를 참조하십시오 .

<span id="page-18-0"></span>1.3.8 상태 창 상태 창은 장치의 작업 상태와 통신 상태를 표시합니다 .

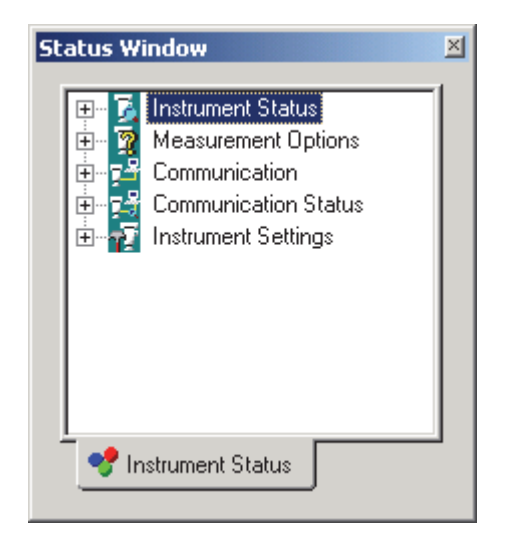

## 표시된 설명의 예는 다음과 같습니다 .

## Instrument Status

- $\vdash \bigcirc$  Measurement available/  $\Diamond$  Not connected/  $\Diamond$  White Calibration is required.
- $\vdash$  **/**Measuring/ **/**Calibrating/ **/**Configuring/ **/**Uploading/ **/**Downloading
- $\Box$  OLow Battery/ OLow Luminance

## Measurement Options

- Multi-Point
- $-$  Interval
- Auto Averaging
- $\mathsf{\mathsf{L}}$  Measurement With Instrument Key

## Communication

USB/RS-232C (COM 및 bps 등의 규정된 매개변수 포함 )

## Communication Status

├ 第 OK/ NCommunicating/ 第 Not connected/ Error

## Instrument Settings

- Instrument Name
- Serial No.
- **Firmware Version**
- Measurement Type
- 

■ 상태 창 표시하기 / 숨기기

메뉴 바에서 View - Status Window을 선택하여 상태 창을 표시하거나 숨길 수있습니다.

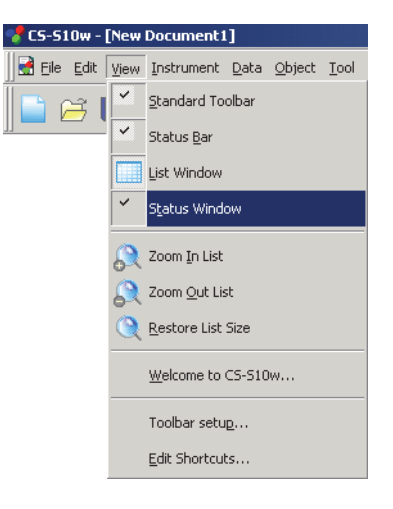

## <span id="page-19-0"></span>1.3.9 상태 바

## CS-S10w 의 각 기능에 대한 세부사항을 표시합니다 .

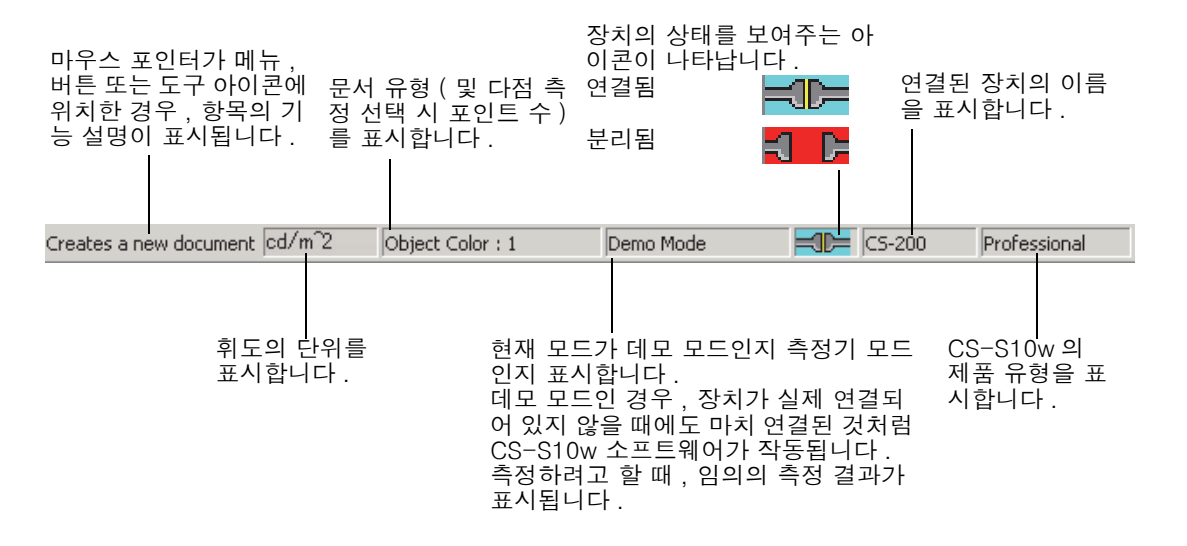

## <span id="page-20-1"></span><span id="page-20-0"></span>제 2장 작동 안내서

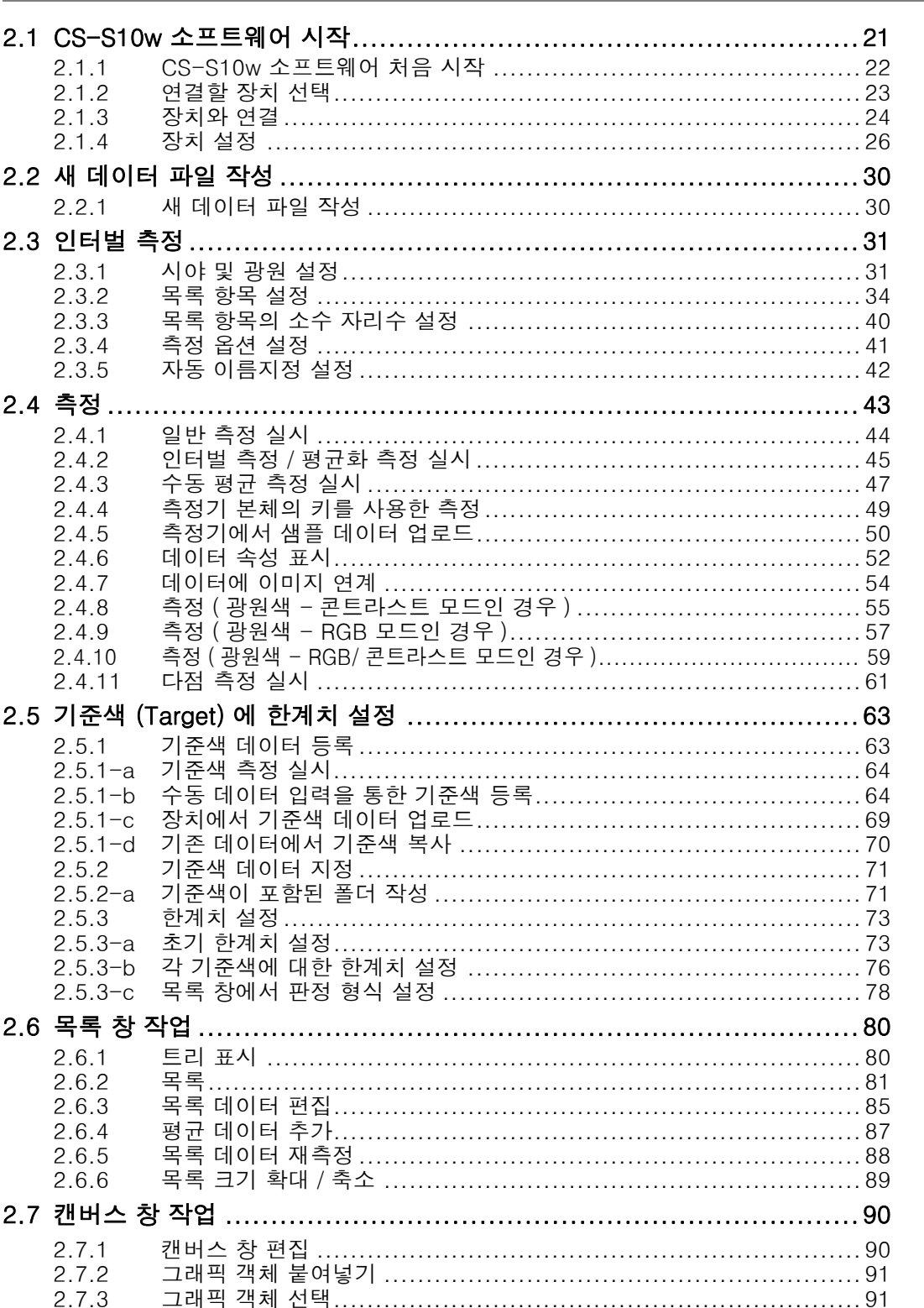

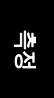

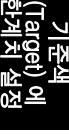

목록 창 작업 캔버스 창 작업

인쇄

데이터 저장

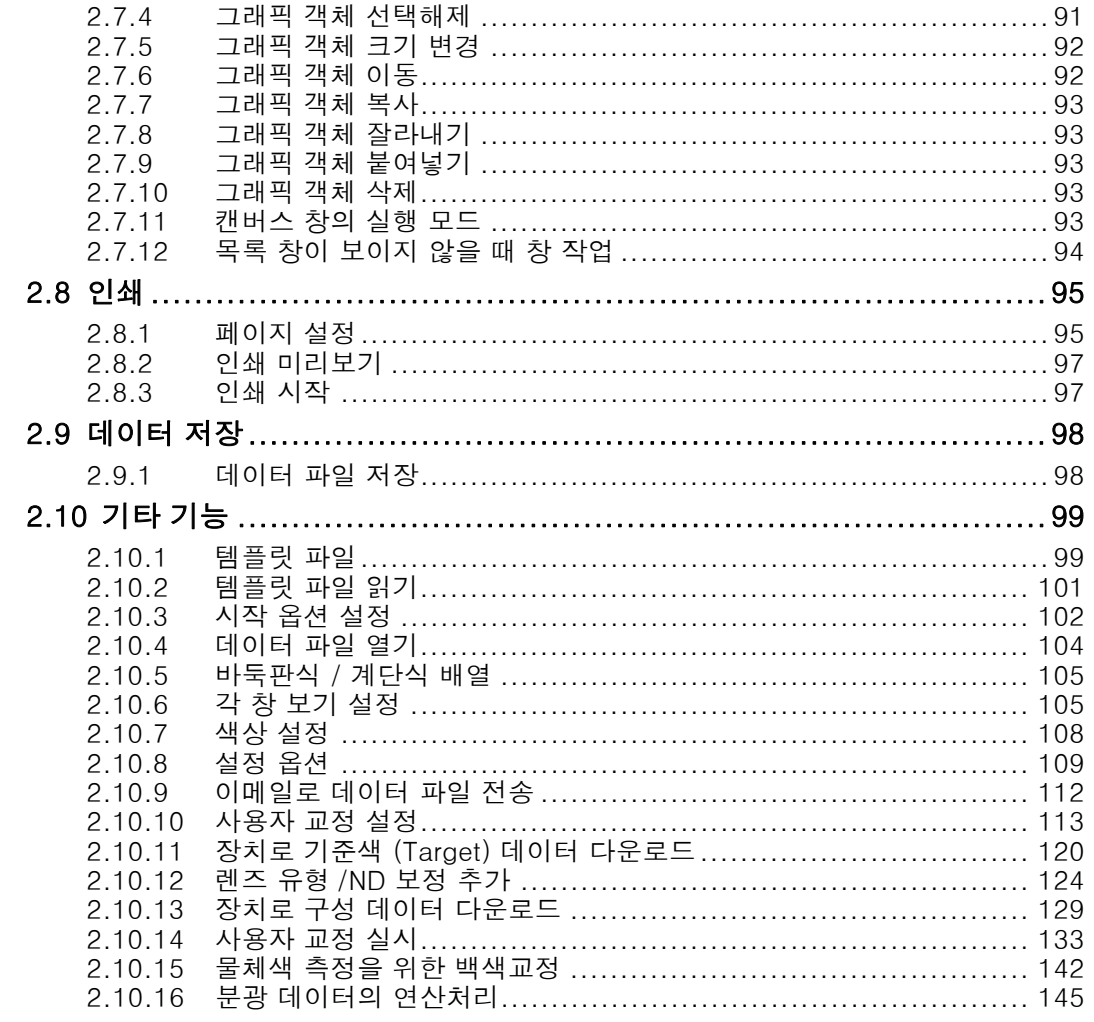

새 데이터 파일 \_ CS-S10w 소프<br>작성 \_ 트웨어 시작

인터벌 측정

전<br>시

, 기준색<br>(Target) 에<br>한계치 설정

캔버스 창 작업 목록 창 작업

데이터 저장 기타기능

## <span id="page-22-1"></span><span id="page-22-0"></span>2.1 CS-S10w 소프트웨어 시작

CS-S10w 소프트웨어 설치에 관한 정보는 설치 안내서를 참조하십시오 .

시작 메뉴에 등록된 CS-S10w 아이콘을 선택합니다 . 데이터 파일을 선택하여 소프트웨어를 시작할 수도 있습니다 . CS-S10w 소프트웨어가 시작될 때 , 다음 스플래시 화면이 나타납니 다.

## ■ 스플래시 화면

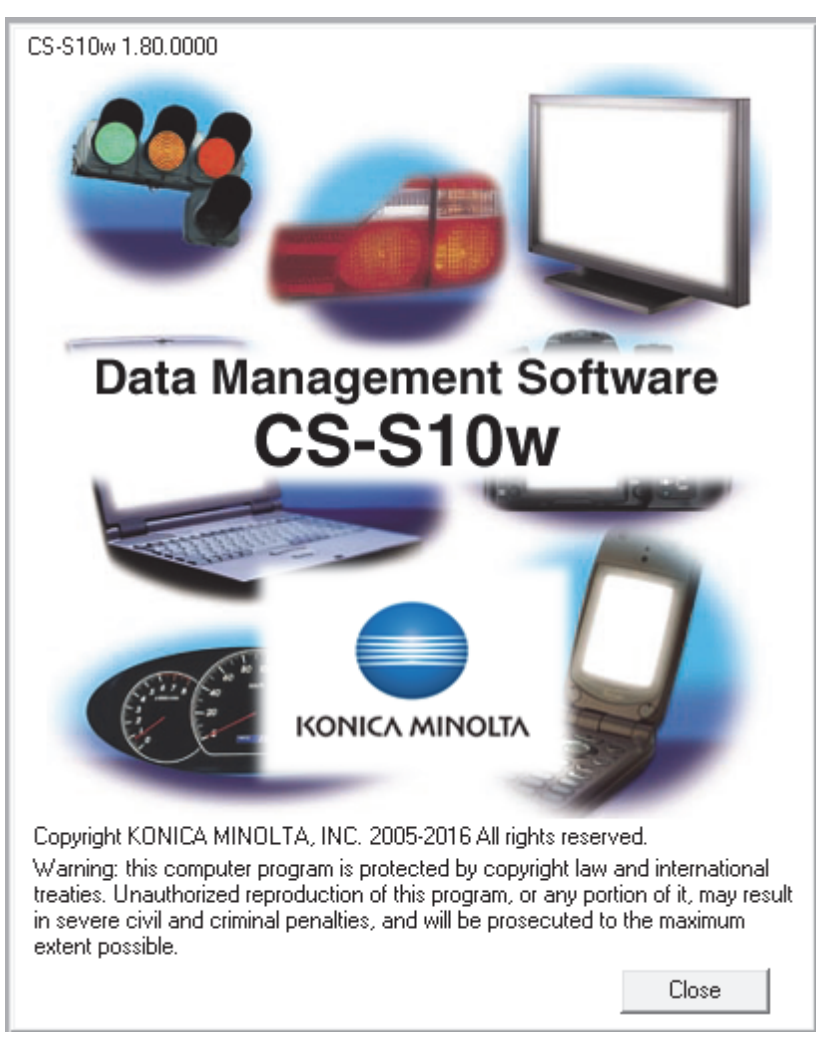

## ■ Version information

메뉴 바에서 Help - About  $CS$ - $S10w$ 를 선택해도 스플래시 화면이 표시됩니다.  $CS$ - $S10w$ 소프트웨어의 현재 버전은 화면의 상단 좌측 모서리에 표시되어 있습니다 .

CS-S10w 소프 트웨어 시작

## <span id="page-23-1"></span><span id="page-23-0"></span>2.1.1 CS-S10w 소프트웨어 처음 시작

CS-S10w 소프트웨어가 처음으로 시작되면 "Welcome to CS-S10w" 대화 상자가 나타납니 다.

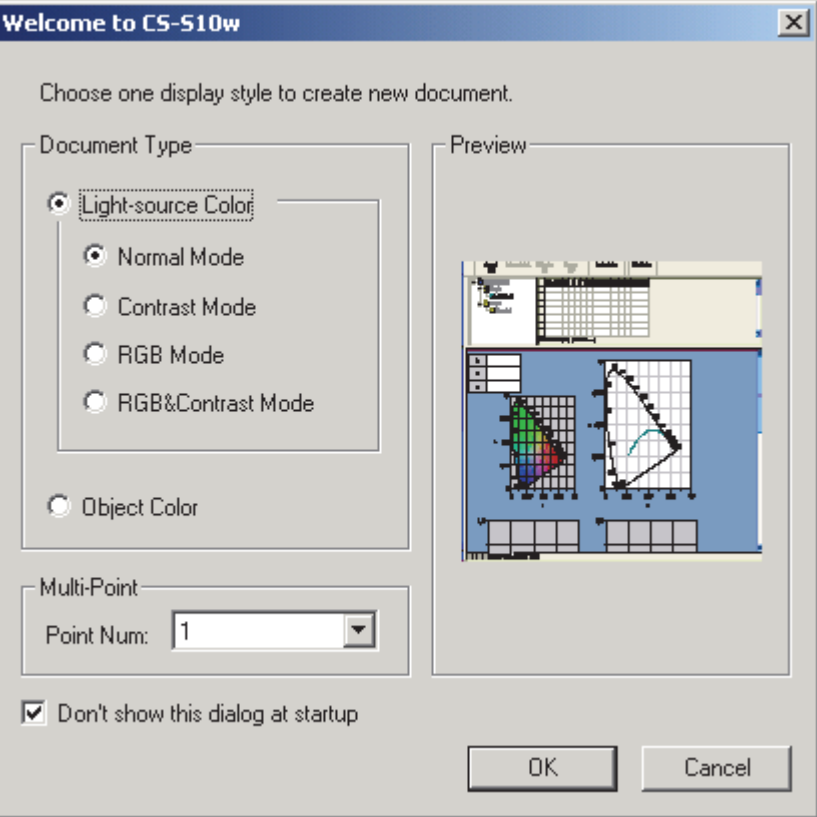

■ Welcome to CS-S10w 대화 상자

## Document Type

Light-source Color - Normal Mode, Light-source Color - Contrast Mode, Lightsource Color - RGB Mode, Light-source Color - RGB&Contrast Mode, Object Color 광원색 측정 또는 물체색 측정 실시 여부를 선택합니다 . 광원색 측정의 경우 , 일반 모드 , 콘트라스트 모드 , RGB 모드 또는 RGB/ 콘트라스트 모드를 사용할 수 있습니다 . 측정 절 차 , 목록으로 표시된 항목 및 데이터 관리 방식은 모드에 따라 다릅니다 . 세부사항은 [43](#page-44-1) 페이지를 참조하십시오 . 라디오 버튼 중 하나를 클릭하면 우측 미리보기 화면이 나타납니다 .

## Multi-Point

### Point Num

문서 유형이 광원색 모드로 설정된 경우 , 다점 측정에 사용되는 포인트 수를 선택할 수 있 습니다 . 다점 측정에 대한 세부사항은 [61](#page-62-0) 페이지를 참조하십시오 .

#### Don't show this dialog at startup

이 상자를 체크표시하지 않은 상태로 두면 다음 번 CS-S10w 소프트웨어를 시작할 때 Welcome to CS-S10w 대화 상자를 볼 수 있습니다 . 메뉴 바에서 View - Welcome to  $CS$ - $S10$ w를 선택하면 언제든지 이 대화 상자를 볼 수 있습니다.

OK 버튼을 클릭하면 대화 상자가 닫힙니다 .

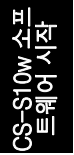

## <span id="page-24-1"></span><span id="page-24-0"></span>2.1.2 연결할 장치 선택

이 절차는 장치가 연결되었을 때에만 가능합니다 .

**1.** 메뉴 바에서 Instrument - Communication Setup 를 선택합니다 .

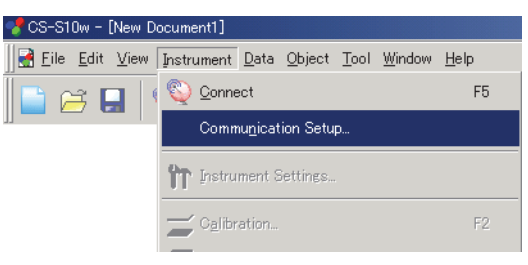

Select Instrument 대화 상자가 나타납니다 .

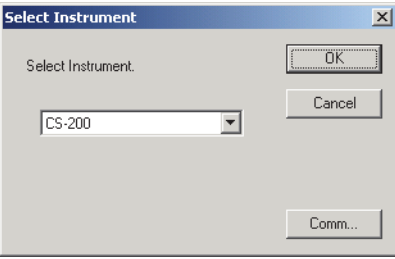

**2.** 장치의 모델을 선택합니다 .

CS-2000A 가 연결되면 CS-2000 을 선택합니다 .

**3.** CS-2000, CS-100A 또는 CS-1000 이 선택되면 Comm 버튼을 누릅니다 .

Serial Port Settings 대화 상자가 나타납니다 .

CS-200 이 2 단계에서 선택된 경우 , USB 연결을 통해 통신이 수립되므로 직렬 포트 설정 이 불필요합니다 . 5 단계로 이동합니다 .

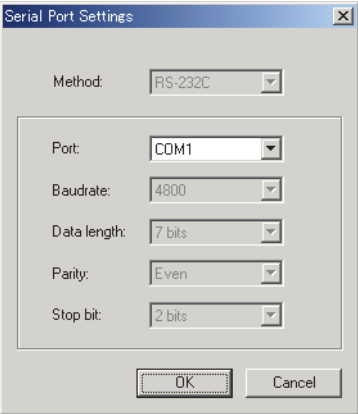

**4.** 파라메터를 설정 한 후 OK 버튼을 누릅니다 .

2 단계에서 CS-2000 을 선택하신 경우 , USB(CDC) 가 Method 에 표시됩니다 . Port 의 경우 [ 선택 비활성화 ], CS-2000/2000A 이 지정된 곳에 COM 포트를 선택합니다 . COM 포트 번호를 확인은 설치 안내서를 참조하십시오 . 다른 시스템 또는 애플리케이션을 통해 현재 사용되지 않는 COM 포트를 선택합니다 . 다 른 시스템 또는 애플리케이션을 통해 현재 사용되는 COM 포트를 선택하면 에러가 발생할 수 있습니다 .

파라메터를 설정 하려면 측정기의 사용 설명서를 참조해야 파라메터를 측정기의 설정과 맞출 수 있습니다 .

**5.** OK 버튼을 클릭합니다 .

## <span id="page-25-1"></span><span id="page-25-0"></span>2.1.3 장치와 연결

이 절차는 장치가 연결되었을 때에만 가능합니다 .

장치와 연결하려면 메뉴 바에서 Instrument - Connect를 선택하거나 도구모음에서 아이콘 을 클릭합니다 . 연결에 관한 모든 세부 정보는 상태 창에 표시됩니다 .

## 장치에 연결

**1.** 메뉴 바에서 Instrument - Connect 를 선택합니다 .

CS-S10w 소프트웨어가 장치에 연결되고 , 장치의 상태가 상태 창에 표시됩니다 . 일단 연 결되면 Instrument 메뉴에 Connect 가 아닌 Disconnect 가 나타납니다 .

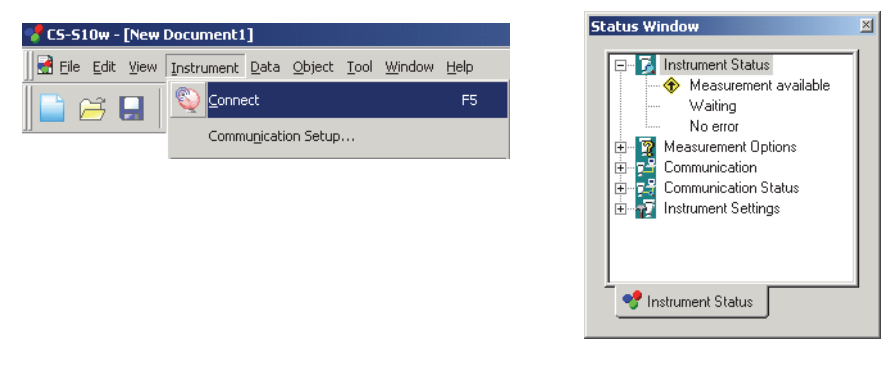

## 장치에서 분리

**1.** 메뉴 바에서 Instrument - Disconnect 를 선택합니다 .

CS-S10w 소프트웨어가 장치에 연결되고 , 장치의 상태가 상태 창에 표시됩니다 . 일단 연 결되면 Instrument 메뉴에 Disconnect 가 아닌 Connect 가 나타납니다 .

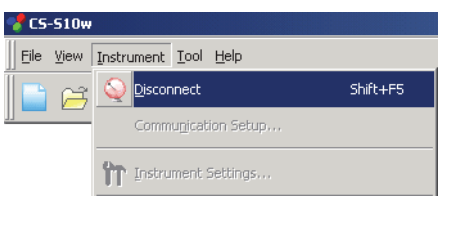

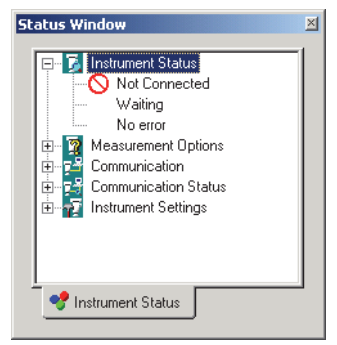

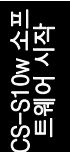

CS-S10w 소프 트웨어 시작

## 연결되지 않은 경우

연결되지 않으면 "No response from instrument" 메시지가 표시되는 대화 상자가 나타납니 다.

USB 또는 RS-232C 케이블이 확실하게 연결되어 있는지 , 장치가 켜져 있는지 , 보호키가 사 용자 PC 에 확실하게 연결되어 있는지 점검합니다 . 연결된 장치가 CS-2000/2000A, CS-100A 또는 CS-1000 인 경우 , Serial Port Settings 대화 상자에 지정된 통신 설정이 장치의 통신 설정과 일치하는지도 확인합니다 . 위의 모든 내용을 확인한 후에 Connect 를 다시 선택 합니다 .

## 연결 중 발생하는 문제

CS-S10w 소프트웨어가 장치에 성공적으로 연결되어 올바른 통신이 수립된 후에도 연결 문 제가 발생할 수 있습니다 . 이 경우 , 대화 상자가 열리고 "No response from instrument" 메 시지가 표시됩니다 . 이 메시지가 나타나면 , USB 또는 RS-232C 케이블이 확실하게 연결되 어 있는지 , 장치가 켜져 있는지 점검한 후 다시 Connect를 선택합니다 .

## <span id="page-26-0"></span>장치가 배터리로 작동하는 경우

장치와 통신하려고 시도하거나 장치에 공급되는 전원이 낮은 경우 , 장치로부터 응답을 기다 릴 때 CS-S10w 가 작동을 중지할 수도 있습니다 . 이 경우 , 장치를 끄십시오 . 대화 상자가 "No response from instrument" 메시지와 함께 나타나면 OK 를 클릭합니다 . 배터리를 신품 으로 교체하거나 AC 어댑터를 여결한 후 다시 Connect를 선택합니다.

## 전원 제어장치 , 대기 설정 또는 이와 유사한 장치가 있는 PC 를 사용할 때

장치에 연결되었을 때 PC가 절전 모드가 되면 복구 후 통신에 문제가 있을 수도 있습니다. 이 경우 , 먼저 CS-S10w 소프트웨어를 사용하여 장치를 분리하고 케이블을 재연결한 후 Connect 를 다시 선택합니다 .

## <span id="page-27-1"></span><span id="page-27-0"></span>2.1.4 장치 설정

- 이 절차는 장치가 연결되었을 때에만 가능합니다 .
- **1.** 메뉴 바에서 Instrument Instrument Settings 를 선택합니다 .

Instrument Settings 대화 상자가 나타납니다 .

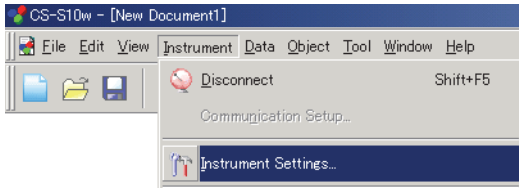

**2.** 장치의 모델을 선택합니다 .

장치에 규정 가능한 항목만 표시됩니다 . 설정이 입력된 후 새로운 설정이 상태 창에 표시됩니다 . 장치 설정에 대한 세부사항은 장치의 지침 설명서를 참조하십시오 .

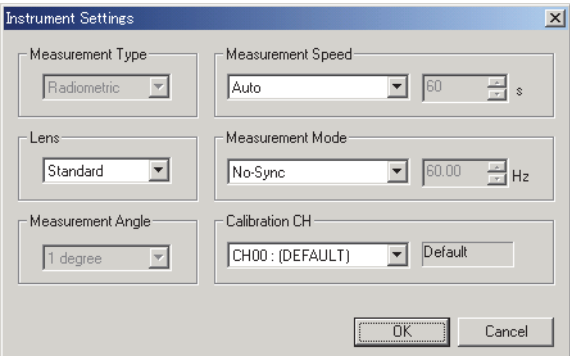

■ Instrument Settings 대화 상자 (CS-2000/2000A 이 연결된 경우)

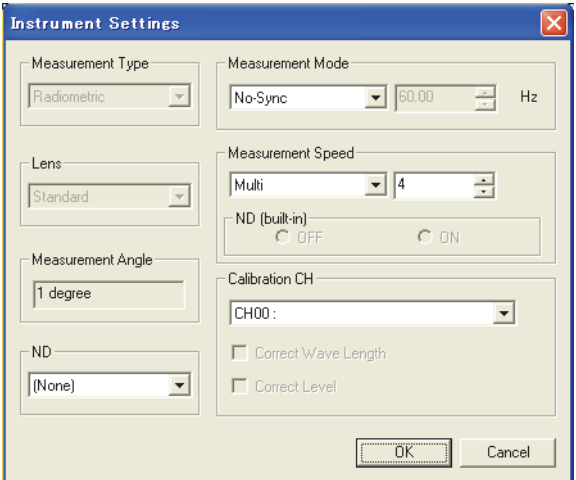

(ROM 버전이 1.10 이전인 CS-2000 이 연결되어 있는 경우의 예시화면 )

#### Measurement Type

문서 유형이 광원색 측정으로 설정된 경우 , Radiometric 이 표시됩니다 . [ 선택사항이 비 활성화됩니다 .]

문서 유형이 물체색 측정으로 설정된 경우 , Reflectance 나 Transmittance 를 선택합니다 .

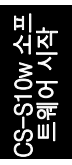

CS-S10w 소프 트웨어 시작

### Lens

Standard 또는 Close up 을 선택합니다 . 옵션으로 이용 가능한 Close up 렌즈 CS-A35 를 사용하는 경우 Close up 을 선택합니다 . 계수가 등록된 경우 Close up 이 선택 사항에 추가됩니다 .

### Measurement Angle

장치 상태에 따라 1°, 0.2° 또는 0.1° 이 표시됩니다 . [ 선택사항이 비활성화됩니다 .]

#### ND

None, ND1/10 또는 ND 1/100 에서 설정을 선택합니다 . 옵션으로 이용 가능한 ND 필터 CS-A33 (1/10) 을 사용하는 경우 ND 1/10 을 선택합니다 . 반면 , 옵션으로 이용 가능한 ND 필터 CS-A34 (1/100) 를 사용하는 경우 ND1/100 을 선택합니다 . ND 보정 계수가 ND1/10 또는 ND1/100 에 등록된 경우 , 선택 사항이 추가됩니다 .

#### Measurement Mode

No-Sync, External 또는 Internal 중에서 설정을 선택합니다 . Internal 을 선택할 때 , 우 측 상자에 20.00 -200.00 의 범위로 Hz 값 ( 단위 : 0.01 Hz) 을 설정합니다 .

#### Measurement Speed

ROM 버전 1.10 이전인 CS-2000 이 연결되어 있는 경우 Normal, Fast, Multi 또는 Manual 중에서 설정을 선택합니다 . Multi 를 선택하는 경우 우측 상자에 1 - 16 범위로 값 ( 단위 : 1) 을 설정합니다 . Manual 을 선택하는 경우 우측 상자에 0.0050000 - 120.0000 범위로 초 값 ( 단위 : 0.000001) 을 설정합니다 . Manual 을 선택하면 CS-2000 에 내장된 ND 필터에 ON/OFF 설정도 조정할 수 있습니다 . CS-2000A 또는 ROM 버전이 1.10 이상인 CS-2000 이 연결되어 있는 경우 Normal, Fast, Multi(Normal), Multi(Fast) 또는 Manual 중에서 설정을 선택합니다 . Multi(Normal) 또는 Multi(Fast) 를 선택하는 경우 우측 상자에 1-16 범위로 값 ( 단위 : 1) 을 설정합니다 . Manual 을 선택하는 경우 우측 상자에 0.0050000-120.0000 범위로 초 값 ( 단위 : 0.000001) 을 설정합니다 . Manual 을 선택하는 경우 ON 이나 OFF 에서 , 수동이 아닌 다른 옵션을 선택하는 경우 ON, OFF 또는 AUTO 에서 CS-2000A 에 내장된 ND 필터 설정을 선택할 수도 있습니다 .

## Calibration CH

콤보 박스는 "CH number : ID" 형태의 교정 채널을 보여줍니다. CH00 - CH10 범위에서 교정 채널을 선택합니다 .

선택한 교정 채널의 교정 모드가 아래 체크 박스에 표시됩니다 . 교정 모드는 Correct Wave Length 또는 Correct Level 중 하나 , 또는 이 둘로 표시됩니다 .

## ■ Instrument Settings 대화 상자 (CS-200 이 연결된 경우)

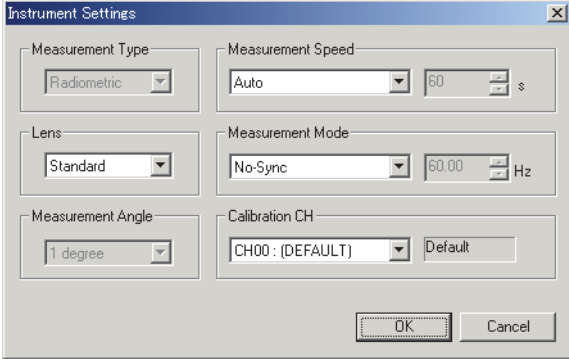

#### Measurement Type

문서 유형이 광원색 측정으로 설정된 경우 , Radiometric 이 표시됩니다 . [ 선택사항이 비 활성화됩니다 .]

문서 유형이 물체색 측정으로 설정된 경우 , Reflectance 나 Transmittance 를 선택합니다 .

#### Lens

Standard, Close up 1 (No. 107) 및 Close up 2 (No. 122) 에서 설정을 선택합니다 . 클로 즈업 렌즈 107 번 ( 옵션 부속품 ) 이 부착된 경우 , Close up 1 (No. 107) 을 클로즈업 렌즈 122 옵션 부속품 ) 이 부착된 경우 , Close up 2 (No. 122) 를 선택합니다 . ND 필터 등의 다른 렌즈가 부착되어 계수가 등록된 경우 , User 1, User 2 및 User 3 이 옵션에 추가됩니다 . 계수를 등록하려면 [124](#page-125-0) 페이지를 참조하십시오 .

#### Measurement Angle

장치 상태에 따라 1°, 0.2° 또는 0.1° 이 표시됩니다 . [ 선택사항이 비활성화됩니다 .]

#### Measurement Speed

Auto, LTD. AUTO, S-Fast, Fast, Slow, S-Slow 및 Manual 중에서 설정을 선택합니다 . Manual 을 선택하는 경우 우측 상자에 1 - 60 초의 범위로 초 ( 단위 : 1 초 ) 를 입력합니다 .

#### Measurement Mode

Internal 또는 No-Sync 를 선택합니다 . Internal 을 선택하는 경우 우측 상자에 40.00 - 200.00 의 범위로 Hz 값 ( 단위 : 0.01 Hz) 을 설정합니다 .

#### Calibration CH

콤보 박스는 다음과 같은 "CH number : ID name" 형태로 교정 채널을 표시합니다 . CH00 - CH20 범위에서 교정 채널을 선택합니다 . 선택된 교정 채널의 교정 모드는 우측 텍스트 상자에 표시됩니다 . 교정 모드는 Default 또 는 Single 입니다 .

## ■ Instrument Settings 대화 상자 (CS-100A 가 연결된 경우)

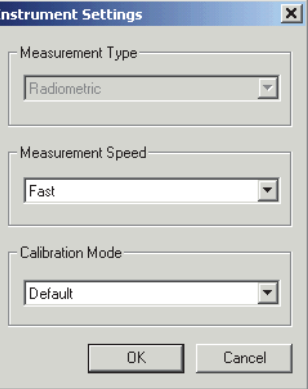

#### Measurement Type

문서 유형이 광원색 측정으로 설정된 경우 , Radiometric 이 표시됩니다 . [ 선택사항이 비 활성화됩니다 .]

문서 유형이 물체색 측정으로 설정된 경우 , Reflectance 나 Transmittance 를 선택합니다 .

#### Measurement Speed

Fast 또는 Slow 를 선택합니다 .

### Calibration Mode

Default 또는 User 를 선택합니다 .

■ Instrument Settings 대화 상자 (CS-1000 이 연결된 경우)

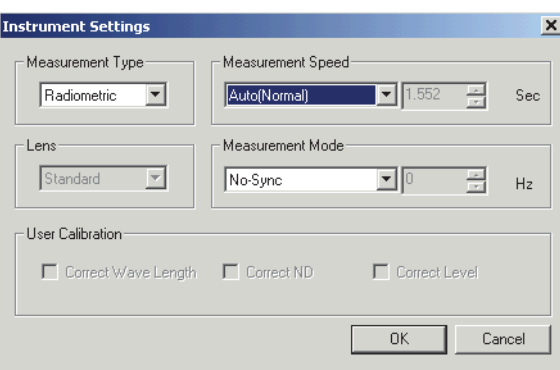

### Measurement Type

문서 유형이 광원색 측정으로 설정된 경우 , Radiometric 이 표시됩니다 . [ 선택사항이 비 활성화됩니다 .] 문서 유형이 물체색 측정으로 설정된 경우 , Reflectance 나 Transmittance 를 선택합니다 .

### Lens

장치의 상태에 따라 Standard 또는 Macro 가 표시됩니다 . [ 선택사항이 비활성화됩니다 .]

## Measurement Speed

Auto (Normal), Auto (Fast) 또는 Manual 중에서 설정을 선택합니다 . Manual 을 선택하 는 경우 우측 상자에 0.040 - 60.000 의 범위로 초 ( 적분 시간 )( 단위 : 0.001 초 ) 를 지정 합니다.

### Measurement Mode

Internal, External 또는 No-Sync 중에서 설정을 선택합니다 . Internal 을 선택할 때 , 우 측 상자에 20.00 - 250.00 Hz 의 범위로 Hz 를 규정합니다 ( 단위 : 0.01 Hz).

## User Calibration

계수 하나라도 장치에 적용되면 해당 체크 박스에 체크가 표시됩니다 . 세부사항은 [113](#page-114-0) 페 이지를 참조하십시오 .

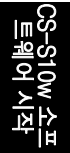

## <span id="page-31-2"></span><span id="page-31-0"></span>2.2 새 데이터 파일 작성

새로운 문서 파일 ( 데이터 파일 ) 을 작성하여 측정된 데이터를 저장합니다 . "Welcome to CS-S10w" 대화 상자에 선택된 문서 유형에 해당되는 문서 파일이 작성됩니다 .

## <span id="page-31-1"></span>2.2.1 새 데이터 파일 작성

**1.** 메뉴 바에서 File - New 를 선택합니다 .

선택된 문서 유형에 대한 목록 창 및 캔버스 창이 표시됩니다 .

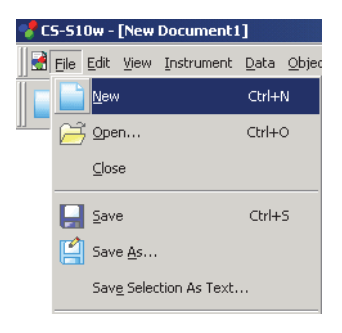

## <span id="page-32-2"></span><span id="page-32-0"></span>2.3 인터벌 측정

## <span id="page-32-1"></span>2.3.1 시야 및 광원 설정

시야 및 광원은 색채값 데이터 계산에 중요합니다 . 시야 및 광원은 여러 샘플에서 확보한 색 채값 데이터를 비교할 수 있도록 서로 동일해야 합니다 . 시야 및 광원은 사전에 규정해 놓아 야 하며 , 불필요하게 변경하면 안 됩니다 .

**1.** 메뉴 바에서 Data - Observer and Illuminant 를 선택합니다 .

Observer And Illuminant 대화 상자가 나타납니다 .

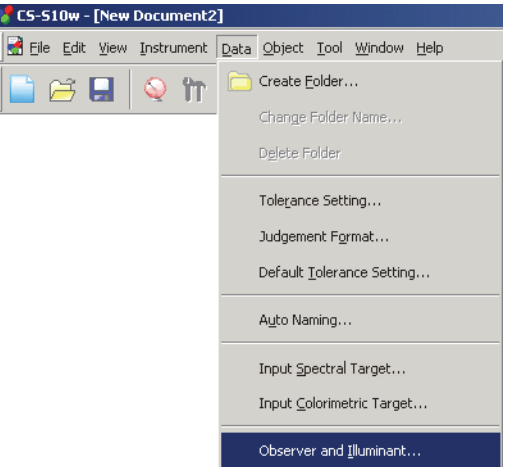

**2.** 시야 및 광원을 규정합니다 .

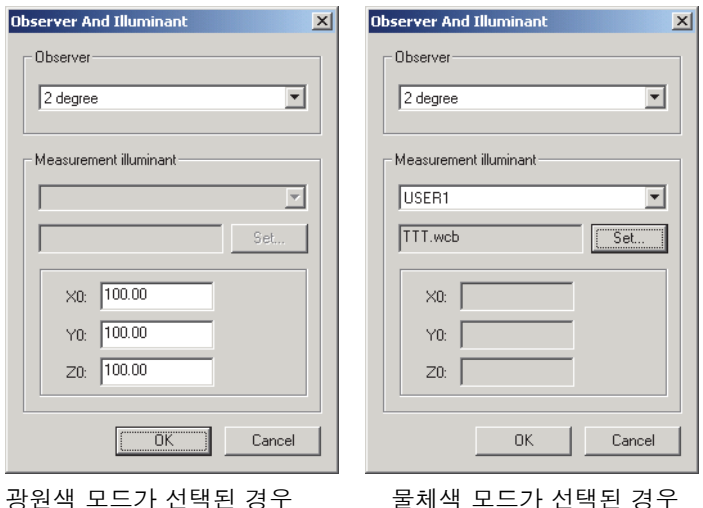

오직 한 쌍의 시야 및 광원만 각 문서 파일에 저장됩니다 . ( 파일마다 다른 한 쌍의 시야 및 광원을 사용할 수 있음 ) 광원색 모드의 흰색 점 (X0, Y0, Z0) 이 애플리케이션 설정으로 저장됩니다 . ( 흰색 점이 설정되면 다른 파일의 계산에도 영향을 미침 ) 이와 같이 설정해도 장치에 규정된 시야 및 광원에는 영향을 주지 않습니다 .

## ■ Observer And Illuminant 대화 상자

#### Observer

2 도나 10 도를 선택합니다 .

## Measurement illuminant

## 광원색 모드가 선택된 경우

색채값을 연산하기 위한 White Point 를 임의로 설정 할 수 있습니다 . 이용 가능한 White Point 범위는 다음과 같습니다 . X0/Y0/Z0: 0.01 - 99999000000.00

### 객체색 모드가 선택된 경우

다음에서 하나를 선택합니다 .

A, B, C, D50, D55, D65, D75, D95, E, F2, F6, F7, F8, F10, F11, F12, User 1, User 2 또는 User 3.

User 1 - 3 중 하나를 선택할 때 사용하려는 사용자 광원 데이터 파일을 설정합니다 . Set 버튼을 클릭했을 때 , Input illuminant data 대화 상자가 표시됩니다 .

이 대화 상자의 설정은 문서 파일에 포함된 모든 데이터에 반영됩니다 .

시야 또는 광원이 변경되면 , CS-S10w 소프트웨어가 모든 데이터를 다시 계산합니다 . 시 야 또는 광원을 변경하려고 할 때 나타나는 메시지는 다음과 같습니다 .

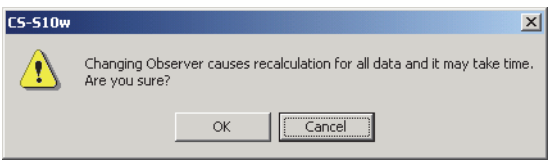

## ■ Input illuminant data 대화 상자

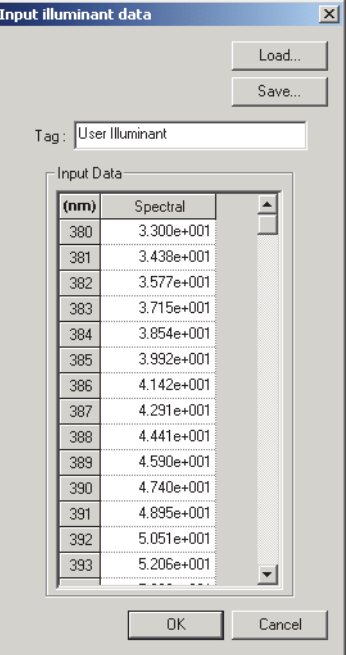

#### Tag

60 자 이하의 태그를 광원 데이터에 설정할 수 있습니다 .

## Load

지정된 파일 ( 확장자 : .lrv) 가 로딩되어 입력 데이터에 반영됩니다 . 파일이 로딩되면 , 파 일의 이름이 Tag 란에 자동으로 나타납니다 .

### Save

지정된 파일 경로를 통해 파일이 저장됩니다 . 파일 확장자는 ".lrv" 입니다 .

### Input Data

분광 데이터가 표시됩니다 . 직접 값을 입력하여 데이터를 편집할 수 있습니다 .

## <span id="page-35-0"></span>2.3.2 목록 항목 설정

데이터 이름 및색채치 등 목록 창에 표시된 항목을 설정하고 이 같은 항목을 나열하려는 순서 를 설정합니다 .

**1.** 메뉴 바에서 Data - List Items 를 선택합니다 . List Items 대화 상자가 나타납니다 .

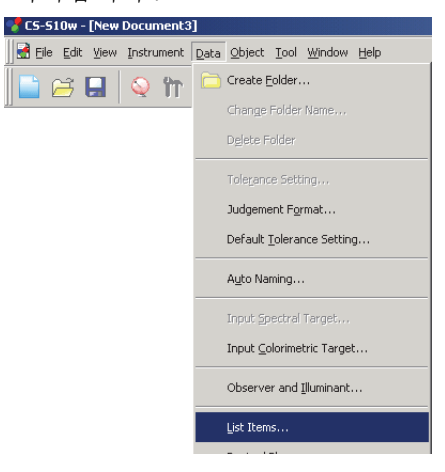

**2.** 목록 창에 표시된 항목의 세부사항을 설정합니다 .

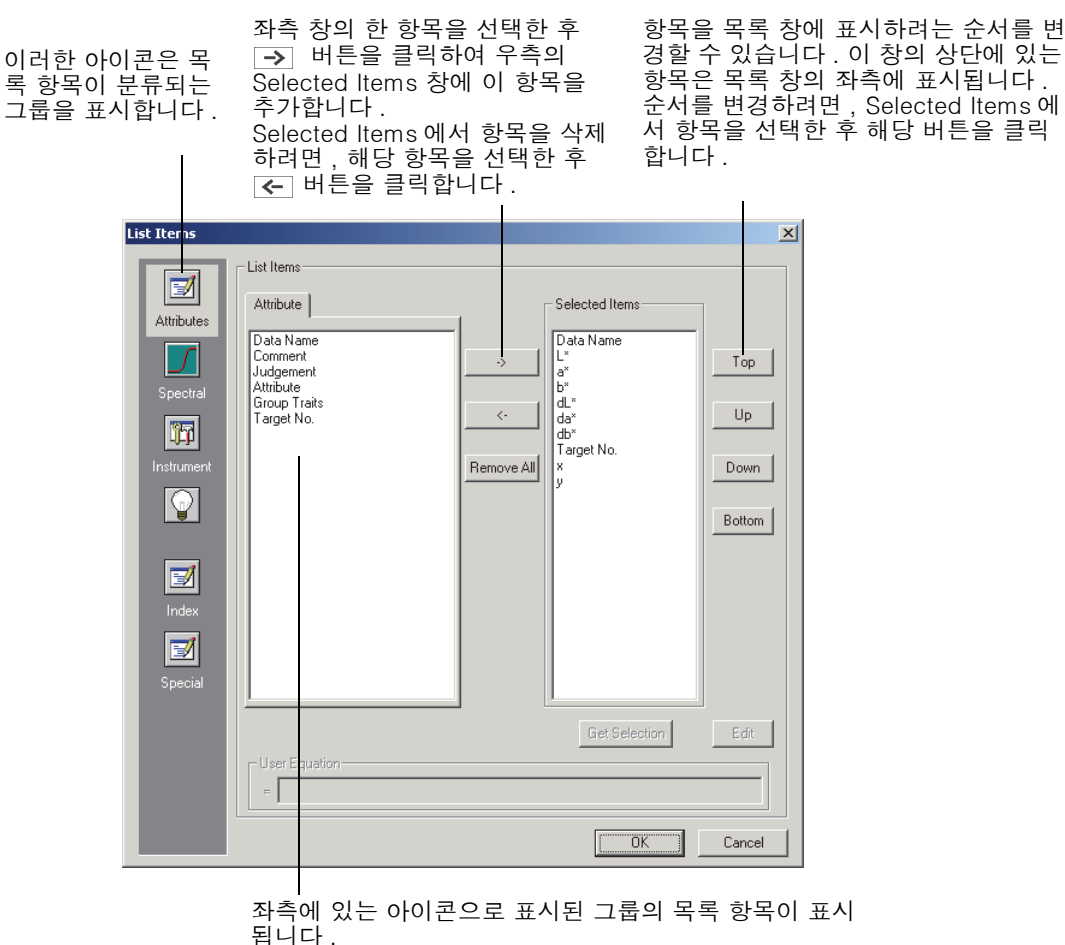

모든 항목 설정이 완료 되면 OK 버튼을 클릭합니다 .
## ■ List Items 대화 상자

다음 표에는 목록 항목으로 선택 가능한 항목과 목록 창에 표시된 각 항목의 내용을 표시되어 있습니다.

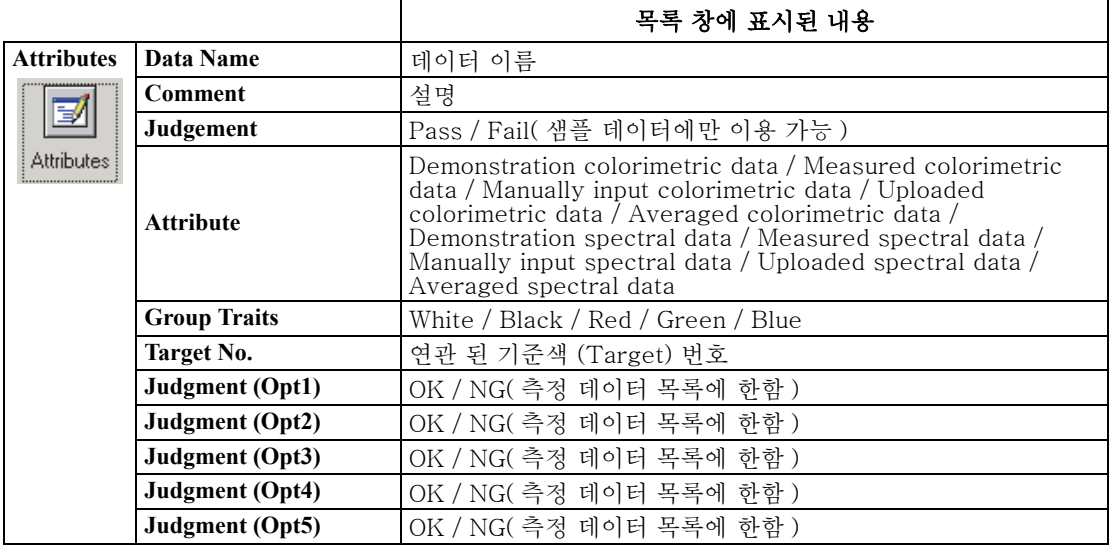

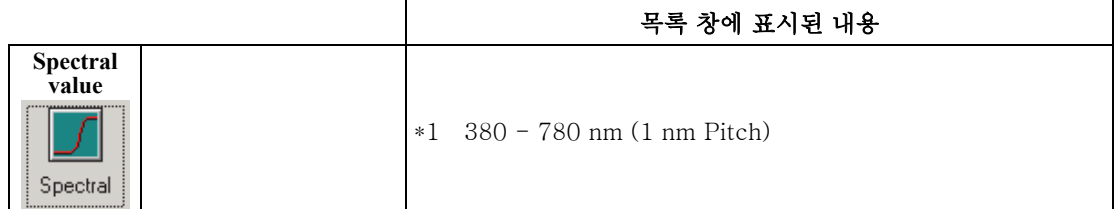

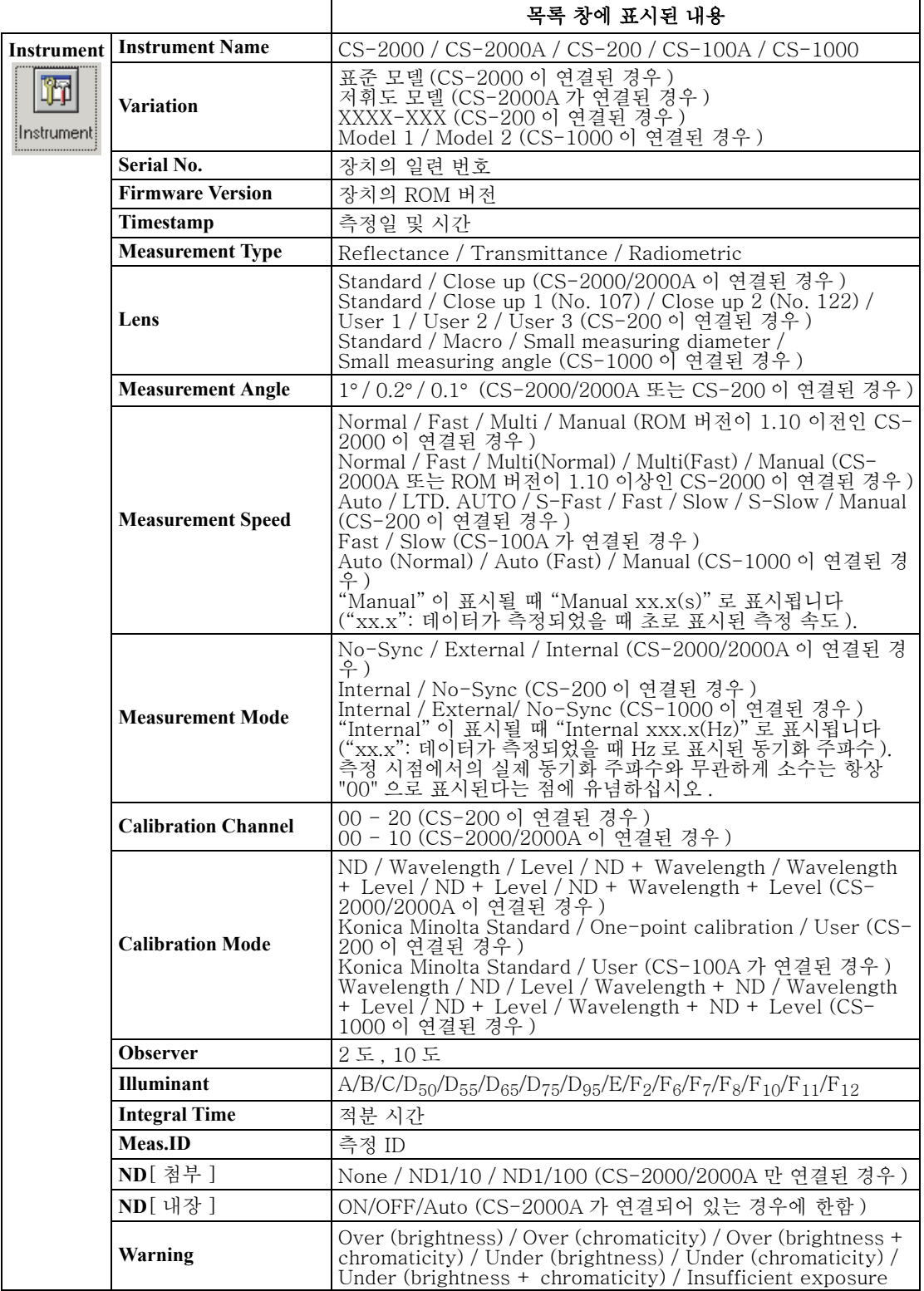

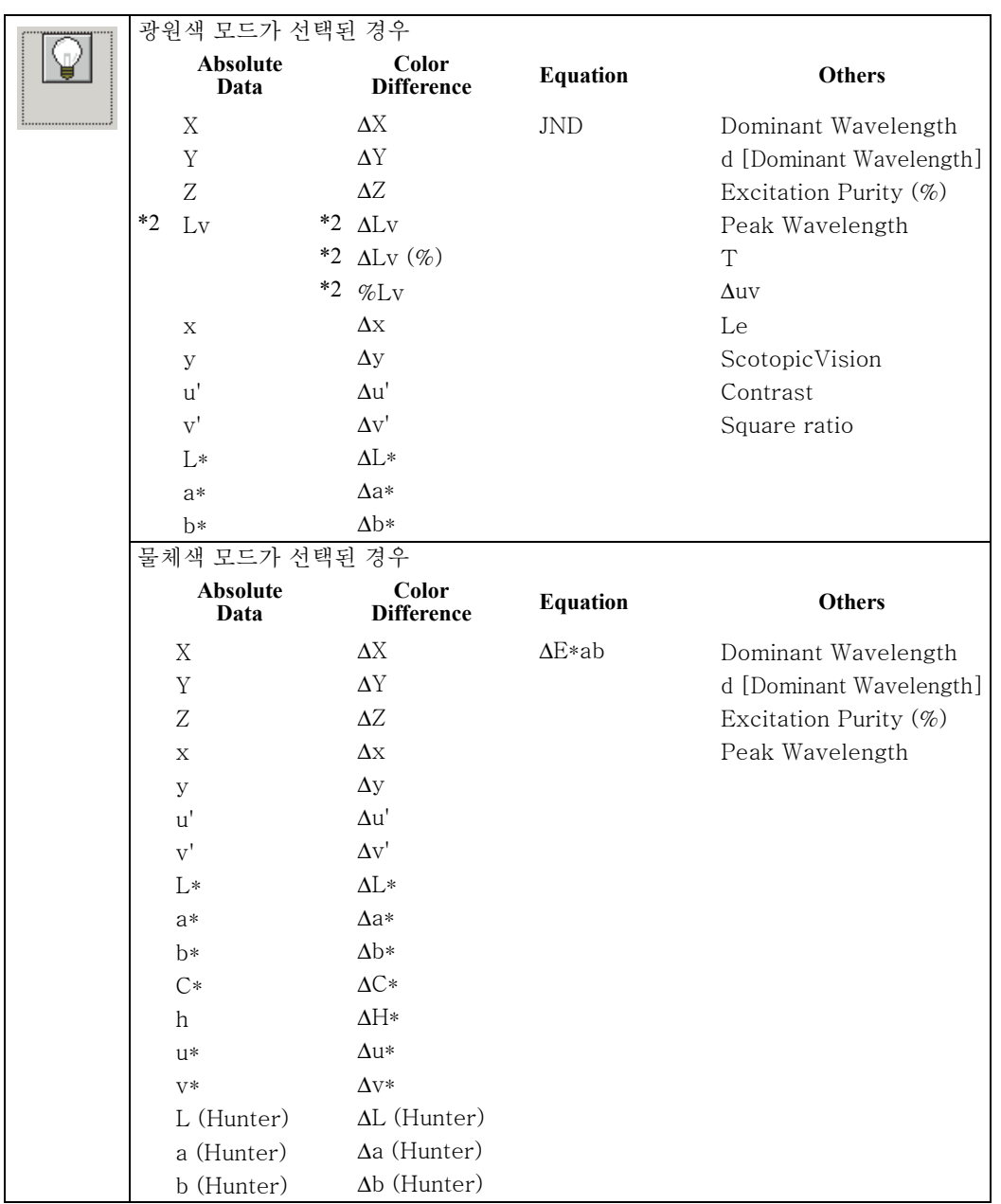

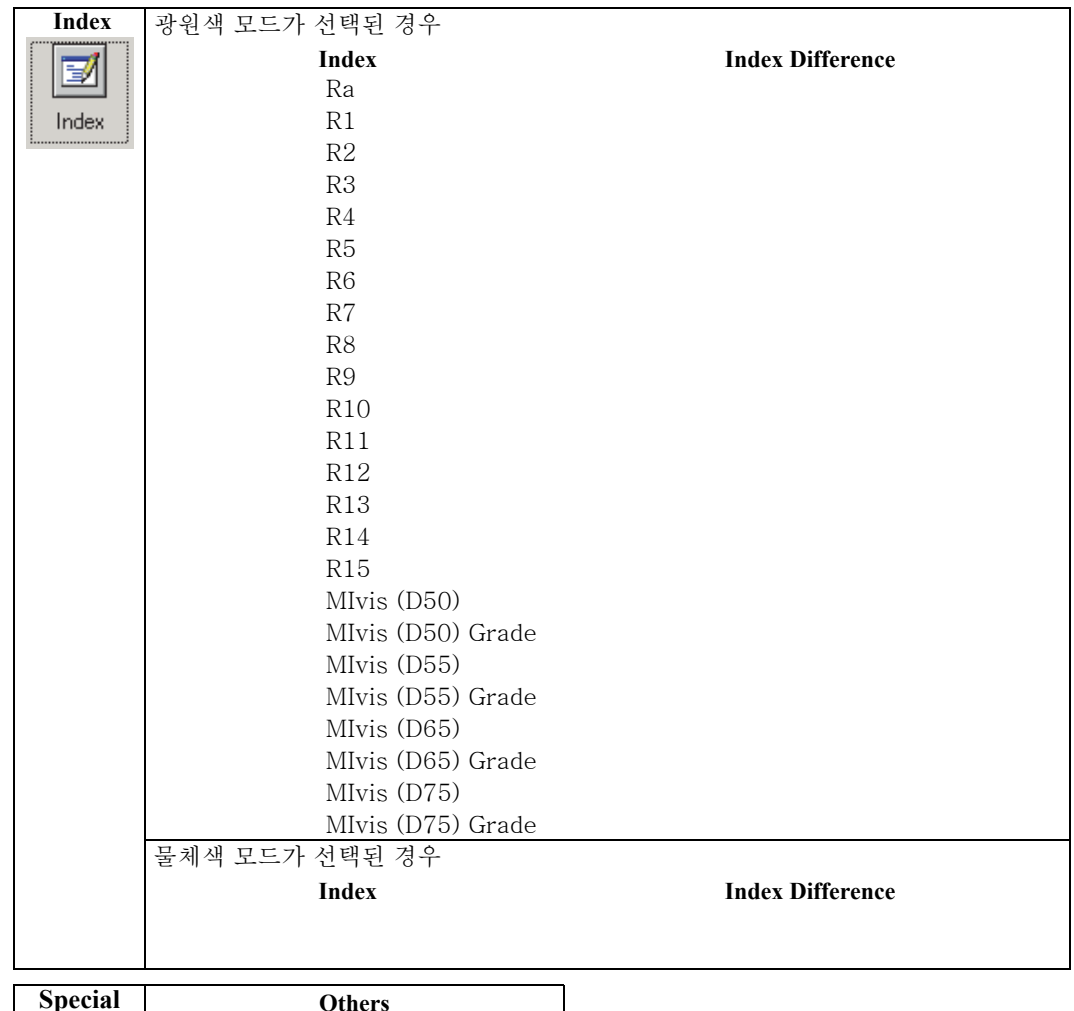

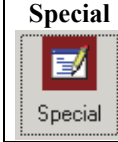

\*3 User Equation 1 \*3 User Equation 2 \*3 User Equation 3

x, y, u', v', Δx, Δy, Δu' and Δv' 항목은 4 자리 소수까지 표시됩니다 . 기타 표색값은 2 자리 소수까지 표시됩니다 .

이러한 표시 자리수는 변경 가능합니다 . 세부사항은 [40](#page-41-0) 페이지를 참조하십시오 .

CS-S10w 소프트웨어는 실제 표시된 자리수 보다 많은 자리수를 사용하여 내부적으로 계산 하므로 계산 정확도를 향상시켜줍니다 . 반올림이나 표색계 변환시의 연산등에 의해 최소 표 시 자리수가 측정기의 표시와 1 Digit 다를 수도 있습니다 .

\*1 분광 데이터의 모든 데이터을 선택하면 디스플레이 속도가 느려집니다 . 그러므로 , 필요한 분광 데이터만 선택하는 것이 좋습니다 .

- \*2 시야가 10° 일 때 , Lv 는 다음과 같습니다 . 3 자극치의 경우 , "------" 으로 표시됩니다 . 분광 데이터의 경우 , 2° 시야는 Y 값에서 계산됩니다 .
- \*3 사용자 임의식이 추가되면 다음과 같은 방법으로 식을 설정 할 수 있습니다 .

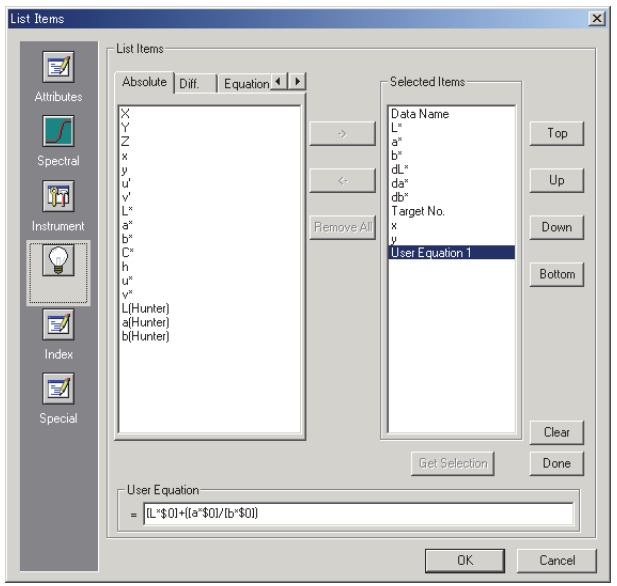

Selected Items 창에서 이동시켰던 사용자 임의식을 선택한 후 Edit 버튼을 클릭합니다 . 사 용자 임의식 입력 상자가 창 아래 나타납니다 .

사용자 임의식에서 사용 가능한 색채값 데이터는 위의 Selected Items 에 표시된 데이터입니 다 . 이 창에서 항목을 선택한 후 Get Selection 버튼을 클릭합니다 .

### 예 : "L\*+(a\*/b\*)" 입력

- **1)** Selected Items 에서 "L\*" 을 선택합니다 .
- **2)** Get Selection 버튼을 클릭합니다 .
- **3)** "+" 를 입력합니다 .
- **4)** "(" 를 입력합니다 .
- **5)** Selected Items 에서 "a\*" 을 선택합니다 .
- **6)** Get Selection 버튼을 클릭합니다 .
- **7)** "/" 를 입력합니다 .
- **8)** Selected Items 에서 "b\*" 을 선택합니다 .
- **9)** Get Selection 버튼을 클릭합니다 .
- **10)** ")" 를 입력합니다 .

### "L\*" 선택 시 작업 :

[L\*\$0] 이 텍스트 입력 상자에 표시됩니다 .

"["and"]" 사이의 영역은 목록 항목을 표시합니다 . 이 기호 "[]" 가 삭제되면 , CS-S10w 소프트웨어가 목록 항목을 인식할 수 없습니다 . 목록 항목을 포함하지 않는 사용자 등식은 유효하지 않습니다 . "\$0" 은 데이터의 그룹 속성을 의미합니다 .

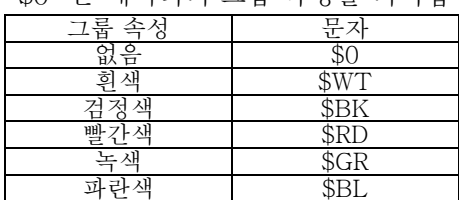

텍스트 입력 상자에 사용자 임의식 입력한 후 Done 버튼을 클릭합니다 .

사용자 임의식 정확하지 않은 경우 , "Error!" 또는 "Cycle!" 메시지가 표시합니다 . 이 경우 , 사용자 임의식이 정확한지 점검한 후 다시 시도합니다 .

## <span id="page-41-0"></span>2.3.3 목록 항목의 소수 자리수 설정

숫자로 표시된 목록 항목의 경우 , 소수 자리수를 개별적으로 규정할 수 있습니다 .

- **1.** 메뉴 바에서 Data Decimal Places 를 선택합니다 .
	- Decimal Places for List 대화 상자가 나타납니다 .

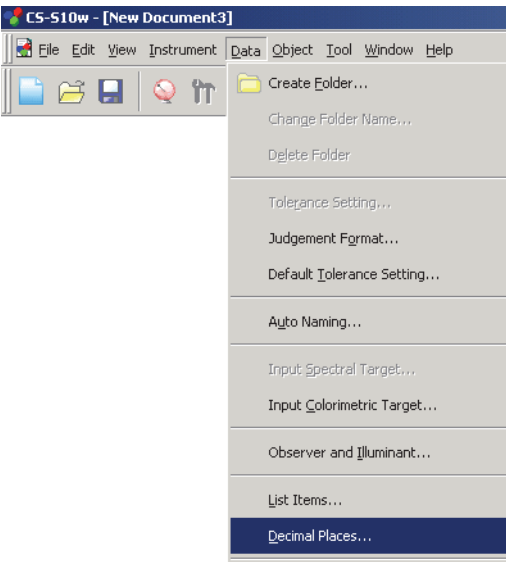

**2.** 해당 목록 항목에 대한 소수 자리수를 규정합니다 .

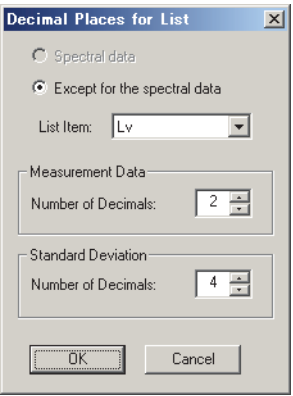

## ■ Decimal Places for List 대화 상자

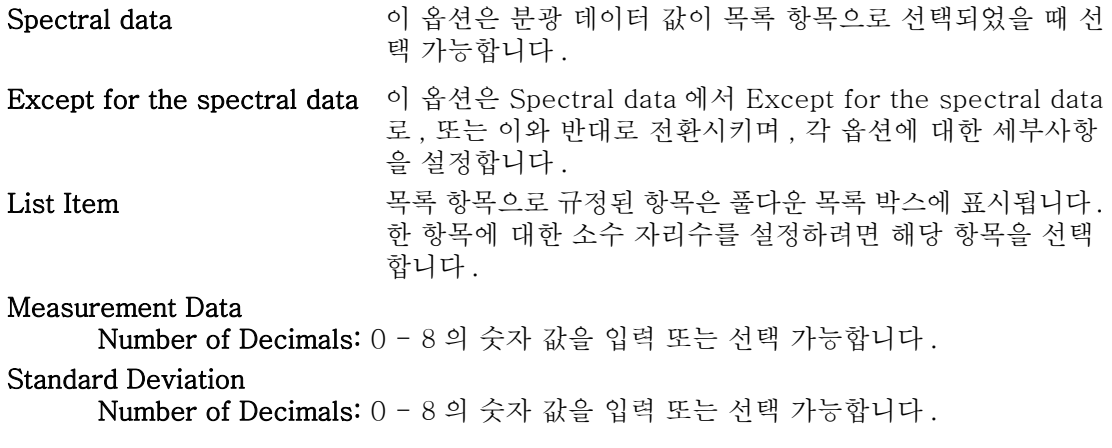

## 2.3.4 측정 옵션 설정

**1.** 메뉴 바에서 Instrument - Measurement Options 를 선택합니다 . Instrument Option 대화 상자가 나타납니다 .

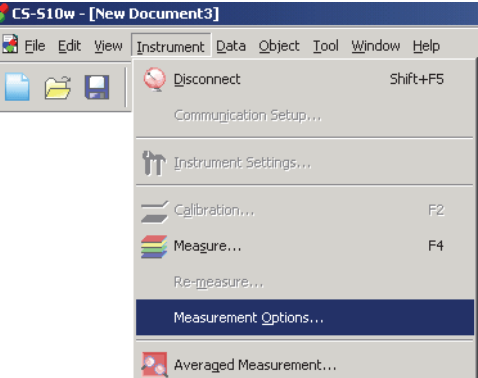

**2.** Interval Measurement 및 Averaging Measurement 의 매개변수를 규정합니다 .

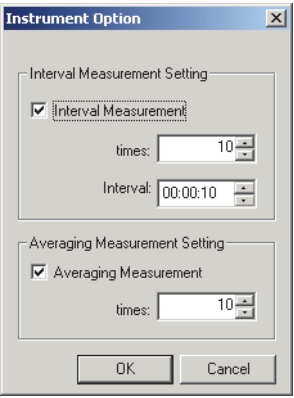

### <span id="page-42-0"></span>■ Instrument Option 대화 상자

### Interval Measurement Setting

#### Interval Measurement

이 옵션이 체크표시되면 인터벌 측정이 실시됩니다 . 인터벌 측정에 대한 세부사항은 [45](#page-46-0) 페이지를 참조하십시오 .

#### times

측정 횟수를 2 - 1000 번의 범위로 입력 또는 선택 가능합니다 .

#### Interval

인터벌 시간은 00:00:00 - 12:00:00 의 범위로 입력 또는 선택 가능합니다 ( 인터벌 간격 : 10 초 ). 커서를 시간 , 분 및 초 구간으로 움직인 후 개별적으로 설정합니다 .

### Averaging Measurement Setting

#### Averaging Measurement

이 옵션이 체크표시되면 평균화 측정이 실시됩니다 . 평균화 측정에 대한 세부사항은 [45](#page-46-0) 페이지를 참조하십시오 .

### times

측정 횟수를 2 - 1000 번의 범위로 입력 또는 선택 가능합니다 .

## 2.3.5 자동 이름지정 설정

**1.** 메뉴 바에서 Data - Auto Naming 를 선택합니다 .

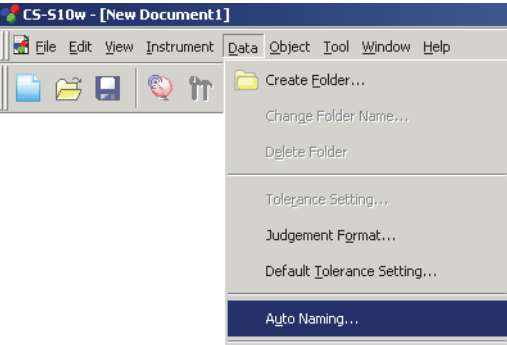

**2.** Auto Naming 에 대한 매개변수를 규정합니다 .

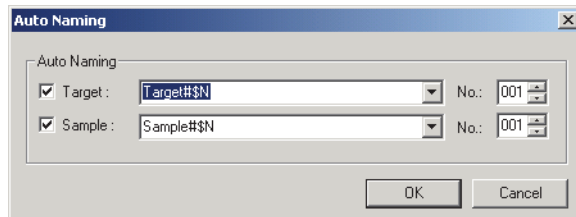

## ■ Auto Naming 대화 상자

#### Auto Naming

Target

이 상자가 체크표시되면 , 측정 중 기준색 데이터 이름이 자동으로 지정됩니다 .

#### Sample

이 상자가 체크표시되면 , 측정 중 샘플 데이터 이름이 자동으로 지정됩니다 .

이 상자가 체크표시되면 , 측정 중 데이터 이름이 자동으로 지정됩니다 . 자동으로 지정될 이름의 형식을 규정합니다 . 다음 표의 문자열은 특수 기호로 처리됩니다 . 해당 데이터를 표시하는 문자열로 교체됩니다 .

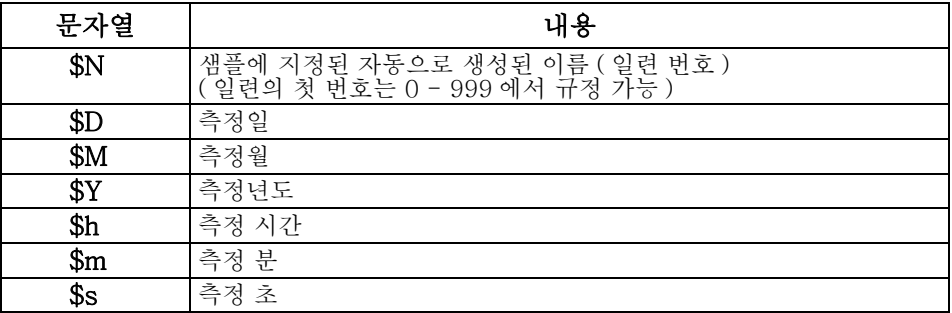

텍스트 상자에 이 같은 문자열 조합을 입력합니다 . 최대 40 자의 영숫자를 사용할 수 있습니 다.

다음 2 개의 문자열은 샘플 형식으로 제공되며 , 풀다운 콤보 박스에서 선택 가능합니다 .

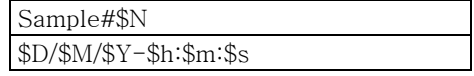

# <span id="page-44-0"></span>2.4 측정

측정을 시작하려면 아래와 같이 이용 가능한 여러 방법 중 하나를 사용합니다 .

#### 일반 측정 :

CS-S10w 소프트웨어를 이용하여 측정을 실시합니다 .

#### 인터벌 측정 :

CS-S10w 에서 측정 이 시작되면 사전 설정된 시간 간격 및 횟수로 측정이 반복됩니다 . 측 정이 실시될 때마다 샘플 데이터를 확보할 수 있습니다 . 인터벌 측정은 광원색의 일반 모드에서만 이용 가능합니다 .

#### 평균화 측정 :

CS-S10w 소프트웨어를 한 번 작동시켜 측정을 시작합니다 . 규정된 횟수의 측정 작업이 실시되면 수집된 샘플 데이터의 평균을 구해 한 샘플 데이터를 확보합니다 . 광원색 측정 일반 모드에서는 인터벌 측정이나 평균화 측정 또는 이 둘 모두 사용할 수 있 습니다.

#### 평균 측정 :

평균 측정 모드를 선택합니다. 원하는 횟수로 측정을 반복한 후 모드를 종료합니다. 이 기 간 동안 수집된 샘플 데이터는 평균이 구해지므로 하나의 샘플 데이터를 확보할 수 있습니 다 . 수동 평균화 측정은 일반 모드의 광원색 측정 및 물체색측정의 경우에만 이용 가능합 니다.

#### 측정기 본체 키를 사용한 측정 :

장치의 측정 버튼을 눌러 측정 작업을 실시합니다 . CS-S10w 소프트웨어는 샘플 데이터 를 수신합니다 .

본체의 측정 키를 사용한 측정은 광원색 측정 일반 모드에서만 이용 가능합니다 .

일반 모드 이외에도 광원색 측정은 일련의 측정을 조합하여 하나의 샘플 데이터를 확보할 수 있도록 여러 다양한 모드도 제공합니다 . 측정 절차 , 목록으로 표시된 항목 및 데이터 관리 방 식은 모드에 따라 다릅니다 .

모드는 Welcome to CS-S10w 대화 상자에 문서 형식을 선택하여 설정 가능합니다 .

#### 콘트라스트 모드 :

이 모드는 White 와 Black 을 측정하여 두 데이터에서 한 샘플 데이터를 확보합니다 . 이 모 드는 White Lv/Black Lv 의 비율을 Black 데이터를 기준으로 White 데이터의 콘트라스트 를 계산할 때 사용됩니다 ([55](#page-56-0) 페이지 ).

#### RGB 모드 :

이 모드는 Red, Green 미 Blue 의 세 포인트를 측정하여 세 데이터에서 한 샘플 데이터를 확보합니다 . 이 모드는 Red,Green 및 Blue 데이터에서 색도도에 대한 영역을 계산할 때 사용됩니다 [\(57](#page-58-0) 페이지 ).

#### RGB 및 콘트라스트 모드 :

이 모드는 White, Black, Red, Green 및 Blue 의 다섯개의 포인트을 측정하여 다섯 개의 데이터에서 한 샘플 데이터를 확보합니다 . 이 모드는 Black 데이터를 기준으로 하여 White, Red, Green 및 Blue 에 대한 데이터의 콘트라스트를 각각 계산할 때 사용됩니다 또 한 , Red, Green 및 Blue 데이터에서 색도도에 대한 영역을 계산할 때 사용됩니다 [\(59](#page-60-0) 페 이지 ).

광원색 측정은 멀티포인트 측정에 대한 다른 옵션을 제공합니다 . 또한 , [CS-S10w 에 오신 것을 환영합니다 ] 대화 상자에서 포인트 수를 선택하여 지정할 수도 있습니다 .

멀티포인트 측정은 기준색에 대한 여러 포인트를 순차적으로 측정하여 포인트 수만큼 많은 샘 플 데이터를 확보할 수 있는 측정 방법입니다 . 무라 (비균일성 , Non-Uniformity) 는 확보된 샘플 데이터에서 계산 가능합니다 [\(61](#page-62-0) 페이지 ).

다점 측정을 선택하면 인터벌 측정을 할 수 없다는 점을 유의하십시오 .

## <span id="page-45-0"></span>2.4.1 일반 측정 실시

\* 장치가 연결되었을 때에만 가능합니다 .

**1.** 메뉴 바에서 Instrument - Measure 를 선택합니다 .

Name 대화 상자가 나타납니다 .

Auto-Naming 이 활성화되면 , Name 대화 상자가 나타나지 않으며 , 3 단계로 이동합니다 . 각 샘플 데이터에 설명을 제공하려면 측정 후 메뉴 바에서 *Data - Data Property* 를 선택 하고 표시된 대화 상자에 설명을 입력합니다 . [\(52](#page-53-0) 페이지 참조 ).

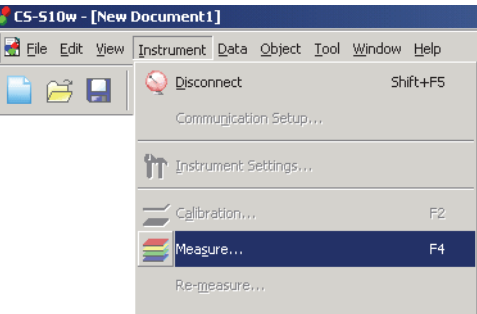

**2.** 데이터의 이름을 입력합니다 .

각 샘플 데이터에 이름 및 설명을 설정 할 수 있습니다 .

최대 64 및 256 자의 영숫자를 각각 이름과 설명에 사용 가능합니다 ([52](#page-53-0) 페이지 참조 ).

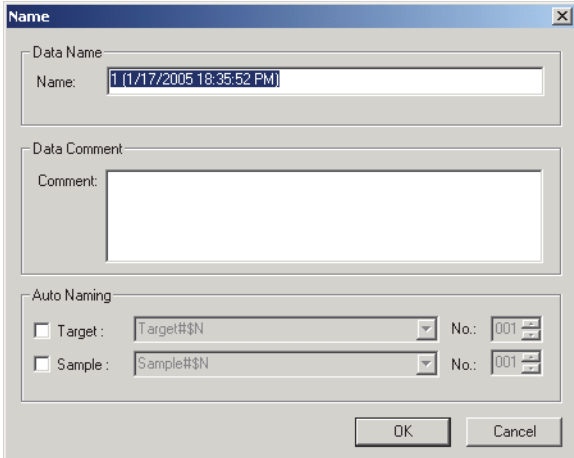

**3.** OK 버튼을 클릭합니다 . 데이터가 목록 창에 추가됩니다 .

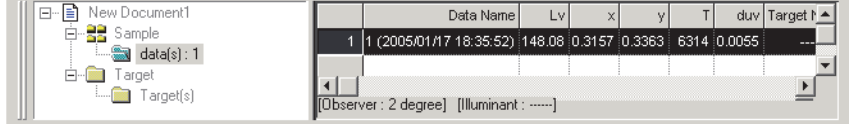

## <span id="page-46-1"></span>2.4.2 인터벌 측정 / 평균화 측정 실시

\* 장치가 연결되었을 때에만 가능합니다 .

**1.** 메뉴 바에서 Instrument - Measurement Options 를 선택합니다 . Instrument Option 대화 상자가 나타납니다 .

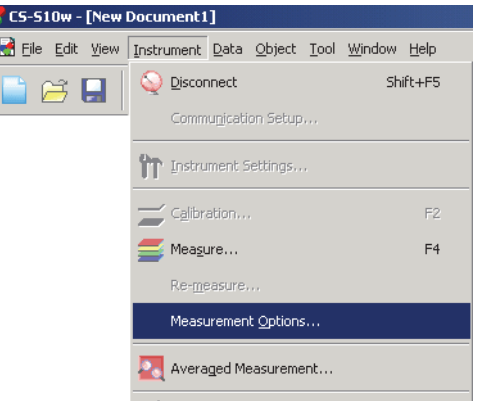

Interval Measurement 에 체크표시하여 인터벌 측정에 대한 세부사항을 설정합니다 . Averaging Measurement 에 체크표시하여 평균화 측정에 대한 세부사항을 설정합니다 .

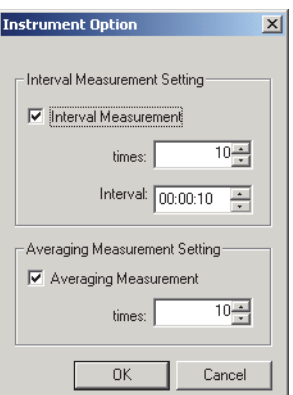

인터벌 측정은 "Interval" 에 설정된 시간 간격과 "times" 에 설정된 횟수로 측정을 반복합 니다 . 측정이 실시될 때마다 샘플 데이터를 확보할 수 있습니다 . 측정 시간이 인터벌보다 길어서 다음 측정 개시 타이밍까지 측정이 종료되지 않는 경우에는 다음 측정은 스킵됩니 다 . 그렇기 때문에 측정 횟수는 설정한 횟수보다 적어집니다 .

평균화 측정은 "times" 에 설정된 횟수로 측정을 반복한 후 샘플 데이터의 평균을 계산하 여 한 결과를 확보합니다 .

인터벌 측정은 Light-source Color 의 Normal Mode 에서만 이용 가능합니다 . 이 모드에 인터벌격 측정이나 평균화 측정 또는 이 둘 모두 사용할 수 있습니다 .

### <span id="page-46-0"></span>■ Instrument Option 대화 상자

["Instrument Option 대화 상자 " 페이지 41](#page-42-0) 를 참조하십시오 .

**2.** OK 버튼을 클릭합니다 .

### **3.** [44](#page-45-0) 페이지에 설명된 측정을 시작합니다 .

Measurement 대화 상자가 나타나고 인터벌 / 평균화 측정이 실시됩니다 . 인터벌 측정의 경우 , 측정이 실시될 때마다 결과 데이터가 목록 창에 추가됩니다 . 평균화 측정의 경우 , 규정된 횟수의 측정 작업이 완료된 후 데이터가 추가됩니다 .

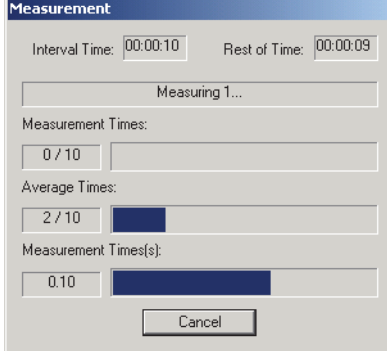

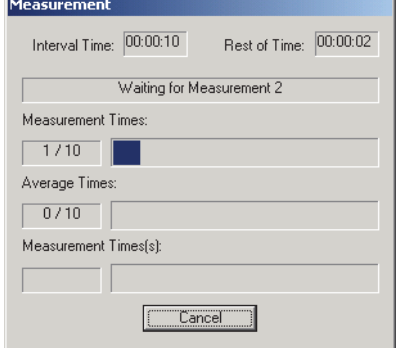

## 2.4.3 수동 평균 측정 실시

\* Light-source Color 또는 Object Color 측정의 Normal Mode 에서 장치가 연결되었을 때 에만 이용 가능합니다 .

**1.** 메뉴 바에서 Instrument - Averaged Measurement 를 선택합니다 .

Target Averaged Measurement 대화 상자가 나타납니다 .

인터벌 측정 설정 또는 다점 측정 설정이 되어있는 경우에는 Averaged Measurement 를 선택할 수 없습니다 .

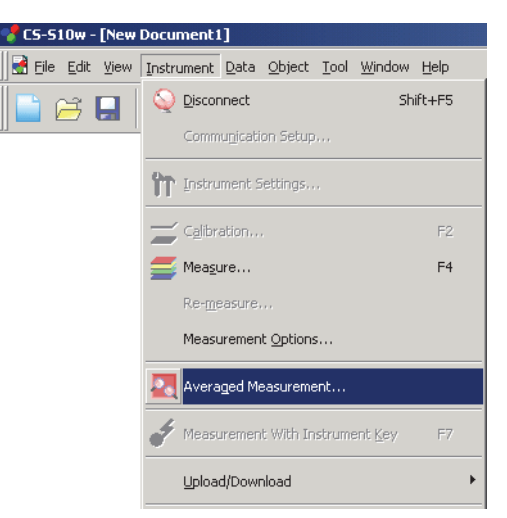

**2.** Measure 버튼을 계속 클릭하여 원하는 횟수로 측정 작업을 실시합니다 . 샘플 데이터가 대화 상자에 표시됩니다 .

평균 차 및 표준 편차가 각 측정 시 계산되어 표시됩니다. 체크 표시가 있는 데이터는 평균 계산에 사용됩니다 . 평균 계산에 포함시키려고 하지 않는 데이터 ( 예 : 이상 값 ) 은 모두 체크표시를 해제합니다.

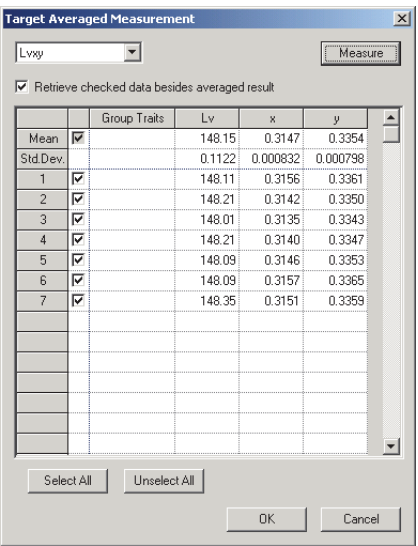

**3.** OK 버튼을 클릭합니다 .

평균값이 하나의 측정 데이터 형태로 목록 창에 추가됩니다. 여기에서 처음 실시된 평균 계산은 XYZ 데이터 평균을 내 데이터를 확보합니다 . 이 데이 터는 색채값 계산 시 사용됩니다 . 반면 , [83](#page-84-0) 페이지에 설명된 평균화 계산을 통해 해당 XYZ 데이터에 따라 개별적으로 계산되었던 각 데이터의 색채값 데이터 평균이 구해집니 다 . 결과적으로 , 이 두 가지 계산 유형의 결과가 달라질 수 있습니다 .

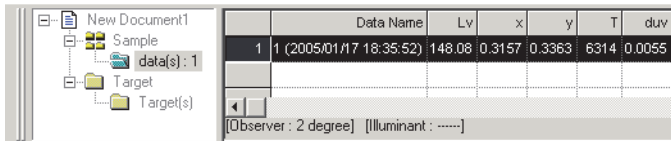

### ■ Target Averaged Measurement 대화 상자

#### 표색 모드 리스트

목록에 표시할 표색 모드를 선택합니다 . 선택가능한 표색 모드는 광원색 모드인 경우 : L<sub>v</sub>xy, L<sub>v</sub>u'v' 및 XYZ, 물체색 모드인 경우, L\*a\*b\*, L\*C\*h, Lab 및 XYZ 입니다 .

#### Retrieve checked data besides averaged result

이 옵션이 체크 표시되면 체크 표시가 있는 데이터가 개별적인 샘플 데이터 형태로 목록 창 은 물론 캔버스 창의 그래픽 객체에도 추가됩니다 .

#### Select All

모든 샘플 데이터가 체크표시되고 선택됩니다 .

#### Unselect All

모든 샘플 데이터의 체크표시가 해제됩니다 .

## 2.4.4 측정기 본체의 키를 사용한 측정

\* 이 절차는 Normal Mode 의 Light-source Color 에서 CS-2000/2000A 또는 CS-200 이 연결되어 있는 경우에만 이용할 수 있습니다 .

**1.** 메뉴 바에서 Instrument - Measurement With Instrument Key 를 선택합니다 .

이 옵션에 체크표시한 경우 측정기 본체의 측정 버튼를 사용한 측정이 가능해집니다 . 이 옵션이 선택될 때 , 장치의 측정 버튼을 누르거나 CS-S10w 소프트웨어의 측정 명령을 통 해 측정을 실시할 수 있습니다 .

측정기 본체 키를 사용한 측정이 가능한 경우 , 측정 버튼만 측정기에서 작동할 수 있습니 다 .

나머지 키를 작동하려면 메뉴 바에서 Instrument - Measurement With Instrument Key 를 다시 선택하여 현재의 측정기 본체 키를 사용한 측정 상태를 취소합니다 .

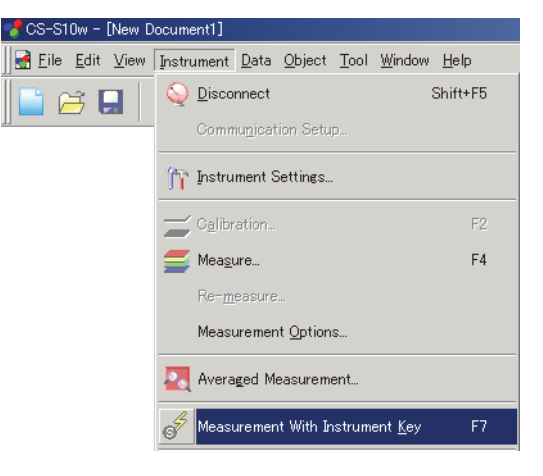

## 2.4.5 측정기에서 샘플 데이터 업로드

\* CS-100A 이외의 다른 측정기와 연결되었을 때에만 이용 가능합니다 .

측정기 메모리에 저장된 샘플 데이터는 CS-S10w 소프트웨어로 업로드 가능합니다 . 이 동작은 Light-source Color 의 Normal Mode 가 선택된 경우에만 활성화됩니다 .

**1.** 메뉴 바에서 Instrument - Upload/Download - Upload Samples 를 선택합니다 .

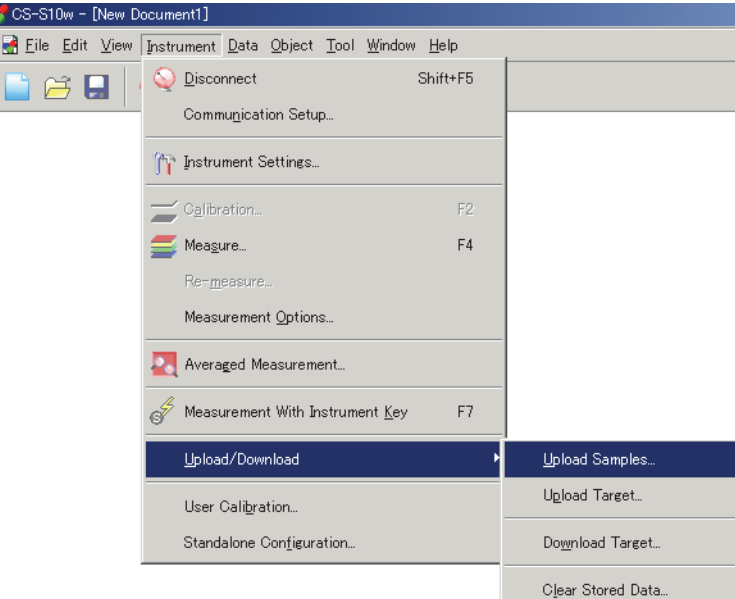

**2.** 업로드가 시작됩니다 .

업로드가 완료되면 Sample Data to upload 대화 상자가 나타납니다 . 체크 표시가 있는 데 이터가 업로드됩니다 . 불필요한 데이터는 모두 체크 표시를 해제합니다 . 시야 설정이 CS-S10w 소프트웨어로 현재 설정된 값과 다를 때 데이터가 표시되지 않는다

는 점에 유념하십시오 .

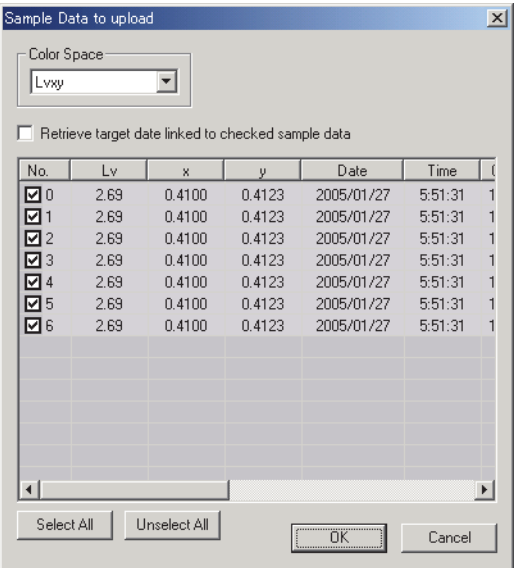

CS-200 이 연결된 경우 표시 화면 예

**3.** OK 버튼을 클릭한 경우 , 데이터가 목록 창에 추가됩니다 .

### ■ Sample Data to upload 대화 상자

#### Select All

모든 샘플 데이터가 체크표시되고 선택됩니다 .

#### Unselect All

모든 샘플 데이터의 체크표시가 해제됩니다 .

#### Retrieve target data linked to checked sample data (CS-200 이 연결된 경우에만 표시 )

이 체크박스가 선택된 경우 , 장치의 기준색 데이터에 연결된 상태로 샘플 데이터가 업로드 됩니다 . 기준색 데이터의 시야 설정이 샘플 데이터와 다르면 이와 같이 연결되지 않습니다 .

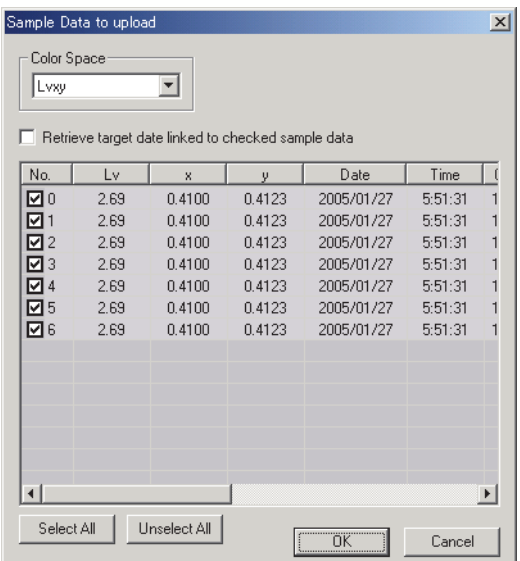

CS-200 이 연결된 경우 표시 화면 예

## <span id="page-53-1"></span><span id="page-53-0"></span>2.4.6 데이터 속성 표시

목록 창에서 선택된 데이터의 속성을 표시할 수 있습니다 .

- **1.** 목록 창에 있는 데이터를 선택합니다 . 목록에 표시할 데이터를 선택하려면 [85](#page-86-0) 페이지를 참조하십시오 . 기준색 데이터를 선택하 려면 트리에서 Target - Target(s) 을 선택한 후 표시된 데이터 그룹에서 해당 데이터를 선택합니다.
- **2.** 메뉴 바에서 Data Data Property 를 선택합니다 . Data Property 대화 상자가 나타납니다 .

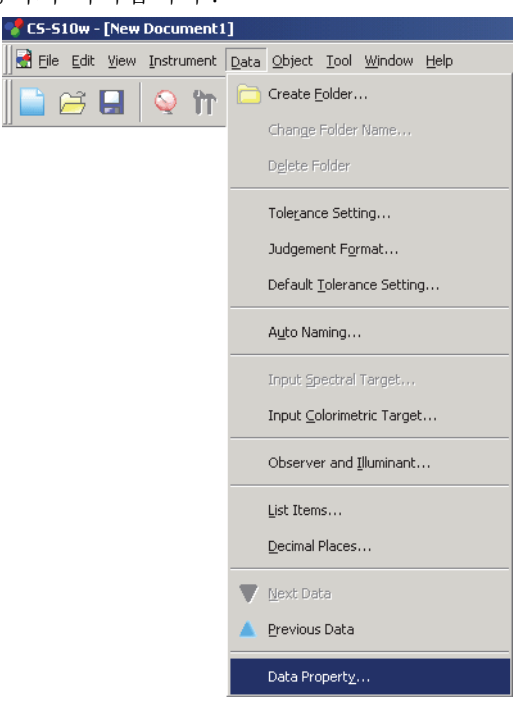

메뉴 바를 사용하는 것 이외에도 목록 창의 데이터를 우측 클릭한 후 표시된 컨텍스트 메뉴 에서 명령을 선택해도 Data Property 를 선택할 수 있습니다 . 목록 창에서 둘 이상의 데이 터가 선택된 경우 , Previous 및 Next 버튼을 사용하여 선택된 데이터를 하나씩 탐색할 수 있습니다 .

**3.** 필요에 따라 데이터 속성을 설정합니다 .

## ■ Data Property 대화 상자

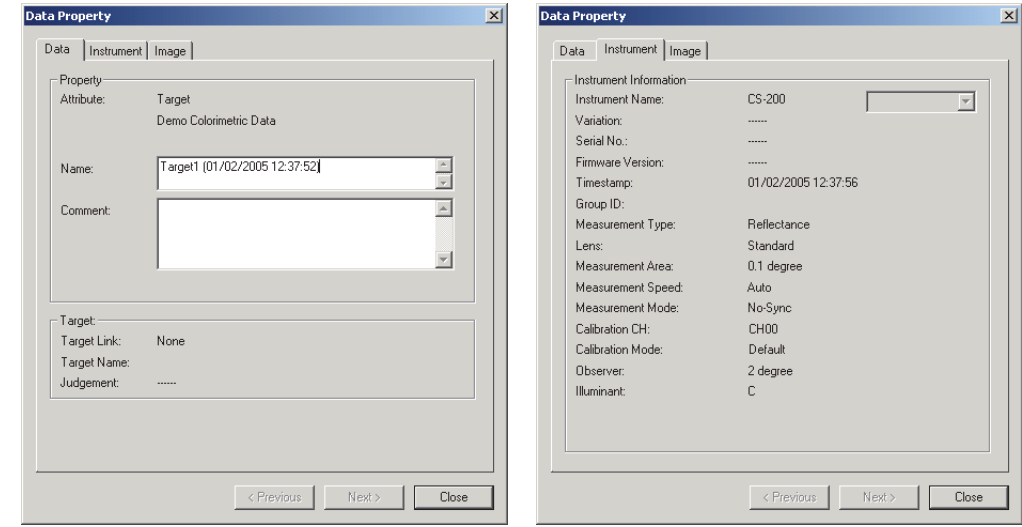

편집 또는 변경 가능한 속성은 다음과 같습니다.

### Data 탭

- Name
- Comment

### Image 탭

- 이미지 파일
- 이미지 위치 마커
- 마커 색상

## 2.4.7 데이터에 이미지 연계

**1.** Data Property 대화 상자의 Image 탭에서 Browse 버튼을 클릭합니다 . 열려는 파일을 선 택할 수 있는 대화 상자에서 이미지 파일을 직접 선택합니다 . 선택된 이미지 파일이 표시됩니다 . 파일은 JPEG 또는 BMP 파일 포맷으로 선택 가능합니

다 . CS-S10w 소프트웨어는 이미지 파일 자체를 저장하지 않고 , 오직 파일에 대한 경로만 기억한다는 점에 유념하십시오 . Internet Explorer 또는 다른 소프트웨어를 사용하여 이미 지 파일의 파일명이나 디렉토리를 변경하면 안 됩니다 .

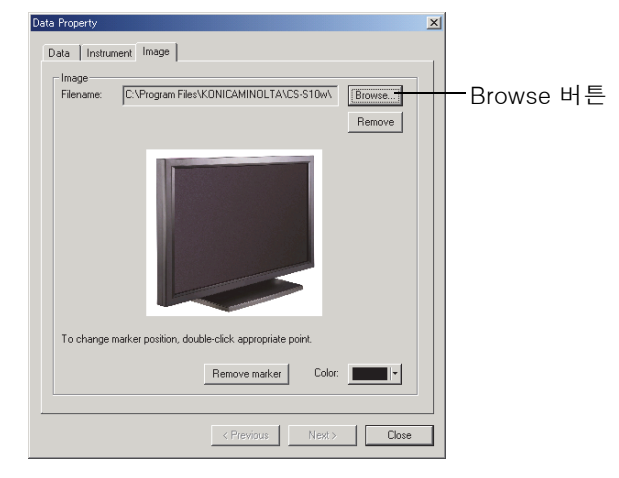

### 위치 마커 설정

이미지 안에 마커를 설정하려는 지점을 더블 클릭합니다. 마커가 해당 지점에 나타납니다. 각 이미지마다 오직 1 개의 마커만 설정 가능합니다 . 다른 지점에 두 번째 마커를 설정하려고 하 는 경우 , 마커가 그 지점으로 이동하게 됩니다 . CS-S10w 소프트웨어는 이미지 파일에 실제 로 마커를 그리는 것이 아니며 , 오직 마커의 위치만 기억한다는 점에 유념하십시오 .

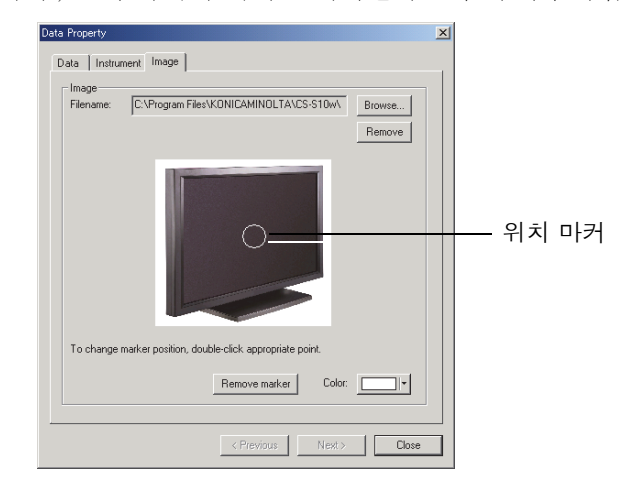

### ■ Data Property 대화 상자

#### Remove

규정된 이미지 설정이 취소됩니다 .

#### Remove marker

이미지에서 마커가 제거됩니다 .

#### Color

마커의 색상을 변경할 수 있습니다 . 색상 규정은 [108](#page-109-0) 페이지를 참조하십시오 .

## <span id="page-56-0"></span>2.4.8 측정 ( 광원색 - 콘트라스트 모드인 경우 )

\* 장치가 연결되었을 때에만 가능합니다 .

**1.** 메뉴 바에서 Instrument - Measure 를 선택합니다 .

R

Name 대화 상자가 나타납니다 .

Auto-Naming 이 활성화되면 , Name 대화 상자가 나타나지 않습니다 . 이 단계를 건너뛴 후 3 단계로 이동합니다. 각 샘플 데이터에 설명을 제공하려면 측정 후 메뉴 바에서 Data - Data Property를 선택하고 표시된 대화 상자에 설명을 입력합니다 . ([52](#page-53-0) 페이지 참조 ).

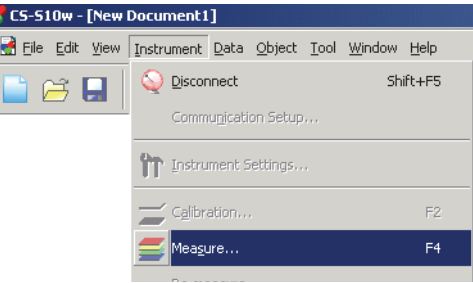

**2.** 데이터의 이름을 입력합니다 .

각 샘플 데이터에 이름 및 설명을 지정할 수 있습니다 . 최대 64 및 256 자의 영숫자를 각각 이름과 설명에 사용 가능합니다 ([52](#page-53-0) 페이지 참조 ).

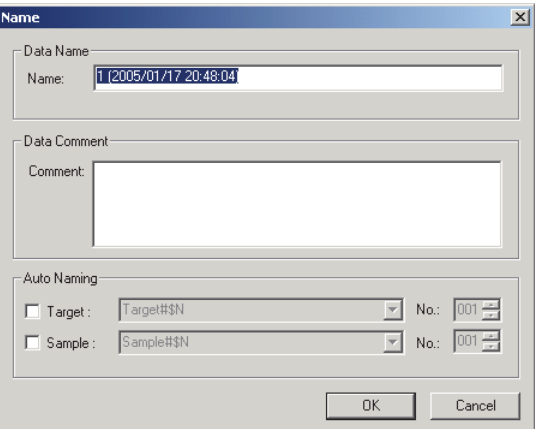

**3.** OK 버튼을 클릭합니다 .

Contrast Measurement 대화 상자가 나타납니다 .

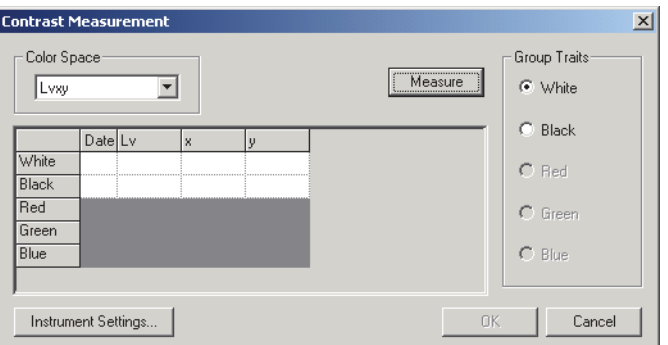

- **4.** Measure 버튼을 클릭합니다 . Measure 대화 상자가 나타나고 데이터 목록의 White 열에 데이터가 추가됩니다 .
- **5.** Group Traits 에서 Black 을 선택한 후 Measure 버튼을 누릅니다 . Measure 대화 상자가 나타나고 데이터 목록의 Black 열에 데이터가 추가됩니다 .

#### **6.** OK 버튼을 클릭합니다 .

Contrast Measurement 대화 상자가 닫히고 데이터가 목록 창에 추가됩니다 .

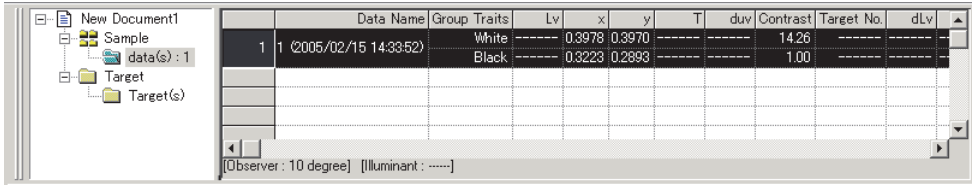

### ■ Contrast Measurement 대화 상자

#### Instrument Settings

이 버튼을 클릭하면 Instrument Settings 대화 상자가 나타나 사용자가 측정 조건을 설정 할 수 있습니다.

Instrument Settings 대화 상자에 대한 세부사항은 [27](#page-28-0) 페이지를 참조하십시오 .

Light-source Color - Normal Mode 측정에서와 같이 평균화 측정 [\(45](#page-46-1) 페이지 ) 및 다점 측정 [\(61](#page-62-0) 페이지 ) 는 Light-source Color - Contrast Mode 측정과 함께 사용 가능합니다 . Light-source Color - Contrast Mode 가 선택되면 , 이후 다시 각 그룹 속성에 대한 측정 을 실시할 수 있습니다 . 재측정에 대한 세부사항은 [88](#page-89-0) 페이지를 참조하십시오 .

Light-source Color - Contrast Mode 를 다른 모드로 변경하려면 메뉴 바에서 View -  $\emph{Welcome to CS-S10w}$ 를 선택하고 모드를 변경한 후 새로운 데이터 파일을 작성합니다. 또는 , 원하는 모드에서 작성되었던 데이터 파일을 열 수 있습니다 .

## <span id="page-58-0"></span>2.4.9 측정 ( 광원색 - RGB 모드인 경우 )

\* 장치가 연결되었을 때에만 이용 가능합니다 .

**1.** 메뉴 바에서 Instrument - Measure 를 선택합니다 .

Name 대화 상자가 나타납니다 .

Auto-Naming 이 활성화되면 , Name 대화 상자가 나타나지 않습니다 . 이 단계를 건너뛴 후 3 단계로 이동합니다. 각 샘플 데이터에 설명을 제공하려면 측정 후 메뉴 바에서 Data - Data Property 를 선택하고 표시된 대화 상자에 설명을 입력합니다 ([52](#page-53-0) 페이지 참조 ).

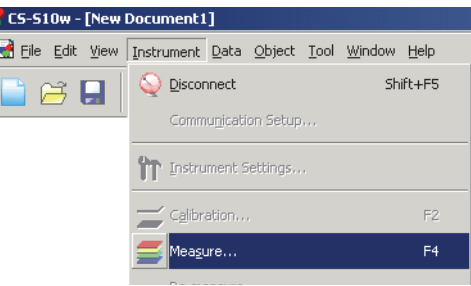

**2.** 데이터의 이름을 입력합니다 .

각 샘플 데이터에 이름 및 설명을 지정할 수 있습니다 . 최대 64 및 256 자의 영숫자를 각각 이름과 설명에 사용 가능합니다 ([52](#page-53-0) 페이지 참조 ).

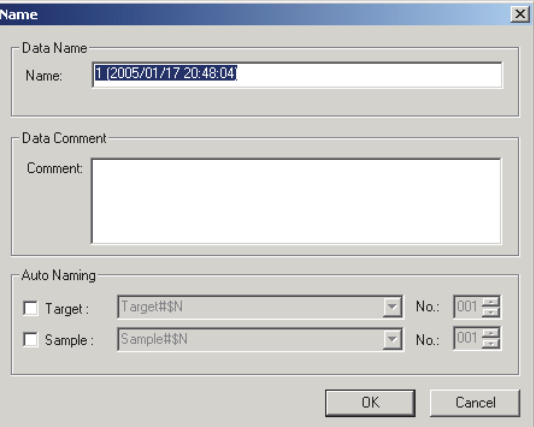

**3.** OK 버튼을 클릭합니다 .

RGB Measurement 대화 상자가 나타납니다 .

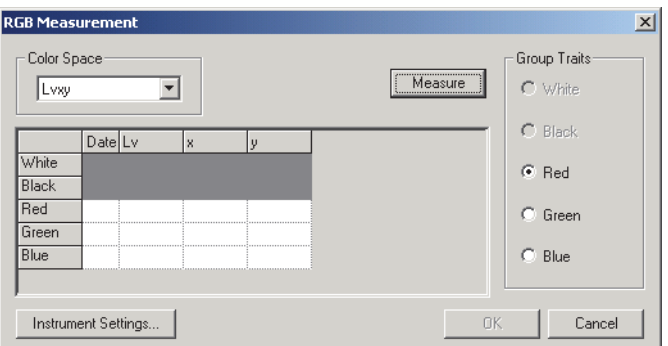

- **4.** Measure 버튼을 클릭합니다 . Measure 대화 상자가 나타나고 데이터 목록의 Red 열에 데이터가 추가됩니다 .
- **5.** Group Traits 에서 Green 을 선택한 후 Measure 버튼을 누릅니다 . Measure 대화 상자가 나타나고 데이터 목록의 Green 열에 데이터가 추가됩니다 .
- **6.** Group Traits 에서 Blue 를 선택한 후 Measure 버튼을 누릅니다 . Measure 대화 상자가 나타나고 데이터 목록의 Blue 열에 데이터가 추가됩니다 .
- **7.** OK 버튼을 클릭합니다 .

RGB Measurement 대화 상자가 닫히고 데이터가 목록 창에 추가됩니다 .

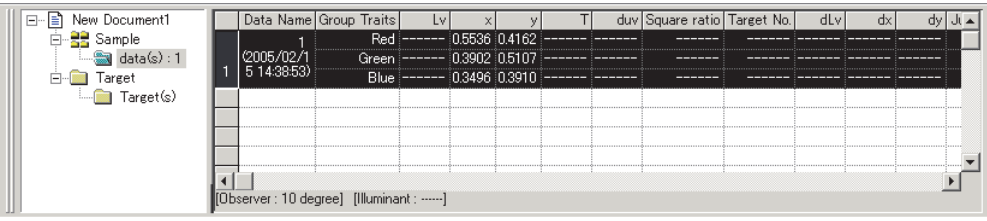

### ■ RGB Measurement 대화 상자

#### Instrument Settings

이 버튼을 클릭하면 Instrument Settings 대화 상자가 나타나 사용자가 측정 조건을 설정 할 수 있습니다 .

Instrument Settings 대화 상자에 대한 세부사항은 [27](#page-28-0) 페이지를 참조하십시오 .

Light-source Color - Normal Mode 측정에서와 같이 평균화 측정 [\(45](#page-46-1) 페이지 ) 및 다점 측정 ([61](#page-62-0) 페이지 ) 는 Light-source Color - RGB Mode 측정과 함께 사용 가능합니다 . Light-source Color - RGB Mode 가 선택되면 , 이후 다시 각 그룹 속성에 대한 측정을 실 시할 수 있습니다 . 재측정에 대한 세부사항은 [88](#page-89-0) 페이지를 참조하십시오 .

Light-source Color - RGB Mode 를 다른 모드로 변경하려면 메뉴 바에서 View -  $Welcome to \textit{CS}-S10w$ 를 선택하고 모드를 변경한 후 새로운 데이터 파일을 작성합니다. 또는 , 원하는 모드에서 작성되었던 데이터 파일을 열 수 있습니다 .

## <span id="page-60-0"></span>2.4.10 측정 ( 광원색 - RGB/ 콘트라스트 모드인 경우 )

\* 장치가 연결되었을 때에만 이용 가능합니다 .

**1.** 메뉴 바에서 Instrument - Measure 를 선택합니다 .

Name 대화 상자가 나타납니다 .

Auto-Naming 이 활성화되면 , Name 대화 상자가 나타나지 않습니다 . 이 단계를 건너뛴 후 3 단계로 이동합니다. 각 샘플 데이터에 설명을 제공하려면 측정 후 메뉴 바에서 Data - Data Property 를 선택하고 표시된 대화 상자에 설명을 입력합니다 ([52](#page-53-0) 페이지 참조 ).

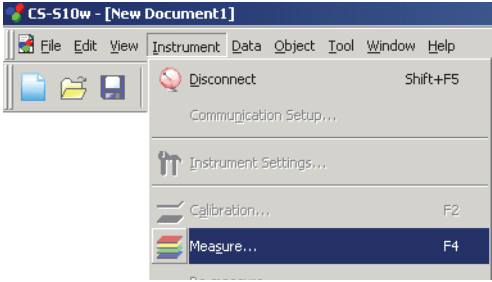

**2.** 데이터의 이름을 입력합니다 .

각 샘플 데이터에 이름 및 설명을 지정할 수 있습니다 . 최대 64 및 256 자의 영숫자를 각각 이름과 설명에 사용 가능합니다 ([52](#page-53-0) 페이지 참조 ).

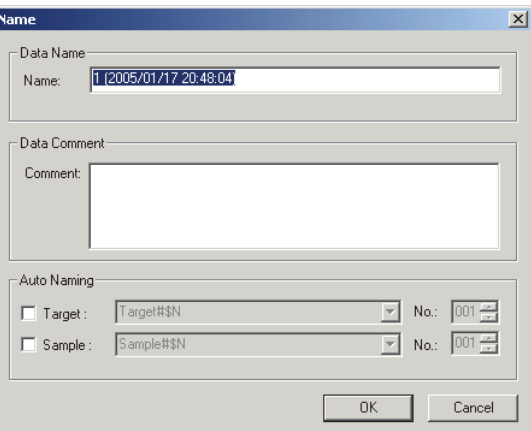

**3.** OK 버튼을 클릭합니다 .

RGB&Contrast Measurement 대화 상자가 나타납니다 .

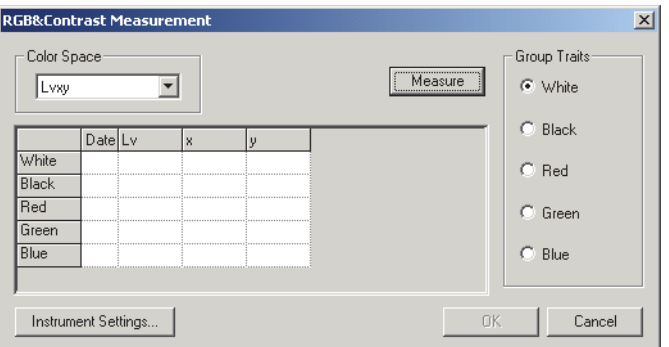

- **4.** Measure 버튼을 클릭합니다 . Measure 대화 상자가 나타나고 데이터 목록의 White 열에 데이터가 추가됩니다 .
- **5.** Group Traits 에서 Black 을 선택한 후 Measure 버튼을 누릅니다 . Measure 대화 상자가 나타나고 데이터 목록의 Black 열에 데이터가 추가됩니다 .
- **6.** Group Traits 에서 Red 를 선택한 후 Measure 버튼을 누릅니다 . Measure 대화 상자가 나타나고 데이터 목록의 Red 열에 데이터가 추가됩니다 .
- **7.** Group Traits 에서 Green 을 선택한 후 Measure 버튼을 누릅니다 . Measure 대화 상자가 나타나고 데이터 목록의 Green 열에 데이터가 추가됩니다 .
- **8.** Group Traits 에서 Blue 를 선택한 후 Measure 버튼을 누릅니다 . Measure 대화 상자가 나타나고 데이터 목록의 Blue 열에 데이터가 추가됩니다 .
- **9.** OK 버튼을 클릭합니다 .

RGB&Contrast Measurement 대화 상자가 닫히고 데이터가 목록 창에 추가됩니다 .

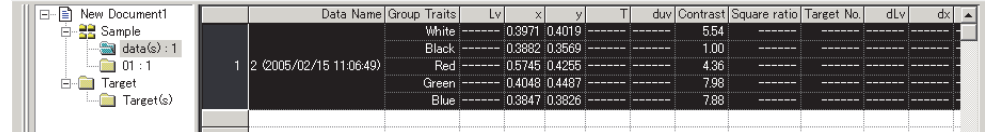

### ■ RGB & Contrast Measurement 대화 상자

#### Instrument Settings

이 버튼을 클릭하면 Instrument Settings 대화 상자가 나타나 사용자가 측정 조건을 설정 할 수 있습니다 .

Instrument Settings 대화 상자에 대한 세부사항은 [27](#page-28-0) 페이지를 참조하십시오 .

Light-source Color - Normal Mode 측정에서와 같이 평균화 측정 [\(45](#page-46-1) 페이지 ) 및 다점 측정 ([61](#page-62-0) 페이지 ) 는 Light-source Color - RGB & Contrast Mode 측정과 함께 사용 가 능합니다 .

Light-source Color - RGB Mode 가 선택되면 , 이후 다시 각 그룹 속성에 대한 측정을 실 시할 수 있습니다 . 재측정에 대한 세부사항은 [88](#page-89-0) 페이지를 참조하십시오 .

Light-source Color - RGB & Contrast Mode 를 다른 모드로 변경하려면 메뉴 바에서 View - Welcome to CS-S10w 를 선택하고 모드를 변경한 후 새로운 데이터 파일을 작성 합니다 . 또는 , 원하는 모드에서 작성되었던 데이터 파일을 열 수 있습니다 .

## <span id="page-62-0"></span>2.4.11 다점 측정 실시

\* 장치가 연결되었을 때에만 이용 가능합니다 .

**1.** 메뉴 바에서 Instrument - Measure 를 선택합니다 .

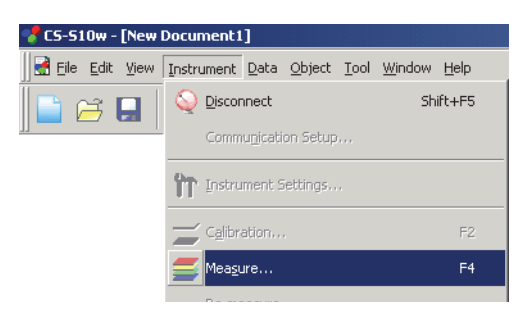

Multi-Point Measurement 대화 상자가 나타납니다 .

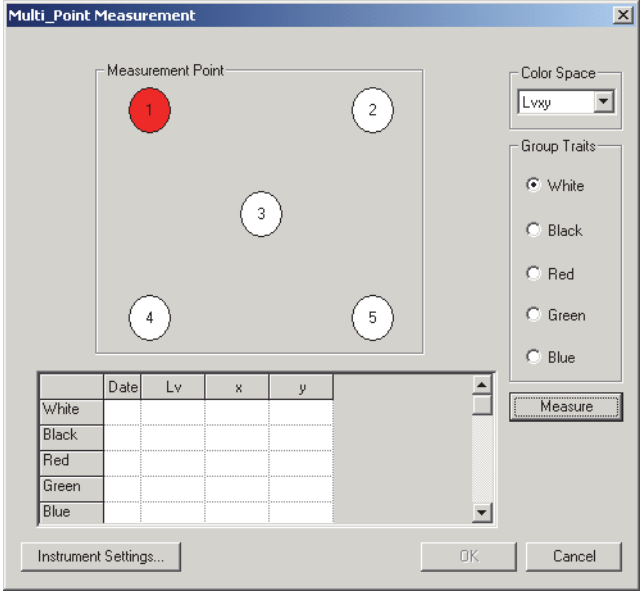

- **2.** Measure 버튼을 클릭합니다 . Measure 대화 상자가 나타나면 Measurement Point 1 색상이 Light-source Color - Normal Mode 측정의 경우 녹색으로 , 다른 모드인 경우 노란색으로 변경됩니다 . Measurement Point 2 의 색상은 빨간색으로 변경됩니다 .
- **3.** 필요한 지점의 수는 2 단계를 반복합니다 . Measurement Point 1 이외의 다른 측정 지점은 Light-source Color - Normal Mode 측 정의 경우 녹색으로 다른 모드인 경우 노란색으로 변경됩니다 . 데이터는 데이터 목록 모드 의 White 열에 추가됩니다 .
- **4.** Light-source Color Normal Mode 측정 이외의 다른 측정 모드인 경우 , Group Traits 에서 다음 설정을 선택한 후 모든 그룹 속성에 대해선 2 단계 및 3 단계를 반복합니다 . 데이터는 데이터 목록의 해당 열에 추가됩니다 . 모든 그룹 속성의 경우 , 측정이 실시된 측정 포인트의 색상이 녹색으로 변경됩니다 .

#### **5.** OK 버튼을 클릭합니다 .

Multi-Point Measurement 대화 상자가 닫히고 , 포인트 수만큼 많은 데이터는 목록 창에 추가됩니다 .

Multi-Point Measurement 항목에서 데이터 이름은 "(Folder name)\_P(Point No.)" 형식 으로 자동 생성됩니다 .

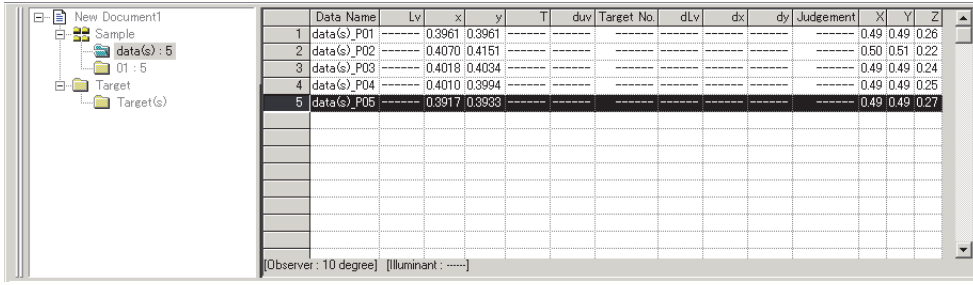

### ■ Multi-Point Measurement 대화 상자

#### Measurement Point

측정 포인트의 색상의 의미는 다음과 같습니다 .

#### Red

측정 포인트가 활성화된 상태입니다 .

#### White

이 포인트는 아직 측정되지 않은 상태입니다 .

#### Yellow

1 개 이상의 그룹 속성에 대해 측정이 완료되었습니다 .

#### Green

모든 그룹 속성에 대한 측정이 완료되었습니다 .

#### Instrument Settings

이 버튼을 클릭하면 Instrument Settings 대화 상자가 나타나 사용자가 측정 조건을 설정 할 수 있습니다.

Instrument Settings 대화 상자에 대한 세부사항은 [27](#page-28-0) 페이지를 참조하십시오 .

Multi-Point Measurement 을 다른 모드로 변경하려면 메뉴 바에서 View - Welcome to  $\mathit{CS}-\mathit{S10w}$ 를 선택하고 모드를 변경한 후 새로운 데이터 파일을 작성합니다. 또는, 원하는 모드에서 작성되었던 데이터 파일을 열 수 있습니다 .

# 2.5 기준색 (Target) 에 한계치 설정

## 2.5.1 기준색 데이터 등록

색차 측정에 사용되는 기준색 데이터를 등록합니다 . 절대치 측정만 실시하는 경우에는 , 기준 색 데이터를 등록하지 않아도 됩니다 . 기준색 데이터 등록 시 이용 가능한 방법은 다음과 같습니다 . 다점 측정이 선택된 경우 등록은 수동 데이터 입력을 통해서만 가능합니다 .

### ■ 측정을 실시하여 기준색 데이터 등록

측정한 후 기준색 데이터로 확보합니다 .

## ■ 수동 데이터 입력

기존의 데이터 시트에서 직접 데이터를 입력하여 , 이를 기준색 데이터로 사용합니다 .

### ■ 장치에서 기준색 데이터 업로드

장치 메모리에 저장된 기준색 데이터는 CS-S10w 소프트웨어로 업로드 가능합니다 .

## ■ 기존 데이터에서 기준색 복사

동일하거나 다른 문서 파일의 샘플 데이터나 기준색 데이터를 복사한 후 이를 기준색 데이 터로 사용합니다 .

기준색 한계치 설정 (Target) 에

## 2.5.1-a 기준색 측정 실시

\* 장치가 컴퓨터에 연결되었을 때에만 이용 가능합니다 .

**1.** 목록 창에서 Target - Target(s) 를 선택합니다 .

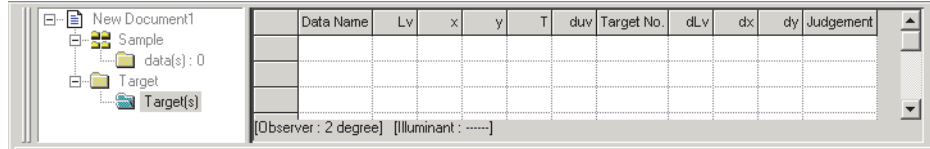

**2.** 측정을 실시합니다 .

측정 방법은 [43](#page-44-0) 페이지를 참조하십시오 .

## 2.5.1-b 수동 데이터 입력을 통한 기준색 등록

## 분광 데이터 입력

**1.** 메뉴 바에서 Data - Input Spectral Target 을 선택합니다 . Input Spectral Target 대화 상자가 나타납니다 .

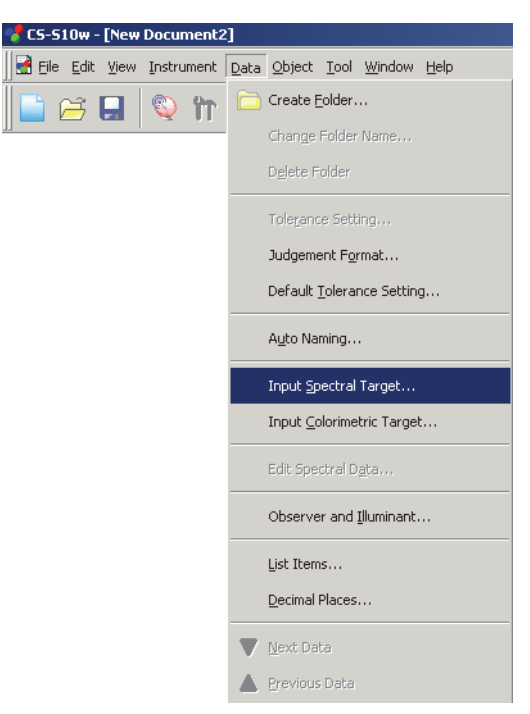

**2.** 분광 데이터를 입력합니다 .

문서 파일 유형이 Light-source Color - Contrast Mode 측정으로 설정된 경우 , Group Traits 에 White 또는 Black 을 선택합니다 . 문서 파일 유형이 Light-source Color - RGB Mode 측정으로 설정된 경우 , Group Traits 에 Red, Green 또는 Blue 를 선택합니 다 . 문서 파일 유형이 Light-source Color - RGB & Contrast Mode 측정으로 설정된 경 우 , Group Traits 에 White, Black, Red, Green 또는 Blue 를 선택합니다 . 그런 후 , 각 색 상에 맞게 분광 데이터를 입력합니다 .

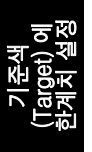

직접 데이터를 입력하는 대신 데이터 파일을 로딩할 수 있습니다 .

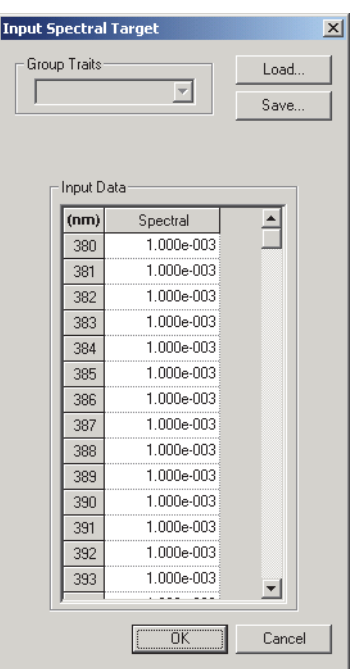

**3.** OK 버튼을 클릭합니다 .

Name 대화 상자가 나타납니다 . Auto-Naming 이 활성화되면 , Name 대화 상자가 나타나지 않습니다 . 이 절차를 건너뛰 어 5 단계로 이동합니다 . 설명을 지정하려면 등록 후 메뉴 바에서 Data - Data Property를 선택한 후 표시된 대화 상자에 설명을 입력합니다 ([52](#page-53-1) 페이지 참조 ).

**4.** 데이터의 이름을 입력합니다 .

각 샘플 데이터에 이름 및 설명을 지정할 수 있습니다 . 최대 64 및 256 자의 영숫자를 각각 이름과 설명에 사용 가능합니다 ([52](#page-53-1) 페이지 참조 ).

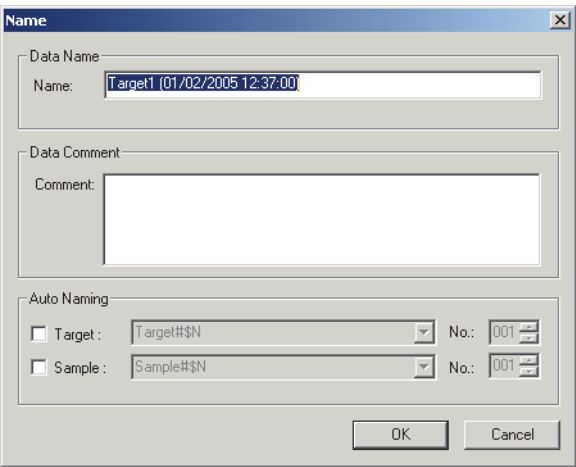

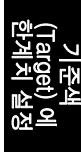

**5.** 데이터가 목록 창에 추가됩니다 .

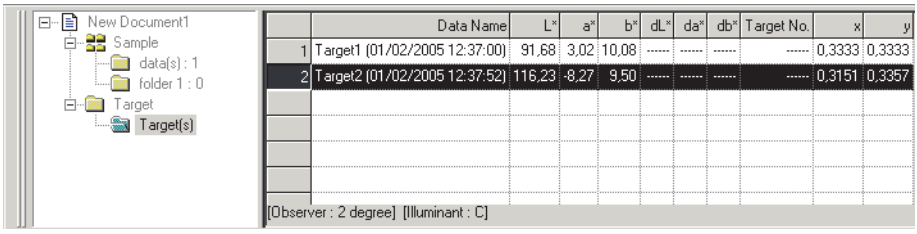

### ■ Input Spectral Target 대화 상자

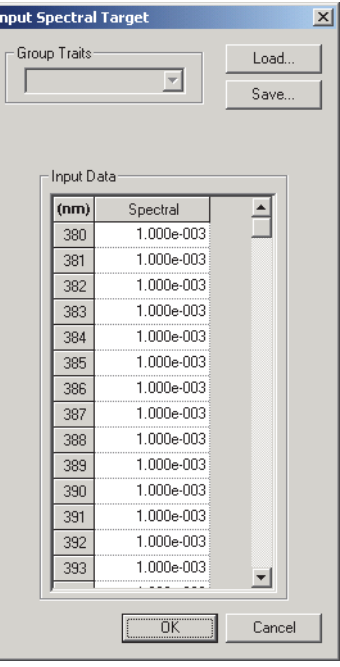

## 기준색 (Target) 에 한계치 설정

#### Load

지정된 파일을 읽어 들여 입력 데이터에 반영합니다 .( 확장자 : ".lrv": 광원색 모드 , ".wcb": 물체색 모드 )

#### Save

지정된 파일 경로를 통해 파일이 저장됩니다 . 파일 확장자는 광원색 모드인 경우 ".lrv", 물체색 모드인 경우 ".wcb" 입니다 .

### Input Data

분광 데이터가 표시됩니다 . 직접 값을 입력하여 데이터를 편집할 수 있습니다 .

## 색채값 데이터 입력

**1.** 메뉴 바에서 Data - Input Colorimetric Target 을 선택합니다 . Input Colorimetric Target 대화 상자가 나타납니다 .

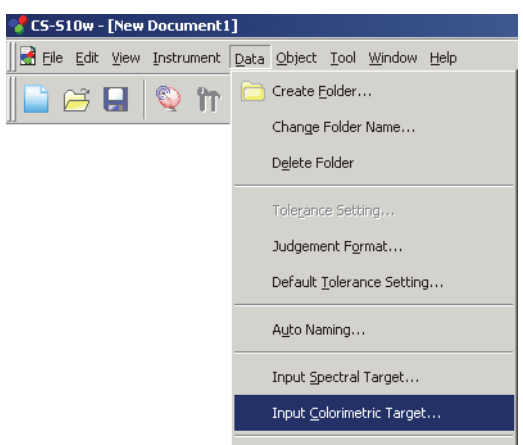

**2.** 표색계를 선택한 후 색채값 데이터를 입력합니다 .

문서 파일 유형이 Light-source Color - Contrast Mode 측정으로 설정된 경우 , Group Traits 에 White 또는 Black 을 선택합니다 . 문서 파일 유형이 Light-source Color - RGB Mode 측정으로 설정된 경우 , Group Traits 에 Red, Green 또는 Blue 를 선택합니 다 . 문서 파일 유형이 Light-source Color - RGB & Contrast Mode 측정으로 설정된 경 우 , Group Traits 에 White, Black, Red, Green 또는 Blue 를 선택합니다 . 그런 후 , 각 색 상에 맞게 색채값 데이터를 입력합니다 .

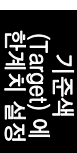

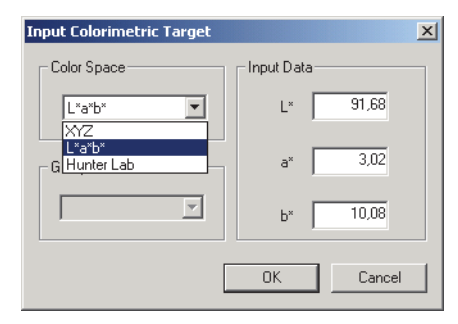

**3.** OK 버튼을 클릭합니다 .

Name 대화 상자가 나타납니다 . Auto-Naming 이 활성화되면 , Name 대화 상자가 나타나지 않습니다 . 이 절차를 건너뛰 어 5 단계로 이동합니다 . 설명을 지정하려면 등록 후 메뉴 바에서 Data - Data Property를 선택한 후 표시된 대화 상자에 설명을 입력합니다 ([52](#page-53-1) 페이지 참조 ).

**4.** 데이터의 이름을 입력합니다 .

각 샘플 데이터에 이름 및 설명을 지정할 수 있습니다 . 최대 64 및 256 자의 영숫자를 각각 이름과 설명에 사용 가능합니다 ([52](#page-53-1) 페이지 참조 ).

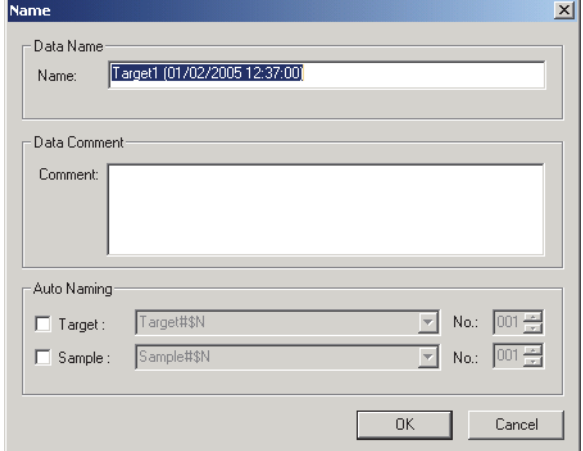

**5.** 데이터가 목록 창에 추가됩니다 .

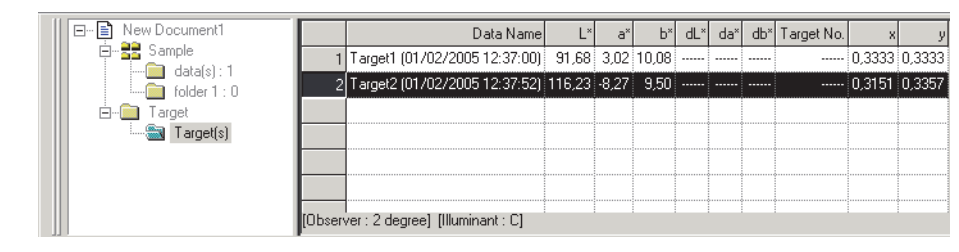

## ■ Input Colorimetric Target 대화 상자

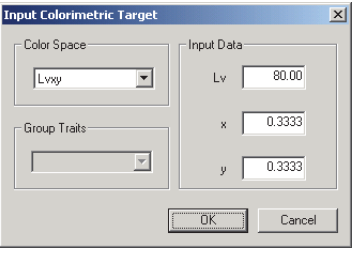

#### Color Space

수동 입력에 사용되는 표색계를 설정합니다 . 이용 가능한 표색계는 광원색 모드인 경우 XYZ, Lvxy 및 Lvu'v', 물체색 모드인 경우 XYZ, L\*a\*b\* 및 Lab (Hunter) 입니다 .

### Input Data

선택했던 색채값 데이터를 입력합니다 .

## 2.5.1-c 장치에서 기준색 데이터 업로드

\* CS-100A 이외의 다른 장치가 컴퓨터에 연결되었을 때에만 이용 가능합니다 . 측정기 메모리에 저장된 기준색 데이터는 CS-S10w 소프트웨어로 업로드 가능합니다 . 이 절차는 Light-source Color 의 Normal Mode 가 선택된 경우에만 활성화됩니다 .

**1.** 메뉴 바에서 Instrument - Upload/Download - Upload Target 를 선택합니다 .

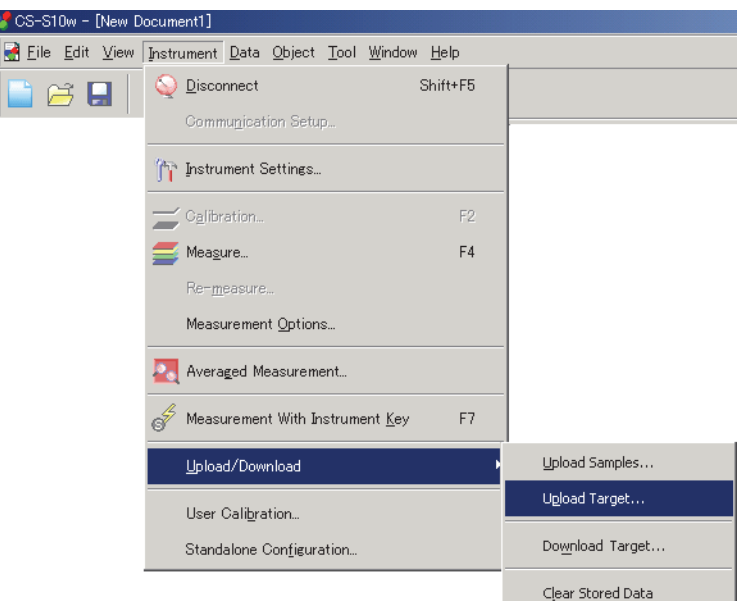

**2.** 업로드가 시작됩니다 .

Target Data to upload 대화 상자가 나타납니다 . 체크 표시가 있는 데이터가 업로드됩니 다 . 불필요한 데이터는 모두 체크 표시를 해제합니다 . 시야 설정이 CS-S10w 소프트웨어로 현재 설정된 값과 다를 때 데이터가 표시되지 않는다 는 점에 유념하십시오 .

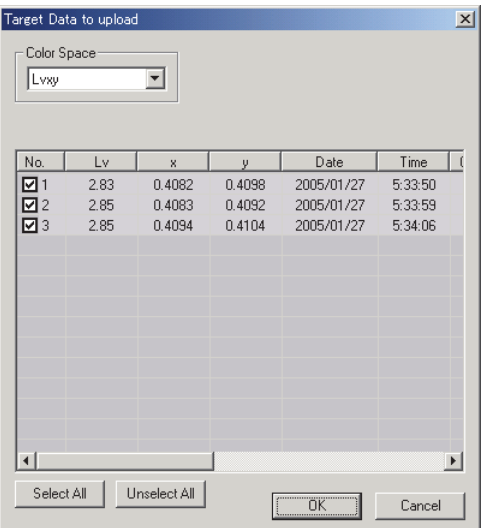

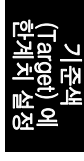

**3.** OK 버튼을 클릭하여 업로드를 시작합니다 .

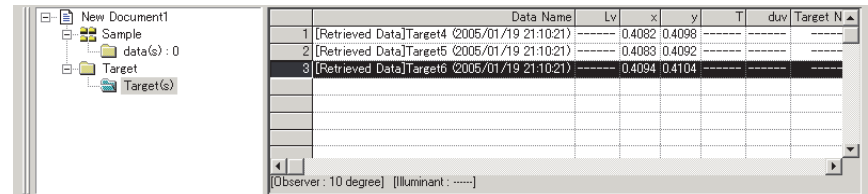

■ Target Data to upload 대화 상자

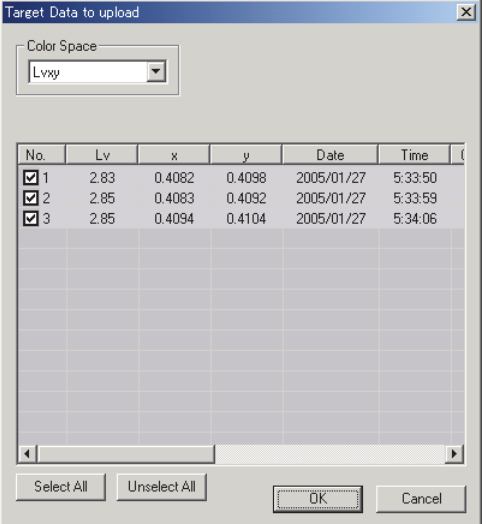

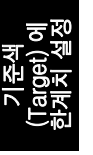

#### Select All

모든 샘플 데이터의 체크 박스가 선택됩니다 .

#### Unselect All

모든 샘플 데이터의 체크 박스의 체크 표시가 해제됩니다 .

## 2.5.1-d 기존 데이터에서 기준색 복사

데이터 복사 및 붙여넣기 절차는 [85](#page-86-0) 페이지를 참조하십시오 .

동일하거나 다른 문서 파일의 샘플 데이터나 기준색 데이터를 복사한 후 이를 기준색 데이터 로 사용합니다 .
# 2.5.2 기준색 데이터 지정

문서 파일에 저장된 기준색 데이터에서 색차 측정에 사용되는 기준색 데이터를 지정합니다 . 절대치 측정 만을 하는 경우에는 , 기준색 데이터를 지정하지 않아도 됩니다 .

# <span id="page-72-0"></span>2.5.2-a 기준색이 포함된 폴더 작성

**1.** 메뉴 바에서 Data - Create Folder 를 선택합니다 . Folder Name 대화 상자가 나타납니다 .

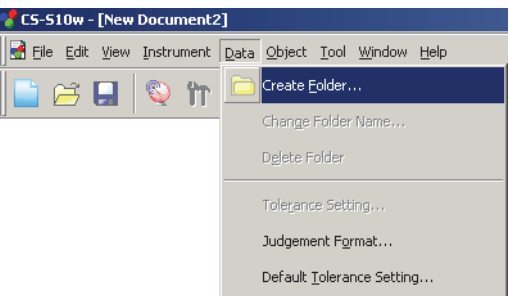

**2.** 원하는 폴더명을 입력합니다 .

기존에 있던 폴더명을 사용할 수 없습니다 . 최대 64 자를 폴더명에 이용할 수 있습니다 .

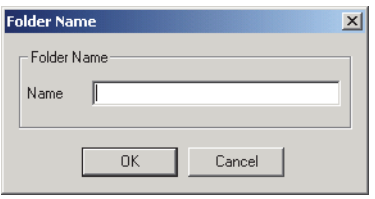

**3.** OK 버튼을 클릭합니다 .

폴더가 목록 창에 추가됩니다. 폴더는 삭제 또는 다른 이름으로 지정할 수 있습니다 . Sample 아래 데이터 폴더는 기본 값으로 제공됩니다 . 기준색을 폴더에 연결할 수 없으며 , 폴더를 삭제하거나 다른 이름으로 지정할 수도 없습니다.

**4.** 생성된 폴더에 데이터를 저장합니다 . 폴더가 선택되고 있을 때 , 측정을 실시합니다 . 또는 , 문서 파일에서 폴더로 샘플 데이터를 전송합니다 .

기준색 한계치 설정 (Target) 에

**5.** 메뉴 바에서 Tool - Change Target 을 선택합니다 . Change Target 대화 상자가 나타납니다 .

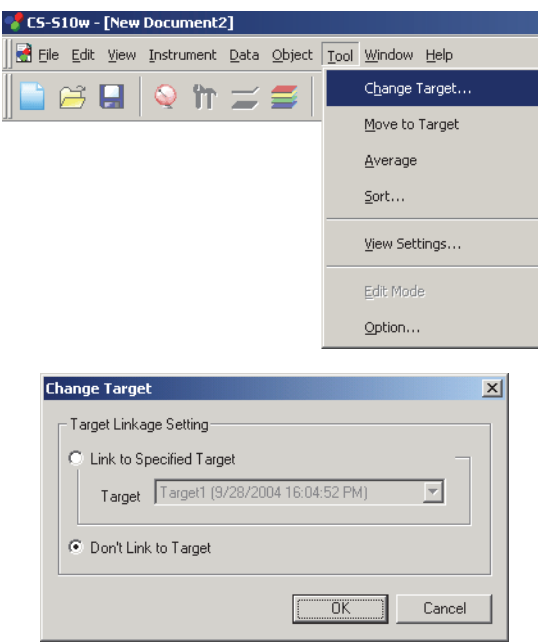

**6.** Link to Specified Target 를 선택한 후 기준색을 규정합니다 . Target에 있는 기준색 폴더에 대한 기준색 데이터 옵션은 콤보 박스에 수록되어 있습니다 . 여기에서 하나를 선택합니다 .

절대 값 측정을 위해 기준색을 규정하지 않는 경우, Don't Link to Target 을 선택된 상태로 놔 둡니다.

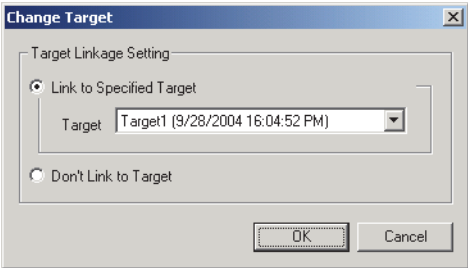

**7.** OK 버튼을 클릭합니다 .

기준색 데이터가 대화 상자에 표시됩니다 .

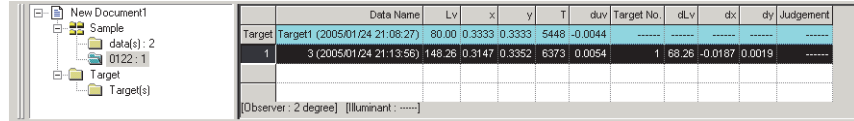

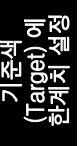

# 2.5.3 한계치 설정

색차 측정을 토대로 판정하기 위해서는 한계치를 설정해야 합니다 .

# 2.5.3-a 초기 한계치 설정

기본 한계치는 측정 또는 다른 작업을 실시하는 동안 기준색이 등록되었을 때 자동으로 설정 되는 값입니다 . 동일한 한계치로 항상 판정할 수 있도록 미리 한계치를 설정하여 기준색이이 변경될 때마다 한계치 설정 작업 실시 여부를 저장할 수 있습니다 .

**1.** 메뉴 바에서 Data - Default Tolerance Setting 을 선택합니다 .

Default Tolerance 대화 상자가 나타납니다 .

표시될 색채값 데이터 항목 ( 목록 항목 ) 은 " 목록 항목 설정 " 의 절차로 규정된 항목입니 다 [\(34](#page-35-0) 페이지 ).

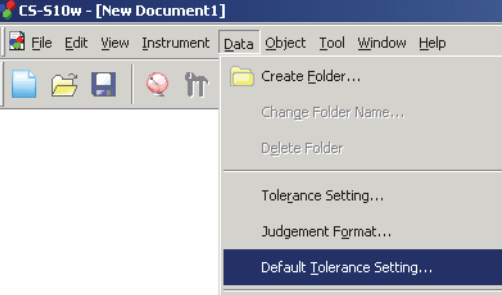

**2.** 한계치에 대하여 설정합니다 .

문서 파일 유형이 Light-source Color - Contrast Mode 측정으로 설정된 경우 , Group Traits 에 White 또는 Black 을 선택합니다 . 문서 파일 유형이 Light-source Color - RGB Mode 측정으로 설정된 경우 , Group Traits 에 Red, Green 또는 Blue 를 선택합니 다 . 문서 파일 유형이 Light-source Color - RGB & Contrast Mode 측정으로 설정된 경 우 , Group Traits 에 White, Black, Red, Green 또는 Blue 를 선택합니다 . 그런 후 , 각 색 상에 맞게 한계치 를 입력합니다 .

규정된 한계치는 새로 추가된 기준색 에 추가됩니다 .

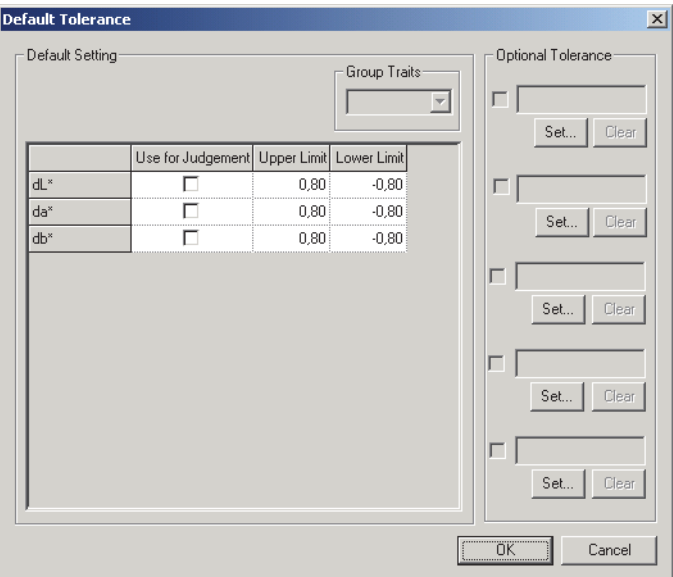

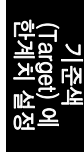

### ■ Default Tolerance 대화 상자

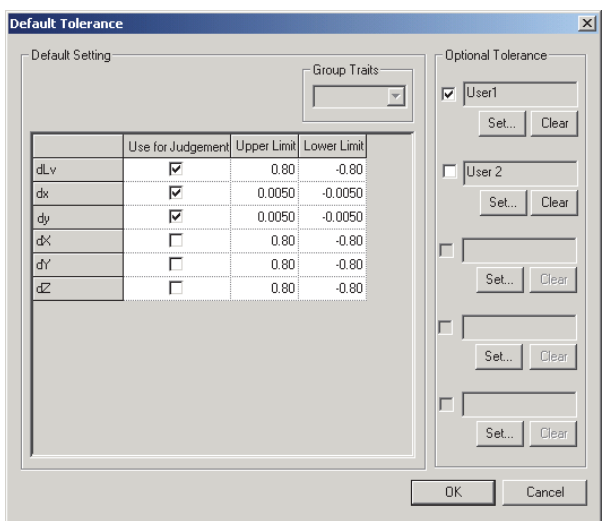

Use for Judgement 칸의 체크 박스가 표시될 때 , 이 항목은 상한 및 하한값으로 판정됩니 다 . 체크 박스에 체크 표시가 없을 때엔 항목이 판단되지 않습니다 .

숫자 값은 체크 박스 선택과 상관 없이 편집 가능합니다 .

한계치 는 목록 창 ( 목록으로 표시된 항목 ) 에 표시된 색채값 항목에 개별적으로 설정 가능 합니다.

#### Optional Tolerance

다각형 한계치는 원하는 이름으로 설정 가능합니다 . 다각형 한계치 는 색도도상에서 임의 의 색도 포인트를 지정하고 , 그 색도 포인트에서 형성된 다각형 내부를 한계 범위로 하는 데이터입니다 . 이름 좌측에 있는 체크 박스에 체크 표시가 있으면 사용자 정의된 한계치 로 판정 작업이 실시됩니다 . 체크 박스에 체크 표시가 없을 때엔 항목이 판정 하지 않습니 다 .

체크 박스 선택과 상관 없이 설정 가능합니다 .

#### Set

이 버튼을 클릭한 경우 , Optional Tolerance 대화 상자가 나타납니다 . 여기에서 다각형 한계치 를 설정할 수 있습니다 .

#### Clear

이 버튼을 클릭한 경우 , 설정되어 있는 임의의 한계치가 삭제 됩니다 .

### <span id="page-76-0"></span>■ Optional Tolerance 대화 상자

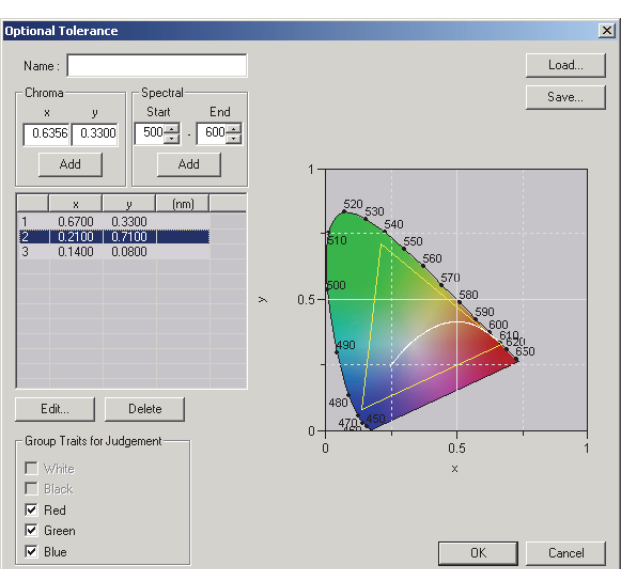

### Name

최대 64 자의 영숫자를 입력할 수 있습니다 . 이름이 설정되지 않은 경우 , 사용자 정의된 한계치 설정이 완료되지 않습니다.

### Chroma

추가할 색도 포인트를 입력합니다 . 0.0001 - 1.0 의 숫자값을 입력 또는 선택 가능합니다 .

#### Add

이 버튼을 클릭한 경우 , 색도 포인트가 데이터 목록에 표시됩니다 .

#### Spectral

분광 궤적으로 추가할 데이터를 설정합니다 . 380 - 780 의 파장을 입력 또는 선택 가능합 니다 .

#### Add

이 버튼을 클릭한 경우 , Start 및 End 에 규정된 파장이 주 파장으로 데이터 목록에 추가됩 니다 . 그리고 , 파장의 교차점 및 분광 궤적은 색도 포인트로 데이터 목록에 추가됩니다 .

#### Delete

데이터 목록에 등록된 데이터를 선택한 후 이 버튼을 클릭한 경우 , 데이터가 삭제됩니다 .

#### Edit

데이터 목록에 등록된 데이터 항목 중 하나를 선택한 후 이 버튼을 클릭한 경우 , Edit 대화 상자가 나타나 데이터를 편집할 수 있습니다 .

### Group Traits for Judgement

선택된 체크 박스의 그룹 속성은 사용자 정의된 한계치 로 판정됩니다 . 선택가능한 그룹 속성은 문서 파일 유형에 따라 다릅니다 .

#### Load

한계치 중 하나라도 저장된 경우 , 파일 ( 확장자 : .otr) 을 로딩하여 설정을 화면에 표시할 수 있습니다 .

#### Save

이 버튼을 클릭한 경우 , 설정 내용이 파일로 저장됩니다 ( 확장자 : .otr).

기준색 한계치 설정 (Target) 에

# 2.5.3-b 각 기준색에 대한 한계치 설정

기준색 등록 중 초기 한계치 설정으로 한계치는 각 기준색 데이터에 맞게 변경 가능합니다 .

**1.** 목록 창의 트리에서부터 , Target - Target(s) 에 있는 폴더를 선택한 후 목록에서 기준색 데이터를 선택합니다 .

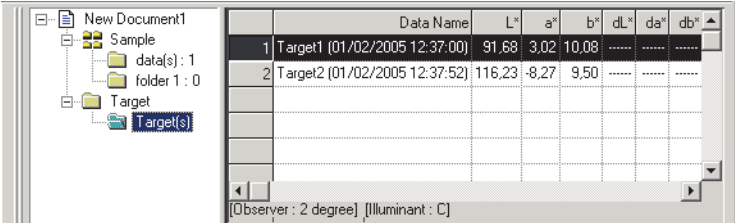

**2.** 메뉴 바에서 Data - Tolerance Setting 를 선택합니다 .

Tolerance Settings 대화 상자가 나타납니다 .

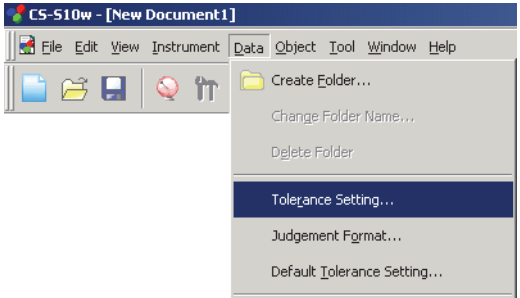

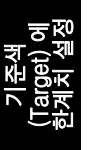

**3.** 한계치에 대하여 설정합니다 .

문서 파일 유형이 Light-source Color - Contrast Mode 측정으로 설정된 경우 , Group Traits 에 White 또는 Black 을 선택합니다 . 문서 파일 유형이 Light-source Color - RGB Mode 측정으로 설정된 경우 , Group Traits 에 Red, Green 또는 Blue 를 선택합니 다 . 문서 파일 유형이 Light-source Color - RGB & Contrast Mode 측정으로 설정된 경 우 , Group Traits 에 White, Black, Red, Green 또는 Blue 를 선택합니다 . 그런 후 , 각 색 상에 대하여 한계치 를 입력합니다 .

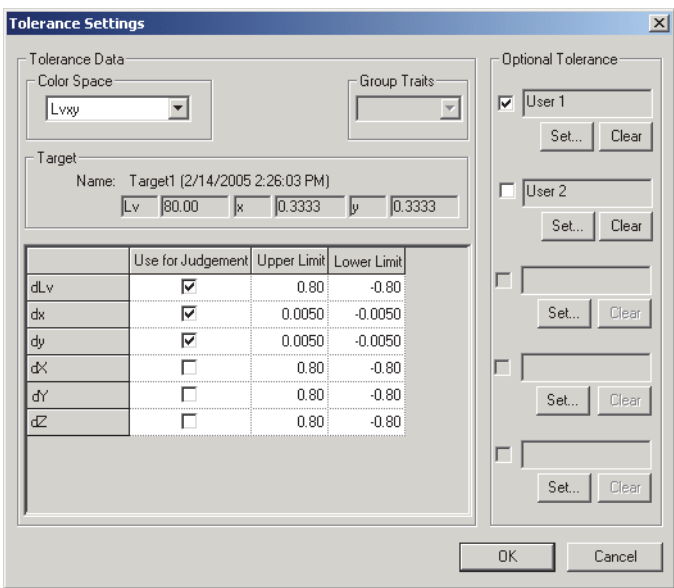

### ■ Tolerance Settings 대화 상자

### Target

한계치 를 설정할 기준색적 데이터가 표시됩니다 .

Use for Judgement 칸의 체크 박스가 표시될 때 , 이 항목은 상한 및 하한값으로 판정됩니 다 . 체크 박스에 체크 표시가 없는 항목은 판정하지 않습니다 .

숫자 값은 체크 박스 선택과 상관 없이 편집 가능합니다 .

한계치 는 목록 창 ( 목록으로 표시된 항목 ) 에 표시된 표색치 항목에 개별적으로 설정 가 능합니다 .

### Optional Tolerance

다각형 한계치 는 원하는 이름으로 설정 가능합니다 . 다각형 한계치 는 색도도 상에서 임 의의 색도 포인트를 지정하고 , 그 색도 포인트로 형성된 다각형의 내부를 한계치의 범위로 합니다 . 이름 좌측에 있는 체크 박스에 체크 표시가 있으면 사용자 정의된 한계치 로 판정 이 실시됩니다 . 체크 박스에 체크 표시가 없는 항목은 판정하지 않습니다 . 체크 박스 선택과 상관 없이 설정 가능합니다 .

### Set

이 버튼을 클릭한 경우 , Optional Tolerance 대화 상자가 나타납니다 . 여기에서 다각형 한계치 를 설정할 수 있습니다 .

Optional Tolerance 대화 상자에 대한 세부사항은 [75](#page-76-0) 페이지를 참조하십시오 .

### Clear

이 버튼을 클릭한 경우 , 설정되어 있는 임의의 한계치는 삭제 됩니다 .

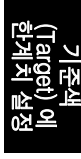

# 2.5.3-c 목록 창에서 판정 형식 설정

**1.** 메뉴 바에서 Data - Judgement Format 을 선택합니다 .

List Format 대화 상자가 나타납니다 .

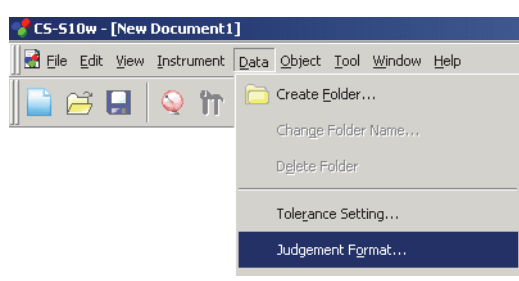

**2.** 판정 형식에 대하여 설정 합니다 .

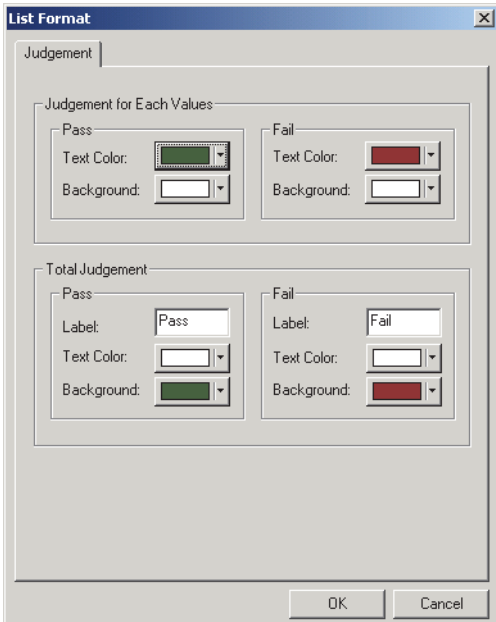

### ■ List Format 대화 상자

#### Judgement 탭

### Judgement for Each Values

다음 설정은 판정하려는 개별 목록 항목에 적용됩니다 .

Pass

Text Color: 값이 합격된 것으로 판단될 때 목록 창에 숫자 값의 색상을 설정합니다 . Background: 값이 합격된 것으로 판단될 때 목록 창에 숫자 값의 배경 색상을 설정합니다 .

Fail

Text Color: 값이 불합격된 것으로 판단될 때 목록 창에 숫자 값의 색상을 설정합니다 . Background: 값이 불합격된 것으로 판단될 때 목록 창에 숫자 값의 배경 색상을 설정합니 다.

이 설정은 물체의 트랜드 그래프에서의 합격 / 불합격 판정에도 적용됩니다 .

### Total Judgement

목록 창의 모든 기준색 항목 판정에 따라 판정 결과에 적용되는 설정은 다음과 같습니다 .

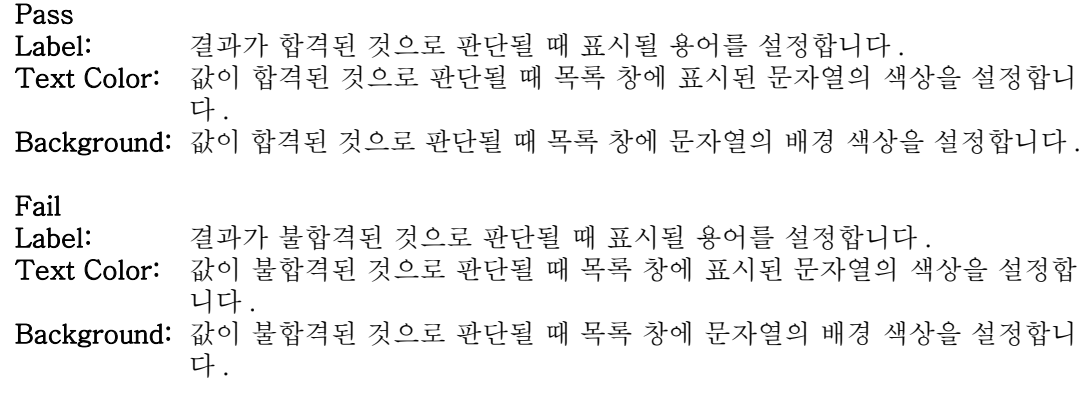

이 같은 설정은 xy- 색도도 , u'v'- 색도도 및 L\*a\*b\* 그래프에서의 합격 / 불합격 판정 에도 적용됩니다 .

기준색 한계치 설정 (Target) 에

# 2.6 목록 창 작업

목록 창에는 샘플 데이터가 일람 표시되어 있습니다 . 메뉴 바에서 View - List Window를 선 택하여 목록 창을 표시하거나 숨길 수있습니다 .

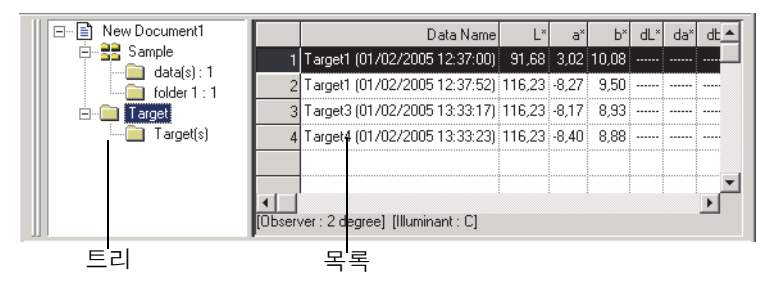

# 2.6.1 트리 표시

트리에는 다음 항목이 표시되어 있습니다 .

### 문서 파일명

- Sample data(s): 데이터 카운트 사용자 정의 폴더 1: 데이터 카운트 사용자 정의 폴더 2: 데이터 카운트 Target  $\mathsf{L}_{\text{Target(s)}}$ 

"Sample - data(s)" 및 "Target - Target(s)" 는 문서 파일이 작성될 때 기본으로 설정되는 폴더입니다 . "Sample - User-defined folder 1, 2,..." 는 사용자를 통해 작성 가능한 폴더입 니다 . 폴더를 작성하려면 [71](#page-72-0) 페이지를 참조하십시오 .

# 2.6.2 목록

목록 명령은 트리에서 선택된 폴더에 포함된 데이터를 수록하고 있습니다 . 각 항목은 [34](#page-35-0) 페이 지에 규정된 목록 항목에 따라 표시됩니다 .

x, y, u', v', Δx, Δy, Δu' and Δv' 항목은 4 자리 소수까지 표현됩니다 . 기타 표색치 데이터는 2 자리 소수까지 표현됩니다 .

소수 자리수는 변경 가능합니다 . 세부사항은 [40](#page-41-0) 페이지를 참조하십시오 .

CS-S10w 소프트웨어는 실제 표시된 수보다 많은 자리수를 사용하여 내부 연산 하기 때문에 , 계산 정확도를 향상시켜줍니다 . 반올림이나 표색계 변환시의 연산등에 의해 , 최소 표시 자리 수가 측정기의 표시와 1 digit 다를 수도 있습니다 .

문서 파일 유형이 Light-source Color - Contrast Mode 측정으로 설정된 경우, 한 데이터가 White 및 Black의 두 열에 표시됩니다. 문서 파일 유형이 Light-source Color - RGB Mode 측정으로 설정된 경우 , 한 데이터가 Red, Green 및 Blue 의 세 열에 표시됩니다 . 문서 파일 유형이 Light-source Color - RGB & Contrast Mode 측정으로 설정된 경우 , 한 데이터가 White, Black, Red, Green 및 Blue 의 다섯 열에 표시됩니다 .

목록 창의 내용 및 캔버스 창에 있는 그래픽 객체의 기능은 다음과 같이 선택된 폴더에 따라 달라집니다 .

### ■ Target  $-$  Target(s)

문서 파일에 있는 모든 기준색 데이터가 목록으로 표시됩니다 .

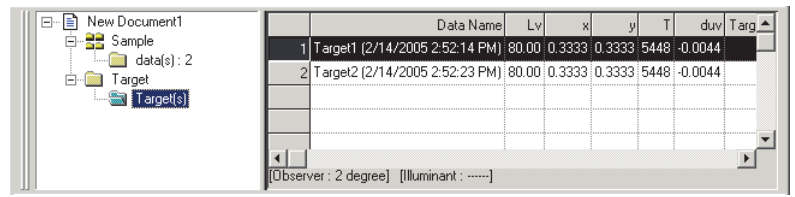

Light-source Color - Normal Mode 측정에 대한 표시 화면 예

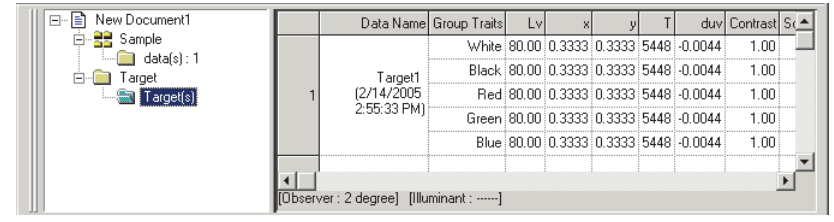

Light-source Color - RGB & Contrast Mode 측정에 대한 표시 화면 예

그래픽 객체의 기능

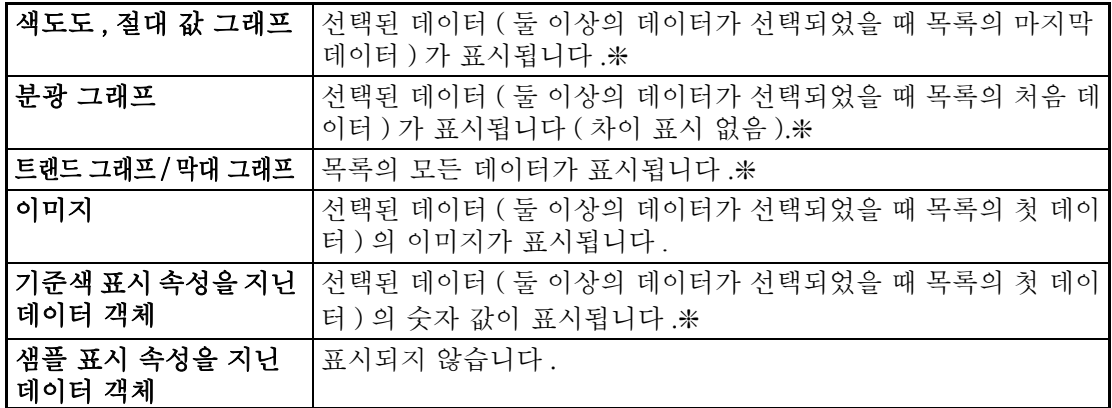

❇ 문서 파일 유형이 Light-source Color - Contrast Mode, Light-source Color - RGB Mode 또 는 Light-source Color - RGB & Contrast Mode 로 설정되었을 때 , 그룹 설정 ([195](#page-196-0) 페이지 참 조 ) 에 선택된 그룹 속성의 데이터만 표시됩니다 .

### $\blacksquare$  Sample - data(s)

문서 파일에 있는 모든 샘플 데이터 중 이 폴더에 포함된 데이터가 목록으로 표시됩니다 .

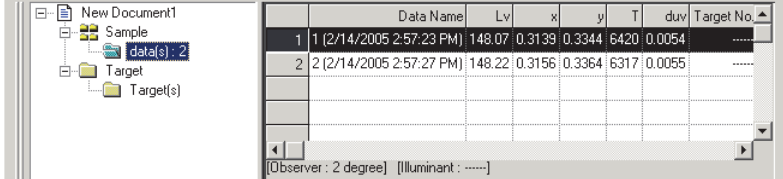

Light-source Color - Normal Mode 측정에 대한 표시 화면 예

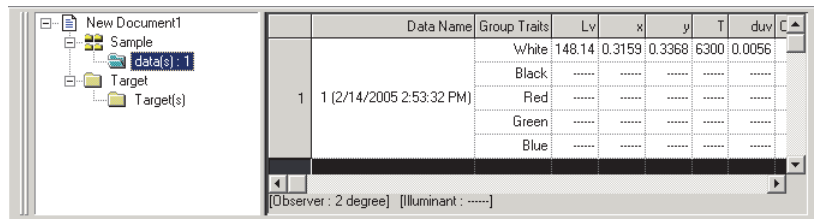

Light-source Color - RGB & Contrast Mode 측정에 대한 표시 화면 예

### 그래픽 객체의 기능

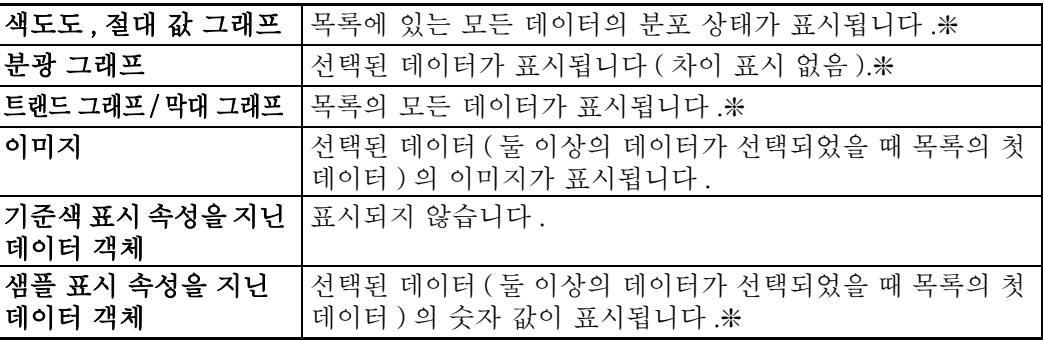

❇ 문서 파일 유형이 Light-source Color - Contrast Mode, Light-source Color - RGB Mod 또 는 Light-source Color - RGB & Contrast Mode 로 설정되었을 때 , 그룹 설정 ([195](#page-196-0) 페이지 참 조 ) 에 선택된 그룹 속성의 데이터만 표시됩니다 .

### ■ Sample - User-defined folder

문서 파일에 있는 모든 샘플 데이터 중 이 폴더에 포함된 데이터가 목록으로 표시됩니다 . 하나의 기준색 데이터를 이 폴더와 연계시킬 수 있습니다 . 기준색 데이터를 설정하려면 [71](#page-72-0) 페이지를 참조하십시오 .

|  | New Document1<br>e e                                                                        |         | Data Name                                                                                          | Lv.    |        |                              |      |               | duv Target No. - |  |  | 연계된 기준색 데이터 |
|--|---------------------------------------------------------------------------------------------|---------|----------------------------------------------------------------------------------------------------|--------|--------|------------------------------|------|---------------|------------------|--|--|-------------|
|  | 白·器 Sample<br>$data[s]$ : 2<br>$\blacksquare$ folder1 : 9<br><b>E-E Target</b><br>Target(s) |         | Target Target1 (2005/01/2014:24:55) 80.00                                                          |        | 0.3333 | 0.3333 5448                  |      | $-0.0044$     |                  |  |  |             |
|  |                                                                                             | Max     |                                                                                                    | 148.40 | 0.3160 | 0.3370 6416                  |      | 0.0057        |                  |  |  |             |
|  |                                                                                             | Min.    |                                                                                                    | 147.91 | 0.3139 | 0.3341 6295                  |      | 0.0052        |                  |  |  | 통계 값        |
|  |                                                                                             | Mean    |                                                                                                    | 148.16 | 0.3150 | 0.3357 6352                  |      | 0.0055        | ------           |  |  |             |
|  |                                                                                             | Std Dev |                                                                                                    |        |        | 0.1630 0.00080901 0.00101526 |      | 47 0.00014314 |                  |  |  |             |
|  |                                                                                             |         | 3 (2005/01/20 14:25:53) 148.34                                                                     |        | 0.3152 | 0.3360 6342                  |      | 0.0055        |                  |  |  |             |
|  |                                                                                             |         | 4 (2005/01/20 14:26:01) 148.06<br>5 (2005/01/20 14:26:31) 148.40<br>6 (2005/01/20 14:26:42) 147.91 |        | 0.3142 | 0.3345 6400                  |      | 0.0053        |                  |  |  |             |
|  |                                                                                             |         |                                                                                                    |        | 0.3160 | 0.3370 6295                  |      | 0.0057        |                  |  |  |             |
|  |                                                                                             |         |                                                                                                    |        | 0.3139 | 0.3341                       | 6416 | 0.0052        |                  |  |  |             |
|  |                                                                                             |         | 7 (2005/01/20 14:26:52) 147.96                                                                     |        | 0.3144 | 0.3350 6385                  |      | 0.0054        |                  |  |  |             |
|  |                                                                                             |         | 8 (2005/01/20 14:27:01) 148.16                                                                     |        | 0.3160 | 0.3368 6295                  |      | 0.0055        |                  |  |  |             |
|  |                                                                                             |         | a concentra ta az as isse as .<br>[Observer: 2 degree] [Illuminant: ------]                        |        | 0.2447 | $0.2204 - 0.244$             |      | n noss.       |                  |  |  |             |

Light-source Color - Normal Mode 측정에 대한 표시 화면 예

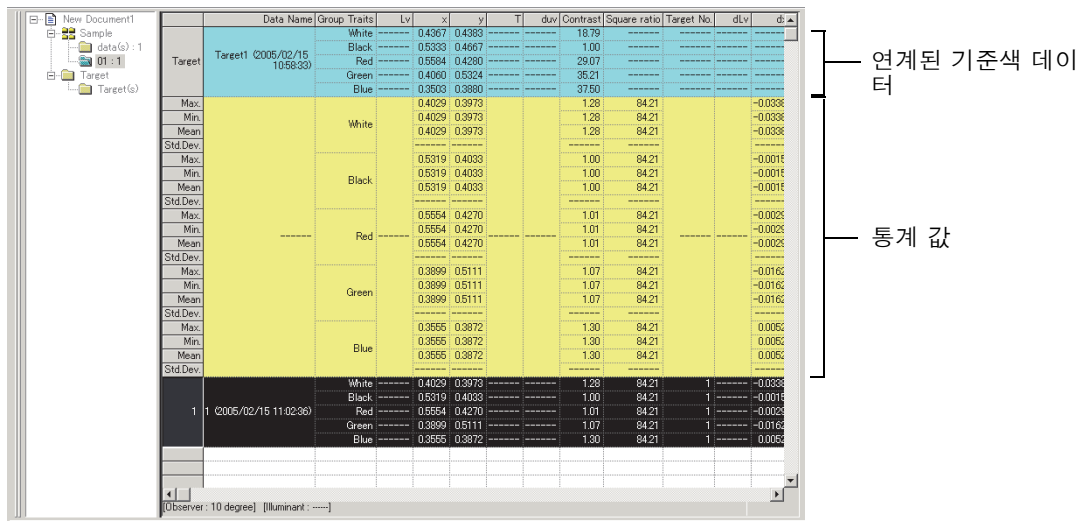

Light-source Color - RGB & Contrast Mode 측정에 대한 표시 화면 예

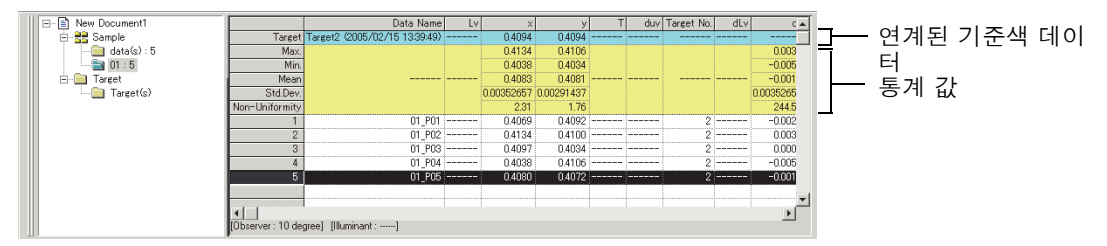

Light-source Color - Normal Mode, 다점 측정에 대한 표시 화면 예 ( 지점의 수 : 5)

### Linked target data

연계된 기준색 데이터는 Display Settings 대화 상자의 Data List 목록 탭에서 List - Categorized List - Show Linked Target 이 체크표시될 때 표시됩니다 . 이 대화 상자를 표시하려면 메뉴 바에서 Tool - View Settings을 선택합니다. 연계된 기준색 데이터의 라인은 스크롤하여 이동 불가능합니다 .

### <span id="page-84-0"></span>Statistical value

기준색 데이터에 연계된 샘플 데이터의 통계치가 표시됩니다 .

통계는 Display Settings 대화 상자의 Data List 목록 탭에서 List - Categorized List - Show Statistics 가 체크표시될 때 표시됩니다 . 이 대화 상자를 표시하려면 메뉴 바에서 Tool - View Settings 을 선택합니다 . 통계값의 라인은 스크롤하여 이동 불가능합니다 . 다점 측정도 설정되었을 때 , Non-Uniformity 열 ( 무라 ) 이 표시됩니다 .

여기서 실시된 평균화 계산을 통해 해당 분광 데이터 또는 XYZ 데이터에 따라 개별적으로 계산되었던 각 데이터의 색채치 데이터의 평균이 구해집니다.

반면 , 평균 측정 ([47](#page-48-0) 페이지에 설명 ) 및 목록 데이터의 평균화 [\(87](#page-88-0) 페이지 ) 는 먼저 분광 데이터 또는 XYZ 데이터의 평균을 구해 데이터를 확보합니다. 이 데이터는 색채값 데이터 계산 시 사용됩니다 . 이러한 이유 때문에 , 이 두 가지 계산 유형의 결과가 달라질 수 있습 니다 .

### 그래픽 객체의 기능

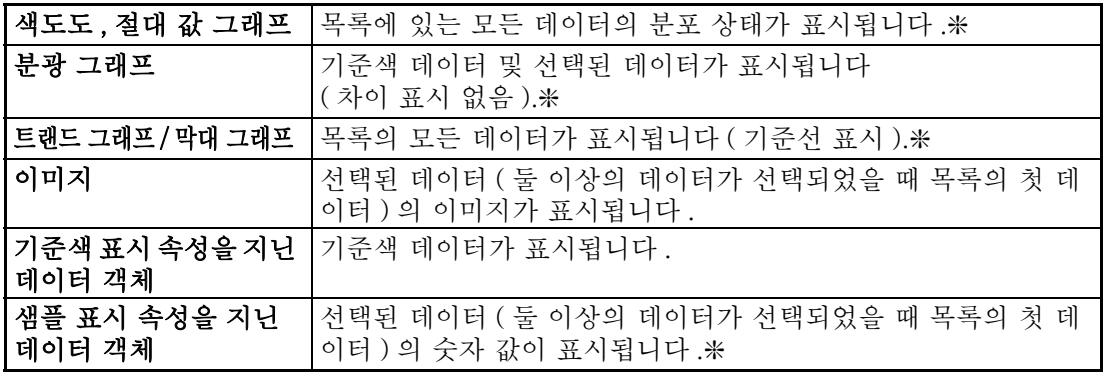

❇ 문서 파일 유형이 Light-source Color - Contrast Mode, Light-source Color - RGB Mod 또 는 Light-source Color - RGB & Contrast Mode 로 설정되었을 때 , 그룹 설정 ([195](#page-196-0) 페이지 참 조 ) 에 선택된 그룹 속성의 데이터만 표시됩니다 .

# 2.6.3 목록 데이터 편집

### ■ 목록 데이터 선택

마우스 포인터가 가장 왼쪽의 칸 ( 번호 칸 ) 에 위치한 경우 , 포인터의 형태가 화살표로 바뀝 니다 . 이 화살표가 있는 목록 데이터를 클릭하여 데이터를 선택합니다 . 둘 이상의 데이터를 선택하려면 첫 데이터를 클릭한 후 Shift 키를 누르면서 마지막 데이터를 클릭하여 범위를 설 정하거나 , Ctrl 키를 누르면서 원하는 데이터를 하나씩 클릭합니다 . 마우스를 드래그하여 범 위를 선택할 수도 있습니다 . 인접하지 않은 데이터를 선택하려면 Shift 및 Ctrl 키를 모두 누 르고 있습니다 . 여러 폴더에 있는 데이터는 선택 불가능합니다 . 상부 좌측 모서리의 셀을 클 릭하면 모든 셀이 선택됩니다 .

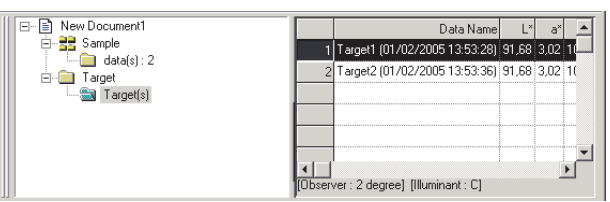

### $\blacksquare$  목록 데이터 복사

Target - Target(s) 또는 Sample - data(s) 를 선택하여 표시된 데이터 목록에서 선택된 ( 강 조표시된 ) 데이터를 우측 클릭한 후 표시된 컨텍스트 메뉴에서 Copy를 선택합니다 . 또는 데이터를 선택한 후 메뉴 바에서 *Edit - Copy* 를 선택합니다 . 복사된 데이터는 Excel 등의 스 프레드시트 소프트웨어에 붙일 수 있습니다 .

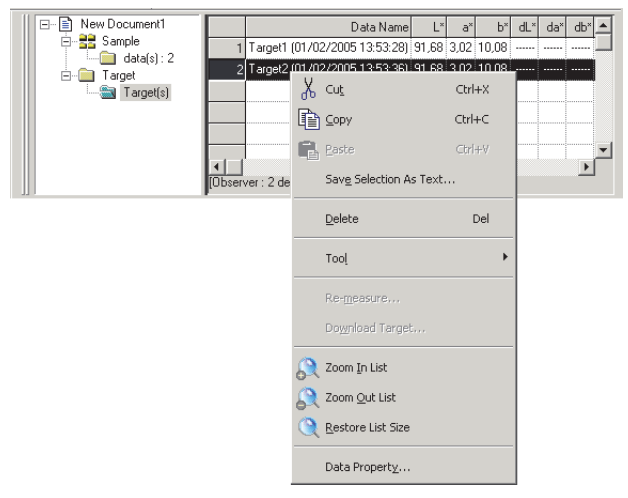

### ■ 목록 데이터 잘라내기

Target - Target(s) 또는 Sample - data(s) 를 선택하여 표시된 데이터 목록에서 선택된 ( 강 조표시된 ) 데이터를 우측 클릭한 후 표시된 컨텍스트 메뉴에서 *Cut* 를 선택합니다 . 또는 데 이터를 선택한 후 메뉴 바에서 Edit - Cut를 선택합니다.

자른 데이터는 목록에 점선으로 표시됩니다 . 데이터를 어느 한 곳에 붙인 경우 , 이전에 자른 데이터가 목록에서 삭제됩니다 .

자른 데이터는 Excel 등의 스프레드시트 소프트웨어에 붙일 수 있습니다 .

### ■ 목록 데이터 붙여넣기

데이터를 붙여넣기하려는 위치를 클릭합니다 . 이 위치를 우측 클릭한 후 표시된 컨텍스트 메 뉴에서 Paste 를 선택합니다 . 또는 메뉴 바에서 Edit - Paste 를 선택합니다 . 사전에 데이터 를 복사한 경우에만 이를 붙여넣기할 수 있습니다 . 데이터가 복사되었던 동일한 문서 파일 안 에 데이터 붙여넣기를 할 수 없습니다 .

### ■ 동시에 목록 데이터 잘라내기 및 붙여넣기 / 복사 및 붙여넣기

목록 데이터는 드래그 및 드롭을 통해 복사하거나 이동시킬 수 있습니다 . 데이터를 드래그하 려면 데이터를 선택한 후 선택된 데이터의 경계로 마우스 포인터를 이동시킵니다 . 마우스 포 인터 형태가 정사각형으로 바뀔 때 , 데이터를 드래그한 후 원하는 위치에 드롭시키면 데이터 를 이동시킬 수 있습니다 . Ctrl 키를 누르면서 데이터를 드래그 및 드롭하면 데이터 복사 및 붙여넣기가 이루어집니다 . 그러나 , Sample 에 표시된 데이터의 경우 , 복사 및 붙여넣기 ( 복 제 ) 가 불가능합니다 . 오직 잘라내기 및 붙여넣기 ( 이동 ) 만 가능합니다 . 생성했던 폴더에서 여러 다른 기준색 데이터가 포함된 폴더로 샘플 데이터를 이동시키려는 경

우 , 샘플 데이터와 기준색 데이터 간 연계 상태가 변경됩니다 .

### $\blacksquare$  목록 데이터 삭제

선택된 ( 강조표시된 ) 데이터를 우측 클릭한 후 표시된 컨텍스트 메뉴에서 Delete 를 선택합니 다 . 또는 데이터를 선택한 후 메뉴 바에서 *Edit - Delete* 를 선택합니다 . 1 개 이상의 데이터 가 선택된 경우 , 선택된 모든 데이터가 동시에 삭제됩니다 . 기준색 데이터가 삭제되었을 때 , 기준색 데이터에 연계된 샘플 데이터가 관련 속성을 상실하여 절대 데이터가 됩니다 . 다점 측정이 설정된 경우 , 데이터가 삭제되지 않습니다 .

### ■ 목록 데이터 분류

목록 데이터는 목록 항목에 따라 분류 가능합니다 . 예를 들어 , 데이터는 ΔLv 값에 따라 오름 차수으로 배치할 수 있습니다. 목록 내부를 우측 클릭한 후 표시된 컨텍스트 메뉴에서 Tool - $Sort$ 를 선택합니다 . 또는 메뉴 바에서  $Tool$  -  $Sort$ 를 선택합니다 . 분류될 데이터가 목록의 목록 데이터입니다. Sort 가 선택되었을 때, Sort 대화 상자가 나타납니다.

문서 파일 유형이 Light-source Color - Contrast Mode 측정 , Light-source Color - RGB Mode 측정 또는 Light-source Color - RGB & Contrast Mode 측정으로 설정된 경우 , Group Traits 에 설정된 데이터를 분류할 수 있습니다 .

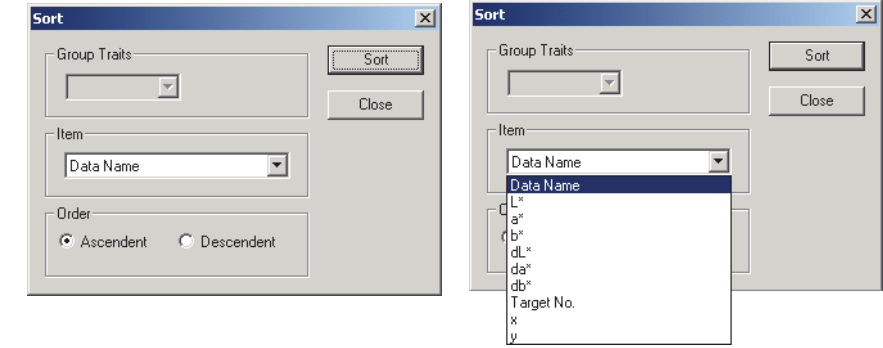

다점 측정이 설정된 경우 , 데이터가 분류되지 않습니다 .

### ■ 텍스트 형식으로 목록 데이터 저장

선택된 ( 강조표시된 ) 데이터를 우측 클릭한 후 표시된 컨텍스트 메뉴에서 Save Selection as Text 를 선택합니다 . 또는 데이터를 선택한 후 메뉴 바에서 File - Save Selection As Text 를 선택합니다 . 데이터는 확장자가 ".txt" 인 텍스트 파일 형태의 탭 제한이 없는 텍스트나 Control Panel 에 규정된 파일로 저장됩니다 . 이 파일의 확장자는 .csv 입니다 .

분광 데이터는 목록 항목에서 선택되지 않을 때에도 텍스트로 저장할 수 있습니다 . 세부사항 은 [111](#page-112-0) 페이지를 참조하십시오 .

# <span id="page-88-0"></span>2.6.4 평균 데이터 추가

목록 데이터에서 원하는 데이터를 선택하고 , 평균화 하여 , 새 데이터로 결과를 추가할 수 있 습니다 .

다점 측정이 설정된 경우 , 데이터가 평균화되지 않습니다 .

**1.** 선택된 ( 강조표시된 ) 목록 데이터를 우측 클릭한 후 표시된 컨텍스트 메뉴에서 Tool - Average 를 선택합니다 . 또는 최소 하나의 목록 데이터를 선택한 후 메뉴 바에서 Tool - Average 를 선택합니다 .

다음 메시지가 표시된 대화 상자가 나타납니다 . "Are you sure to add averaged data?"

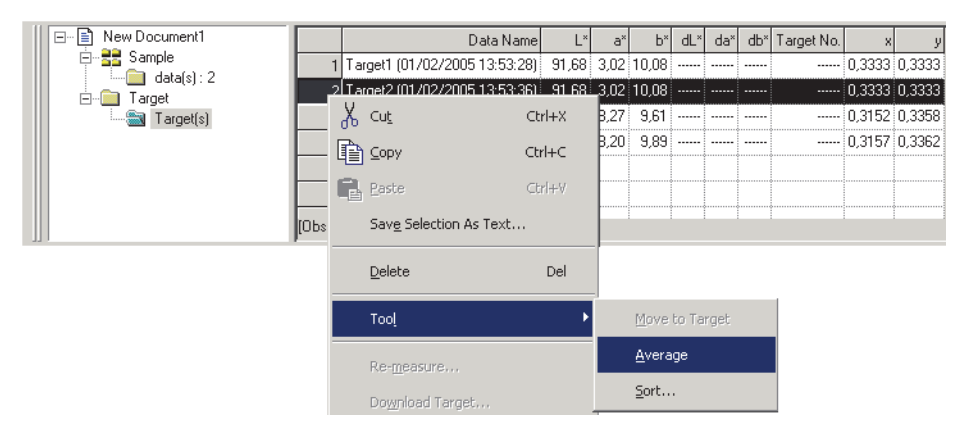

**2.** YES 버튼을 클릭합니다 .

평규 데이터가 목록에 추가됩니다. 여기에서 처음 실시된 평균 계산은 분광 데이터 또는 XYZ 데이터 평균을 내 데이터를 확보 합니다 . 이 데이터는 색채값 데이터 계산 시 사용됩니다 . 반면 , [83](#page-84-0) 페이지에 설명된 평균 화 계산을 통해 해당 분광 데이터 또는 XYZ 데이터에 따라 개별적으로 계산되었던 각 데이 터의 색채값 데이터 평균이 구해집니다 . 결과적으로 , 이 두 가지 계산 유형의 결과가 달라 질 수 있습니다 .

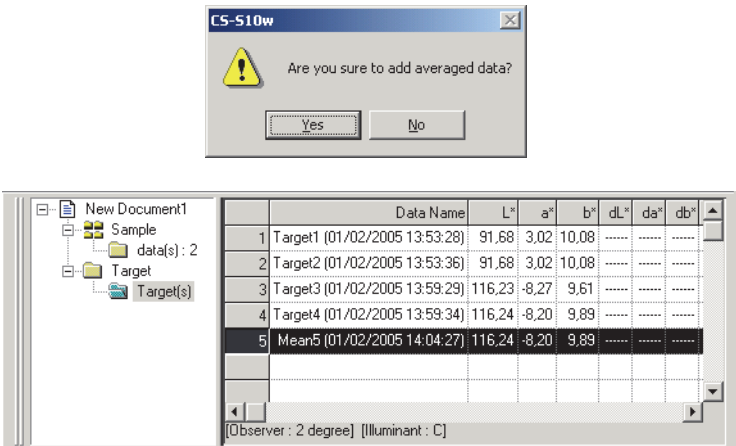

# 2.6.5 목록 데이터 재측정

문서 파일 유형이 Light-source Color - Contrast Mode 측정 , Light-source Color - RGB Mode 측정 또는 Light-source Color - RGB & Contrast Mode 측정으로 설정된 경우, 목록 데이터에서 아무 데이터를 선택하고 , 다시 측정한 후 기존 데이터를 새 데이터로 교체할 수 있습니다 .

**1.** 목록 데이터의 항목 중 하나가 선택되고 강조표시되면 , 마우스를 우측 클릭하여 팝업 메뉴 를 표시한 후 Re-measure 를 선택합니다. 또는 메뉴 바에서 Instrument - Re-measure 를 선택합니다 . 또는, 다점 측정이 설정된 경우, 메뉴 바에서 Instrument - Measure를 선택합니다. 문서 파일 유형이 Light-source Color - Contrast Mode 측정으로 설정된 경우 , Contrast Measurement 대화 상자가 나타납니다 . 문서 파일 유형이 Light-source Color - RGB Mode 측정으로 설정된 경우 , RGB Measurement 대화 상자가 나타납니다 . 문서 파일 유형이 Light-source Color - RGB & Contrast Mode 측정으로 설정된 경우 , RGB & Contrast Measurement 대화 상자가 나타납니다 . 다점 측정이 선택된 경우 , Multi-Point Measurement 대화 상자가 나타납니다 .

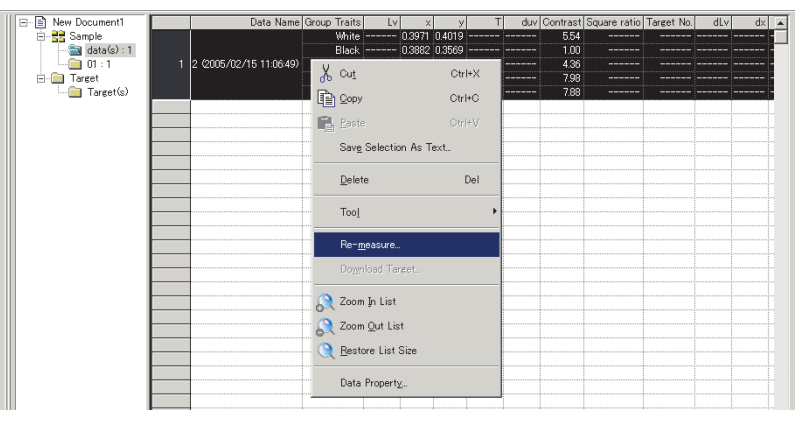

**2.** 그룹 속성 또는 측정 포인트를 선택하여 Measure 버튼을 클릭합니다 . Measure 대화 상자가 나타나며 선택된 그룹 속성 또는 특정 포인트 열에 있는 데이터가 새 데이터로 교체됩니다.

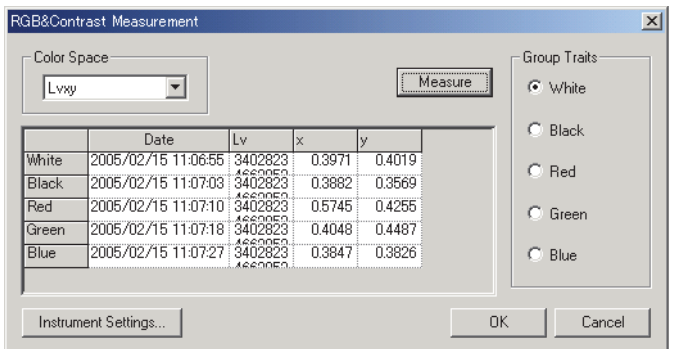

Light-source Color - RGB & Contrast Mod 측정에 대한 표시 화면 예

**3.** 재측정해야 하는 기타 그룹 속성 또는 측정 포인트는 2 단계를 반복합니다 .

**4.** OK 버튼을 클릭합니다 .

대화 상자가 닫히고 목록 창에 선택된 데이터가 새 데이터로 교체됩니다 .

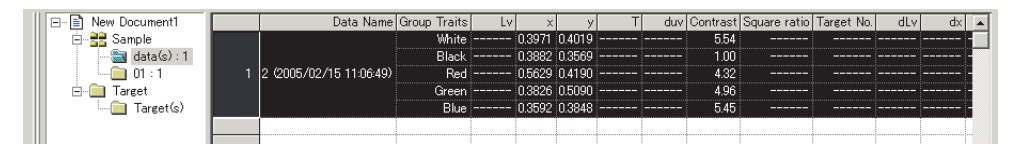

# <span id="page-90-0"></span>2.6.6 목록 크기 확대 / 축소

목록 내부를 우측 클릭하여 컨텍스트 메뉴를 표시하거나 메뉴 바의 View를 선택합니다. 해 당 명령을 선택합니다 .

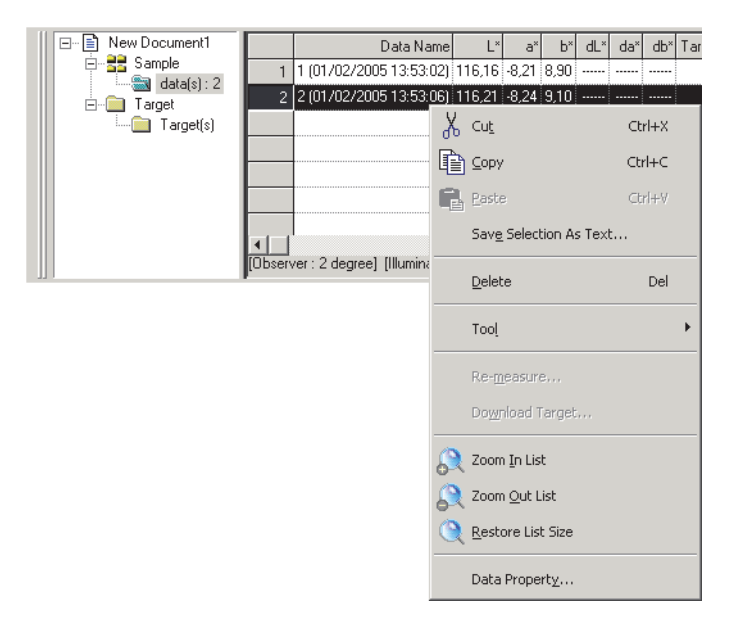

### ■ 목록 크기 확대

**1.** Zoom In List 를 선택합니다 . 목록의 크기가 확대됩니다 .

### ■ 목록 크기 축소

**1.** Zoom Out List 를 선택합니다 . 목록의 크기가 축소됩니다 .

### ■ 목록 크기 복원

**1.** Restore List Size 를 선택합니다 .

목록의 크기가 원래의 크기로 재설정됩니다 . 기본 크기는 변경 가능합니다 . 기본 크기 변경 절차는 [105](#page-106-0) 페이지를 참조하십시오 .

# 2.7 캔버스 창 작업

캔버스 윈도는 그래프로 데이터를 표시합니다 . CS-S10w 소프트웨어는 원하는 대로 창에 배 치할 수 있는 다양한 유형의 그래프를 제공합니다 . 캔버스 창은 디스플레이 보기 및 인쇄 보 기의 두 가지 보기 유형으로 이용 가능합니다 . PC 디스플레이에 표시된 측정 결과를 점검할 수 있도록 디스플레이 보기를 사용하며 그래픽 객체를 배치합니다 . 테스트 보고서를 출력할 수 있도록 인쇄 보기를 사용하여 그래픽 객체를 배치합니다 . 그래픽 객체의 세부사항은 [147](#page-148-0) 페이지를 참조하십시오 .

# 2.7.1 캔버스 창 편집

그래프 , 도표 및 관련 구성요소를 그래픽 객체라고 합니다 . 그래픽 객체를 편집하려면 , 캔버스 창을 편집 모드로 설정합니다 .

**1.** 메뉴 바에서 Tool - View Settings 을 선택합니다 .

Display Settings 대화 상자가 나타납니다 .

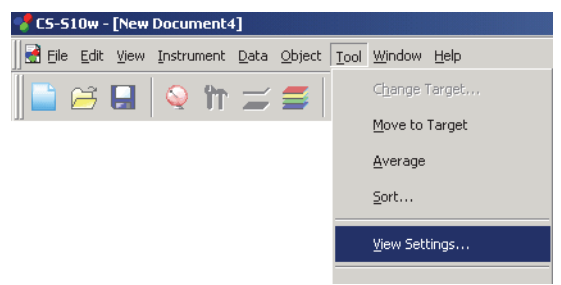

- **2.** General 탭을 선택합니다 .
- **3.** "Allow editing canvas window" 에 체크표시한 후 OK 버튼을 클릭합니다 .
- **4.** 메뉴 바에서 Tool Edit Mode 을 선택합니다 . 캔버스 창이 그래픽 객체 편집모드로 됩니다 .

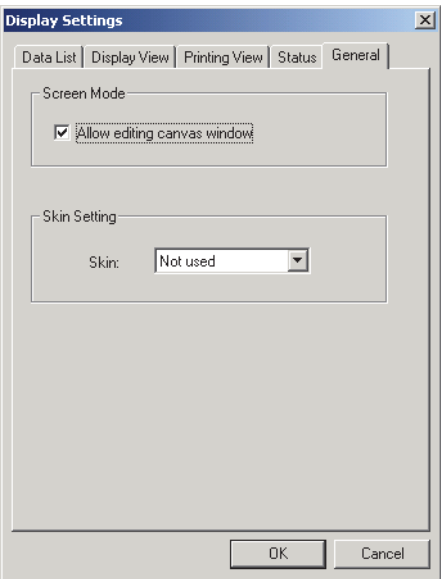

Display Settings 대화 상자의 기타 설정 항목 세부사항은 [106](#page-107-0) 및 [107](#page-108-0) 페이지를 참조하십시 오 .

# 2.7.2 그래픽 객체 붙여넣기

**1.** 그래픽 객체를 선택합니다 .

그래픽 객체를 선택하여 도구모음에 붙여넣거나 메뉴 바의 *Object* 메뉴에서 해당 그래픽 객체를 선택합니다 . 그래픽 객체가 선택될 때 , 마우스 포인터 형태가 바뀝니다 .

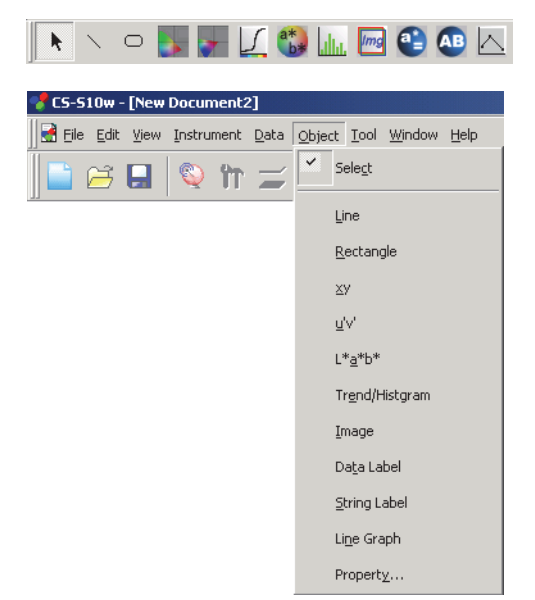

**2.** 그래픽 객체를 붙여넣습니다 .

캔버스 창으로 그래픽 객체를 드래그한 후 원하는 위치에 붙여넣습니다 . 핸들이 있는 프레 임이 그래픽 객체 주위에 나타납니다. 해당 핸들을 드래그하여 원하는 대로 객체의 크기를 변경합니다.

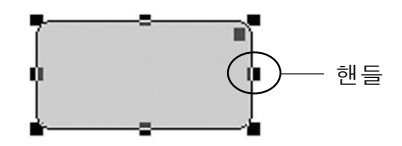

## 2.7.3 그래픽 객체 선택

캔버스 창에 붙여진 그래픽 객체의 프레임 내부를 클릭할 때 그래픽 객체가 선택됩니다. Shift 키를 누르면서 선택하면 2 개 이상의 객체 선택이 가능합니다 .

마우스 포인터를 드래그하여 그래픽 객체를 둘러쌀 때 , 이 객체 역시 선택됩니다 ( 한 객체의 일부나 전체를 둘러싸면 이 객체를 선택할 수 있음 ). 두 개 이상의 그래픽 객체를 둘러싼 경우 , 포함된 모든 그래픽 객체가 선택됩니다.

여러 문서 파일이 열리더라도 1 개 이상의 문서 파일에 있는 그래픽 객체를 선택할 수 없습니 다 .

## 2.7.4 그래픽 객체 선택해제

붙여진 그래픽 객체 이외의 다른 영역 내부를 클릭하거나 ESC 키를 클릭합니다 . 2 개 이상의 그래픽 객체가 선택될 때 , Shift 키를 누르면서 한 객체를 클릭하면 오직 이 객체만 선택해제 됩니다 .

# 2.7.5 그래픽 객체 크기 변경

한 그래픽 객체를 클릭하여 선택한 후 마우스 포인터를 프레임의 핸들 중 하나로 이동시킵니 다 . 포인터의 형태가 쌍촉 화살로 바뀔 때 , 핸들을 드래그하여 객체의 크기를 변경합니다 .

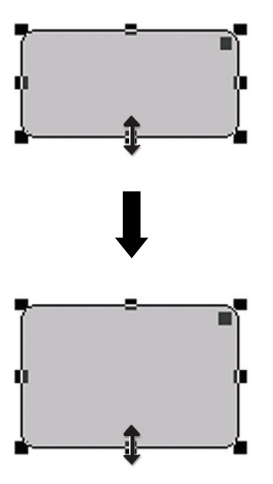

사각형 객체인 경우 , 상부 우측 모서리의 핸들을 모서리 주위로 드래그하면 사각형이 타원으 로 바뀝니다 .

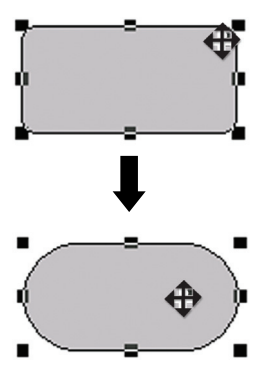

# 2.7.6 그래픽 객체 이동

한 그래픽 객체를 클릭하여 선택한 후 마우스 포인터를 프레임 내부로 이동시킵니다 . 그런 후 , 원하는 위치로 객체를 드래그합니다 .

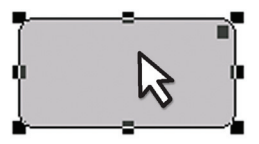

## 2.7.7 그래픽 객체 복사

한 그래픽 객체를 클릭하여 선택합니다 . 이 객체를 우측 클릭한 후 표시된 컨텍스트 메뉴에서  $\emph{Copy}$ 를 선택합니다 . 메뉴 바에서  $\emph{Edit}$  -  $\emph{Copy}$ 를 선택하거나 Ctrl 키를 누르면서 C 키를 눌 러도 복사 가능합니다 . Ctrl 키를 누르면서 한 객체를 드래그할 때 , 이 객체의 복사본이 드래 그되어 붙여집니다 . 2 개 이상의 객체가 선택된 경우 , 선택된 모든 객체가 동시에 복사됩니다 .

## 2.7.8 그래픽 객체 잘라내기

한 그래픽 객체를 클릭하여 선택합니다 . 이 객체를 우측 클릭한 후 표시된 컨텍스트 메뉴에서  $Cut$ 를 선택합니다. 메뉴 바에서  $Edit$  -  $Cut$ 를 선택하거나 Ctrl 키를 누르면서 X 키를 눌러도 잘라내기가 가능합니다 . 2 개 이상의 객체가 선택된 경우 , 선택된 모든 객체가 동시에 잘라집 니다 .

## 2.7.9 그래픽 객체 붙여넣기

이 객체를 우측 클릭한 후 표시된 컨텍스트 메뉴에서 *Paste* 를 선택합니다 . 메뉴 바에서 *Edit* - *Paste* 를 선택하거나 Ctrl 키를 누르면서 V 키를 눌러도 붙여넣기가 가능합니다 . 2 개 이상 의 문서 파일이 열렸을 때 한 문서에서 객체를 복사하여 다른 문서 파일의 캔버스 창에 붙여넣 을 수 있습니다 .

## 2.7.10 그래픽 객체 삭제

한 그래픽 객체를 클릭하여 선택합니다 . 메뉴 바에서 *Edit - Delete* 를 선택하거나 Delete 키 를 누릅니다 . 2 개 이상의 객체가 선택된 경우 , 선택된 모든 객체가 동시에 삭제됩니다 .

# 2.7.11 캔버스 창의 실행 모드

메뉴 바의 Tool - Edit Mode 에 체크표시되지 않은 경우 , 캐버스 창이 실행 모드입니다.

실행 모드인 경우 , 그래픽 객체의 크기 또는 위치를 바꾸거나 새로운 그래픽 객체를 붙여넣을 수 없습니다 . 이 같은 작업은 편집 모드에서만 가능합니다 . 다음 작업은 실행 모드에서만 가 능합니다 .

- 그래픽 객체를 더블 클릭할 때 , 해당 객체의 특성을 볼 수 있습니다 .
- 그래픽 객체를 우측 클릭하여 표시된 컨텍스트 메뉴에서 Copy ( 또는 Edit Copy 를 선택 할 때 ), 객체가 비트맵 형식의 클립보드로 복사됩니다 . 이 데이터는 Microsoft Excel 등 의 소프트웨어 프로그램으로 붙여넣을 수 있습니다 .
	- 주 : 실행 모드에서 복사된 그래픽 객체는 CS-S10w 소프트웨어의 캔버스 창으로 붙여 넣을 수 없습니다 . 캔버스 창에 그래픽 객체를 복사하고 붙이려면 , 창을 편집 모드 로 설정합니다 .

# 2.7.12 목록 창이 보이지 않을 때 창 작업

다음 순서를 통해 캔버스 창에 표시할 데이터를 선택합니다 .

### 준비

데이터를 선택할 수 있으려면 먼저 필요 버튼을 도구모음에 추가해야 합니다 .

**1.** 메뉴 바에서 View - Toolbar setup 을 선택합니다 .

Customize 대화 상자가 나타납니다 .

- **2.** Command 탭을 선택한 후 Categories 의 목록에서 Data 를 선택합니다 .
- **3.** Buttons 영역에서 Select Target 상자, Previous Data 버튼인 ▲ 및 Next Data 버튼인 ▼ 를 도구모음에 드래그앤드롭합니다 .

버튼은 도구모음에 나타납니다 .

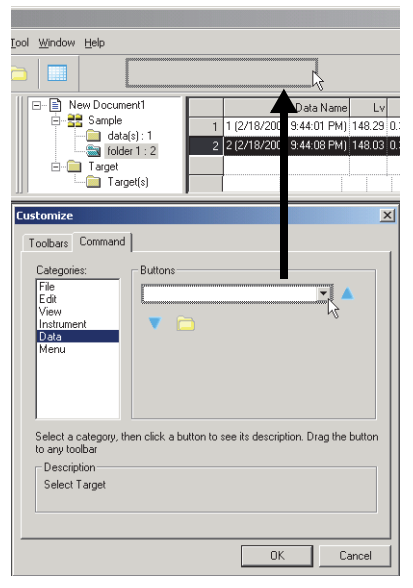

# 데이터 선택

- **1.** Select Target 상자에서 보려는 데이터 그룹을 선택합니다 .
- **2.** 도구모음에서 ▲ 또는 ▼ 버튼을 클릭하거나 메뉴 바에서 Data Next Data 또는 Previous Data 를 선택하여 데이터를 탐색합니다 .

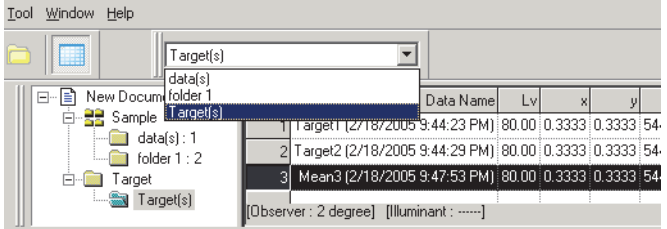

# 2.8 인쇄

목록 창의 목록 또는 캔버스 창의 디스플레이 보기 및 인쇄 보기 화면을 인쇄할 수 있습니다 .

# 2.8.1 페이지 설정

**1.** 메뉴 바에서 File - Page Setup 를 선택합니다 .

Page Setup 대화 상자가 나타납니다 .

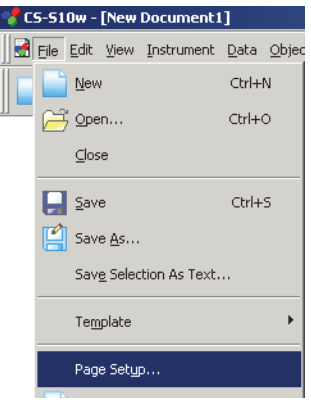

**2.** Print 탭 항목에 대하여 설정합니다 .

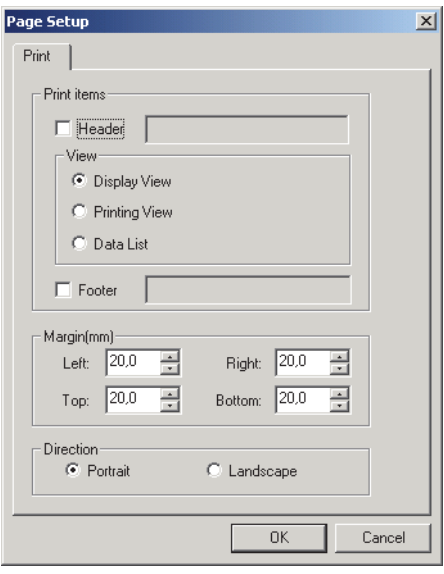

### ■ Page Setup 대화 상자

### Print items

#### Header

인쇄된 문서의 머리글를 포함시킬지 여부를 설정합니다 . 머리글을 인쇄하려면 인쇄할 문 자열을 입력합니다 .

#### Display View

디스플레이 보기로 캔버스 창을 인쇄할 때 이 옵션을 선택합니다 .

### Printing View

인쇄 보기로 캔버스 창을 인쇄할 때 이 옵션을 선택합니다 .

### Data List

목록 창의 목록을 인쇄할 때 이 옵션을 선택합니다 .

#### Footer

인쇄된 문서의 하단의 꼬리말 (footer) 를 포함시킬지 여부를 규정합니다 . 하단의 반복 문 구 (footer) 를 인쇄하려면 이 문구로 인쇄할 문자열을 입력합니다 .

머리글 또는 꼬리말로서 인쇄할 문자열을 , 인쇄시에 자동으로 결정 할 수 있습니다 . 아래 표의 문자는 특수 기호로 인식되며 해당 문자 스트링으로 교체됩니다 .

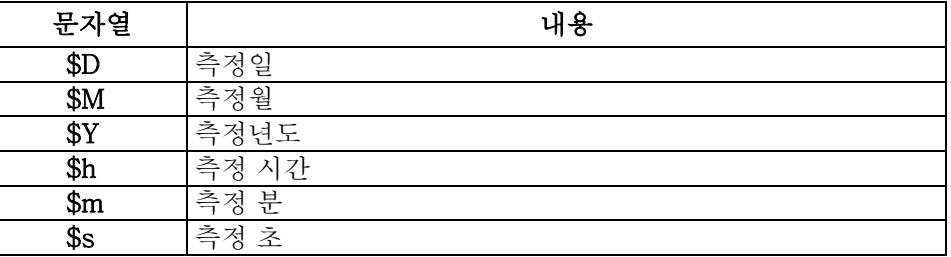

텍스트 상자에 이 같은 문자열 조합을 입력합니다 . 최대 60 자의 영숫자를 사용할 수 있습 니다.

#### Margin

목록 창을 인쇄할 때 , Top/Bottom 및 Right/Left 여백을 설정합니다 . Right/Left 여백은 0 - 50 (mm) 의 범위 이내에서 , Top/Bottom 여백은 5 - 50 (mm) 의 범위 이내에서 설정 가능합니다 . 여백 설정은 캔버스 창에 표시된 여백선의 위치를 결정합니다 ([15](#page-16-0) 페이지 참 조 ). 그래픽 객체를 배치할 때 안내자로 선을 사용합니다 .

#### Direction

Portrait

창이 수직 방향으로 인쇄됩니다 .

### Landscape

창이 수평 방향으로 인쇄됩니다 .

# 2.8.2 인쇄 미리보기

**1.** 메뉴 바에서 File - Print Preview 를 선택합니다 .

Page Setup 대화 상자에 규정된 대로 인쇄될 페이지의 실제 모습을 보여주는 미리보기 창 이 나타납니다 .

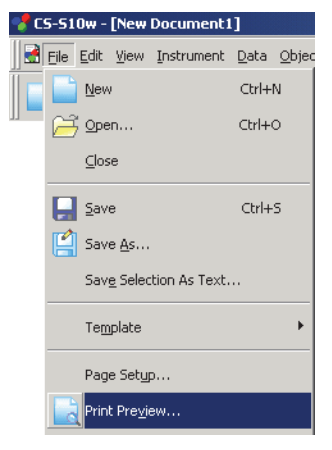

# 2.8.3 인쇄 시작

**1.** 메뉴 바에서 File - Print 를 선택합니다 .

Print 대화 상자가 나타납니다 .

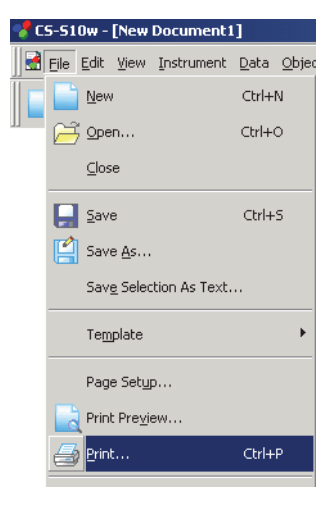

# 2.9 데이터 저장

# 2.9.1 데이터 파일 저장

목록 창 또는 캔버스 창에 표시된 내용은 문서 파일로 저장됩니다 .

**1.** 메뉴 바에서 File - Save As 를 선택합니다 .

Save As 대화 상자가 나타납니다 .

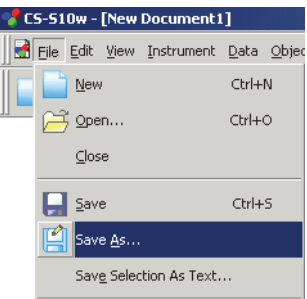

**2.** 파일명 및 기타 항목을 규정한 후 데이터를 저장합니다 .

데이터가 CS-S10w 소프트웨어의 본래 파일 형식으로 ( 확장자 : ".ces") 로 저장됩니다 .

데이터 파일에 포함된 데이터는 다음과 같습니다 .

- 샘플 데이터
- 기준색 데이터
- 폴더
- 시야
- 초기 한계치
- 판정 조건 설정
- 목록 창에 규정된 목록 항목
- 캔버스 창에 붙여진 그래픽 객체 및 관련 크기 / 위치 정보
- 설정 매개변수 보기

데이터가 없는 폴더는 저장되지 않습니다 .

# 2.10 기타 기능

# 2.10.1 템플릿 파일

CS-S10w 소프트웨어는 본래의 파일 형식으로 템플릿 파일을 제공합니다 ( 파일 확장자 : ".ctp"). 템플릿 파일에 포함된 데이터는 다음과 같습니다 .

- 시야
- 초기 한계치
- 판정 조건 설정
- 목록 창에 규정된 목록 항목
- 캐버스 창에 붙여진 그래픽 객체 및 관련 크기 / 위치 정보
- 화면 속성

아래 설명된 절차를 사용하여 템플릿 파일을 저장하면 , CS-S10w 소프트웨어로 쉽게 이 템 플릿 파일을 열 수 있습니다 . 이 때 , 이 템플릿 파일은 똑같은 화면으로 열립니다 .

**1.** 메뉴 바에서 File - Template - Save as Template 를 선택합니다 .

Save As 대화 상자가 나타납니다 .

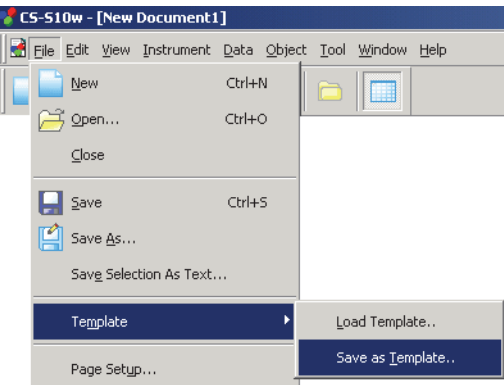

**2.** 저장하려는 장소로 "Template" 을 선택하고 , Filename 상자에 파일명을 입력한 후 Save 버튼을 클릭합니다 .

파일은 CS-S10w 소프트웨어만의 파일 형식 ( 파일 확장자 : ".ctp") 을 지닌 템플릿 파일 로 저장됩니다.

CS-S10w 는 문서 유형을 정의하는 다음과 같은 사전 규정된 템플릿 파일을 제공합니다 .

#### Cont.ctp

Light-source Color 의 Contrast Mode 에 해당 합니다 . 이 문서는 Welcome to CS-S10w 대화 상자에서 선택됩니다 .

#### Normal.ctp

Light-source Color 의 Normal Mode 에 해당 합니다 . 이 문서는 Welcome to CS-S10w 대화 상자에서 선택됩니다 .

#### Ref.ctp

Object Color 에 해당 합니다 . 이 문서는 Welcome to CS-S10w 대화 상자에서 선택됩니 다.

#### RGB.ctp

Light-source Color 의 RGB Mode 에 해당 합니다 . 이 문서는 Welcome to CS-S10w 대 화 상자에서 선택됩니다 .

#### RGBCont.ctp

Light-source Color 의 RGB & Contrast Mode 에 해당 합니다 . 이 문서는 Welcome to CS-S10w 대화 상자에서 선택됩니다 .

### ■ CS-S10w 소프트웨어의 디렉토리 구조

CS-S10w 소프트웨어는 디렉토리 구조가 아래와 같은 폴더에 설치됩니다 . KONICAMINOLTA

CS-S10w............ CS-S10w 실행 가능 파일 및 실행에 사용되는 기타 다른 파일 CS-200.......... CS-200 의 클로즈업 렌즈에 대한 교정 계수 파일 ( 옵션 ) PIC................. CS-S10w 를 통해 사용되는 이미지 파일 Template....... 템플릿 파일 Common ............. 그래픽 객체와 관련된 파일

템플릿을 작성할 때 , 위에 언급된 Template 폴더에 저장하십시오 .

# 2.10.2 템플릿 파일 읽기

CS-S10w 소프트웨어를 사용하여 이전에 생성되었거나 포함된 템플릿 파일을 읽어 문서 파 일의 유형을 변경할 수 있습니다 .

**1.** 메뉴 바에서 File - Template - Load Template 를 선택합니다 . Open 대화 상자가 나타납니다 .

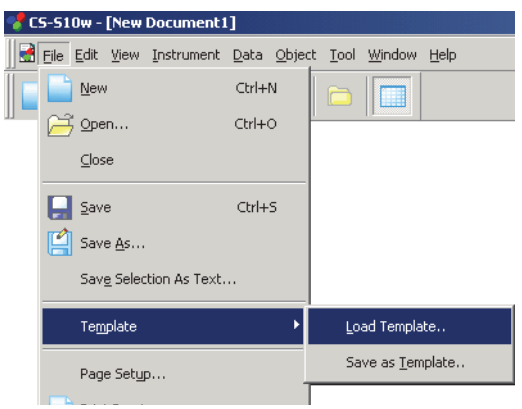

**2.** 템플릿 파일을 선택한 후 Open 버튼을 클릭합니다 .

# 2.10.3 시작 옵션 설정

CS-S10w 소프트웨어가 시작될 때 측정기와의 연결 여부를 설정할 수 있습니다 .

**1.** 메뉴 바에서 File - Startup Options 를 선택합니다 . Startup Options 대화 상자가 나타납니다 .

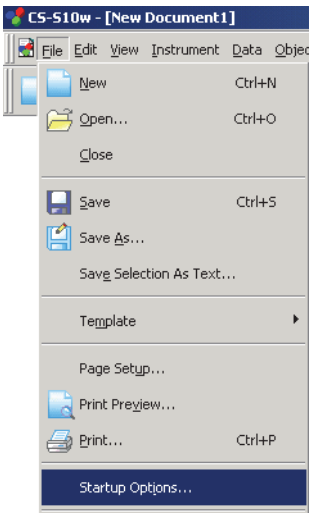

**2.** 시작 옵션을 설정합니다 .

다음에 시작할 때 선택했던 사항이 적용됩니다 .

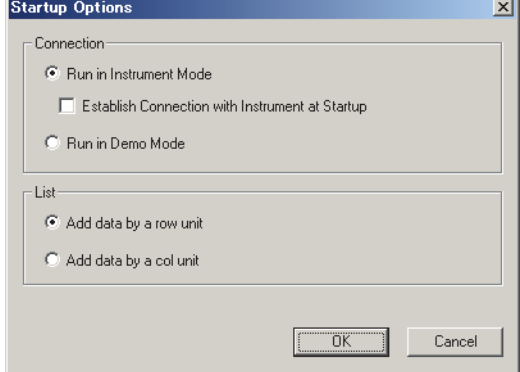

### ■ Startup Options 대화 상자

### Connection

### Run in Instrument Mode

이 옵션이 체크표시되면 , 장치를 연결하고 작동시킬 때 사용되는 측정기 모드에서 CS-S10w 가 시작됩니다 .

### Establish Connection with Instrument at Startup

이 옵션이 체크표시되면 시작할 때 마지막 작동 시 연결되었던 측정기와 자동으로 연결됩 니다 .

### Run in Demo Mode

이 옵션이 체크표시되면 CS-S10w 가 데모 모드로 시작됩니다 . 데모 모드인 경우 , 장치가 실제 연결되어 있지 않을 때에도 마치 연결된 것처럼 CS-S10w 소프트웨어가 작동됩니다 . 측정하려고 할 때 , 임의의 측정 결과가 표시됩니다 .

### List

### Add data by a row unit

각 샘플 데이터는 목록 창에 한 행으로 표시됩니다 . 최대 5000 개의 데이터를 한 문서 파 일에 저장할 수 있습니다 .

다음은 기본 설정입니다 .

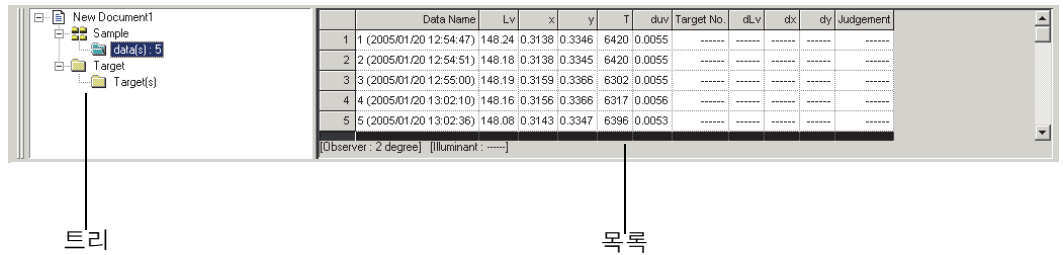

### Add data by a col unit

각 샘플 데이터는 목록 창의 한 열로 표시됩니다 . 최대 4000 개의 데이터를 한 문서 파일 에 저장할 수 있습니다 .

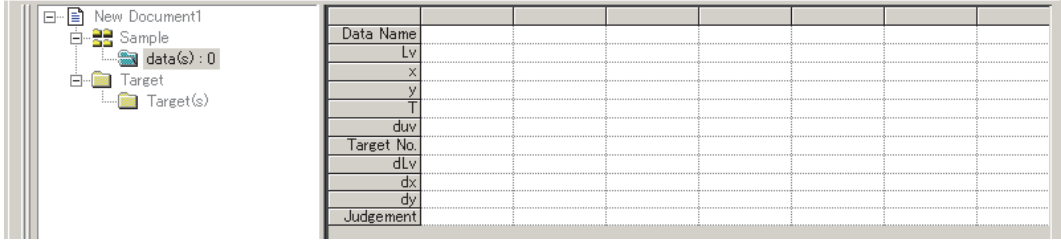

# 2.10.4 데이터 파일 열기

CS-S10w 소프트웨어로 생성된 문서 파일 ( 데이터 파일 ) 을 열 수 있습니다 .

**1.** 메뉴 바에서 File - Open 을 선택합니다 . Open 대화 상자가 나타납니다 .

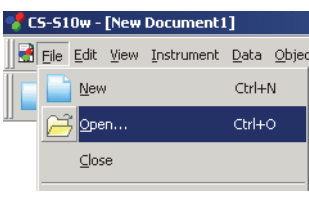

**2.** 열려는 파일 유형을 선택합니다 . 규정된 파일 유형의 파일명이 나타납니다 .

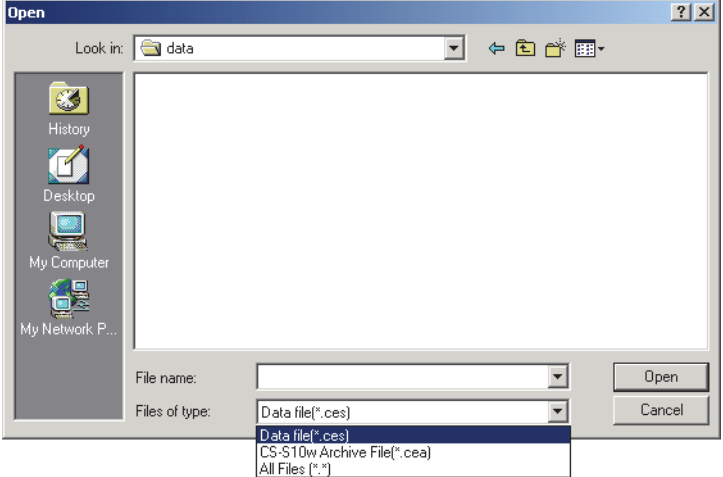

**3.** 원하는 파일을 선택한 후 Open 버튼을 클릭합니다 .

행 단위의 데이터 추가 목록 양식으로 생성된 파일 (4,000 개 이상의 데이터 포함 ) 이 열 단위의 데이터 추가 목록 양식으로 열린 경우 , 4,000 개를 초과하는 데이터는 손실됩니다 .

### CS-S1w 를 통해 생성된 데이터 파일이 열린 경우

CS-S1w 를 통해 생성된 데이터 파일 ( 확장자 : LMB, LMT, OMB, OMT, LKB, LKT, OKB, OKT 또는 DAT) 로 작성된 데이터를 선택한 후 Open 버튼을 클릭하면 파일이 CS-S10w 형 태의 데이터 파일 ( 확장자 : .ces) 로 변환됩니다 . 변환된 ".ces" 파일은 본래 파일과 동일한 폴더 안에 생성되고 열립니다 . 이름이 동일한 파일이 이미 존재하는 경우 , 새 파일 이름 앞에 는 물결 무늬 (~) 가 표시됩니다 . 이름이 동일한 파일이 있는 한 물결 무늬의 수가 증가됩니다 .

DAT 파일의 경우 , 샘플 데이터 목록 또는 기준색 데이터로 저장된 파일만 열 수 있습니다 . 파일에 기준색 데이터나 측정 데이터 목록이 포함되었는지 여부를 시스템이 식별할 수 없다는 점에 유념하십시오 . 결과적으로 , 파일이 측정 데이터 목록으로 변환됩니다 .

CS-S10w 은 행 단위의 데이터 추가 목록 양식을 통해 최대 5,000 개의 데이터를 저장할 수 있습니다 . 열 단위의 데이터 추가 목록 양식의 경우 , 4,000 개의 데이터를 저장할 수 있습니 다 . 결과적으로 CS-S1w 를 통해 생성된 파일에 위 한도 이상의 파일이 포함된 경우 , 이러한 데이터수를 초과 하지 않는 별도의 파일로 나누어집니다 .

# 2.10.5 바둑판식 / 계단식 배열

2개 이상의 데이터 파일이 열린 경우, 창을 바둑판 식으로 배열 할지 아니면 계단식으로 배열 할지에 대한 여부를 선택할 수 있습니다 .

- **1.** 메뉴 바에서 Window Cascade 또는 Tile 를 선택합니다 .
	- 창은 계단식 배열 ( 캐스케이드 ) 되거나 바둑판식 배열 ( 타일 ) 되어 표시됩니다 .

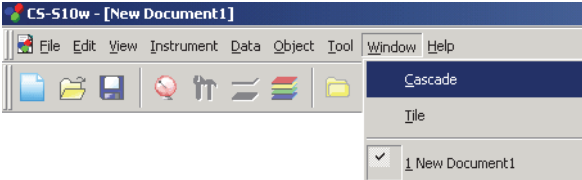

# <span id="page-106-0"></span>2.10.6 각 창 보기 설정

목록 창 , 캔버스 창 ( 디스플레이 / 인쇄 보기 ) 및 상태 창의 배경 색상과 같은 화면 설정을할 수 있습니다 .

**1.** 메뉴 바에서 Tool - View Settings 를 선택합니다 .

Display Settings 대화 상자가 나타납니다 .

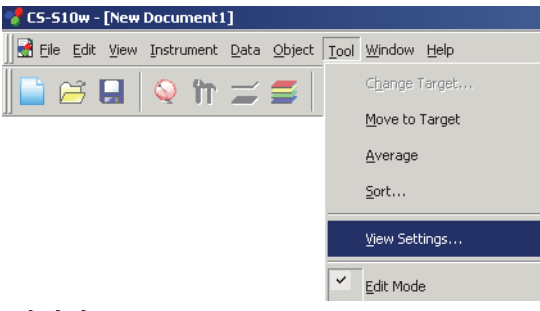

**2.** 각 창의 화면 설정을 합니다 .

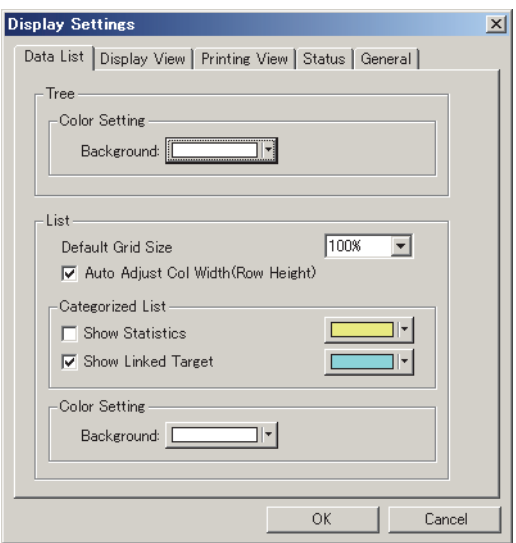

### <span id="page-107-0"></span>■ Display Settings 대화 상자

### Data List 탭

#### Tree

### Color Setting

#### Background

트리의 배경 색상을 설정합니다 .

### List

#### Default Grid Size

목록 디스플레이의 일반 크기를 설정합니다 . 이 설정은 확대 / 축소 디스플레이의 기본 크 기로 사용됩니다 ([89](#page-90-0) 페이지 참조 ).

### Auto Adjust Col Width (Row Height)

이 옵션에 체크표시하여 표시된 자리수에 따라 목록에 있는 첫 데이터의 열 폭 또는 행 높 이를 자동 조정합니다 .

Data Name, Comment 및 Timestamp 칸이나 열의 경우 , 이 옵션에 체크표시가 없어도 열 폭 또는 행 높이가 자동으로 조정됩니다 .

### Categorized List

### Show Statistics

이 옵션을 체크 표시하면 Sample - data(s) 가 선택될 때 폴더의 목록에 통계가 표시됩니 다 . 통계선의 색상은 우측 상자에서 선택 가능합니다 .

### Show Linked Target

이 옵션을 체크 표시하면 Sample - data(s) 가 선택될 때 폴더의 목록에 연계된 기준색 데 이터가 표시됩니다 . 통계선의 색상은 우측 상자에서 선택 가능합니다 .

### Color Setting

Background 목록의 배경 색상을 설정합니다 .

### Display View 탭 , Printing View 탭

Graphics Window Color Setting Background 디스플레이 보기 배경 색상을 설정할 수 있습니다 .

### Grid

### Show Grid

이 옵션이 체크 표시되면 , 격자가 창의 배경에 편집 모드로 표시됩니다 . 우측 상자에서 격 자 색상을 설정할 수 있습니다 . 색상 설정 방법은 다음 항목을 참조하십시오 .

### Status 탭

### Status Window

### Color Setting

#### Background

상태 창의 배경 색상을 설정할 수 있습니다 .
# General 탭

# Screen Mode

## Allow editing canvas window

이 옵션이 체크표시되면 , 메뉴 바의 Tool 에서 Edit Mode 명령을 선택할 수 있습니다 . 이 옵션에 체크 표시가 없으면 편집 모드 및 실행 모드가 전환되지 않습니다 .

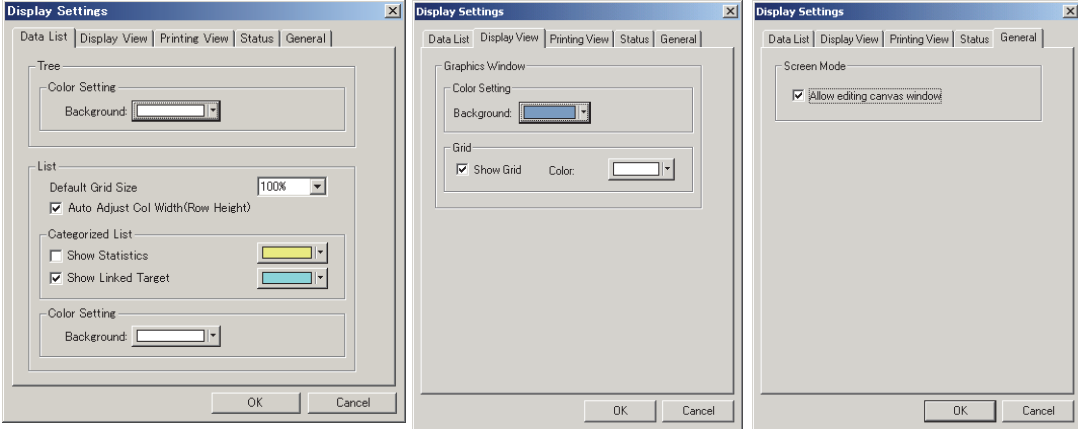

# 2.10.7 색상 설정

색상 버튼이 나타나면 색상을 선택할 수 있습니다.

**1.** Color 버튼을 클릭합니다 .

팔레트에 표시된 것 이외의 다른 색상을 선택하려면 Other 버튼을 클릭합니다 .

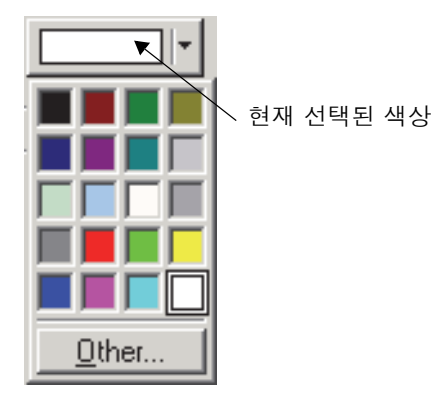

**2.** 팔레트에서 색상을 선택하거나 원하는 색상을 설정합니다 . Other 버튼을 클릭한 경우 , Color 대화 상자가 나타납니다 .

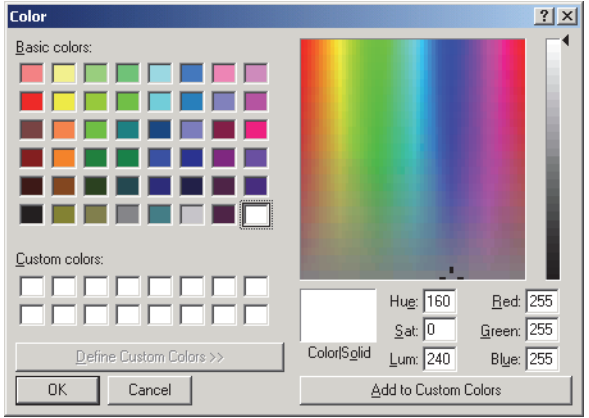

# 2.10.8 설정 옵션

**1.** 메뉴 바에서 Tool - Option 을 선택합니다 . Option 대화 상자가 나타납니다 .

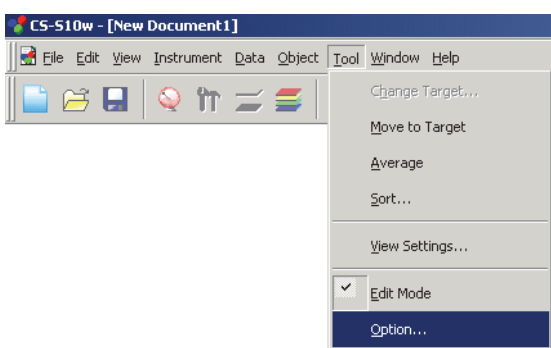

**2.** 필요에 따라 소리 , 파일 관련 기능 및 목록 확장 기능을 설정합니다 .

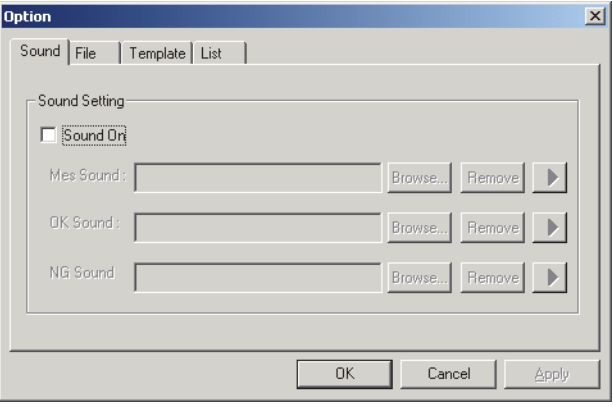

## ■ Option 대화 상자

### Sound 탭

측정 시 WAV 형식의 소리를 제공합니다 . 합부 판정 작업 중 특정 결과에 대해 재생될 소리를 선택할 수 있습니다 .

### File 탭

#### File Path Setting

## Load

메뉴 바에서 File - Open 이 선택될 때 표시되는 기본 파일 경로를 규정합니다.

#### Template

템플릿 파일로 지정된 파일 경로를 수정할 수 있습니다. 메뉴 바에서 File - Template -Load Template 이 선택될 때 표시되는 기본 파일 경로를 설정합니다 .

### Auto Save Setting

### Auto Save On

이 옵션이 체크표시되면 , 데이터 파일이 자동 백업됩니다 . 백업 파일 이름 앞에는 물결 무 늬인 "~" 이 표시됩니다 .

### Template 탭

#### Template Path Setting

#### Normal

Light-source Color - Normal Mode 의 메뉴 바에서 File - Template - Load Template 이 선택될 때 표시되는 기본 파일 경로를 설정합니다 .

#### **Contrast**

Light-source Color - Contrast Mode 의 메뉴 바에서 File - Template - Load Template 이 선택될 때 표시되는 기본 파일 경로를 설정합니다 .

### RGB

Light-source Color - RGB Mode 의 메뉴 바에서 File - Template - Load Template 이 선택될 때 표시되는 기본 파일 경로를 설정합니다 .

### RGB & Contrast

Light-source Color - RGB & Contrast Mode 의 메뉴 바에서 File - Template - Load Template 이 선택될 때 표시되는 기본 파일 경로를 설정합니다 .

#### Object Color

Object Color 측정의 메뉴 바에서 File - Template - Load Template 이 선택될 때 표시 되는 기본 파일 경로를 설정합니다 .

각 모드가 선택될 때 사용되는 템플릿 파일을 설정합니다 .

## List 탭

#### List Expansionary Setting

#### Add Header to Top of Copy Text

이 옵션이 체크표시되어 있을 때 목록의 데이터가 선택되고 복사되면 시작 부분의 문자도 복사됩니다 .

#### Replace rows with cols at the time of "Save Selection As Text"

이 옵션이 체크표시되고 선택되고 데이터가 텍스트 데이터로 저장될 때, 목록 항목의 열에 있는 데이터가 칸에 있는 데이터와 바뀝니다 .

#### Save spectral data at the time of "Save Selection As Text"

이 옵션이 체크표시되고 선택된 데이터가 텍스트 데이터로 저장될 때 , 분광 데이터만 저장 됩니다 . 목록 항목에 분광 데이터가 없어도 저장됩니다 .

#### Row Select On

이 옵션이 체크표시될 때 , 목록의 아무 위치나 클릭하면 이 위치가 포함된 라인을 선택할 수 있습니다 .

#### Luminance units

휘도의 단위를 cd/m2 또는 ft-L 로 설정합니다 . Lv 값은 이 옵션을 통해 선택된 단위로 계 산됩니다 .

# 2.10.9 이메일로 데이터 파일 전송

이메일로 첨부 파일인 데이터 파일을 전송할 수 있습니다 .

**1.** 메뉴 바에서 File - Send Mail 을 선택합니다 . 일부 이메일 소프트웨어 프로그램을 사용하면 매개변수 설정 대화 상자가 나타날 수 있습 니다 . 이에 따라 각 매개변수를 설정합니다 . 이메일 전송 창이 나타납니다 .

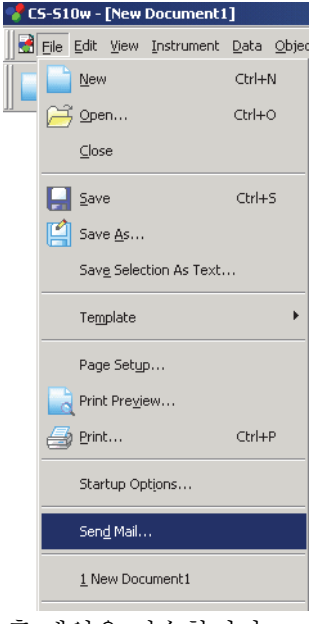

**2.** 목적지 주소 및 주제를 입력한 후 메일을 전송합니다 .

# 2.10.10 사용자 교정 설정

\* CS-100A 이외의 다른 장치가 컴퓨터에 연결되었을 때에만 이용 가능합니다 .

## CS-2000/2000A 이 연결된 경우

CS-2000/2000A 에 이용 가능한 사용자 교정 유형은 파장 교정 및 레벨 교정 이렇게 두 가지 가 있습니다.

파장 교정은 CS-2000 으로 측정된 데이터의 파장을 교정합니다 . 예를 들어 , 휘선 측정 시 측 정된 피크 파장 또는 중심 파장 위치가 사용자가 사전에 설정한 값과 일치하도록 파장축의 위 치를 변경할 수 있습니다 .

반면 , 레벨 교정은 분광 감도를 교정합니다 . 예를 들어 , 측정된 데이터의 분광 파형이 사용자 가 설정하는 파형과 일치하도록 분광 감도를 보정할 수 있습니다 .

교정값을 측정기에 설정하게 되면 , 사용자의 독자적인 보정계수를 교정채널에 등록할 수 있 습니다 . 교정 채널을 선택 한 후에 측정을 하게 되면 , 등록된 보정계수로 보정된 측정 데이터 를 얻을 수 있습니다 .

**1.** 메뉴 바에서 Instrument - User Calibration 를 선택합니다 .

CS-S10w - [New Document1] File Edit View Instrument Data Object Tool Window Help **Q** Disconnect Shift+F5 白房目 Communication Setup. <sup>1</sup><sup>1</sup> Instrument Settings.  $\equiv$  Calibration... E2 Measure... F<sub>4</sub> Re-measure. Measurement Options... **Dee** Averaged Measurement... Measurement With Instrument <u>K</u>ey F7 Upload/Download User Calibration... Standalone Configuration..

User Calibration 대화 상자가 나타납니다 .

- **2.** 데이터 목록에서 교정 채널을 선택합니다 .
- **3.** Load 버튼을 클릭하여 대화 상자를 엽니다. 이전에 저장했던 교정 파일 중에서 새롭게 등 록 하고자 하는 교정 파일을 지정한 후 Open 버튼을 클릭합니다 .
- **4.** OK 버튼을 클릭하여 2 단계에서 선택했던 교정 채널에 대하여 데이터 를 측정기에 다운로드 하기 시작합니다 .

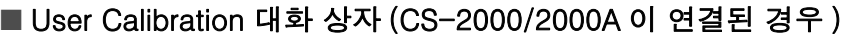

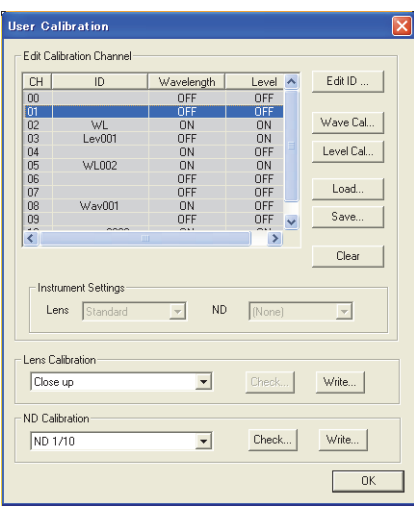

## Edit Calibration Channel

#### Edit ID

선택된 교정 채널의 ID 이름을 편집합니다 . CH01 - CH10 에서 교정 채널을 선택할 수 있 으며 최대 10 자를 사용할 수 있습니다 . 영문자가 아닌 문자가 사용된 경우 , 장치에 표시 될 때 잘못 표시될 수도 있습니다.

### Wave Cal

선택된 교정 채널에 대하여 파장 교정을 실시합니다 . Wavelength 및 Level 이 OFF 로 설 정된 경우 , CH01 - CH10 의 교정 채널에서 이 옵션을 선택할 수 있습니다 . 파장 교정 방법은 134 페이지를 참조하십시오 .

### Level Cal

선택된 교정 채널에 대하여 레벨 교정을 실시합니다 . Level 이 OFF 로 설정된 경우 CH01 - CH10 의 보정 채널에서 이 옵션을 선택할 수 있습니다 . 레벨 교정 방법은 134 페이지를 참조하십시오 .

### Load

지정된 파일 ( 확장자 : .ucf) 을 읽어 들인 후 , 선택된 교정 채널에 대한 ID, 파장 교정 계수 및 레벨 교정 계수가 측정기로 다운로드됩니다 .

### Save

선택된 교정 채널에 대한 ID, 파장 교정 계수 및 레벨 교정 계수를 지정된 파일 ( 파일 확장 자 : .ucf) 에 저장합니다 .

### Clear

선택된 교정 채널에 관한 정보가 측정기에서 삭제됩니다 . CH01 - CH10 의 교정 채널에 서 이 옵션을 선택할 수 있습니다 .

### (Instrument Settings) Lens

현재 측정기에 설정되어 있는 렌즈 종류를 표시합니다 . [ 편집 불가능 ]

#### (Instrument Settings) ND

현재 측정기에 설정되어 있는 ND 필터의 종류를 표시합니다 . [ 편집 불가능 ]

# CS-200 이 연결된 경우

교정값을 측정기에 설정하면 , 사용자의 독자적인 보정계수를 교정채널에 등록할 수 있습니다 . 교정 채널을 선택 한 후 , 측정하게 되면 등록된 보정계수로 보정된 측정 데이터를 얻을 수 있 습니다 .

**1.** 메뉴 바에서 Instrument - User Calibration 를 선택합니다 . User Calibration 대화 상자가 나타납니다 .

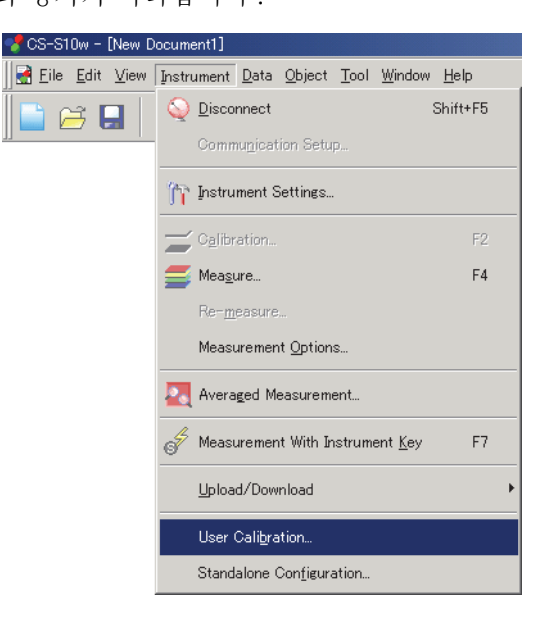

- **2.** 데이터 목록에서 설정하고자 하는 교정 채널을 선택합니다 .
- **3.** Load 버튼을 클릭하여 대화 상자를 엽니다 . 이전에 저장되어 있던 교정 파일중에서 새롭 게 등록하고자 하는 파일을 지정한 후 Open 버튼을 클릭합니다 .
- **4.** OK 버튼을 클릭하여 2 단계에서 선택했던 교정 채널의 데이터를 측정기로 다운로드하기 시작합니다 .

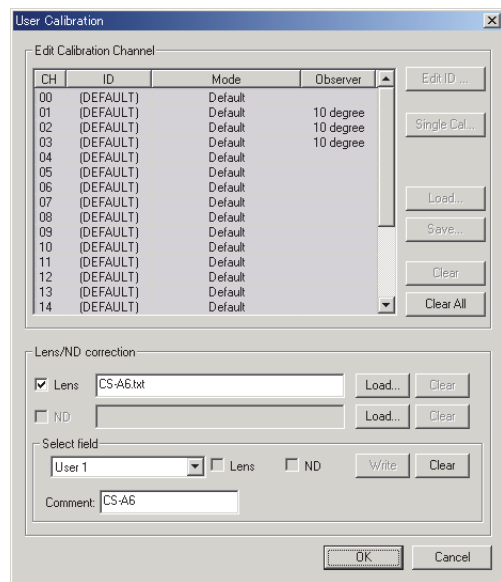

■ User Calibration 대화 상자 (CS-200 이 연결된 경우)

#### Edit Calibration Channel

#### Edit ID

선택된 교정 채널의 ID 이름을 편집합니다 . CH01 - CH20 에서 교정 채널을 선택할 수 있 으며 최대 9 자를 사용할 수 있습니다 .

#### Single Cal

선택된 교정 채널에서 사용자 교정을 실시합니다 . 시야가 측정기의 설정과 동일하거나 또 는 지정되지 않은 경우 , CH01 - CH20 의 교정 채널에서 이 옵션을 선택할 수 있습니다 . 사용자 교정 방법은 [133](#page-134-0) 페이지를 참조하십시오 .

#### Load

지정된 파일을 읽어 들인 후 , 교정값 , ID 이름 및 기준색을 교정채널에 입력 합니다 .

#### Save

선택된 교정 채널의 교정값 ,ID 이름 및 기준색을 지정된 파일에 저장합니다 .

#### Clear

선택된 교정 채널에 대한 정보는 기본 설정으로 재설정됩니다 . CH01 - CH20 의 교정 채 널에서 이 옵션을 선택할 수 있습니다 .

### Clear All

모든 교정 채널에 대한 정보는 기본 설정으로 재설정됩니다 .

# CS-1000 이 연결된 경우

CS-1000 에 이용 가능한 두 가지 사용자 교정은 파장 교정 과 레벨 교정의 2 종류가 있습니다 . 파장 교정은 CS-1000 으로 측정된 데이터의 파장을 교정합니다 . 예를 들어 , 휘선을 측정했을 때의 피크 파장 또는 중심 파장의 위치가 사용자가 설정한 값과 일치하도록 파장의 위치를 변 경할 수 있습니다 .

반면 , 레벨 교정은 분광 감도를 교정합니다 . 예를 들어 , 측정된 데이터의 분광 파형이 사용자 가 설정하는 파형과 일치하도록 분광 감도를 보정할 수 있습니다 .

- CS-S10w 소프트웨어의 사용자 교정 기능은 CS-1000에서 개인 컴퓨터로 로딩된 측정 데 이터를 교정 처리하기 때문에 모든 사용자 교정 연산은 개인 컴퓨터에서 실시됩니다 . CS-1000 본체에서의 사용자 교정 연산은 없습니다 . 그러므로 , CS-1000 본체 단독으로만 사 용자 교정 기능을 사용하는 것은 불가능합니다 .
- 사용자 교정이 실시되면 교정전의 측정 데이터로 복원되지 않습니다 .
- 사용자 교정은 문서 파일 유형이 광원색 모드일 때에만 실시할 수 있습니다 .
- **1.** 메뉴 바에서 Instrument User Calibration 를 선택합니다 .

User Calibration 대화 상자가 나타납니다 .

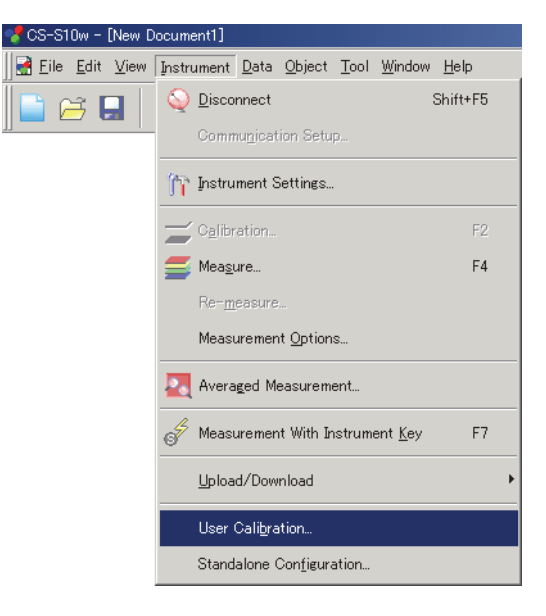

- **2.** 파장 교정을 설정하려면 Wavelength 항목의 Load 버튼을 클릭합니다. Open 대화 상자가 나타날 때 , 등록하려는 교정 파일을 저장된 교정 파일중에서 선택한 후 Load 버튼을 클릭 합니다.
- **3.** Wavelength 에 ON 을 선택합니다 .
- **4.** 레벨 교정을 설정하려면 Level 항목의 Load 버튼을 클릭합니다 . Open 대화 상자가 나타 날 때 , 등록하려는 교정 파일을 저장된 교정 파일중에서 선택한 후 Load 버튼을 클릭합니 다 .
- **5.** Level 에 ON 을 선택합니다 .
- **6.** OK 버튼을 클릭하면 사용자 교정 설정이 적용됩니다 .

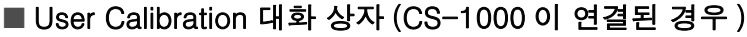

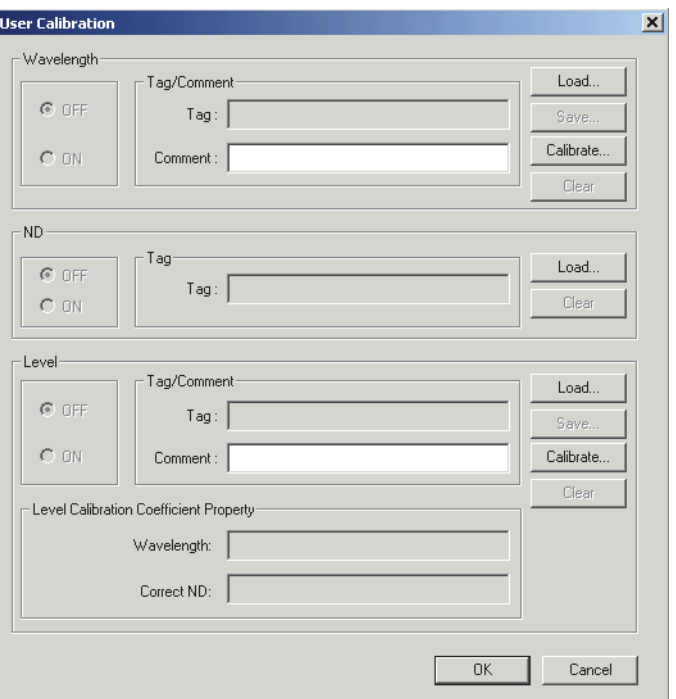

## Wavelength

#### ON/OFF

교정 기능의 사용 가능 / 불가능 여부를 선택합니다 . 설정된 교정 값이 없으면 , OFF 가 선 택됩니다 . 이때에는 , ON 을 선택할 수 없습니다 .

#### Tag / Comment

교정값에 대한 태그 및 코멘트가 표시됩니다 . 태그는 교정 일시이며 편집할 수 없습니다 . 코멘트는 32 자 이내로 설정 가능합니다 .

#### Load

교정 값 파일 ( 확장자 : .wcf) 은 지정된 경로로 부터 로딩됩니다 . Tag/Comment 의 내용 이 업데이트됩니다 . \* CS-S1w 로 작성된 파일 역시 로딩 가능합니다 .

#### Save

교정 값 파일 ( 확장자 : .wcf) 은 지정된 경로로 저장됩니다 .

#### Calibrate

파장 교정이 실시됩니다 . 모든 교정 유형에 있어서 OFF 가 선택되어 있는 경우에 이 버튼 을 사용할 수 있습니다 . 사용자 교정 방법은 [133](#page-134-0) 페이지를 참조하십시오 . 교정이 실시된 후 , Tag/Comment 의 내 용이 업데이트됩니다 .

#### Clear

교정 데이터는 기본 데이터로 재설정됩니다 .

#### Level

#### ON/OFF

교정 사용 가능 / 불가능 여부를 선택합니다 . 설정된 교정 값이 없으면 , OFF 가 선택됩니 다 . 이 때에는 , ON 을 선택할 수 없습니다 .

### Tag / Comment

교정 값에 대한 태그 및 코멘트가 표시됩니다. 태그는 교정일시이며 편집할 수 없습니다. 코멘트는 32 문자 이내로 설정 가능합니다 .

## Load

교정 값 파일 ( 확장자 : .lcf) 은 지정된 경로로 부터 로딩됩니다 . Tag/Comment 의 내용이 업데이트됩니다 .

#### Save

교정 값 파일 ( 확장자 : .lcf) 은 지정된 경로로 저장됩니다 .

#### Calibrate

레벨 교정이 실시됩니다 . 교정 즉시 교정 상태 ( 파장 /ND) 가 점검되고 , 이 상태에 해당되 는 교정 값이 적용 된 후 교정이 시작됩니다 .

사용자 교정 방법은 [133](#page-134-0) 페이지를 참조하십시오 . 교정이 실시된 후 , Tag/Comment 의 내 용이 업데이트됩니다 .

### Clear

교정 데이터는 기본 데이터로 재설정됩니다 .

#### Level Calibration Coefficient Property

ON 이 선택되고 파장 교정 및 / 또는 ND 보정을 통해 레벨 교정을 실행 한 경우에는 , 파장 교정 및 / 또는 ND 보정에 관한 정보가 표시됩니다 .

# 2.10.11 장치로 기준색 (Target) 데이터 다운로드

\* CS-100A 이외의 다른 측정기가 컴퓨터에 연결되었을 때에만 실행 할 수 있으며 , Light-source Color 의 Normal Mode 가 선택된 경우에만 활성화됩니다 .

**1.** 목록 창에서 Target - Target(s) 를 선택하여 폴더를 열고 기준색 데이터를 선택하여 다운 로드한 후 메뉴 바에서 Instrument - Upload/Download - Download Target 를 선택합 니다.

이 기준색 데이터를 마우스 우측 클릭한 후 표시된 컨텍스트 메뉴에서 Download Target 를 선택합니다 .

Download Target 대화 상자가 나타납니다 . 여러 기준색을 선택하여 연속적으로 다운로 드할 수 있습니다 .

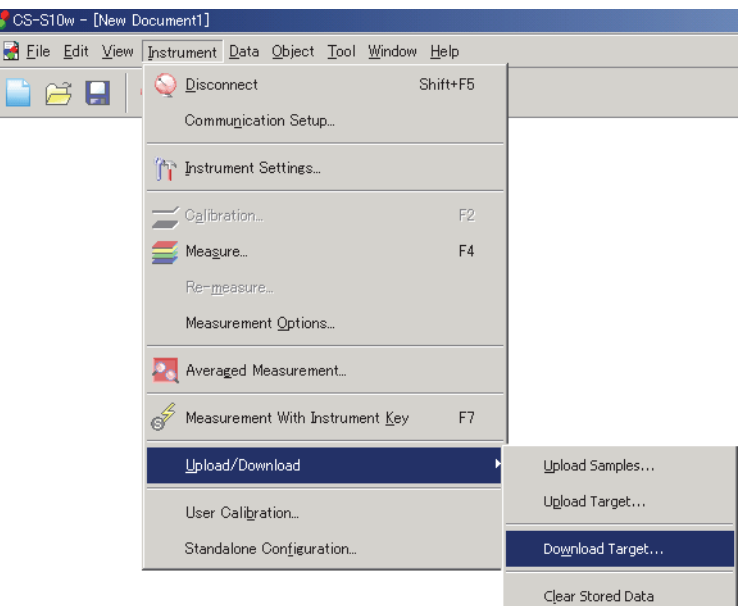

- **2.** 측정기에 다운로드할 기준색 데이터의 세부사항을 설정합니다 .
- **3.** OK 버튼을 클릭하면 데이터를 다운로드합니다 .

■ Download Target 대화 상자 (CS-2000/2000A 이 연결된 경우)

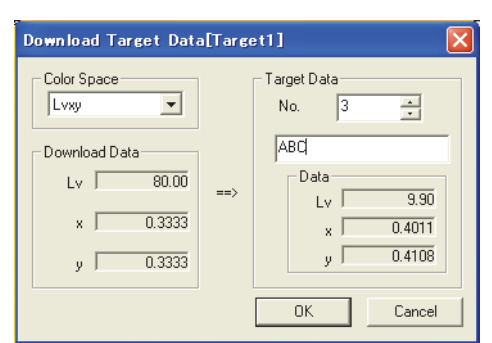

### Color Space

L<sub>v</sub>xy, L<sub>v</sub>u'v' 및 XYZ 에서 선택합니다.

## Download Data

쓰여질 데이터는 Color Space 에서 선택된 표색계 모드로 표시됩니다 .

## Target Data

No. 콤보 박스에서 데이터 작성에 필요한 번호를 01 - 20 의 범위에서 선택합니다 . Target Data의 No. 콤보 박스 아래에 있는 텍스트 박스에 측정기로 다운로드할 데이터의 이름을 입력합니다 . 측정기에 다운로드된 문자열이 기본 값으로 표시됩니다 . 최대 10 자 리의 문자까지 사용 가능합니다 . 영문자가 아닌 문자가 사용된 경우 , 장치에 표시될 때 잘 못 표시될 수도 있습니다 .

선택된 번호에 등록된 데이터는 텍스트 박스 아래에 있는 Data 의 선택된표색계 모드로 표 시됩니다 . 이 번호에 대해 등록된 데이터가 없으면 "------" 이 표시됩니다 .

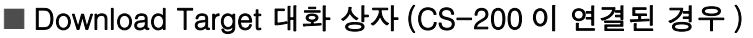

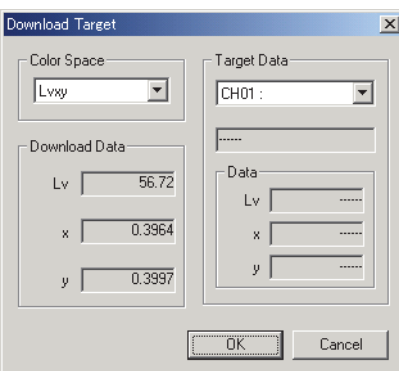

#### Color Space

Lvxy, Lvu'v' 및 XYZ 에서 선택합니다 .

#### Download Data

쓰여질 데이터는 Color Space 에서 선택된 표색계 모드로 표시됩니다 .

#### Target Data

콤보 박스는 다음과 같은 "CH number : ID name" 형태로 교정 채널을 표시하며 , CH00 - CH20 범위에서 교정 채널을 선택합니다 . 기준색은 선택된 교정 채널에 쓰여집니다 . 콤보 박스의 텍스트 상자는 저장일을 표시합니다 . Data field 는 선택한 교정 채널에 등록 되어 있는 데이터가 설정되어 있는 표색모드로 데이터를 표시합니다 . 데이터가 없으면 --------" 이 표시됩니다 .<br>"------" 이 표시됩니다 .

■ Download Target 대화 상자 (CS-1000 이 연결된 경우)

모든 데이터는 3 자극치 데이터로 측정기에 입력 됩니다 .

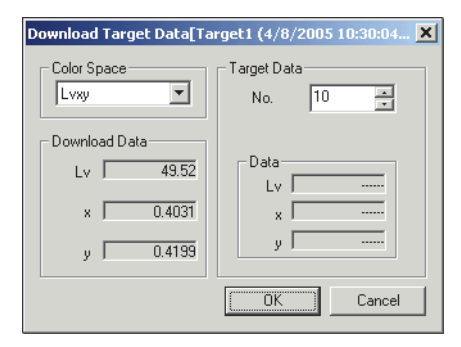

### Color Space

Lvxy, Lvu'v' 및 XYZ 에서 선택합니다 .

#### Download Data

쓰여질 데이터는 Color Space 에서 선택된 표색 모드로 표시됩니다 .

#### Target Data

Data No. 콤보 박스에서 데이터를 쓰는데 필요한 번호를 01 - 20 의 범위에서 선택합니다 . 선택된 번호에 등록된 데이터는 콤보 박스의 Target Data 에 표시됩니다 . 이 번호에 대해 등 록된 데이터가 없으면 "------" 이 표시됩니다 .

# 2.10.12 렌즈 유형 /ND 보정 추가

\* CS-100A 이외의 다른 측정기가 컴퓨터에 연결되었을 때에만 이용 가능합니다 .

클로즈업 렌즈 및 ND 필터 등의 렌즈를 장착하는 경우 , 측정값에 보정을 해야 합니다 . CS-100 이 연결되었을 때 , 옵션인 부속품 클로즈업 렌즈 107 번 및 122 번의 경우 해당 보정 계 수는 "No. 107" 및 "No. 122" 로 측정기에 사전 등록됩니다 . 그 밖에 "User 1", "User 2" 및 "User 3" 으로 렌즈 타입을 추가할 수 있습니다 . 아래의 방법으로 원하는 렌즈 ( 예 : 옵션 으로 이용 가능한 CS-A6 (1/10) 또는 CS-A7 (1/100) 이나 클로즈업 렌즈 및 ND 필터 조합 ) 에 맞게 사용할 수 있도록 보정 계수를 등록합니다 .

# CS-2000/2000A 이 연결된 경우

IE

**1.** 메뉴 바에서 Instrument - User Calibration 을 선택합니다 . User Calibration 대화 상자가 나타납니다 .

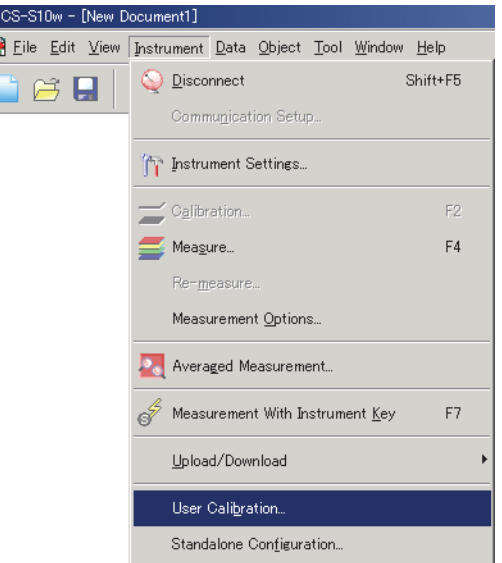

**2.** 클로즈업 렌즈에 대한 보정 계수를 등록하려면 Lens Calibration 의 Write 버튼을 클릭합 니다 .

ND 필터에 보정 계수를 등록하려면 ND 필터를 선택하여 ND Calibration 콤보 박스에서 등록한 후 ND Calibration 의 Write 버튼을 클릭합니다 .

- **3.** 메모리에 사전에 저장되어 있는 보정 계수의 파일을 로딩합니다 .
- **4.** OK 버튼을 클릭하여 측정기로 데이터 다운로드를 시작합니다 .

# CS-200 이 연결된 경우

**1.** 메뉴 바에서 Instrument - User Calibration 을 선택합니다 . User Calibration 대화 상자가 나타납니다 .

> × ĪE

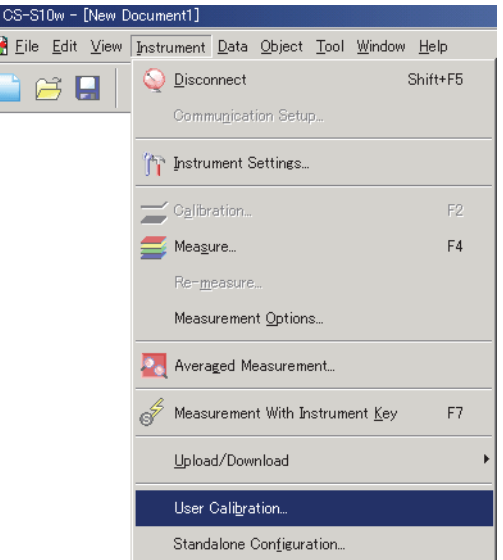

- **2.** Lens/ND correction 에서 Lens 텍스트 박스 우측에 있는 Load 버튼을 클릭하여 사전에 저장되어 있던 렌즈의 보정 계수 파일을 로딩합니다 .
- **3.** Select field 에 입력 위치를 선택한 후 Write 버튼을 클릭하면 , 보정 계수가 장치에 로딩됩 니다 .

# CS-1000 이 연결된 경우

- **1.** 메뉴 바에서 Instrument User Calibration 을 선택합니다 . User Calibration 대화 상자가 나타납니다 .
- **2.** ND의 Load 버튼을 클릭하면 Open 대화 상자가 나타납니다. 메모리에 사전에 저장되어 있 는 보정 계수의 파일을 로딩합니다 .
- **3.** ND 에서 ON 을 선택합니다 .
- **4.** OK 버튼을 클릭하면 ND correction 설정이 적용됩니다 .

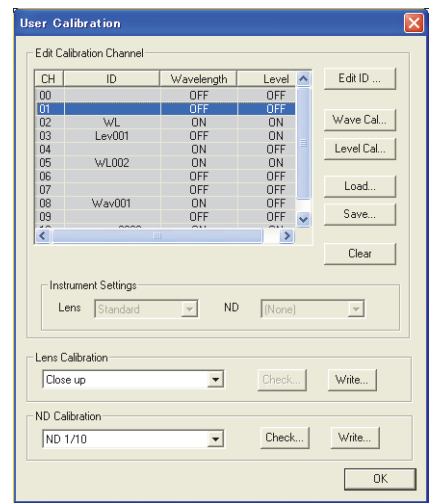

# ■ User Calibration 대화 상자 (CS-2000/2000A 이 연결된 경우)

#### Lens Calibration

옵션으로 이용 가능한 클로즈업 렌즈 CS-A35 를 사용할 때 보정 계수를 등록하려면 콤보 박스에서 Close up 을 선택합니다 .

#### Check

콤보 박스에 지정된 렌즈의 보정 계수 ( 현재 측정기에 동록되어 있는 보정 계수 ) 를 표시 하려면 이 버튼을 클릭합니다 .

#### Write

이 버튼을 누르면 Open 대화 상자가 나타납니다 . 이 대화 상자에 지정된 파일 ( 파일 확장 자 : .lcf) 가 로딩된 후 측정기로 다운로드됩니다 . 렌즈 보정 계수는 401 개의 데이터가 포함된 텍스트 파일이어야 합니다 .

#### ND Calibration

콤보 박스에서 ND1/10 또는 ND1/100 을 선택합니다 . 옵션으로 이용 가능한 ND 필터 CS-A33(1/10) 에 대한 데이터를 등록할 때 , ND1/10 을 선택합니다 . 또한 옵션으로 이용 가능한 ND 필터 CS-A34(1/100) 에 대한 데이터를 등록 하는 경우 ND1/100 을 선택합니다 .

#### Check

콤보 박스에 지정된 ND 필터의 보정 계수 ( 현재 측정기에 등록되어 있는 보정 계수 ) 를 표 시하려면 이 버튼을 클릭합니다 .

#### Write

이 버튼을 누르면 Open 대화 상자가 나타납니다 . 이 대화 상자에 지정된 파일 ( 파일 확장 자 : .ncf) 이 로딩된 후 측정기로 다운로드됩니다 . ND 필터 보정 계수는 401 개의 데이터가 포함된 텍스트 파일이어야 합니다 .

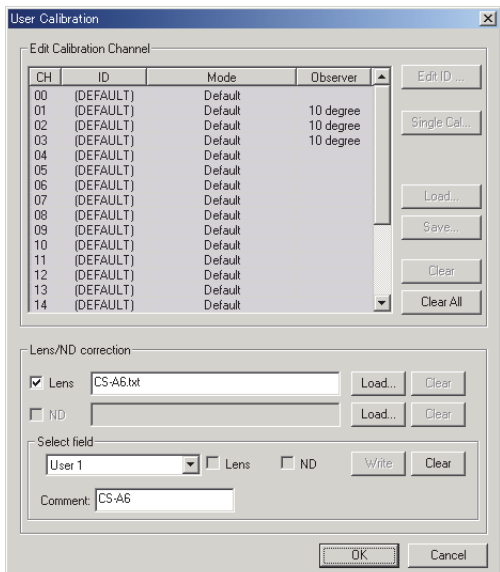

## ■ User Calibration 대화 상자 (CS-200 이 연결된 경우)

#### Lens/ND correction

#### Lens/ND

이 체크박스는 Load 버튼을 사용하여 파일을 선택한 경우에만 편집 가능합니다 . 해당 박 스에 체크표시하여 보정 계수로 값을 사용할지 선택합니다 .

#### Load

이 버튼을 클릭하여 보정 계수 파일을 로딩합니다 . 렌즈의 보정 계수는 40 개 센서의 데이터에 대한 텍스트 파일이어야 하며 , ND 필터의 보 정 계수는 401 개의 데이터에 대한 텍스트 파일이어야 합니다 . 옵션인 클로즈업 렌즈 107 번 및 122 번은 "107.lcf" 및 "122.lcf" 의 이름으로 CS-S10w 에 저장됩니다 (102 페이지 참조 ).

#### Clear

파일이 참조되어 있는 경우에 유효하며 , 이 버튼을 클릭하면 규정된 파일이 소거됩니다 .

#### Select field

User 1, User 2 및 User 3 중 하나를 선택합니다 .

#### Comment

최대 18 자를 사용할 수 있습니다 .

#### Lens/ND

렌즈나 ND 필터의 보정 계수 사용 여부를 알 수 있도록 해당 체크 박스가 체크표시됩니다 .

#### Write

이 버튼을 클릭하면 보정 계수가 측정기로 로딩됩니다 .

#### Clear

콤보 박스에서 지정된 렌즈 타입에 따라 사전에 보정계수가 등록되어 있는 경우에 유효하 며 , 이 버튼을 클릭하면 장치로 로딩된 보정 계수가 삭제됩니다 .

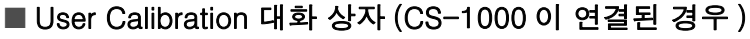

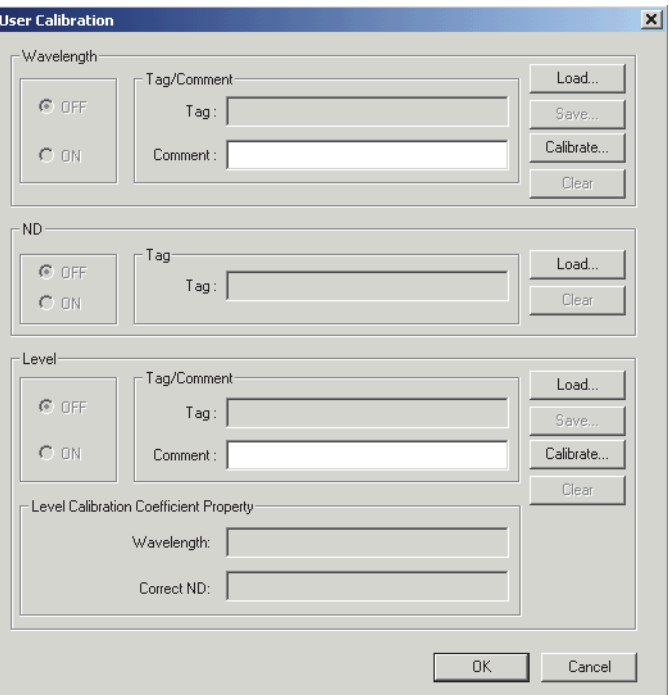

#### ND

#### ON/OFF

ND 보정 사용 가능 / 불가능 여부를 선택합니다 . 설정된 보정 계수가 없으면 , OFF 가 선 택 되며 , ON 을 선택할 수 없습니다 .

#### Tag

보정 계수에 대한 태그가 표시됩니다.

#### Load

보정 계수 파일 ( 확장자 : .ncf) 은 지정된 경로로 부터 로딩되며 , Tag 내용이 업데이트됩 니다 .

Clear

보정 계수 데이터는 기본 데이터로 재설정됩니다.

# 2.10.13 장치로 구성 데이터 다운로드

\* CS-2000/2000A 또는 CS-200 측정기가 연결된 경우에만 해당합니다 . CS-S10w 소프트웨어를 사용하여 측정기의 작동에 대한 각종조건을 설정 할 수 있습니다 .

**1.** Instrument - Standalone Configuration 을 선택합니다 . Standalone Configuration 대화 상자가 나타납니다 .

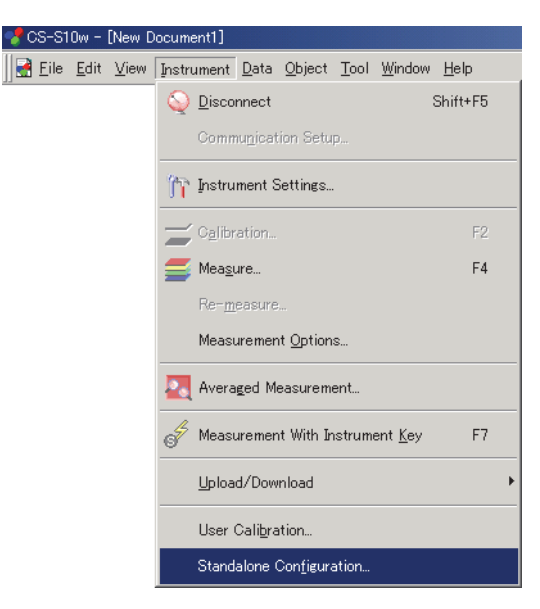

- **2.** 각 항목에 대한 적정 값을 설정하거나 입력합니다 .
- **3.** OK 버튼을 클릭하면 측정기로 데이터 다운로드를 시작합니다 .

■ Standalone Configuration 대화 상자 (CS-2000/2000A 이 연결된 경우)

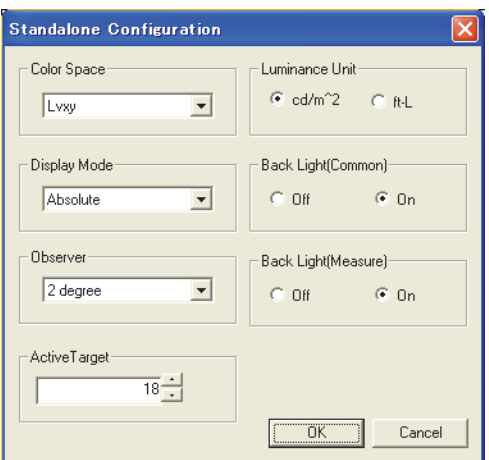

#### Color Space

L<sub>v</sub>xy, L<sub>v</sub>u'v', L<sub>v</sub>TΔuv, XYZ, Dominant Wavelength 또는 Spectral Graph 에서 선택합니 다.

#### Display Mode

Absolute 및 Difference 에서 선택합니다 .

#### Observer

2° 또는 10° 를 선택합니다 .

#### Active Target

1-20 의 범위에서 측정기의 유효 기준색을 선택합니다 . 유효 기준색이 설정된 상태로 Difference 디스플레이 모드에서 측정을 실시하게 되면 , 기 준색과의 색차가 표시됩니다 .

#### Luminance units

cd/m2 또는 ft-L 를 선택합니다 .

#### Back Light(Common)

On 또는 Off 를 선택합니다 .

#### Back Light(Measure)

On 또는 Off 를 선택합니다 .

각 항목에 대한 세부사항은 측정기의 사용 설명서를 참조하십시오 .

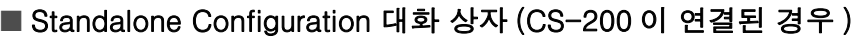

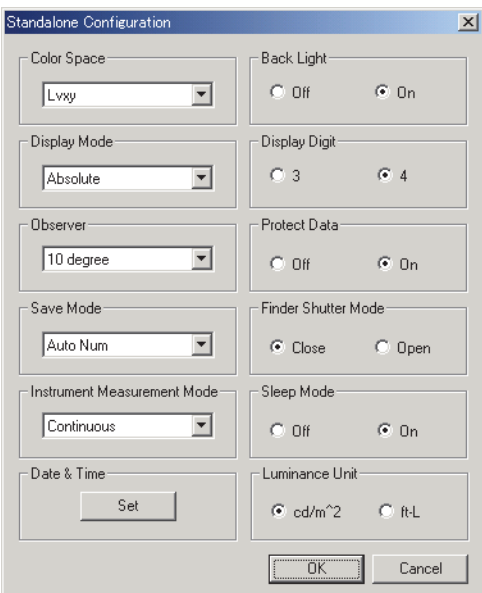

#### Color Space

Lvxy, Lvu'v', LvTΔuv, XYZ 또는 Dominant Wavelength 에서 Color Space 를 선택합니 다 . Display Mode 가 Ratio 인 경우 , XYZ 가 표시되며 , 편집할 수 없습니다 . L<sub>v</sub>TΔuv 는 시야가 2° 로 설정되었을 때에만 선택 가능합니다 .

#### Display Mode

Absolute, Difference 및 Ratio 에서 선택합니다 . Ratio 는 Color Space 가 XYZ 로 설정 되었을 때에만 선택 가능합니다 .

#### Observer

2° 또는 10° 를 선택합니다 . User1 및 User2 는 선택사항에 따라 추가됩니다 . Color Space 가 LvTΔuv 로 설정되어 있는 경우에는 , 2° 로 표시되며 , 편집 불가능합니다 .

### Save Mode

Auto Num, Manu Num 및 Auto Save 에서 선택합니다 .

#### Instrument Measurement Mode

One shot 또는 Continuous 를 선택합니다 .

### Date & Time

Set 버튼을 클릭하면 확인 메시지가 표시됩니다 . OK 버튼을 클릭하면 측정기의 일자 및 시간 설정이 시스템의 일자와 시간으로 설정됩니다 .

### Back Light

On 또는 Off 를 선택합니다 .

### Display Digit

3 자리 또는 4 자리를 선택합니다 .

#### Protect Data

On 또는 Off 를 선택합니다 .

### Finder Shutter Mode

측정 중 파인더 셔터 작동에 대해 Open 또는 Close 를 선택합니다 .

#### Sleep Mode

On 또는 Off 를 선택하여 지정된 시간 동안 어떠한 연산도 이루어지지 않을 때 슬립 모드 활성화 여부를 설정합니다 .

#### Luminance units

cd/m2 또는 ft-L 를 선택합니다 .

각 항목에 대한 세부사항은 측정기의 사용 설명서를 참조하십시오 .

# <span id="page-134-0"></span>2.10.14 사용자 교정 실시

\* CS-100A 이외의 다른 장치가 컴퓨터에 연결되었을 때에만 이용 가능합니다 .

# CS-2000/2000A 이 연결된 경우

**1.** 메뉴 바에서 Instrument - User Calibration 을 선택합니다 . User Calibration 대화 상자가 나타납니다 .

> $\bullet$   $\circ$ B

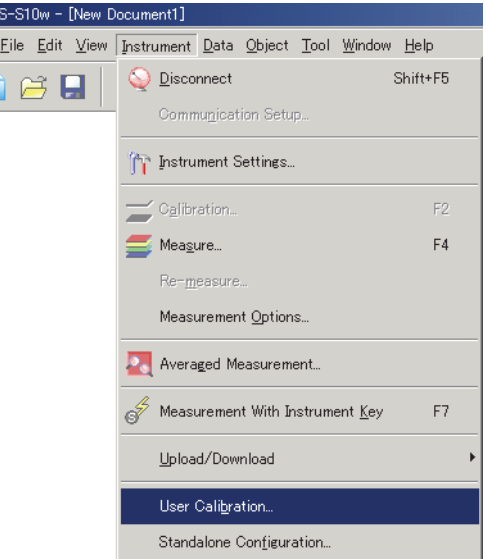

- **2.** Edit Calibration Channel 목록에서 교정하려는 채널을 선택합니다 . 파장 교정의 경우 Wavelength 및 Level 이 OFF 로 설정된 상태로 CH01 - CH10 의 교정 채널에서 실시 가능합니다 . 레벨 교정의 경우 Level 이 OFF 로 설정된 상태로 CH01 - CH10 의 교정 채널에서 실시 가능합니다 .
- **3-1.** 파장 교정을 실시하려면 파장 교정 (Wave Cal) 버튼을 클릭합니다 .

Wavelength Calibration 대화 상자가 나타납니다 .

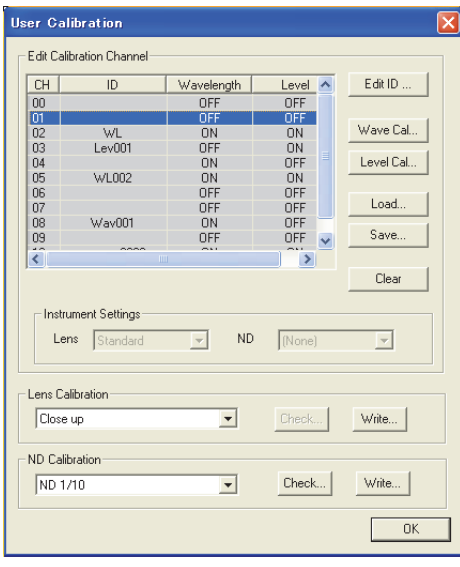

**3-2.** Measure 버튼을 클릭합니다 .

CS-2000/2000A 을 사용하여 파장 교정에 사용하는 광원을 측정합니다 . 측정이 실시되고 데이터가 파장 보정의 대상으로 그래프에 표시됩니다 .

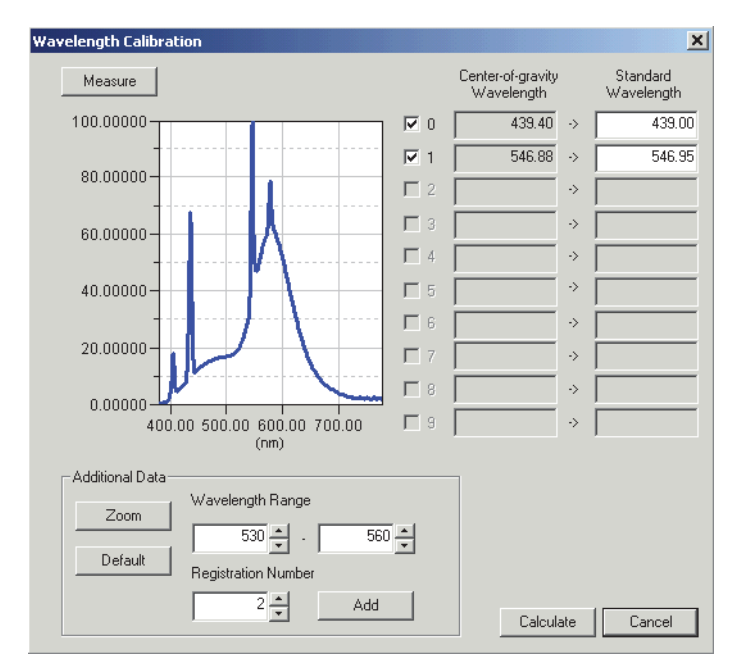

- **3-3.** Additional Data 의 Wavelength Range 콤보 박스에서 파장범위를 지정하여 중심 파장 을 계산합니다 .
- **3-4.** Additional Data의 Registration Number 콤보 박스에서 등록하려는 번호를 지정합니다.
- **3-5.** Add 버튼을 클릭합니다 .

지정된 범위에서 중심 파장이 계산된 경우 , 해당 등록 번호가 우측의 표에 표시되며 데이 터가 Center-of-gravity Wavelength 에 추가됩니다 . Center-of-gravity Wavelength 과 동일한 값이 Standard Wavelength 에 표시됩니다 .

- **3-6.** Standard Wavelength 에 표시된 값을 보정하려는 파장 값으로 수정합니다 .
- **3-7.** 3-3단계에서 3-6단계를 반복하여 필요한 수 만큼 중심 기준 파장 Center-of-gravity / Standard Wavelength 를 등록합니다 .

최대 10 개의 중심 기준 파장 Center-of-gravity / Standard Wavelength 를 등록할 수 있습니다 .

**3-8.** 기준색에 대한 중심 기준 파장 Center-of-gravity / Standard Wavelength의 체크 박스 를 선택하여 계수 연산에 사용된 등록 번호를 지정합니다 .

최대 10 개의 중심 기준 파장을 지정할 수 있습니다 .

**3-9.** Calculate 버튼을 클릭합니다 .

지정된 데이터에서 계수가 연산된 후 측정기로 다운로드됩니다 . User Calibration 대화 상자의 Wavelength 내용이 업데이트되며 , 이 때 , 레벨 교정을 실시하는 것이 좋습니다 .

**4-1.** 레벨 교정을 실시하려면 레벨 교정 (Level Cal) 버튼을 클릭합니다 .

Level Calibration 대화 상자가 나타납니다 .

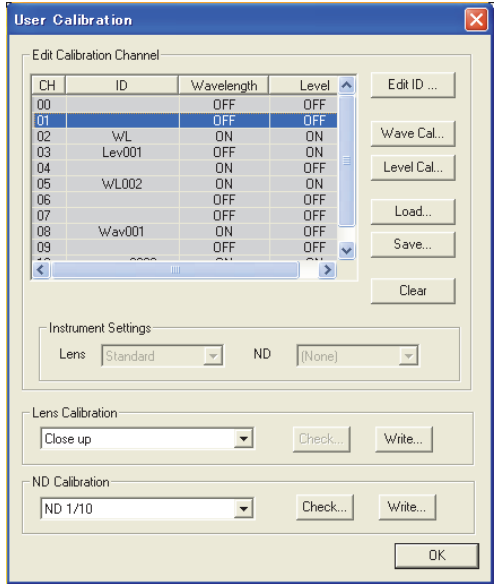

**4-2.** Measure 버튼을 클릭합니다 .

CS-2000/2000A 을 사용하여 레벨 교정에 사용되는 광원을 측정합니다 . 측정이 실시되고 레벨 교정 데이터가 그래프로 표시됩니다 .

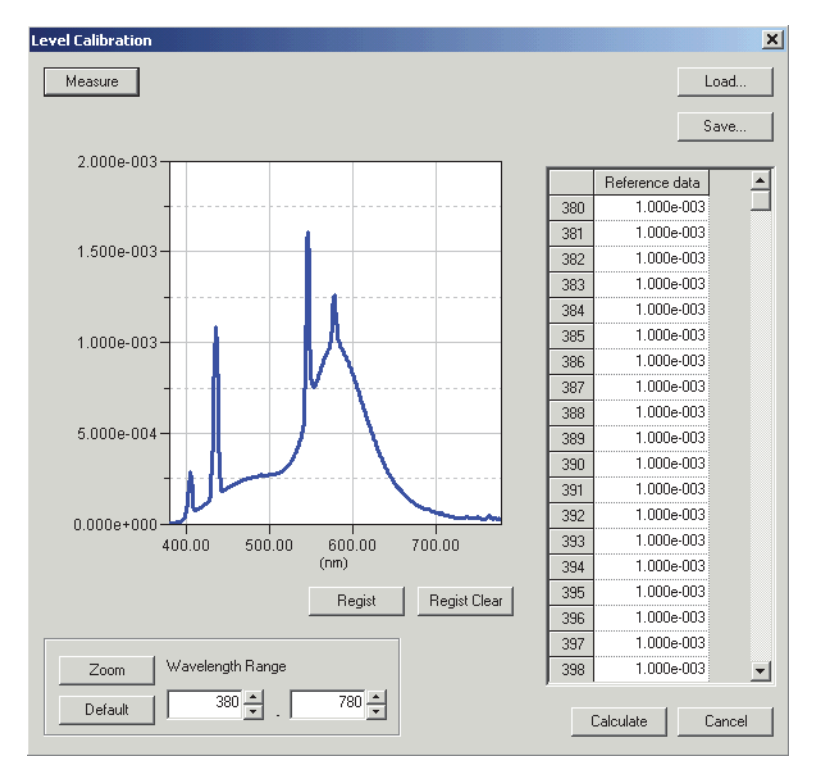

**4-3.** 보정하고자 하는 데이터를 우측에 있는 기준색 데이터 목록에 입력한 후 Register 버튼 을 클릭합니다 .

등록된 기준색 데이터가 그래프로 표시됩니다 . Load 버튼을 클릭하면 데이터를 입력하는 대신 메모리에 사전에 저장되어 있던 데이터 ( 파일 확장자 : .lrv) 를 로딩할 수 있습니다 . 로딩된 데이터 역시 편집 가능합니다 . Save 버튼을 클릭하면 데이터를 저장할 수 있습니다 ( 파일 확장자 : .lrv).

**4-4.** Calculate 버튼을 클릭합니다 .

ಳ  $\blacksquare$ 

지정된 데이터에서 계수가 연산된 후 측정기로 다운로드됩니다 . User Calibration 대화 상자의 Level 내용이 업데이트됩니다 .

# CS-200 이 연결된 경우

**1.** 메뉴 바에서 Instrument - User Calibration 을 선택합니다 . User Calibration 대화 상자가 나타납니다 .

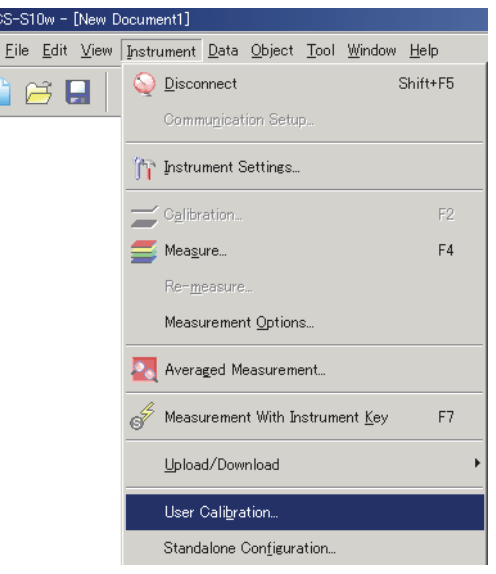

- **2.** 데이터 목록에서 사용자 교정을 실시하고자 하는 교정 채널을 선택합니다 .
- **3.** Single Cal 버튼을 클릭합니다 .

Single Calibration 대화 상자가 나타납니다 .

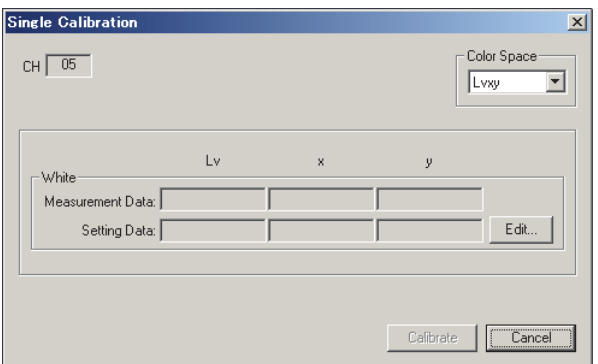

**4.** Edit 버튼을 클릭합니다 .

Edit Calibrated Point 대화 상자가 나타납니다 .

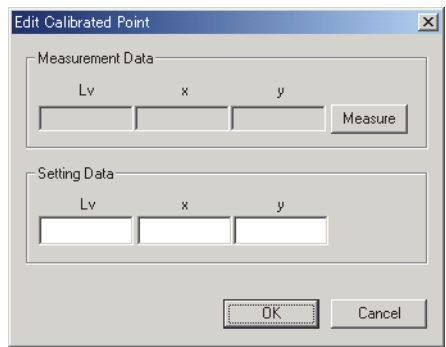

**5.** Measure 버튼을 클릭합니다 .

측정이 실시되고 피 교정 포인트에 대한 데이터가 Measurement Data 란에 표시됩니다 . **6.** Setting Data 란에 참조 데이터를 입력합니다 .

이용 가능한 입력 범위는 다음과 같습니다 . X, Y, Z, 및 Lv: 0.01 - 99999000000.00 x, y, u' 및 v': 0.0001 - 1.0000

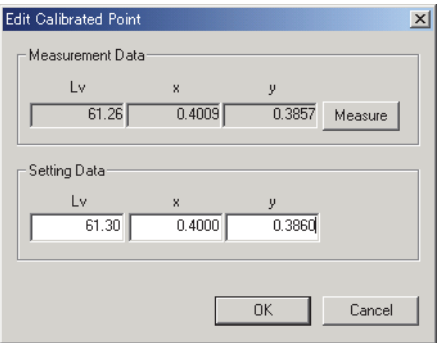

**7.** OK 버튼을 클릭합니다 .

Single Calibration 대화 상자가 나타납니다 .

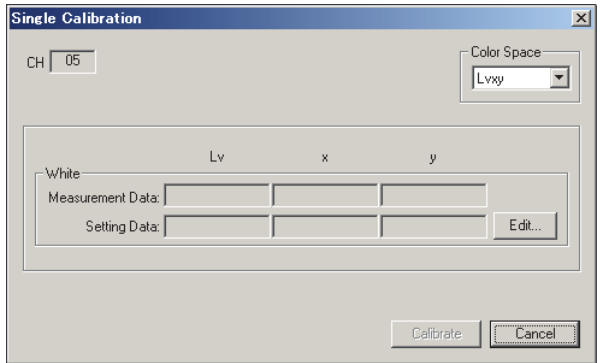

**8.** Calibrate 버튼을 클릭합니다 . 교정이 시작됩니다.

# CS-1000 이 연결된 경우

- 사용자 보정은 문서 파일 유형이 광원색 모드일 때에만 실시할 수 있습니다 .
- **1.** 메뉴 바에서 Instrument User Calibration 를 선택합니다 . User Calibration 대화 상자가 나타납니다 .

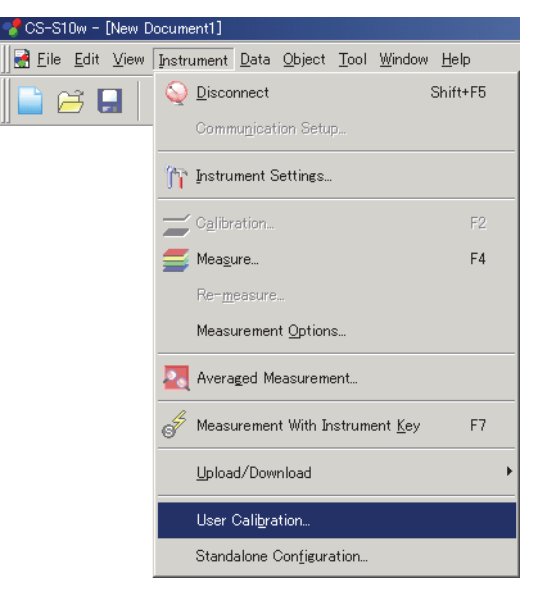

**2-1.** 파장 교정을 실시하려면 Wavelength 항목의 Calibrate 버튼을 클릭합니다 .

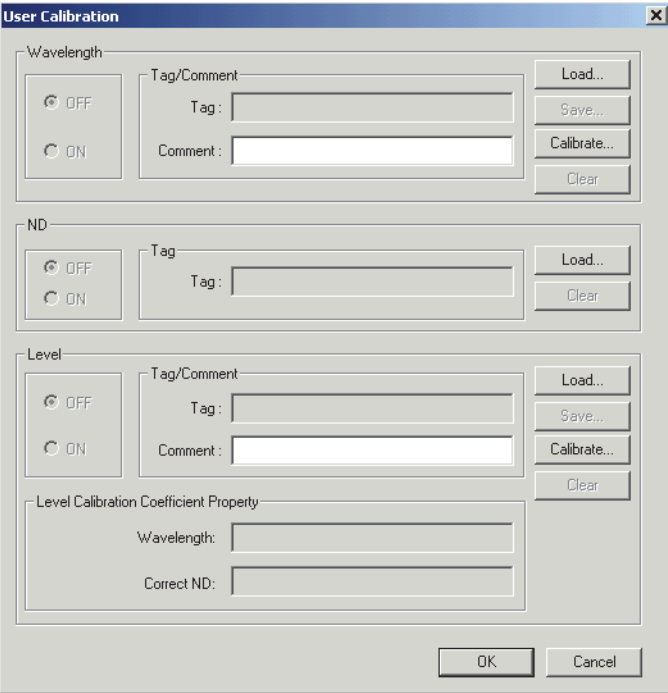

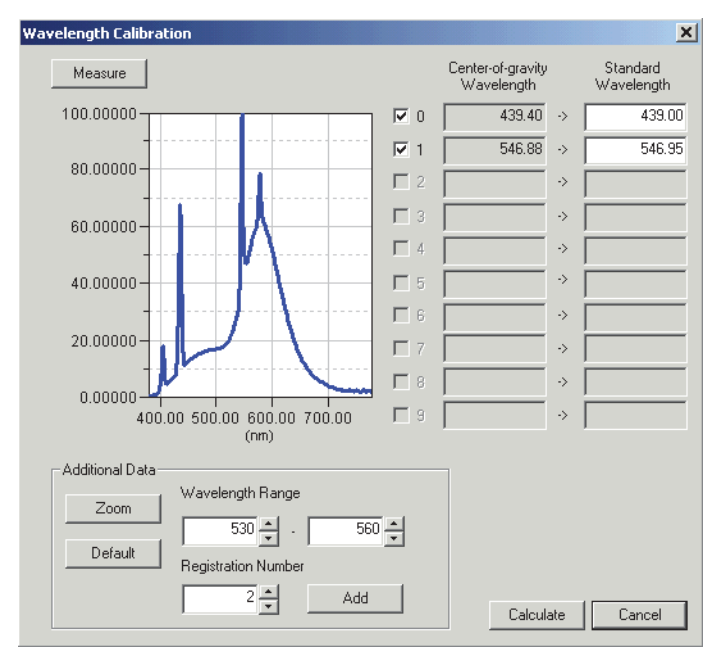

Wavelength Calibration 대화 상자가 나타납니다 .

**2-2.** Measure 버튼을 클릭합니다 .

CS-1000 을 사용하여 파장 교정에 사용되는 광원을 측정합니다 . 측정이 실시되고 데이터가 파장 교정의 대상으로 그래프에 표시됩니다 .

- **2-3.** 중심 파장을 구하는 파장 범위를, Additional Data의 Wavelength Range 텍스트 박스에 서 지정합니다.
- **2-4.** Additional Data 의 Registration Number 텍스트 박스에서 등록 번호를 지정합니다 .
- **2-5.** Add 버튼을 클릭합니다 .

중심 파장이 지정된 범위 이내에서 계산되고 해당 등록 번호가 우측의 표에 표시되며 , 데 이터가 Center-of-gravity Wavelength 에 추가됩니다 . Center-of-gravity Wavelength 과 동일한 값이 Standard Wavelength 에 표시됩니다 .

- **2-6.** Standard Wavelength 에 표시된 값을 교정하고자 하는 파장의 값으로 수정합니다 .
- **2-7.** 2-3 단계에서 2-6 단계를 반복하여 필요한 수 만큼의 중심 기준 파장 Center-ofgravity / Standard Wavelength 를 등록합니다 .

최대 10 개의 중심 기준 파장 Center-of-gravity / Standard Wavelength 를 등록할 수 있습니다 .

**2-8.** 기준색에 대한 Center-of-gravity / Standard Wavelength 의 체크 박스를 선택하여 계 수 연산에 사용된 등록 번호를 지정합니다 .

최대 10 개의 중심 기준 파장을 지정할 수 있습니다 .

**2-9.** Calculate 버튼을 클릭합니다 .

지정된 데이터에서 계수가 연산됩니다 .

Wavelength Calibration 대화 상자가 나타납니다 .

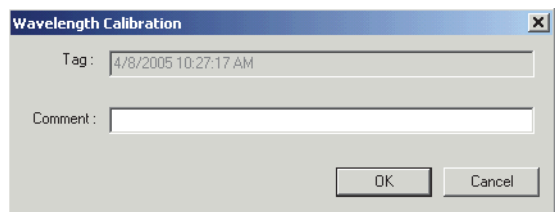

**2-10.** Comment 항목을 입력합니다 .

태그는 보정일 및 교정 시간을 표시하며,편집할 수 없습니다. 코멘트는 사용자가 원하는 대로 32 자 이내에서 입력 가능합니다 .

**2-11.** OK 버튼을 클릭합니다 .

User Calibration 대화 상자의 Wavelength Calibration 내용이 업데이트됩니다 .

**3-1.** 레벨 교정을 실시하려면 Level 의 Calibrate 버튼을 클릭합니다 .

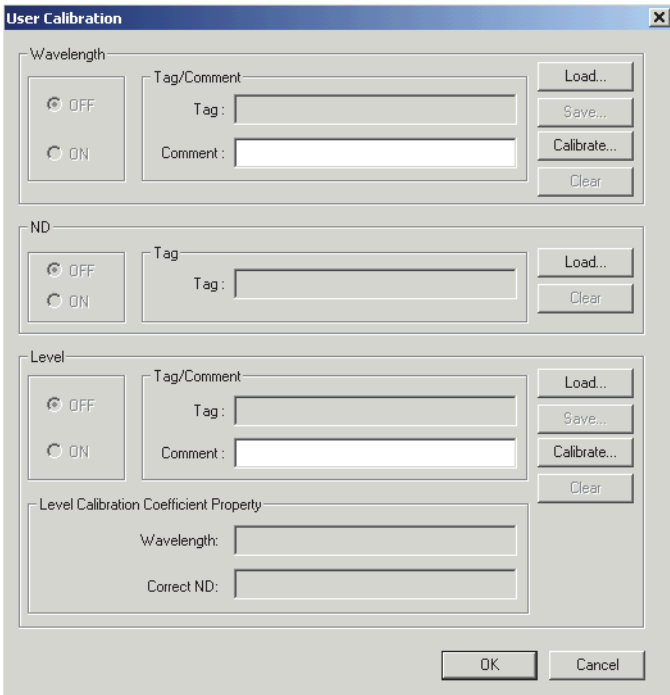

Level Calibration 대화 상자가 나타납니다 .

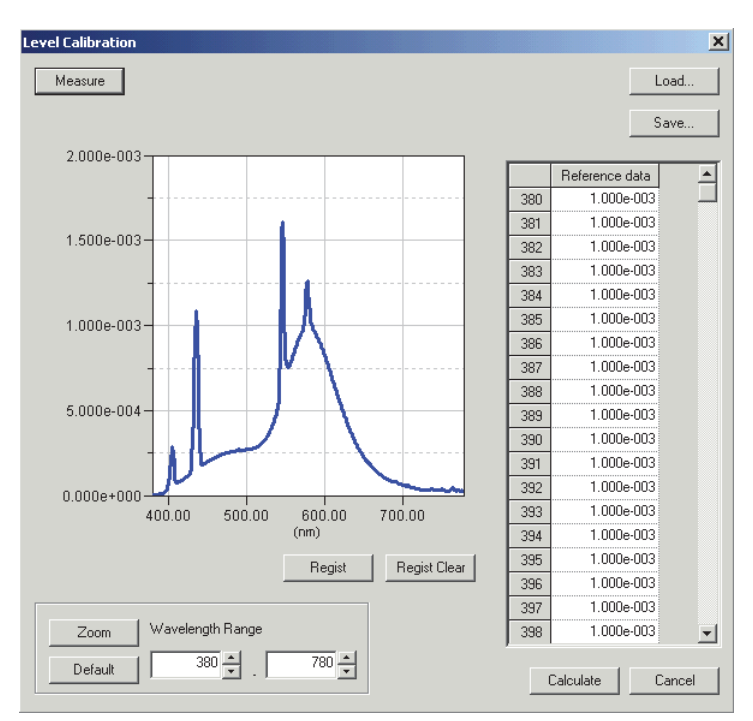

**3-2.** Measure 버튼을 클릭합니다 .

CS-1000 을 사용하여 레벨 교정에 사용되는 광원을 측정합니다 . 측정이 실시되고 레벨 교정 데이터가 그래프로 표시됩니다 .

**3-3.** 보정하고자 하는 데이터를 우측에 있는 기준색 데이터 목록에 입력한 후 Register 버튼 을 클릭합니다 .

등록된 기준색 데이터가 그래프로 표시됩니다 . Load 버튼을 클릭하면 데이터를 입력하는 대신 메모리에 사전에 저장되어 있던 데이터 ( 파일 확장자 : .lrv) 를 로딩할 수 있으며 , 편집 가능합니다 . Save 버튼을 클릭하면 데 이터를 저장할 수 있습니다 ( 파일 확장자 : .lrv).

**3-4.** Calculate 버튼을 클릭합니다 .

설정되어 있는 데이터에서 계수가 연산됩니다 .

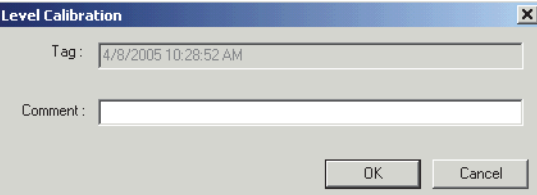

**3-5.** Comment 항목을 입력합니다 .

태그는 보정일 및 교정 시간을 표시하며 , 편집할 수 없습니다 . 코멘트는 사용자가 원하 는 대로 32 자 이내에서 입력 가능합니다 .

**3-6.** OK 버튼을 클릭합니다 .

User Calibration 대화 상자의 Level Calibration 내용이 업데이트됩니다 .

# 2.10.15 물체색 측정을 위한 백색교정

\* 측정기가 장치가 컴퓨터에 연결되었을 때에만 이용 가능합니다 . 물체색 측정을 실시하려면 , 백색교정을 먼저 실시해야 합니다 .

## CS-2000/2000A 또는 CS-1000 이 연결된 경우

N

- 물체색 측정에 대한 백색 교정은 관리자 권한을 지닌 사용자로 컴퓨터에 로그온 시 실시할 수 있습니다 .
- **1.** 메뉴 바에서 Instrument Calibration 을 선택합니다 . 반사 물체색 측정을 위해 White Calibration 대화 상자가 나타납니다. 투과 물체색 측정을 위해 100% Calibration 대화 상자가 나타납니다 .

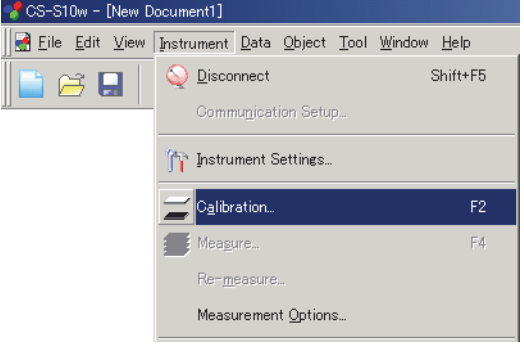

**2.** 반사 물체색을 측정하려면 Standard Data File 의 Change 버튼을 클릭한 후 교정 데이터 파일을 지정합니다 .

백색교정판 ( 별매 부속품 ) 과 같이 공급되는 교정 데이터 파일 ( 확장자 : .wcb, data range: 0.0000 - 2.0000) 을 지정합니다 .

"CS2000 또는 CS1000" 폴더가 CS-S10w 와 동일한 레벨로 생성되며 , 파일 (\*) 이 이 폴 더로 복사됩니다 .

\* 표준 데이터 파일의 경로는 다음과 같습니다 .

C:\UsersSettings\< 로그인 사용자 이름 >\AppData\Local\VirtualStore\Program Files\ KONICAMINOLTA\CS-S10w

임의의 백색판을 사용하여 백색 교정을 실시할 수 있으며 , 이 경우 , Optional White Calibration Data 의 Load 버튼을 클릭하여 교정 데이터 파일을 지정 한 후 ,( 파일 확장자 : .wcb, data range: 0.0000 - 2.0000). Use Optional White Calibration 데이터 체크박 스에 체크표시합니다 .

분광 반사율 데이터 파일에서 분광 반사율은 최단 파장 (380nm) 부터 시작하여 최대 780nm 까지 1nm 단위로 각 파장에 맞게 설정되어야 합니다 . 그러므로 , 파일에 최대 401 개의 분광 반사율 데이터가 들어가게 됩니다 .

분광 반사율 데이터는 퍼센트가 아닌 다음과 같이 입력되어야 합니다 . 예를 들어 , 반사율 이 35% 인 경우 , "0.35" 로 입력되어야 합니다 .

데이터는 하나씩 각각의 행에 반사율을 입력 합니다 .

(예) 0.1414 380 nm 에 대한 반사율 : 14.14% 0.1732 381 nm 에 대한 반사율 : 17.32% 0.2000 382 nm 에 대한 반사율 : 20.00%
#### 총 401 개의 데이터

0.2236 779 nm 에 대한 반사율 : 22.36% 0.3142 780 nm 에 대한 반사율 : 31.42%

투과 물체색을 측정하는 경우에는 , 교정 데이터가 고정값 ( 모든 파형에 대해 1.0000) 으로 되며 , 편집 불가능합니다 .

**3.** Calibrate 버튼을 클릭하여 백색 교정을 시작합니다 .

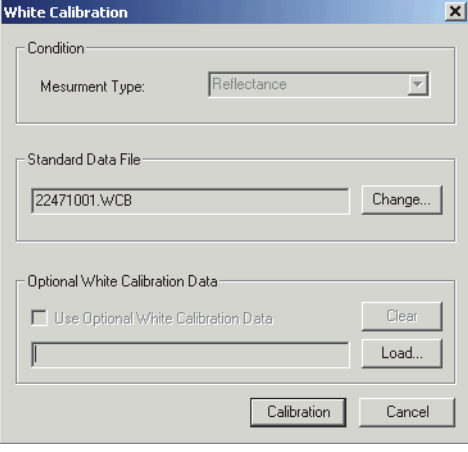

### CS-200 또는 CS-100A 가 연결된 경우

**1.** 메뉴 바에서 Instrument - Calibration 을 선택합니다 . White Calibration 대화 상자가 나타납니다 .

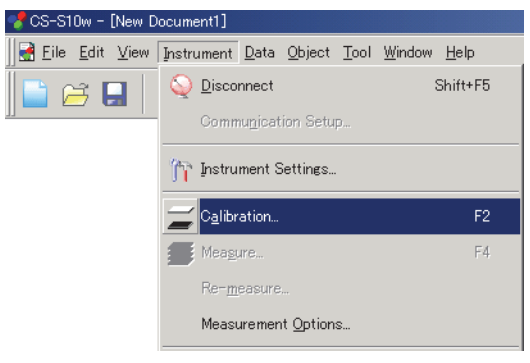

**2.** Lvxy, Lvu'v' and XYZ 에서 Color Space 를 선택합니다 .

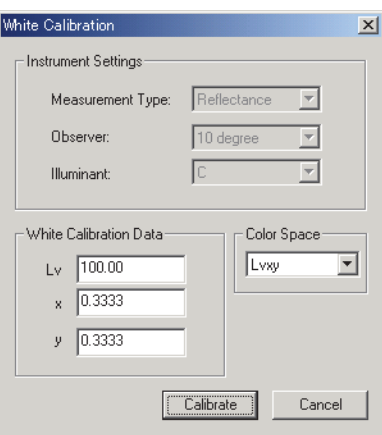

- **3.** 반사 물체색을 측정하는 경우 , 교정 데이터를 입력합니다 .
	- 이용 가능한 입력 범위는 다음과 같습니다 . X, Y, Z, 및 Lv: 0.01 - 200.00 x, y, u' 및 v': 0.0001 - 1.0000
- **4.** Calibrate 버튼을 클릭하여 백색 교정을 시작합니다 .

## 2.10.16 분광 데이터의 연산처리

각 파장에 대한 분광 데이터에 여러 다양한 연산처리를 할 수 있으며 , 연산 처리된 분광 데이 터는 하나의 데이터 형태로 목록 창에 추가됩니다 .

이와 같은 연산 처리는 분광 데이터에만 적용됩니다 .

- **1.** 목록 창의 목록에서 샘플 또는 기준색 데이터를 선택합니다 .
- **2.** 메뉴 바에서 Data Edit Spectral Data 를 선택합니다 .

Edit Spectral Data 대화 상자가 나타납니다 . V

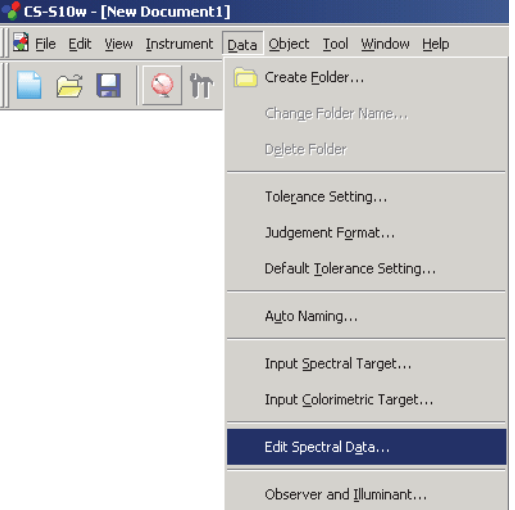

**3.** 분광 데이터를 연산 처리 합니다 . Edit Spectral Data 대화 상자가 나타납니다 .

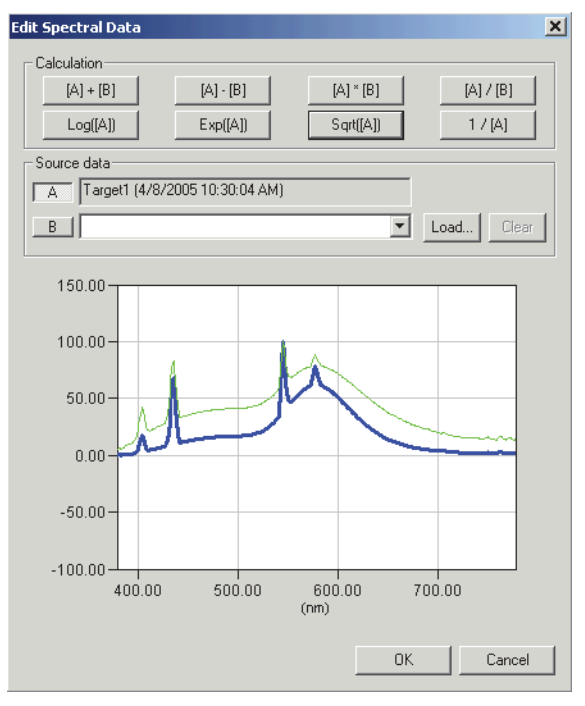

#### ■ Edit Spectral Data 대화 상자 (CS-1000 이 연결된 경우)

#### Source data

A

선택된 데이터가 표시됩니다 . 이 데이터를 기본으로 연산을 합니다 . [ 편집 불가능 ]

B

연산의 대상이 되는 데이터를 설정 합니다 . 문서 파일에 저장된 데이터에서 선택하고 , Load 버튼을 클릭하여 데이터 파일을 로딩하거나 숫자 값을 입력할 수 있습니다 .

#### Load

이 버튼을 클릭하여 확장자가 ".lrv" 인 파일을 로딩합니다 . 파일 형식은 다음과 같습니다 .

Line 1: 380 nm 에 대한 분광 방사 휘도 Line 2: 381 nm 에 대한 분광 방사 휘도

Line 3: 382 nm 에 대한 분광 방사 휘도

Line 400: 779 nm 에 대한 분광 방사 휘도 Line 401: 780 nm 에 대한 분광 방사 휘도

#### 연산 처리

다음 8 가지 유형의 연산을 선택 할 수 있으며 , 그 중 하나를 클릭 하면 , 해당 연산 결과가 그래프에 표시됩니다 .

**수리 연산 :** http://www.philipson.com/mail/endergrading and while the community of the community of the community of  $\mathbf{r}$  and  $\mathbf{r}$  and  $\mathbf{r}$  and  $\mathbf{r}$  and  $\mathbf{r}$  and  $\mathbf{r}$  and  $\mathbf{r}$  and  $\mathbf{r}$  and  $\math$ 물체를 조명하고 있는 광원의 분광 데이터와 물체로 부터의 반사광 ( 분 광 데이터 ) 데이터 , 물체의 분광 반사율을 구하는 경우 등에 사용합니 다 .

- $[A]$ + $[B]$
- $[A]-[B]$
- $[A] * [B]$
- $[A]/[B]$
- 사칙 연산 : ٢٠٠٠٠٠٠٠٠٠٠٠٠٠٠٠٠٠٠٠٠٠٠ 분광 데이터의 각 파장 마다의 데이터에 일률적으로 함수 처리를 합니다 . 분광 반사율의 데이터로 부터 농도값의 분광 특성을 구하는 경우 등에 사용 합니다 .

#### LOG([A])

각 파장에 대한 밑이 10 인 데이터의 로그를 구합니다 .

#### EXP([A])

각 파장에 대한 밑이 10 인 데이터의 지수를 구합니다 .

#### SQRT([A])

각 파장에 대한 데이터의 제곱근을 구합니다 .

#### 1/[A]

각 파장에 대한 데이터의 역수를 구합니다 .

# 제 3장 그래픽 객체 속성

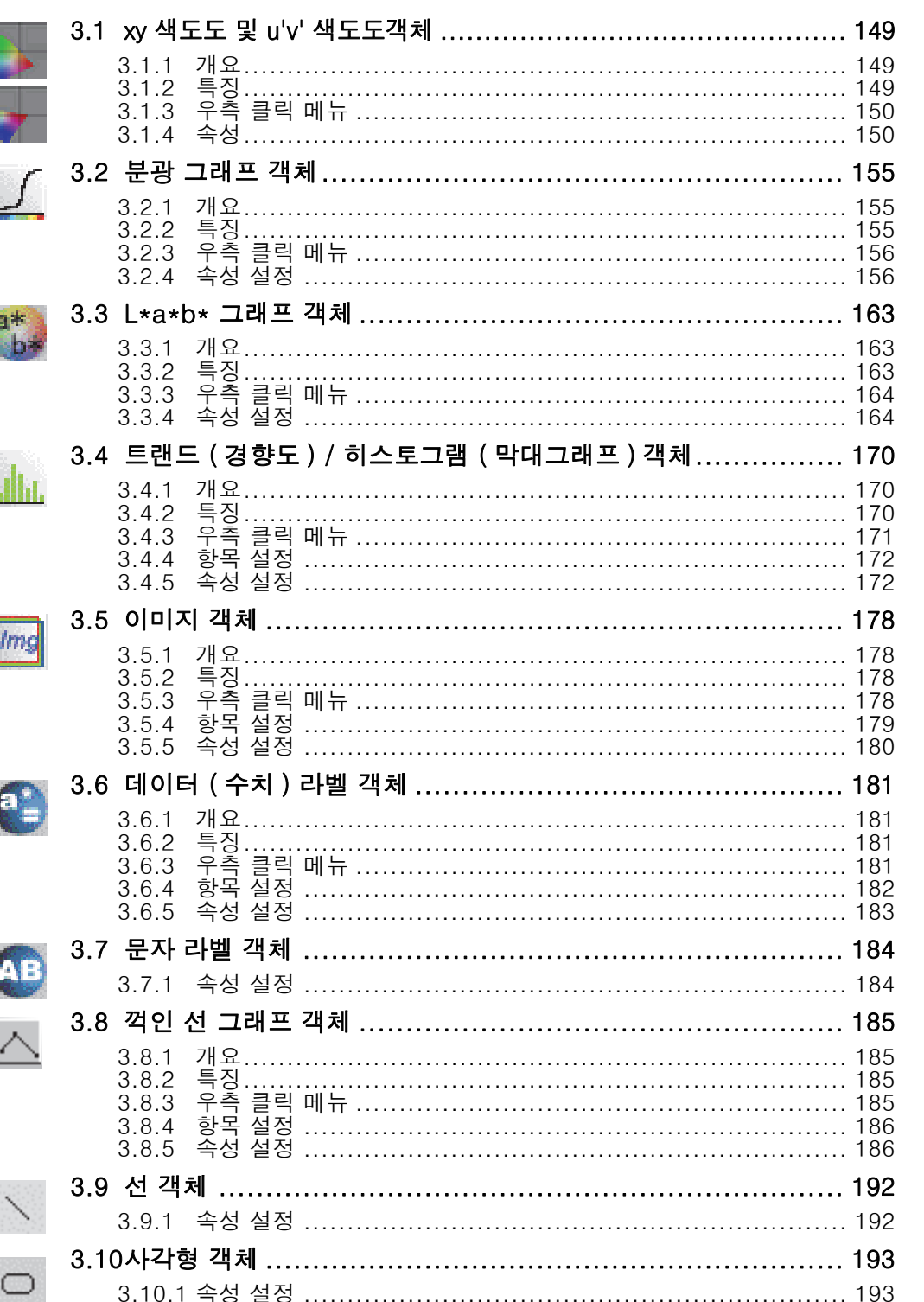

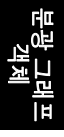

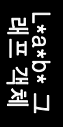

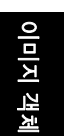

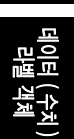

문자 라벨<br>객체

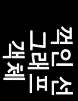

선 객체

사각형 객체

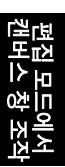

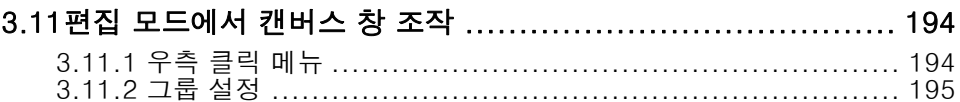

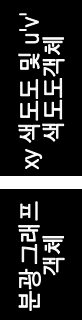

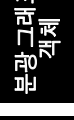

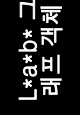

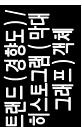

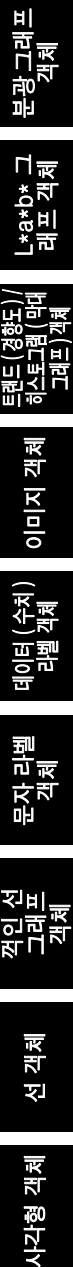

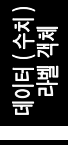

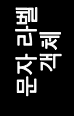

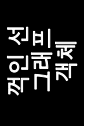

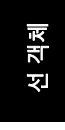

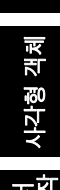

편집 모드에서<br>캔버스 창 조작 [편집 모드에서](#page-195-0)  [캔버스 창 조작](#page-195-0)

## <span id="page-150-0"></span>3.1 xy 색도도 및 u'v' 색도도객체

## <span id="page-150-1"></span>3.1.1 개요

색도도 객체는 xy 또는 u'v' 의 절대 값을 보여주는 그래프입니다 . x-y 또는 u'-v' 의 값은 객체에 작성됩니다 .

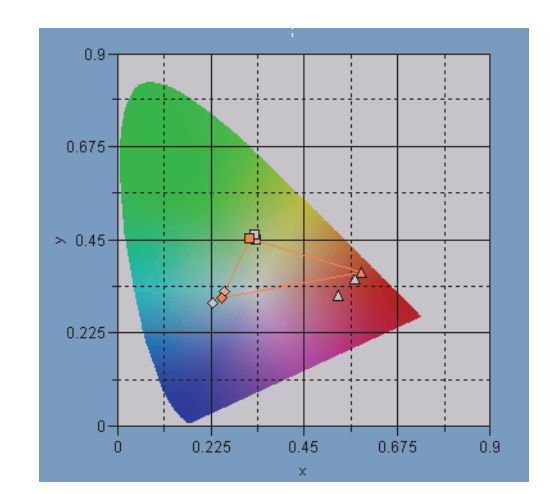

## <span id="page-150-2"></span>3.1.2 특징

- xy 또는 u'v' 의 절대 값을 표시합니다 .
- x-y 공간 또는 u'-v' 공간을 컬러로 표시합니다 .
- 그래프는 복사 가능합니다 .
- 그래프의 색상은 설정 가능합니다 ( 배경 색상 , 축 색상 및 라벨 색상 ).

## <span id="page-151-0"></span>3.1.3 우측 클릭 메뉴

그래픽 객체를 마우스 우측 클릭하면 이용 가능한 메뉴 항목이 표시되는 컨텍스트 메뉴가 열 립니다. 표 1 에는 색도도 객체에 대해 표시된 메뉴 항목이 설명되어 있습니다 .

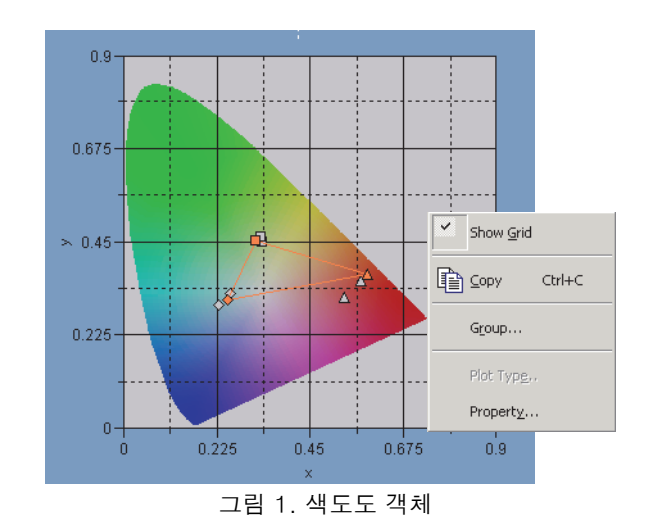

제목 1: 색도도 객체의 우측 클릭 메뉴

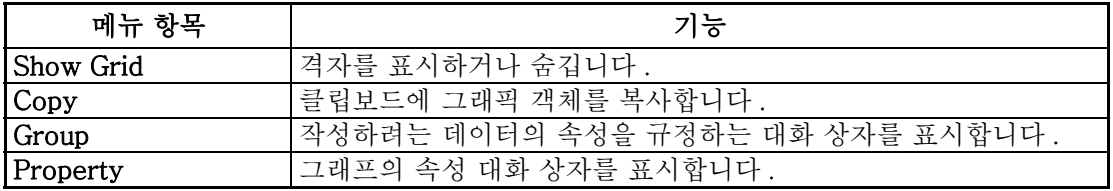

그룹 속성 설정 방법은 [195](#page-196-0) 페이지를 참조하십시오 .

## <span id="page-151-1"></span>3.1.4 속성

우측 클릭 메뉴에서 Property 를 선택하면 그래프의 속성을 규정하는 대화 상자가 나타납니 다. 속성 설정 시 이용 가능한 탭은 다음과 같습니다 .

**1)** Display

- **2)** x-y 또는 u'-v'
- **3)** Title
- **4)** Miscellaneous

다음 항목에는 위와 같은 탭의 세부사항이 설명되어 있습니다 .

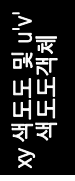

## <span id="page-152-0"></span>1) Display 탭

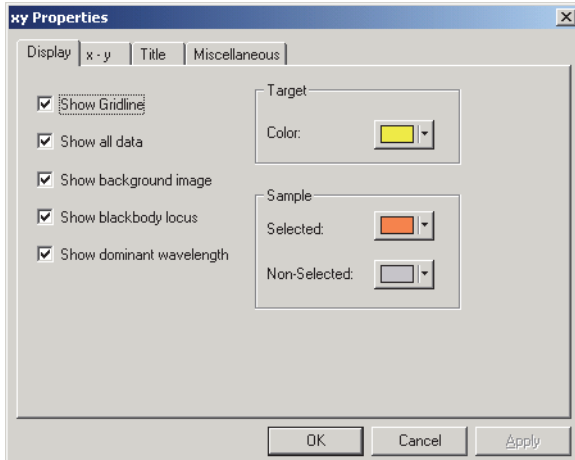

#### Show Gridline

격자선을 표시할지 숨길지 선택합니다 .

#### Show all data

목록의 모든 데이터를 색도도에 표시할지 숨길지 선택합니다 .

#### Show background image

x-y 또는 u'-v' 공간의 근사색을 표시할지 숨길지 선택합니다 .

#### Show blackbody locus

흑체궤적을 색도도에 표시할지 숨길지 선택합니다 .

#### Show dominant wavelength

주파장선 및 라벨을 색도도에 표시할지 숨길지 선택합니다 .

#### Target - Color

기준색 데이터의 디스플레이 색상을 색상합니다 .

#### Sample - Selected

선택된 샘플 데이터의 디스플레이 색상을 설정합니다 .

#### Sample - Non-Selected

선택되지 않은 샘플 데이터의 디스플레이 색상을 설정합니다 .

## 2) 색도 축 (x-y 또는 u-'v') 탭

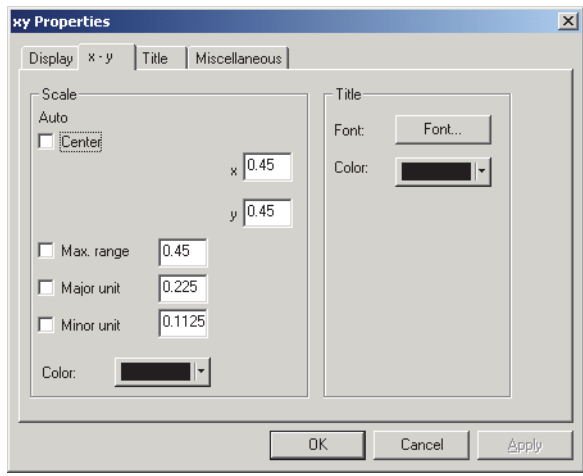

#### Scale - Auto [Center, Max. range, Major unit, Minor unit]

색도 축의 눈금에 대한 자동 설정 사용 여부를 설정합니다 . Auto 로 설정되면 , 이 같은 항 목은 데이터의 최소 및 최대 값에 따라 자동으로 정해집니다 .

#### Scale - Center

x-y 또는 u'-v' 공간에서 디스플레이 영역의 중심 좌표를 설정 합니다 .

#### Scale - Max. range

중심과의 거리 ( 최대 범위 ) 를 설정하여 디스플레이 영역을 정합니다 .

#### Scale - Value (Major unit, Minor unit)

주 눈금 간격 및 보조 눈금 간격을 설정합니다 .

#### Scale - Color

색도 축의 눈금 색상을 설정합니다 .

#### Title - Font

색도 축에 나타나는 라벨에 사용될 폰트를 설정합니다 . Font 대화 상자에서 폰트를 설정 할 때 , 서체의 종류도 반드시 설정 해 주십시오 .

#### Title - Color

색도 축의 라벨 색상을 설정합니다 .

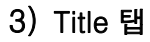

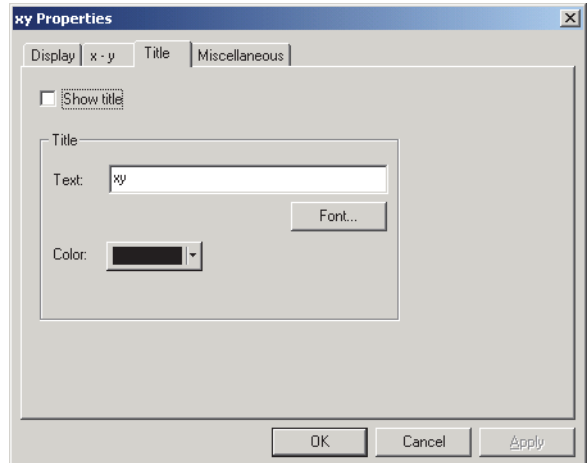

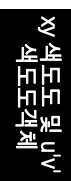

#### Show title

도표의 제목을 표시할지 숨길지 선택합니다 .

#### Title - Text

도표 제목에 대한 텍스트를 설정합니다 .

#### Title - Font

도표 제목에 사용되는 폰트를 설정합니다 . Font 대화 상자에서 폰트를 설정 할 때 , 서체 유형도 반드시 설정 해 주십시오 .

#### Title - Color

도표 제목에 대한 색상을 설정합니다 .

### 4) Miscellaneous 탭

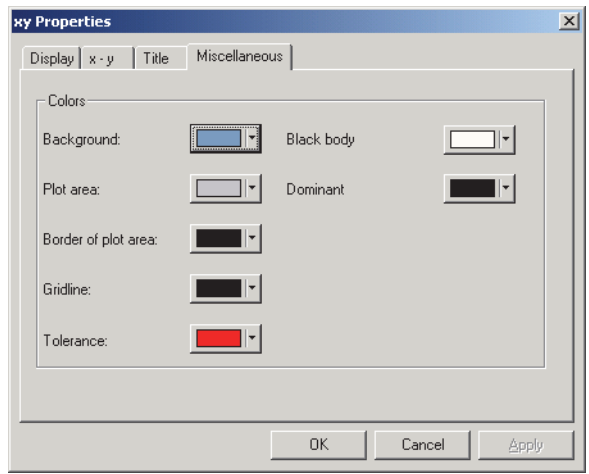

#### Colors - Background

그래픽 객체의 배경색을 설정합니다 .

#### Colors - Plot area

그래프 내부에 사용될 색상을 설정합니다 . 색상은 [151](#page-152-0) 페이지에 있는 "Display 탭" 의 "Show background image" 에 체크표시가 없을 때에만 변경 가능합니다 .

#### Colors -Border of plot area

그래프의 외곽선의 색상을 설정합니다 .

#### Colors -Gridline

그래프의 격자선 색상을 설정합니다 .

#### Colors -Tolerance

한계치 데이터의 색상을 설정합니다 .

#### Colors -Black body

흑체궤적의 색상을 설정합니다 .

#### Colors-Dominant

주파장선 및 라벨의 색상을 설정합니다 .

## <span id="page-156-0"></span>3.2 분광 그래프 객체 △

## <span id="page-156-1"></span>3.2.1 개요

분광 그래프 객체는 분광 데이터를 볼 때 사용됩니다 . 그래프의 수평 축은 파장 (nm) 을 , 수직 축은 분광 방사휘도 (w/sr·m2·nm)( 물체색 모드의 경우에는 분광 반사율 ) 를 의미합니다 .

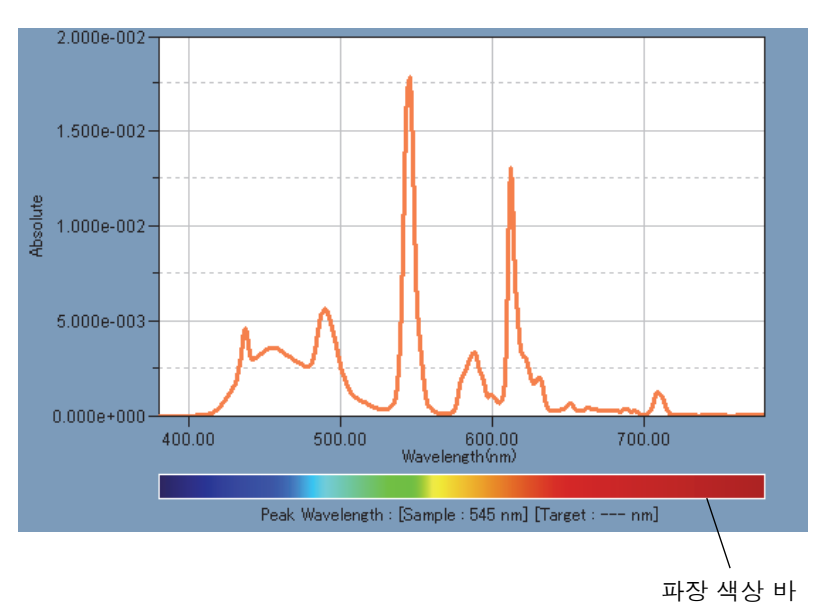

## <span id="page-156-2"></span>3.2.2 특징

- 분광 데이터(절대 분광 데이터, 상대 분광 데이터, 분광 비율)의 꺽인 선 그래프를 작성합니 다.
- 각 파장에 대한 분광 데이터의 차를 표시합니다 .
- 파장 색상 바를 표시합니다 .
- 그래프는 복사 가능합니다 .
- 배경 , 축 및 라벨 색상은 선택 가능합니다.

## <span id="page-157-0"></span>3.2.3 우측 클릭 메뉴

그래픽 객체를 마우스 우측 클릭하면 이용 가능한 메뉴 항목이 표시되는 컨텍스트 메뉴가 열 립니다 . 표 2 에는 분광 그래프 객체에 이용 가능한 메뉴 항목이 표시되어 있습니다 .

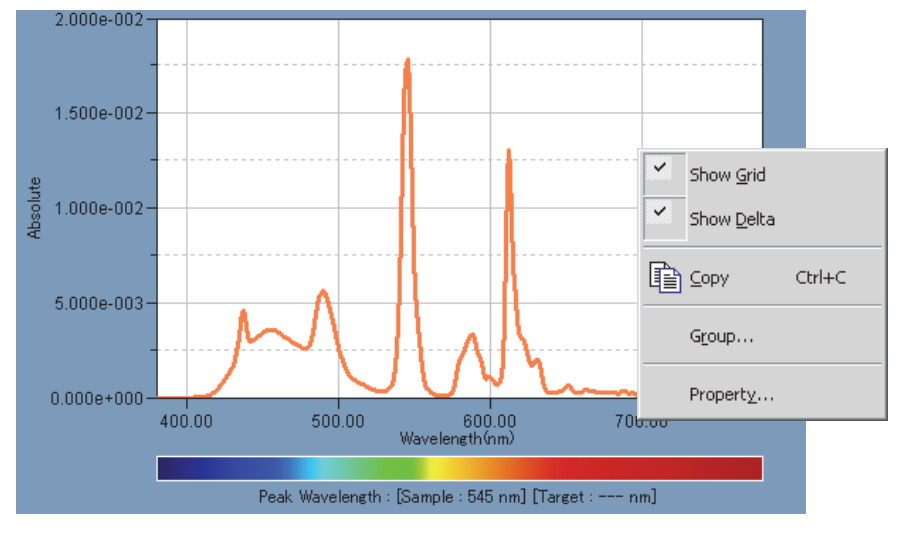

그림 2. 분광 그래프 객체

제목 2: 분광 그래프 객체의 우측 클릭 메뉴

| 메뉴 항목            | 기능                                 |
|------------------|------------------------------------|
| <b>Show Grid</b> | '격자를 표시하거나 숨깁니다 .                  |
| Show Delta       | 각 파장에서 기준색 데이터와 샘플 데이터 간 차이를 표시합니다 |
| $\mathsf{Copy}$  | 클립보드에 그래픽 객체를 복사합니다.               |
| Group            | 작성하려는 데이터의 속성을 설정하는 대화 상자를 표시합니다.  |
| Property         | 그래프의 속성 대화 상자를 표시합니다.              |

그룹 설정 방법은 [195](#page-196-0) 페이지를 참조하십시오 .

## <span id="page-157-1"></span>3.2.4 속성 설정

우측 클릭 메뉴에서 Property 를 선택하면 그래프의 속성을 규정하는 대화 상자가 나타납니 다 . 분광 그래프 객체의 속성을 설정하는데 이용 가능한 여섯 개의 탭은 다음과 같습니다 .

- **1)** Display
- **2)** Wavelength
- **3)** Data
- **4)** Delta
- **5)** Title
- **6)** Miscellaneous

아래에 각각의 탭에 대하여 설명하고 있습니다 .

## 1) Display 탭

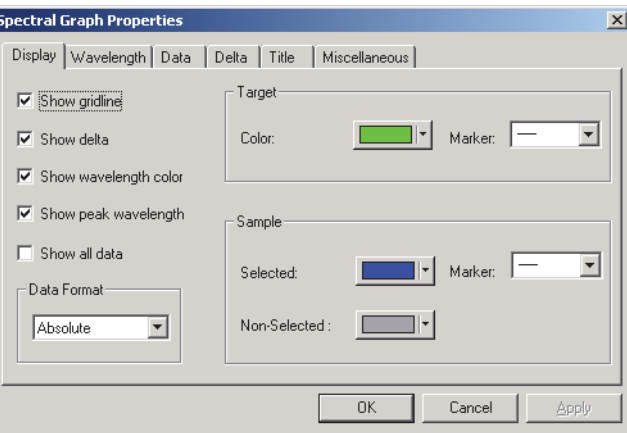

Show Gridline 격자선을 표시할지 숨길지 선택합니다 .

#### Show Delta

기준색 데이터와 샘플 데이터 간 반사율 차이 데이터를 표시할지 숨길지 선택합니다 . 주 : 측정 데이터를 여러개 선택 한 경우에는 , 차이 데이터는 표시되지 않습니다 .

#### Show wavelength color

파장 축 아래에 파장 색상 바를 표시할지 선택합니다 .

#### Show peak wavelength

피크 파장을 표시할지 숨길지 선택합니다 .

#### Show all data

선택된 데이터 이외의 다른 모든 데이터를 표시할지 숨길지 선택합니다 .

#### Data Format

표시하려는 데이터 형식을 선택합니다. 선택가능한 항목 : Abusolute, Relative, Ratio 표시 내용은 문서 형식에 따라 달라질 수 있습니다.

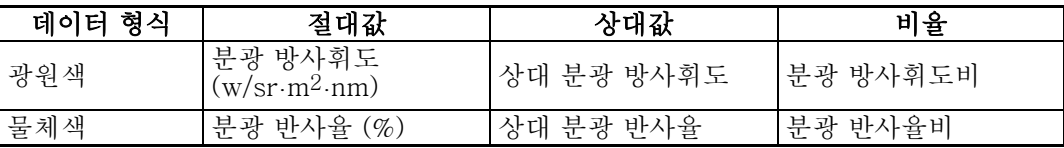

#### Target - Color

기준색 데이터의 디스플레이 색상을 규정합니다 .

#### Target - Marker

기준색 데이터를 표시하는 꺽인 선의 표시 -●-, -■-, X 또는 --- 을 선택합니다.

#### Sample - Selected

목록 창에서 선택 중인 샘플 데이터의 디스플레이 색상을 설정합니다 .

#### Sample - Non-Selected

목록 창에서 선택 되지 않은 샘플 데이터의 디스플레이 색상을 설정합니다 .

#### Sample - Marker

샘플 데이터를 표시하는 꺽인 선의 표시 -●-, -■-, X 또는 --- 을 선택합니다 .

색상 설정 방법은 [108](#page-109-0) 페이지를 참조하십시오 .

#### 2) Wavelength 탭

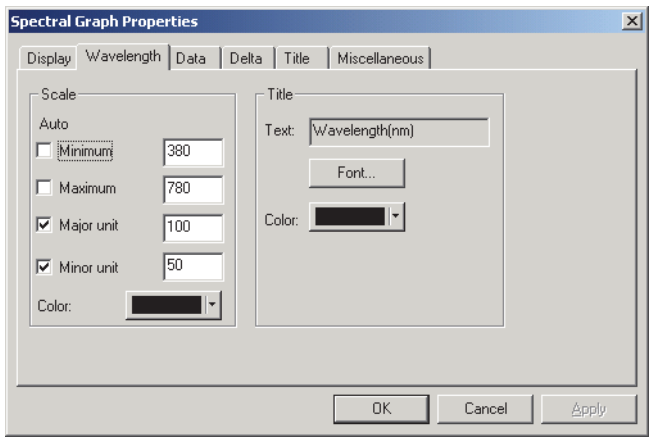

#### Scale - Auto [Minimum, Maximum, Major unit, Minor unit]

파장 축 ( 수평 축 ) 의 눈금에 대한 자동 설정 사용 여부를 설정합니다 . Auto 로 선택 되면 , 데이터의 최소 및 최대 값에 따라 자동으로 정해집니다 .

#### Scale - Value [Minimum, Maximum, Major unit, Minor unit]

파장 축의 눈금에 대한 최소 / 최대 값 및 주 눈금 간격 / 보조 눈금 간격을 설정 합니다.

#### Scale - Color

파장 축의 눈금 색상을 설정합니다 .

#### Title - Text [ 편집 불가능 ]

다음은 파장 축에 라벨 명이 표시됩니다 .

#### Title - Font

파장 축에 표시되는 라벨에 사용되는 폰트를 설정합니다 . Font 대화 상자에서 폰트를 설 정할 때 언어도 규정해야 합니다 .

#### Title - Color

데이터 축의 라벨 색상을 설정합니다 .

### 3) Data 탭

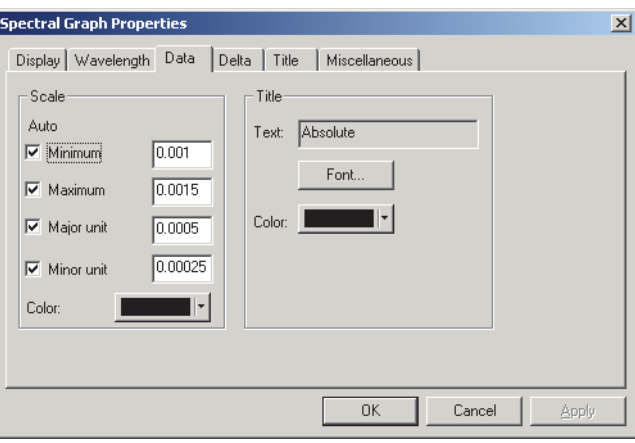

## 분광 그래프 객체

#### Scale - Auto [Minimum, Maximum, Major unit, Minor unit]

반사율 축 ( 수평 축 ) 의 눈금에 대한 자동 설정 사용 여부를 설정합니다 . Auto 로 선택하 면, 데이터의 최소 및 최대 값에 따라 자동으로 정해집니다.

#### Scale - Value [Minimum, Maximum, Major unit, Minor unit]

반사율 축의 눈금에 대한 최소 / 최대 값 및 주 눈금 간격 / 보조 눈금 간격을 설정합니다 .

#### Scale - Color

반사율 축의 눈금 색상을 설정합니다 .

#### Title - Text [ 편집 불가능 ]

반사율 측의 라벨 명이 표시됩니다 .

#### Title - Font

반사율 축에 표시되는 라벨에 사용되는 폰트를 설정합니다 . Font 대화 상자에서 폰트를 설정할 때 , 언어도 설정해야 합니다 .

#### Title - Color

반사율 축의 라벨 색상을 설정합니다 .

## 4) Delta 탭

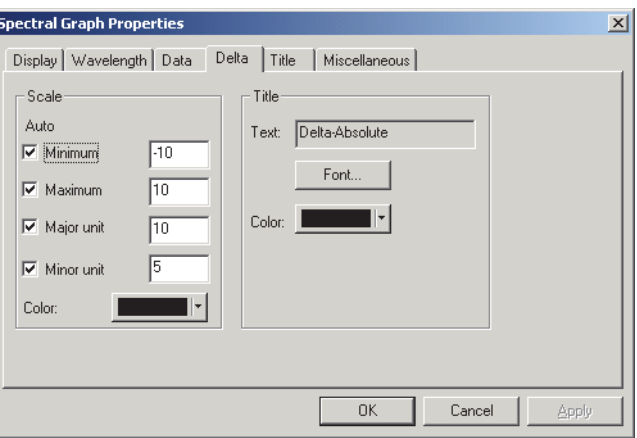

#### Scale - Auto [Minimum, Maximum, Major unit, Minor unit]

반사율 차이 축 ( 우측의 수직 축 ) 의 눈금에 대한 자동 설정 사용 여부를 설정합니다 . Auto 로 선택되면 , 데이터의 최소 및 최대 값에 따라 자동으로 정해집니다 .

#### Scale - Value [Minimum, Maximum, Major unit, Minor unit]

반사율 차이 축의 눈금에 대한 최소 / 최대 값 및 주 눈금 간격 / 보조 눈금 간격을 설정합니 다.

#### Scale - Color

반사율 차이 축의 눈금 색상을 설정합니다 .

#### Title - Text [ 편집 불가능 ]

반사율 차이 축의 라벨 명이 표시됩니다 .

#### Title - Font

반사율 차이 축에 표시하는 라벨에 사용되는 폰트를 설정합니다 . Font 대화 상자에서 폰 트를 설정할 때 , 언어도 설정해야 합니다 .

#### Title - Color

반사율 차이 축의 라벨 색상을 설정합니다 .

5) Title 탭

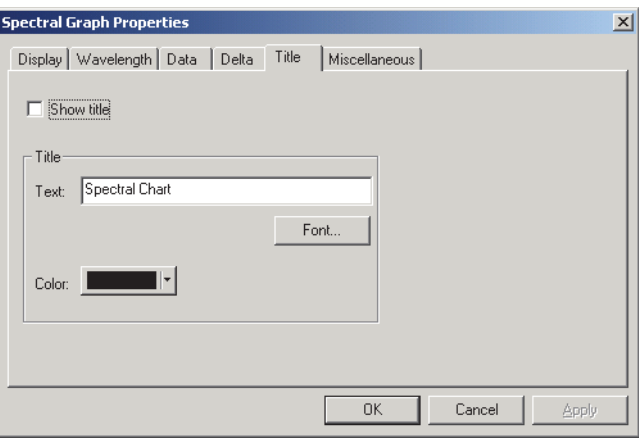

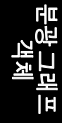

#### Show title

그래프의 제목을 표시할지 숨길지 선택합니다 .

#### Title - Text

그래프 제목에 대한 명칭을 설정합니다 .

#### Title - Font

그래프 제목에 사용되는 폰트를 설정합니다 . Font 대화 상자에서 폰트를 설정할 때 , 언어 도 설정해야 합니다 .

#### Title - Color

그래프 제목에 대한 색상을 설정합니다 .

## 6) Miscellaneous

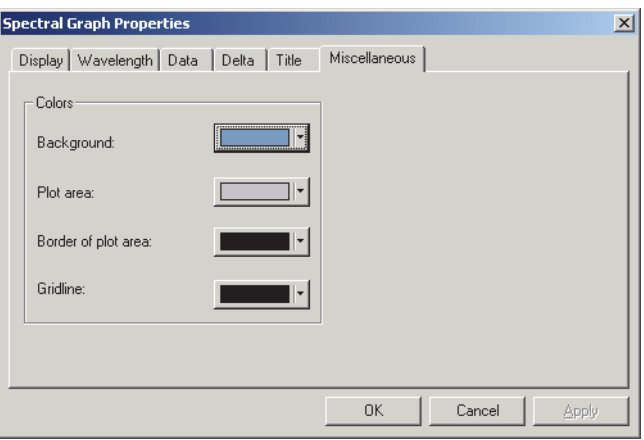

#### Colors - Background

그래픽 객체의 배경색을 설정합니다 .

#### Colors - Plot area

그래프 내부에 사용될 색상을 설정합니다 .

#### Colors - Border of plot area

그래프의 외곽선 색상을 설정합니다 .

#### Colors - Gridline

그래프의 격자선 색상을 설정합니다 .

## <span id="page-164-0"></span>3.3 L\*a\*b\* 그래프 객체

## <span id="page-164-1"></span>3.3.1 개요

L\*a\*b\* 그래픽 객체는 L\*a\*b\* 표색계에서 절대 값을 볼 때 사용됩니다 . L\* 값의 객체의 좌측 에 , a\*-b\* 값은 우측에 표시됩니다 .

표시 형식의 선택에 따라서는 , L\* 값을 숨길 수도 있습니다 .

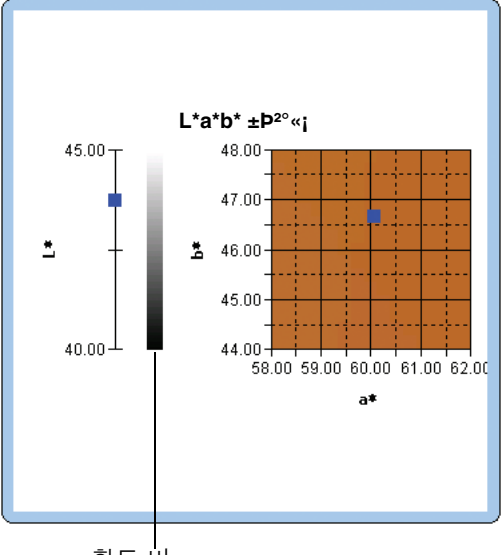

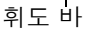

## <span id="page-164-2"></span>3.3.2 특징

- L\*a\*b\* 절대치 그래프를 표시합니다 .
- 명도 바를 표시합니다 .
- a\*-b\* 색공간의 근사색을 표시합니다 .
- 그래프는 복사 가능합니다 .
- 배경 , 축 및 라벨 색상은 선택 가능합니다 .

## <span id="page-165-0"></span>3.3.3 우측 클릭 메뉴

그래픽 객체를 마우스 우측 클릭하면 이용 가능한 메뉴 항목이 표시되는 컨텍스트 메뉴가 열 립니다 . 표 3 에는 L\*a\*b\* 그래프 객체에 대한 메뉴 항목이 설명되어 있습니다 .

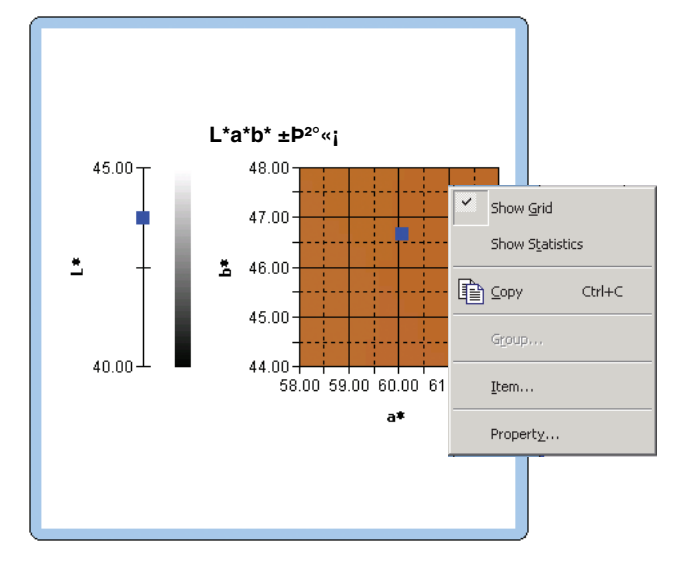

그림 3. L\*a\*b\* 그래프 객체

제목 3: L\*a\*b\* 그래프 객체의 우측 클릭 메뉴

| 메뉴 항목           | 기능                                               |
|-----------------|--------------------------------------------------|
| l Show Grid     | 격자를 표시하거나 숨깁니다.                                  |
| $\mathsf{Copy}$ | 클립보드에 그래픽 객체를 복사합니다.                             |
| Group           | 작성하려는 데이터의 속성을 설정하는 대화 상자를 표시합니다                 |
| Plot Type       | 작성될 공간을 설정하는 대화 상자를 표시합니다. "L*, a*-b*", "a*-b*", |
|                 | '"a*-L*" 또는 "b*-L*" 중에서 하나를 선택합니다.               |
| Property        | 그래프의 속성 대화 상자를 표시합니다.                            |

그룹 설정 방법은 [195](#page-196-0) 페이지를 참조하십시오 .

## <span id="page-165-1"></span>3.3.4 속성 설정

마우스 우측 클릭 메뉴에서 Property 를 선택하면 그래프의 속성을 설정하는 대화 상자가 나 타납니다 . L\*a\*b\* 그래프 객체의 속성을 설정하는데 이용 가능한 다섯 개의 탭은 다음과 같 습니다.

- **1)** Display
- **2)** L\*
- **3)** a\*-b\*, a\*-L\* 또는 b\*-L\*
- **4)** Title
- **5)** Miscellaneous

아래에 각각의 세부 항목에 대하여 설명되어 있습니다 .

## <span id="page-166-0"></span>1) Display 탭

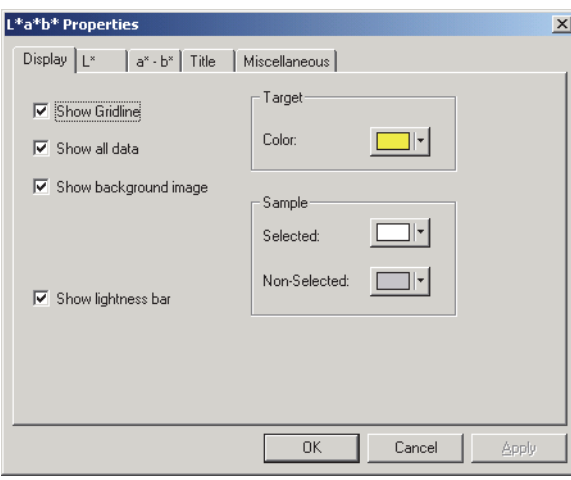

#### Show Gridline

격자선을 표시할지 숨길지 선택합니다 .

#### Show all data

목록의 모든 데이터를 그래프에 표시할지 숨길지 선택합니다 .

#### Show background image

a\*-b\* 색공간에 대한 근사색을 표시할지 숨길지 선택합니다 .

#### Show lightness bar

L\* 축에 대한 명도 바를 표시할지 선택합니다 .

#### Target - Color

기준색 데이터의 표시 색상을 설정합니다 .

#### Sample - Selected

선택된 샘플 데이터의 표시 색상을 설정합니다 .

#### Sample - Non-Selected

선택되지 않은 샘플 데이터의 표시 색상을 선택합니다 .

### 2) Lightness axis (L\*) 탭

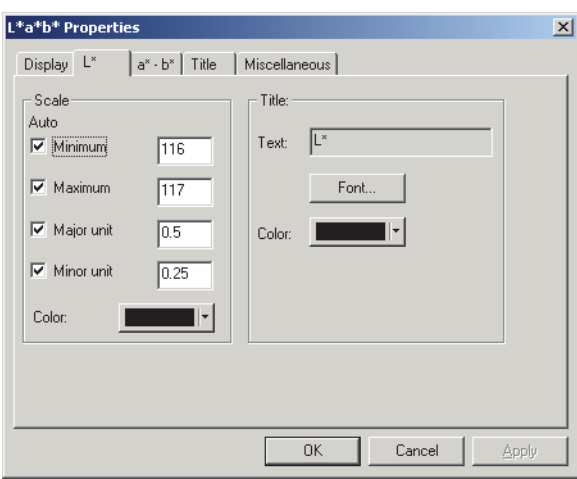

#### Scale - Auto [Minimum, Maximum, Major unit, Minor unit]

명도 축의 눈금에 대한 자동 설정 사용 여부를 선택합니다 . Auto 로 선택되면 , 데이터의 최소 및 최대 값에 따라 자동으로 정해집니다 .

#### Scale - Value [Minimum, Maximum, Major unit, Minor unit]

명도 축의 눈금에 대한 최소 / 최대 값 및 주 눈금 간격 / 보조 눈금 간격을 설정합니다.

#### Scale - Color

명도 축의 눈금 색상을 설정합니다 .

#### Title - Text [ 편집 불가능 ]

명도 축의 라벨 명이 표시됩니다 .

#### Title - Font

명도축에 표시하는 라벨에 사용되는 폰트를 설정합니다 . Font 대화 상자에서 폰트를 설정 할 때 , 서체의 종류도 설정해야 합니다 .

#### Title - Color

명도 축의 라벨 색상을 설정합니다 .

3) Chromaticity axis (a\*-b\*) 탭

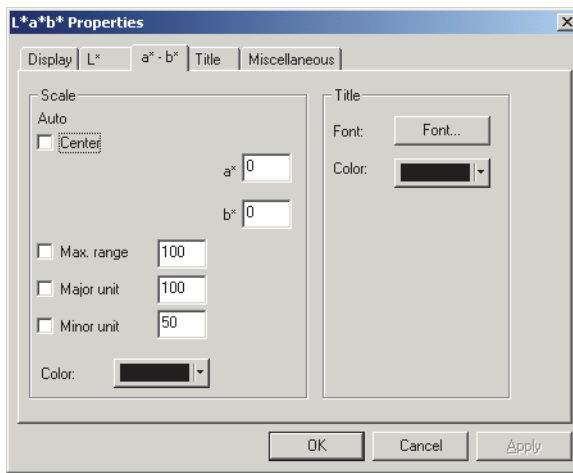

#### Scale - Auto [Center, Max. range, Major unit, Minor unit]

눈금의 자동 설정 사용 여부를 결정합니다 . Auto 로 선택되면 , 데이터의 최소 및 최대 값 에 따라 자동으로 정해집니다 .

#### Scale - Center

색공간에 있어서 , 표시영역의 중심이 되는 좌표를 설정합니다 .

#### Scale - Max. range

표시 범위를 설정하기 위하여 , 중심과의 거리 ( 최대 범위 ) 를 설정합니다 .

#### Scale - Value [Major unit, Minor unit]

눈금의 주 눈금 간격 / 보조 눈금 간격을 설정합니다 .

#### Scale - Color

눈금 색상을 설정합니다 .

#### Title - Font

라벨 텍스트에 사용되는 폰트를 설정합니다 . Font 대화 상자에서 폰트를 설정할 때 , 서체 종류도 설정해야 합니다 .

#### Title - Color

라벨 색상을 설정합니다 .

## 4) Title 탭

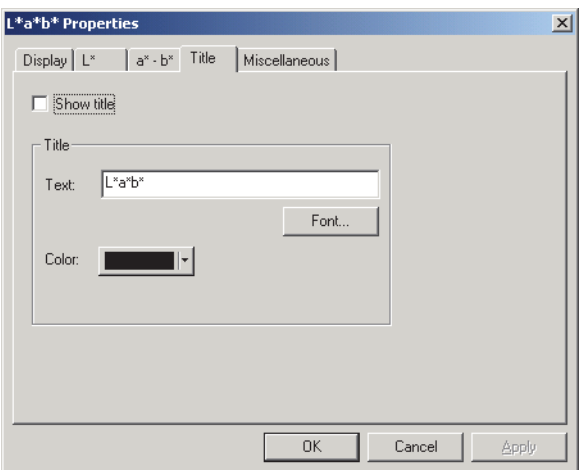

#### Show title

그래프의 제목을 표시할지 숨길지 선택합니다 .

#### Title - Text

그래프 제목에 대한 명칭을 설정합니다 .

#### Title - Font

그래프 제목에 사용되는 폰트를 설정합니다 . Font 대화 상자에서 폰트를 설정할 때 서체 의 종류도 설정해야 합니다 .

#### Title - Color

그래프 제목의 색상을 설정합니다 .

## 5) Miscellaneous 탭

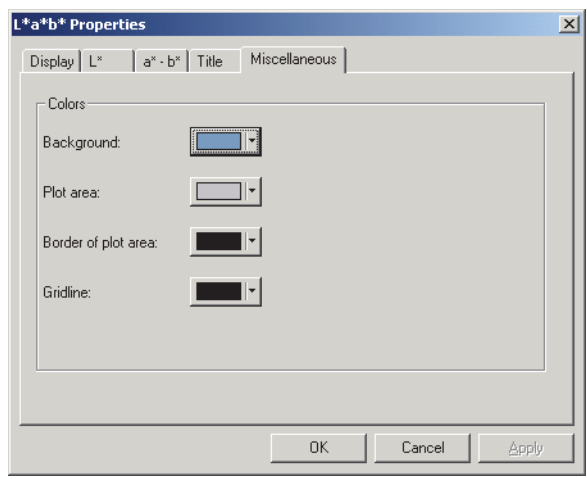

#### Colors - Background

그래픽 객체의 배경색을 설정합니다 .

#### Colors - Plot area

그래프 내부에 사용될 색상을 설정합니다 . [165](#page-166-0) 페이지에 있는 "Display" 탭의 "Show background image" 에 체크 표시가 없는 경우에만 색상을 변경할 수 있습니다 .

#### Colors - Border of plot area

그래프의 외곽선의 색상을 설정합니다 .

#### Colors - Gridline

그래프의 격자선 색상을 설정합니다 .

## <span id="page-171-0"></span>3.4 트랜드 ( 경향도 ) / 히스토그램 ( 막대 그래프 ) 객체 | | | |

## <span id="page-171-1"></span>3.4.1 개요

이 객체는 특정 색상 값 및 색상 차이의 트랜드 ( 경향 ) 을 볼 때 사용됩니다 . 또한 , 트랜드 ( 경향도 ) 그래프 및 히스토그램 ( 막대 그래프 ) 또는 정규 분포 표시도 가능합니다 .

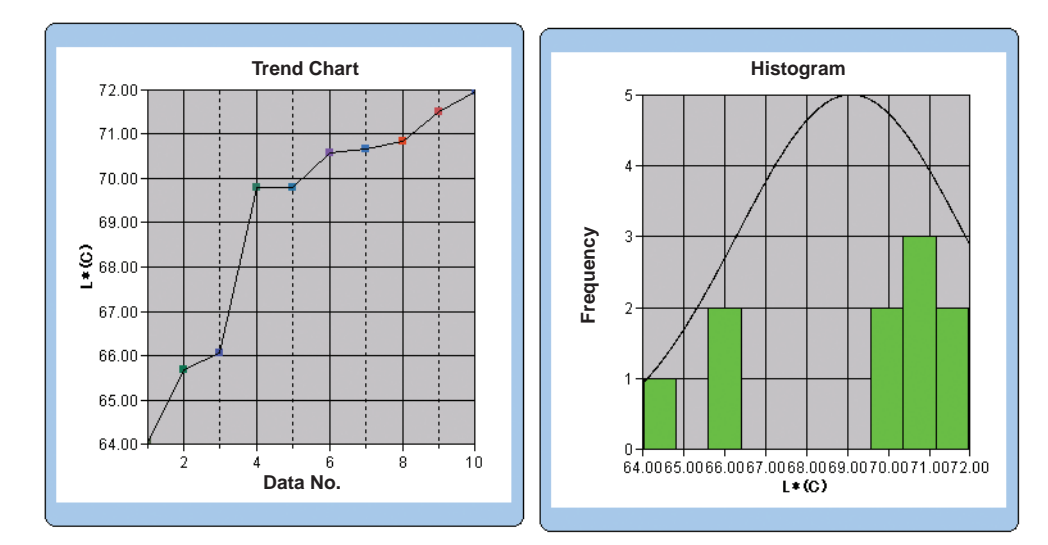

## <span id="page-171-2"></span>3.4.2 특징

- 트랜드 를 표시 합니다 . ( 꺽인 선 표시 , 막대 그래프 표시 )
- 히스토그램 ( 막대그래프 ) 를 표시합니다 .
- 정규 분포를 표시합니다 .
- 통계 ( 평균 , 표준 편차 , 최대 / 최소 값 ) 을 표시합니다 .

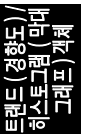

## <span id="page-172-0"></span>3.4.3 우측 클릭 메뉴

그래픽 객체를 마우스 우측 클릭하면 이용 가능한 메뉴 항목이 표시되는 컨텍스트 메뉴가 열 립니다 . 표 4 에는 트랜드 / 히스토그램 객체에 표시되는 메뉴 항목이 설명되어 있습니다 .

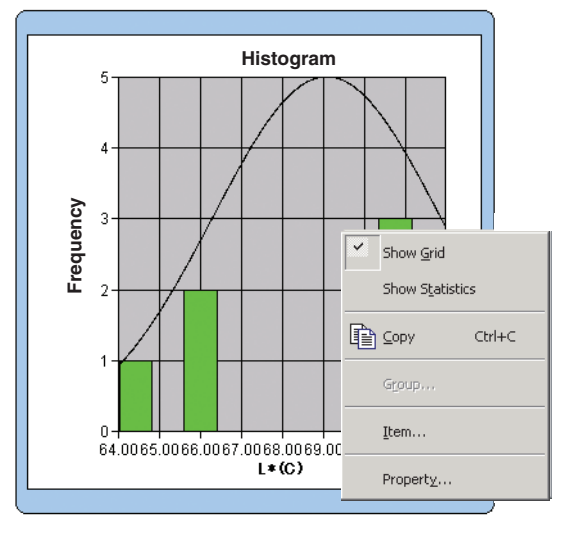

그림 4. 트랜드 / 히스토그램 객체

표 4. 트랜드 / 히스토그램 객체 우측 클릭

| 메뉴 항목                  | 기능                                  |
|------------------------|-------------------------------------|
| Show Grid              | 격자를 표시하거나 숨깁니다.                     |
| <b>Show Statistics</b> | 통계를 표시하거나 숨깁니다.                     |
| Copy                   | 클립보드에 그래픽 객체를 복사합니다.                |
| Group                  | 좌표로 표시될 데이터의 속성을 설정하는 대화 상자를 표시합니다. |
| Item                   | 평가의 대상이 되는 데이터 항목이나 표시방법을 설정하기 위한 대 |
|                        | 화 상자를 표시합니다.                        |
| Property               | 속성 대화 상자를 표시합니다                     |

그룹 설정 방법은 [195](#page-196-0) 페이지를 참조하십시오 .

히스토그램 (

그래프 $\overline{\phantom{a}}$ 객체 트랜드 (

경향도 $\leq$ 

막대

## <span id="page-173-0"></span>3.4.4 항목 설정

마우스 우측 클릭 메뉴에서 항목을 선택하면 트랜드 / 히스토그램 에서 평가의 대상이 되는 표 색값 및 표시방법을 설정하는 대화 상자가 나타납니다 .

#### 1) Display Contents 탭

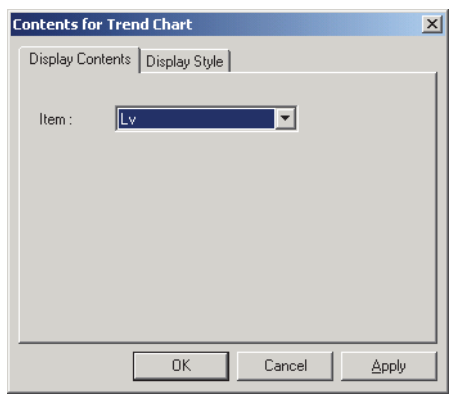

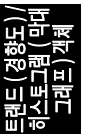

### Item:

평가하는 표색값을 선택합니다.

2) Display Style 탭

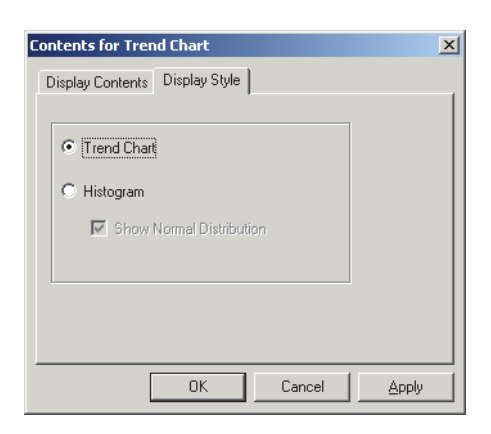

#### 디스플레이 양식

<span id="page-173-1"></span>Trend Chart 또는 Histogram 를 선택합니다 . Histogram 이 선택되었을 때, 정규 분포를 표시할지 설정할 수 있습니다.

## 3.4.5 속성 설정

트랜드 / 히스토그램 객체의 속성을 설정하는데 이용 가능한 다섯 개의 탭은 다음과 같습니다 .

- **1)** Display
- **2)** 평가 항목 축 ( 예 : ΔE)
- **3)** Category axis
- **4)** Title
- **5)** Miscellaneous

아래에 각각의 세부항목에 대하여 설명하고 있습니다 .

### 1) Display 탭

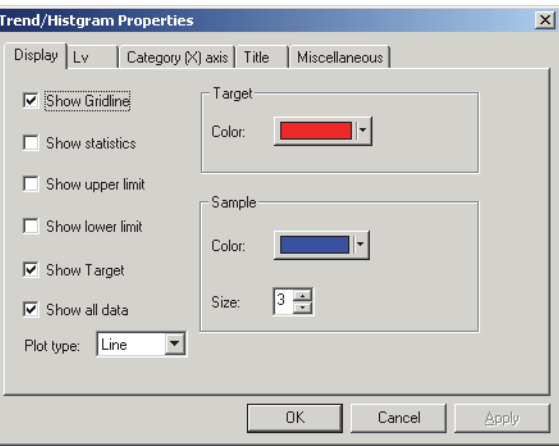

#### Show Gridline

격자선을 표시할지 숨길지 선택합니다 .

#### Show Statistics

통계 ( 평균 , 표준 편차 , 최대 / 최소 값 ) 을 표시할지 숨길지 선택합니다 .

#### Show upper limit

트랜드 그래프에서 상한을 표시할지 숨길지 선택합니다 .

#### Show lower limit

트랜드 그래프에서 하한을 표시할지 숨길지 선택합니다 .

#### Show Target

트랜드 그래프에서 기준색 데이터를 표시할지 숨길지 선택합니다 .

#### Show all data

꺽인 선 그래프로 트랜드를 표시하는 경우 , 모든 데이터를 표시할지 숨길지 선택합니다 . 표시를 숨기도록 선택 한 경우 , 현재 선택된 측정 데이터가 포함된 일부 데이터가 표시됩 니다 .

#### Plot Type

트랜드 그래프에서 , 데이터 표시 방법을 꺽인 선 또는 막대 그래프 중에서 선택 합니다 .

#### Target - Color

기준색 데이터를 나타내는 색상을 선택 합니다 .

#### Sample - Color

트랜드 그래프에서 , 현재 선택 되어 있는 측정 데이터의 표시 색상을 설정합니다 .

#### Sample - Size

트랜드 그래프에서 , 측정 데이터를 표시할 때 마커의 크기 (0 - 5) 를 설정합니다 . (0 이 트 랜드 그래프에 , 마커가 표시되지 않음 ).

- 선택된 목록 항목이 절대 값(예: Lv, x, y, L\*, a\*, b\*)일 때, 상한 및 하한은 트랜드 그래 프에 표시되지 않습니다 . 옵션이 체크표시되어도 무시됩니다 .
- 선택된 목록 항목이 색상 차 값(예: ΔLv, Δx, Δy, ΔL\*, Δa\*, Δb\*)일 때, 기준색 데이터는 항상 0 이기 때문에 , 옵션이 체크표시되어 있어도 트랜드 그래프에서 기준색 데이터는 표시되지 않습니다 .

## 2) 평가 항목 축

Item 속성의 Display Contents 탭에서 선택된 표색값 축의 속성을 설정합니다 . 탭의 명칭은 선택 한 항목명이 표시 됩니다 .

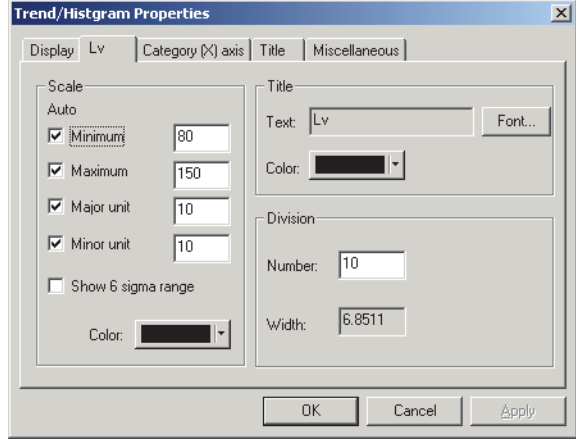

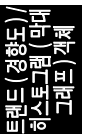

#### Scale - Auto [Minimum, Maximum, Major unit, Minor unit]

Item 속성의 Display Contents 탭에서 선택된 표색값 축 ( 수직 축 ) 의 눈금에 대한 자동 설정 여부를 설정합니다 . Auto 로 선택되면 , 데이터의 최소 및 최대 값에 따라 자동으로 정해집니다.

#### Scale - Value [Minimum, Maximum, Major unit, Minor unit]

Item 속성의 Display Contents 탭에서 선택된 표색값 축의 눈금에 대한 최소 / 최대 값 및 주 눈금 간격 / 보조 눈금 간격을 설정합니다 .

#### Scale - Show 6 sigma range

 $-3$ σ - +3σ 범위를 표시할 수 있습니다. \* "σ" 은 표준 편차를 의미합니다 .

#### Scale - Color

평가 항목 축의 색상을 설정합니다.

#### Title - Text [ 편집 불가능 ]

Item 속성의 Display Contents 탭에서 선택된 표색 데이터 명 표시됩니다 .

#### Title - Font

Item 속성의 Display Contents 탭에서 선택된 표색값 축에 나타나는 라벨에 사용될 폰트 를 설정합니다 . Font 대화 상자에서 폰트를 설정할 때 , 서체의 종류도 설정해야 합니다 .

#### Title - Color

Item 속성의 Display Contents 탭에서 선택된 표색값 축의 라벨 색상을 설정합니다 .

#### Division - Number

히스토그램에서의 데이터 샘플링에 사용되는 최소값 에서 최대값 구간을 몇등분 하는가를 설정합니다 .

#### Division - Width [ 편집 불가능 ]

히스토그램에서의 데이터 샘플링에 사용된 구간의 폭이 표시됩니다 .

## 3) Category 탭

트랜드 그래프의 경우는 데이터 번호의 축 , 히스토그램의 경우는 도수 축의 속성을 설정합니 다.

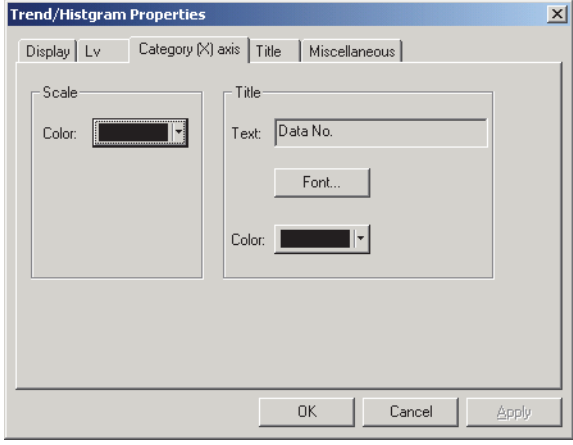

#### Scale - Color

눈금 색상을 설정합니다 .

#### Title - Text [ 편집 불가능 ]

라벨의 명칭이 표시됩니다 .

#### Title - Font

라벨 텍스트에 사용되는 폰트를 설정합니다 . Font 대화 상자에서 폰트를 설정할 때 , 서체 의 종류도 설정해야 합니다 .

#### Title - Color

라벨 색상을 설정합니다 .

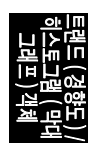

## 4) Title 탭

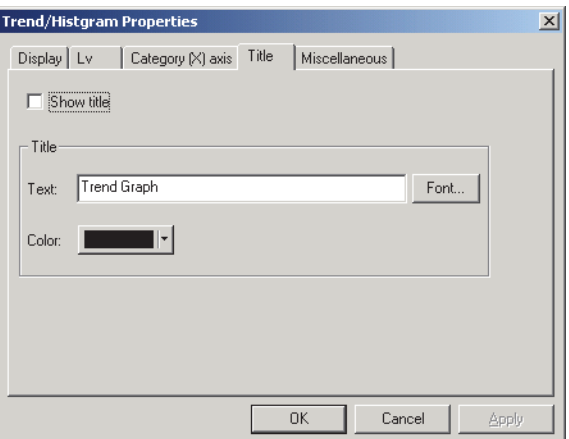

#### Show title

그래프의 제목을 표시할지 숨길지 선택합니다 .

#### Title - Text

그래프 제목의 명칭을 설정합니다 .

#### Title - Font

그래프 제목에 사용되는 폰트를 설정합니다 . Font 대화 상자에서 폰트를 설정할 때 , 서체 의 종류도 설정해야 합니다 .

#### Title - Color

그래프 제목에 대한 색상을 설정합니다 .

색상 설정 방법은 [108](#page-109-0) 페이지를 참조하십시오 .

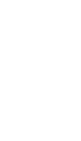

트랜드 ( 경향도 ) / 히스토그램 ( 막대 그래프 ) 객체

## 5) Miscellaneous 탭

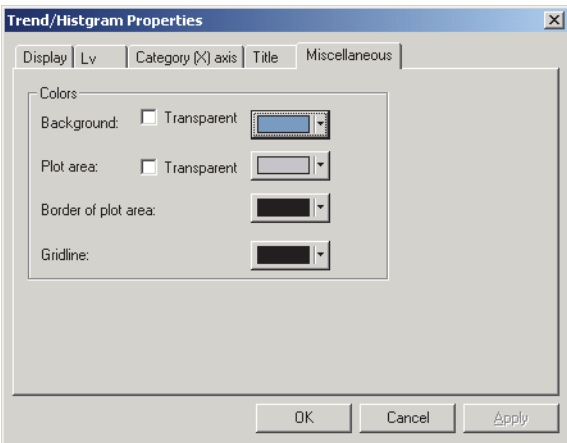

#### Colors - Background

그래픽 객체의 배경색을 설정합니다 .

#### Colors - Background - Transparent

배경을 투과로 표시합니다 .

#### Colors - Plot area

그래프 내부에 사용될 색상을 설정합니다 .

## Colors - Plot area - Transparent

그래프의 투과표시 영역을 설정합니다 .

#### Colors - Border of plot area

그래프의 외곽선 색상을 설정합니다 .

#### Colors - Gridline

그래프의 격자선 색상을 설정합니다 .

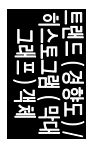

## <span id="page-179-0"></span>3.5 이미지 객체 ms

## <span id="page-179-1"></span>3.5.1 개요

이미지 객체는 JPEG 또는 BMP 형식으로 이미지 파일을 볼 때 사용됩니다 . 측정 위치를 이미 지 객체에 표시할 수 있습니다 ( 그림 5 참조 ).

## <span id="page-179-2"></span>3.5.2 특징

- 지정된 이미지 (JPEG 또는 BMP 형식 ) 을 표시합니다 .
- 측정 위치를 표시합니다 .
- <span id="page-179-3"></span>• 그래프는 복사 가능합니다 .

## 3.5.3 우측 클릭 메뉴

이미지 객체를 마우스 우측 클릭하면 그림 5 와 같이 컨텍스트 메뉴가 열립니다 . 표 5 에는 이 미지 객체에 표시된 메뉴 항목이 설명되어 있습니다 .

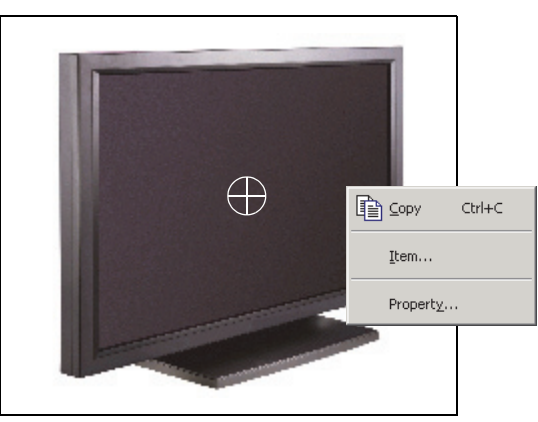

그림 5. 이미지 객체

#### 표 5. 이미지 객체의 우측 클릭 메뉴

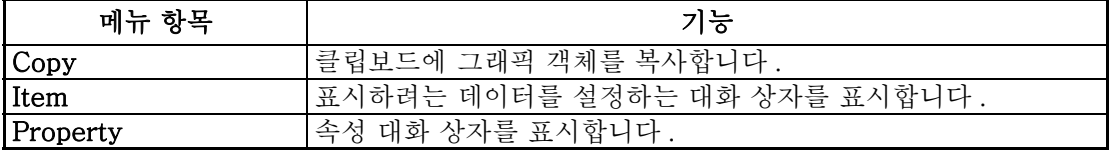
# 3.5.4 항목 설정

마우스 우측 클릭 메뉴에서 항목을 선택하면 표시하려는 데이터의 종류를 설정하는 대화 상자 가 나타납니다.

### 1) Content Settings 탭

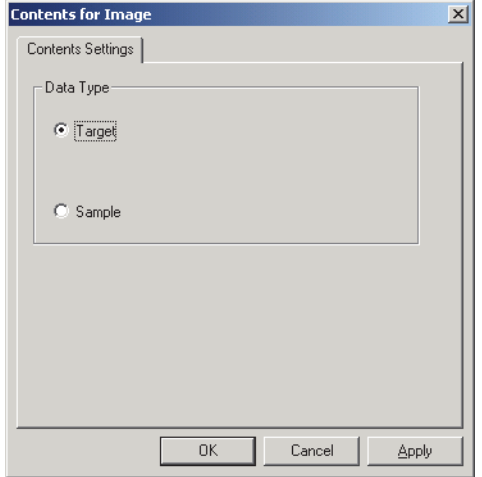

### Data Type

기준색 데이터 또는 샘플 데이터를 표시할지 선택합니다 .

# 3.5.5 속성 설정

마우스 우측 클릭 메뉴에서 Property 를 선택하면 속성을 설정하는 대화 상자가 나타납니다 . 이미지 객체 속성 설정 시 이용 가능한 탭은 다음과 같습니다 .

# 1) Property 탭

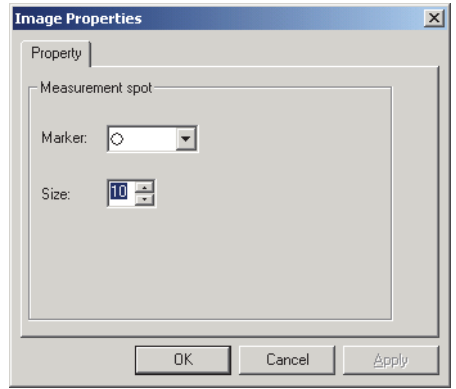

#### Measurement spot - Marker

마커 종류  $X$ ,  $O$  또는  $\bigoplus$ 를 설정합니다.

#### Measurement spot  $-$  Size

마커의 크기를 설정합니다 .

# <span id="page-182-0"></span>3.6 데이터 (수치) 라벨 객체 2

### 3.6.1 개요

데이터 라벨 객체는 "Pass/Fail" 등의 판정 항목이나 표색값을 표시할 때 사용됩니다 . Lv 를 선택하는 경우 , 객체가 그림 6 과 같이 표시됩니다 .

# 3.6.2 특징

- 표색값을 표시합니다 .
- 평가 항목 ( 예 : "Pass/Fail") 를 표시합니다 .

# 3.6.3 우측 클릭 메뉴

데이터 라벨 객체를 마우스 우측 클릭하면 그림 6 과 같이 컨텍스트 메뉴가 열립니다 . 표 6 에 는 데이터 라벨 객체에 표시된 메뉴 항목이 설명되어 있습니다 .

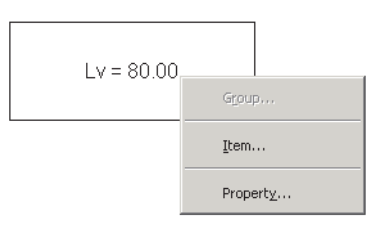

그림 6. 데이터 라벨 객체

표 6. 데이터 라벨 객체의 우측 클릭 메뉴

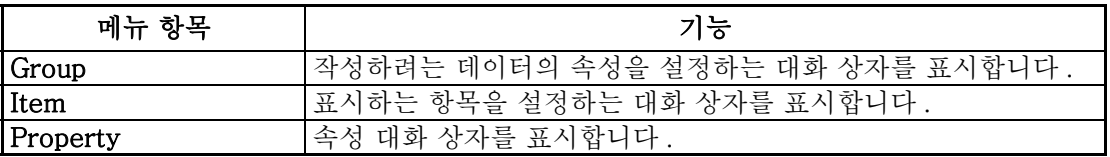

그룹 설정 방법은 [195](#page-196-0) 페이지를 참조하십시오 .

)

# 3.6.4 항목 설정

마우스 우측 클릭 메뉴에서 항목을 선택하면 표시하려는 데이터의 종류 등을 설정하는 대화 상자가 나타납니다.

### 1) Contents Settings 탭

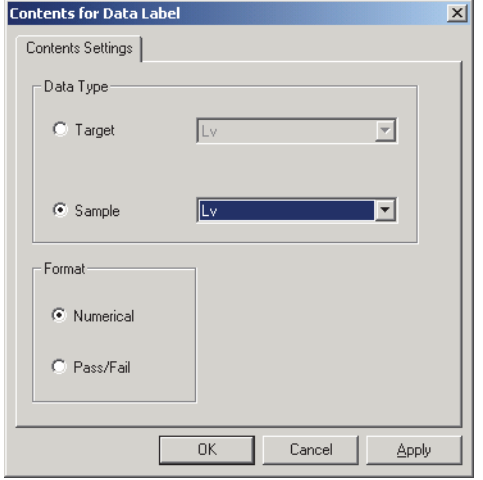

#### Data Type

기준색 데이터나 샘플 데이터를 표시할지 선택하고 각각의 경우에 대하여 표시항목을 선 택합니다 .

#### Format

데이터의 종류에서 측정값을 선택한 경우 , 표시하는 항목의 형식을 선택합니다 . 선택가능한 항목 : 수치 , 평가 ( 합격 / 불합격 판정 결과 )

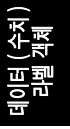

### 3.6.5 속성 설정

마우스 우측 클릭 메뉴에서 Property 를 선택하면 속성을 설정하는 대화 상자가 나타납니다 . 데이터 ( 수치 ) 라벨 객체 속성 설정 시 이용 가능한 탭은 다음과 같습니다 .

#### 1) Property 탭

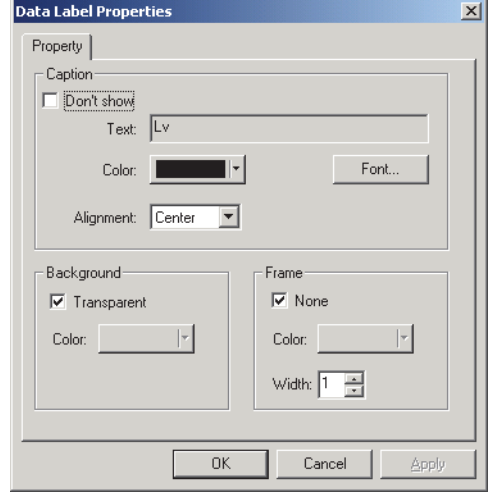

#### Caption - Don't show

캡션 텍스트를 표시할지 숨길지 선택합니다 .

#### Caption - Text [ 편집 불가능 ]

표시하는 항목 명이 표시됩니다 .

#### Caption - Color

텍스트의 색상을 설정합니다 .

#### Caption - Font

텍스트에 사용되는 폰트를 설정합니다 . Font 대화 상자에서 폰트를 설정할 때 , 서체의 종 류도 설정해야 합니다 .

#### Caption - Alignment

라벨 안에 텍스트를 정렬할 수 있도록 Left, Center 또는 Right 를 설정합니다 .

#### Background - Transparent

배경을 채울지 여부를 설정합니다 . 표시하려는 데이터로 근사색이 선택되었을 때 , 배경 채우기를 선택하면 근사색으로 라벨의 배경이 채워집니다.

#### Background - Color

라벨의 배경색을 설정합니다 . 표시하려는 데이터로 근사색이 선택되었을 때 , 배경이 근사색으로 채워집니다 . 여기에서 배경색이 변경되더라도 , 설정이 근사색으로 되돌아가게 됩니다 .

#### Frame - None

라벨 주위에 외곽선을 그릴지 선택합니다 .

#### Frame - Color

라벨 주위의 와곽선에 대한 색상을 설정합니다 .

#### Frame - Width

라벨 주위의 외곽선의 폭을 설정합니다 .

# <span id="page-185-0"></span>3.7 문자 라벨 객체

문자 라벨 객체는 항목 명을 표시할 때 사용됩니다 .

## 3.7.1 속성 설정

마우스 우측 클릭 메뉴에서 Property 를 선택하면 속성을 설정하는 대화 상자가 나타납니다 . 문자 라벨 객체 속성 설정 시 이용 가능한 탭은 다음과 같습니다 .

#### 1) Property 탭

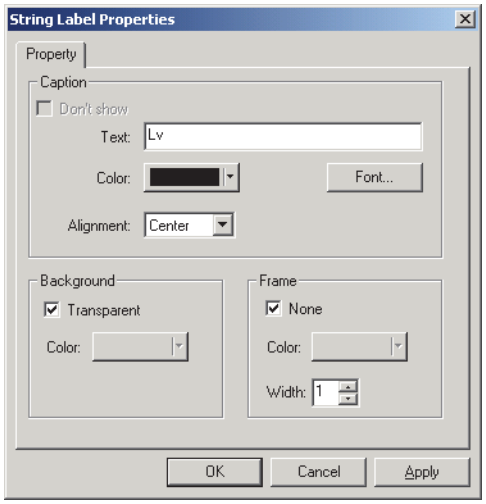

#### Caption - Text

표시하려는 데이터 이름을 입력합니다 .

#### Caption - Color

텍스트의 색상을 설정합니다 .

#### Caption - Font

텍스트에 사용되는 폰트를 설정합니다 . Font 대화 상자에서 폰트를 설정할 때 , 서체 종류 도 설정해야 합니다 .

#### Caption - Alignment

라벨 안에 텍스트를 정렬할 수 있도록 Left, Center 또는 Right 를 설정합니다 .

#### Background - Transparent

배경을 채울지 여부를 설정합니다 .

#### Background - Color

라벨의 배경색을 설정합니다 .

#### Frame - None

라벨 주위에 와곽선을 그릴지 선택합니다 .

#### Frame - Color

라벨 주위의 외곽선에 대한 색상을 설정합니다 .

#### Frame - Width

라벨 주위의 외곽선 폭을 설정합니다 .

# <span id="page-186-0"></span>3.8 꺽인 선 그래프 객체 |

### 3.8.1 개요

꺽인 선 그래프 객체는 서로 다른 속성 간 데이터를 평가할 때 사용됩니다 . 그룹 속성은 수평 축에 , 표색값 데이터는 수직 축에 표시됩니다 .

문서 파일 유형이 Light-source Color - RGB Mode 측정으로 설정되면 빨간색 , 녹색 및 파 란색에 대한 데이터가 꺽인 선으로 표시됩니다.

### 3.8.2 특징

- 속성이 2 개 이상인 데이터를 표시합니다.
- 각 속성에 대한 한계치를 표시합니다 .

## 3.8.3 우측 클릭 메뉴

그래픽 객체를 마우스 우측 클릭하면 그림 8 과 같이 이용 가능한 메뉴 항목이 표시되는 컨텍 스트 메뉴가 열립니다 .

표 8 에는 꺽인 선 그래프 객체에 대해 표시된 메뉴 항목이 설명되어 있습니다.

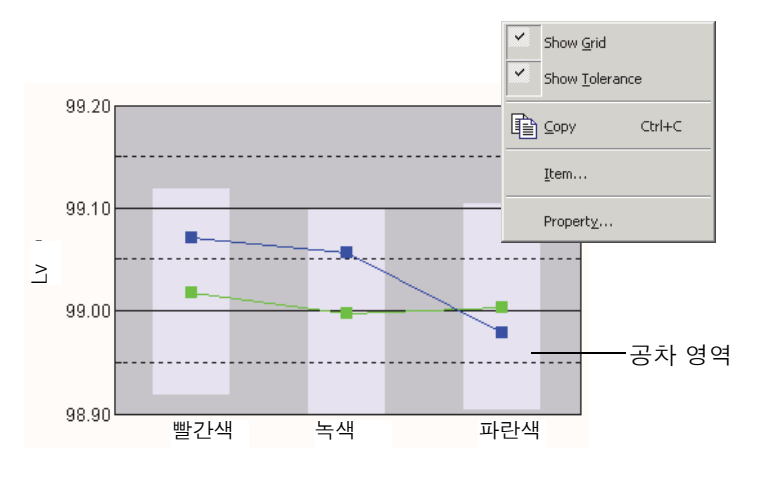

그림 3. 선 그래프 객체

표 8: 꺽인 선 그래프 객체의 우측 클릭 메뉴

| 메뉴 항목                 | 기능                                 |
|-----------------------|------------------------------------|
| Show Grid             | 격자를 표시하거나 숨깁니다 .                   |
| <b>Show Tolerance</b> | 한계치를 표시하거나 숨깁니다.                   |
| Copy                  | 클립보드에 그래픽 객체를 복사합니다.               |
| Item                  | 평가의 대상이 되는 데이터의 항목이나 표시방법을 설정하는 대화 |
|                       | 상자를 표시합니다.                         |
| Property              | 속성 대화 상자를 표시합니다.                   |

그래프 꺽인 선 객체

# 3.8.4 항목 설정

마우스 우측 클릭 메뉴에서 항목이 선택되면 표시하려는 데이터 종류를 설정하는 대화 상자가 나타납니다 .

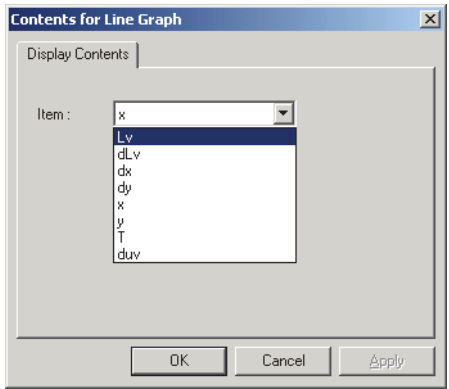

#### Item

평가하고자 하는 표색값을 선택합니다. 선택 가능한 항목 : 목록 항목에서 선택된 표색값

# 3.8.5 속성 설정

마우스 우측 클릭 메뉴에서 Property 를 선택하면 그래프의 속성을 설정하는 대화 상자가 나 타납니다.

꺽인 선 그래프 객체의 속성을 설정하는데 이용 가능한 다섯 개의 탭은 다음과 같습니다 .

- **1)** Display
- **2)** 평가 항목 축 ( 예 : Lv)
- **3)** Column Axis
- **4)** Title
- **5)** Miscellaneous

아래에 각각에 대하여 설명하고 있습니다 .

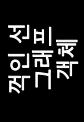

# 1) Display 탭

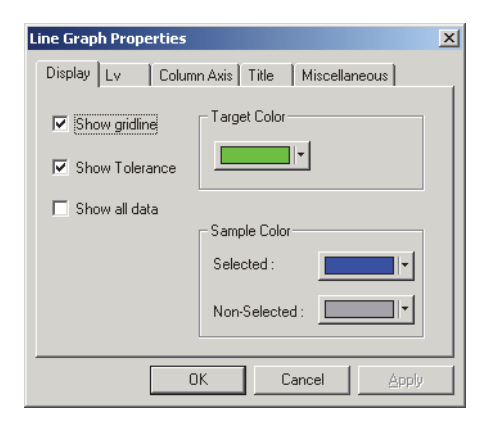

#### Show **g**ridline

격자선을 표시할지 숨길지 선택합니다 .

#### Show Tolerance

한계치를 표시할지 숨길지 선택합니다 .

#### Show all data

데이터를 모두 표시할지 숨길지 선택합니다 .

#### Target Color

기준색 데이터를 표시할 색상을 설정합니다 .

#### Sample Color - Selected

현재 선택된 샘플 데이터의 색상을 설정합니다 .

#### Sample Color - Non- Selected

현재 선택되어 있지 않은 샘플 데이터의 색상을 설정합니다 .

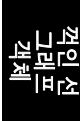

### 2) 평가 항목 축 ( 예 : ΔLv) 탭

Item 을 통해 선택된 표색값 축의 속성을 설정합니다 . 탭의 명칭은 선택한 항목 명이 표시 됩니다 .

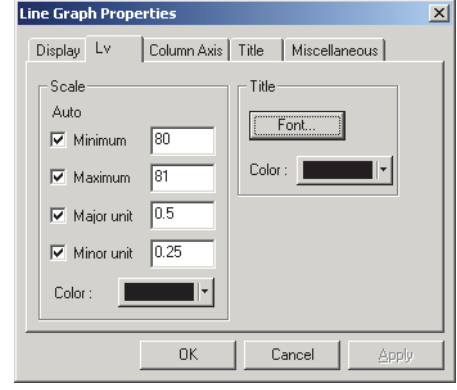

#### Scale - Auto [Minimum, Maximum, Major unit, Minor unit]

Item 속성의 Display Contents 탭에서 선택된 표색값 축 ( 수직 축 ) 의 눈금에 대한 자동 설정 여부를 설정합니다 . Auto 로 선택되면 , 데이터의 최소 및 최대 값에 따라 자동으로 정해집니다 .

#### Scale - Value [Minimum, Maximum, Major unit, Minor unit]

Item 속성의 Display Contents 탭에서 선택된 표색값 축의 눈금에 대한 최소 / 최대 값 및 주 눈금 간격 / 보조 눈금 간격을 설정합니다 .

#### Scale - Color

평가 항목 축의 눈금 색상을 설정합니다.

#### Title - Font

Item 속성의 Display Contents 탭에서 선택된 표색값 축에 나타나는 라벨에 사용될 폰트 를 설정합니다 . Font 대화 상자에서 폰트를 설정할 때 , 서체의 종류도 설정해야 합니다 .

#### Title - Color

Item 속성의 Display Contents 탭에서 선택된 표색값 축의 라벨 색상을 설정합니다 . 색상 설정 방법은 [108](#page-109-0) 페이지를 참조하십시오 .

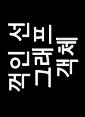

### 3) Column Axis (attribute) 탭

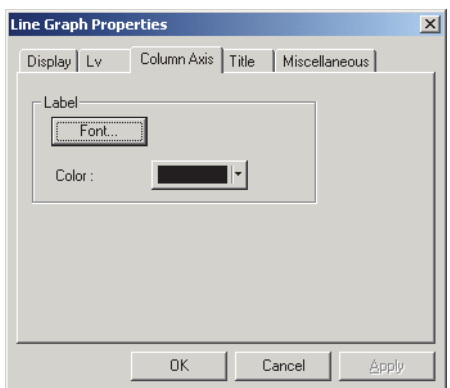

#### Label - Font

라벨 텍스트에 사용되는 폰트를 설정합니다 . Font 대화 상자에서 폰트를 설정할 때 , 서체 의 종류도 설정해야 합니다 .

#### Label - Color

라벨 색상을 설정합니다 .

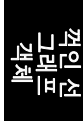

### 4) Title 탭

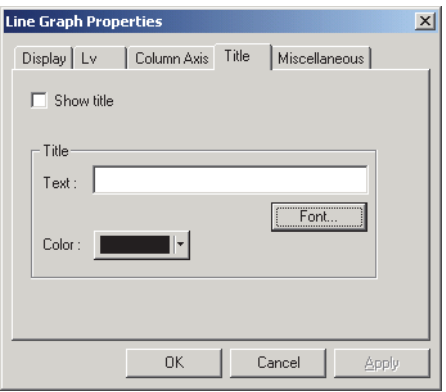

#### Show title

그래프의 제목을 표시할지 숨길지 선택합니다 .

#### Title - Text

그래프 제목의 명칭을 설정합니다 .

#### Title - Font

그래프 제목에 사용되는 폰트를 설정합니다 . Font 대화 상자에서 폰트를 설정할 때 , 서체 의 종류도 설정해야 합니다 .

#### Title - Color

그래프 제목에 대한 색상을 설정합니다 .

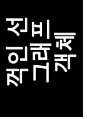

### 5) Miscellaneous

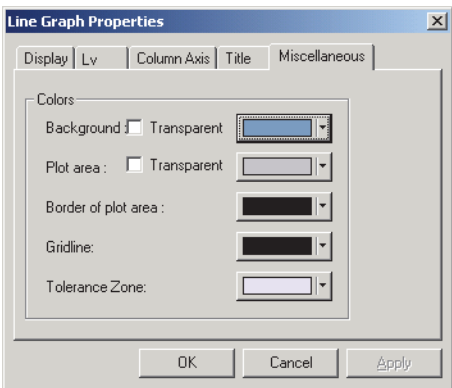

#### Colors - Background

그래픽 객체의 배경색을 설정합니다 .

#### Colors - Background - Transparent

배경을 투과로 표시합니다 .

#### Colors - Plot area

그래프 내부에 사용될 색상을 설정합니다 .

#### Colors - Plot area - Transparent

그래프 영역을 투과로 표시합니다 .

#### Colors - Border of plot area

그래프의 외곽선 색상을 설정합니다 .

#### Colors - Gridline

그래프의 격자선 색상을 설정합니다 .

#### Colors - Tolerance

한계치 영역의 색상을 설정합니다 .

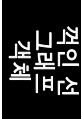

# <span id="page-193-0"></span>3.9 선 객체

선 객체는 선을 그릴 때 사용됩니다 .

# 3.9.1 속성 설정

마우스 우측 클릭 메뉴에서 Property 를 선택하면 속성을 설정하는 대화 상자가 나타납니다 . 선 객체 속성 설정 시 이용 가능한 탭은 다음과 같습니다 .

# 1) Property 탭

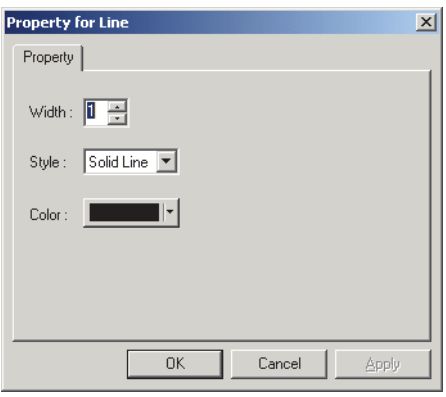

#### Width

선의 폭을 설정합니다 .

#### Style

선의 종류 Solid Line, Dashed Line 또는 Dotted Line 을 선택합니다 .

#### Color

선의 색상을 설정합니다 .

# <span id="page-194-0"></span>3.10 사각형 객체 □

사각형 객체는 사각형을 그릴 때 사용됩니다 .

# 3.10.1 속성 설정

마우스 우측 클릭 메뉴에서 Property 를 선택하면 속성을 설정하는 대화 상자가 나타납니다 . 사각형 객체 속성 설정 시 이용 가능한 탭은 다음과 같습니다 .

### 1) Property 탭

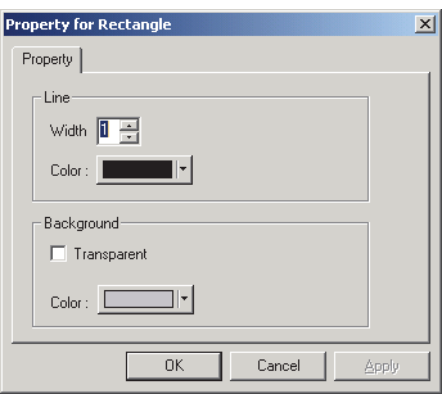

#### Line - Width

외곽선의 폭을 설정합니다 .

#### Line - Color

와곽선의 색상을 설정합니다 .

#### Background - Transparent

배경을 채울지 여부를 설정합니다 .

#### Background - Color

배경색을 설정합니다 .

# <span id="page-195-0"></span>3.11 편집 모드에서 캔버스 창 조작

# 3.11.1 우측 클릭 메뉴

표 10에는 각 그래픽 객체에 표시된 마우스 우측 클릭 메뉴가 목록으로 표시되어 있어 캔버스 창에서 ( 그래픽 객체를 위치시킬 ) 화면을 편집할 수 있습니다 .

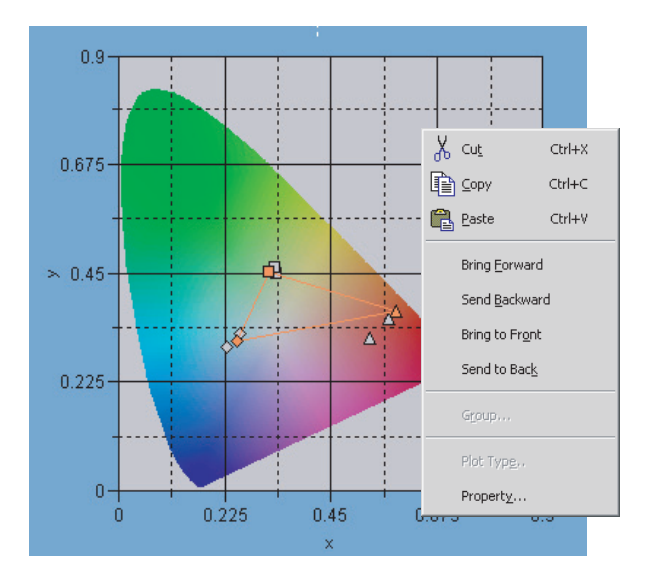

표 10. 그래픽 객체 편집 시 사용되는 우측 클릭 메뉴

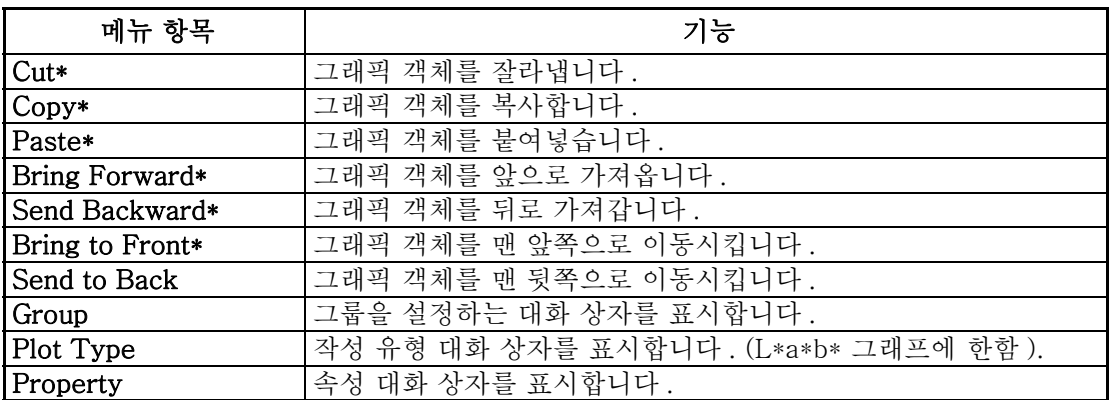

별표가 있는 메뉴 항목은 메뉴 바의 Edit 에서도 선택 가능합니다.

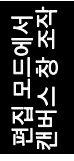

### <span id="page-196-0"></span>3.11.2 그룹 설정

문서 파일 유형이 Light-source Color - Contrast Mode 측정 , Light-source Color - RGB Mode 측정 또는 Light-source Color - RGB & Contrast Mode 측정으로 설정된 경우 , 표시 하려는 그룹 속성을 지정해야 합니다 .

#### xy 색도도 객체 , u'v' 색도도 객체 또는 L\*a\*b\* 그래프 객체의 경우 ,

하나의 그래프 객체상에는 , 문서 파일의 종류가 Light-source Color - Contrast Mode 측정 의 경우 , 흰색 및 검정색 , Light-source Color - RGB Mode 측정의 경우 , 빨간색 , 녹색 및 파란색 , 그리고 Light-source Color - RGB & Contrast Mode 측정의 경우 , 흰색 , 검정색 , 빨간색 , 녹색 및 파란색 중에서 임의의 데이터를 표시 할 수 있습니다 .

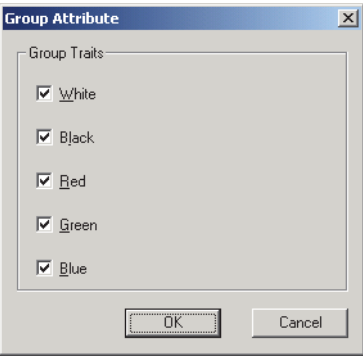

#### Group Traits - White

흰색에 대한 데이터를 표시할지 숨길지 선택합니다 . 표시될 때 마커의 형태 : ●

#### Group Traits - Black

검정색에 대한 데이터를 표시할지 숨길지 선택합니다 . 표시될 때 마커의 형태 : ×

#### Group Traits - Red

빨간색에 대한 데이터를 표시할지 숨길지 선택합니다 . 표시될 때 마커의 형태 : ▲

#### Group Traits - Green

녹색에 대한 데이터를 표시할지 숨길지 선택합니다 . 표시될 때 마커의 형태 : ■

#### Group Traits - Blue

파란색에 대한 데이터를 표시할지 숨길지 선택합니다 . 표시될 때 마커의 형태 : ◆

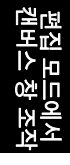

다음 세 조건 모두 만족되면 빨간색 , 녹색 및 파란색에 대한 데이터를 연결하는 삼각형이 색 도도 ( 또는 a\*-b\* 공간 ) 에 표시됩니다 .

- 빨간색 , 녹색 및 파란색 그룹 에 모두 체크가 표시되어 있습니다 .
- 빨간색 , 녹색 및 파란색 그룹 에 모두 데이터가 존재하고 있습니다 .
- 데이터가 선택되어 있습니다 .

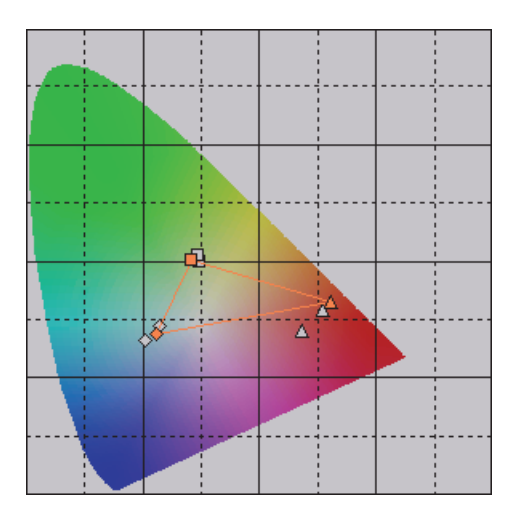

#### 트랜드 ( 경향도 ) / 히스토그램 ( 막대그래프 ) 객체 또는 숫자 라벨 객체의 경우

하나의 표시 객체상에는 , 흰색 , 검정색 , 빨간색 , 녹색 및 파란색 중 어느 하나를 표시하기 위 하여 , 그룹 속성을 선택 해 주십시오 .

<span id="page-197-0"></span>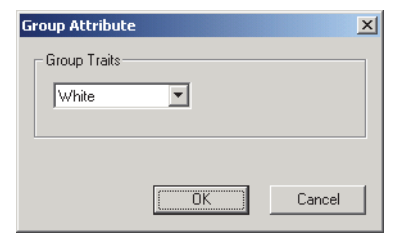

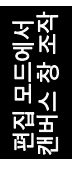

# 색인

# $\mathbf{A}$

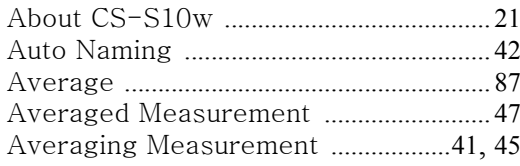

# $\mathbf c$

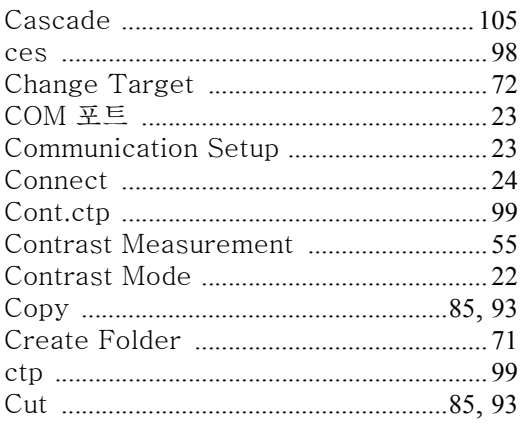

# $\mathsf{D}$

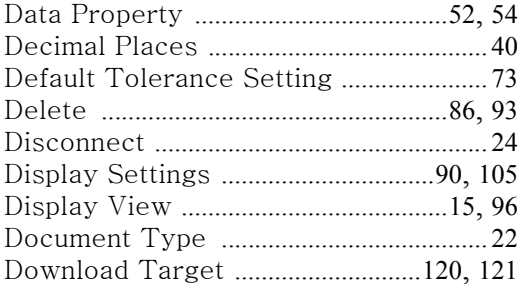

# $\mathsf{E}$

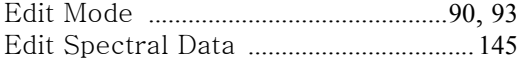

# $\overline{\phantom{a}}$

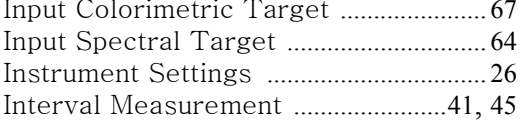

# $\mathsf{J}$

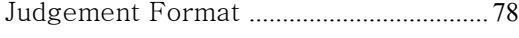

# $\mathsf{L}$

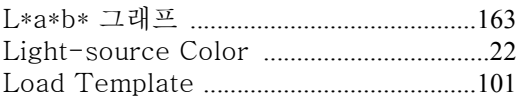

# $\overline{\mathsf{M}}$

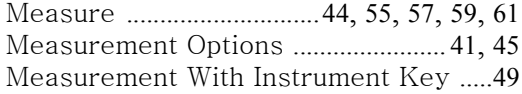

# $\overline{\mathsf{N}}$

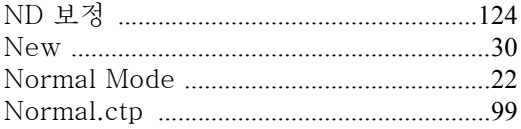

# $\overline{O}$

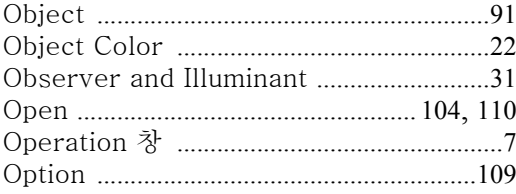

# $\overline{P}$

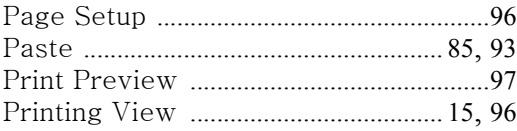

# $\overline{\mathsf{R}}$

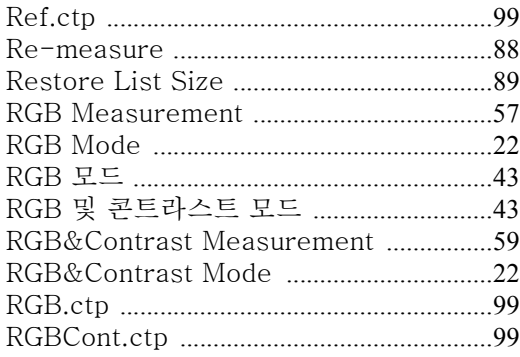

# S

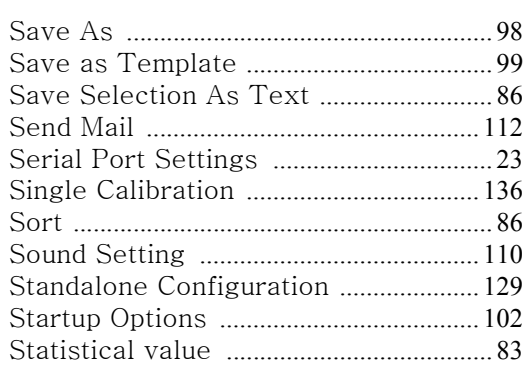

# $\mathsf{T}$

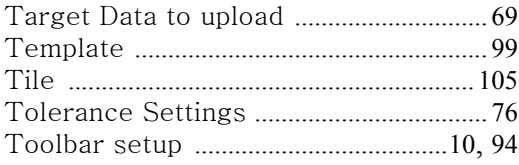

# $\cup$

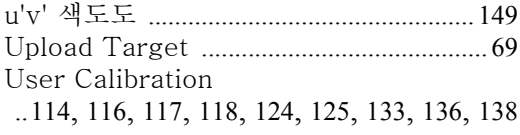

# $\mathbf{V}$

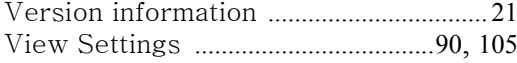

# $\mathsf{W}$

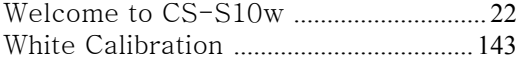

# $\mathsf{x}$

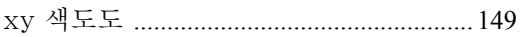

# $\mathsf{z}$

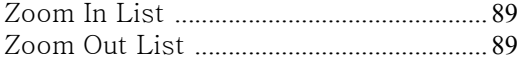

# $\overline{\phantom{0}}$

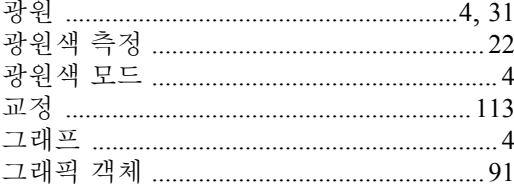

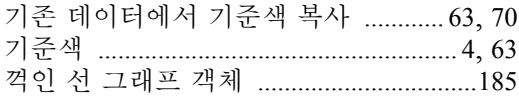

# $\Box$

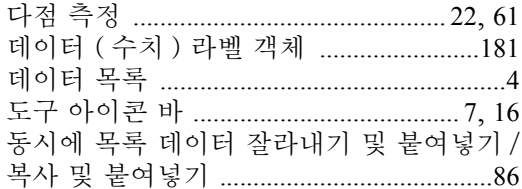

### $\equiv$

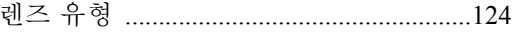

### $\Box$

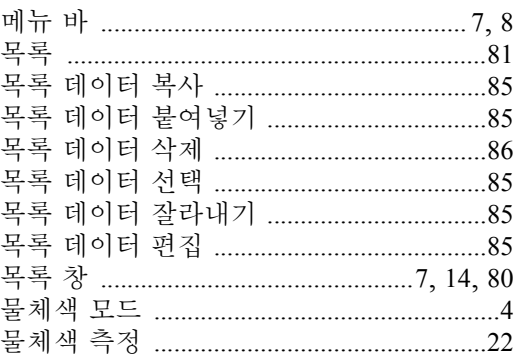

# $\Box$

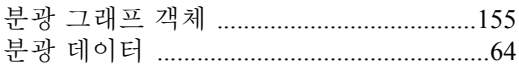

## $\boldsymbol{\lambda}$

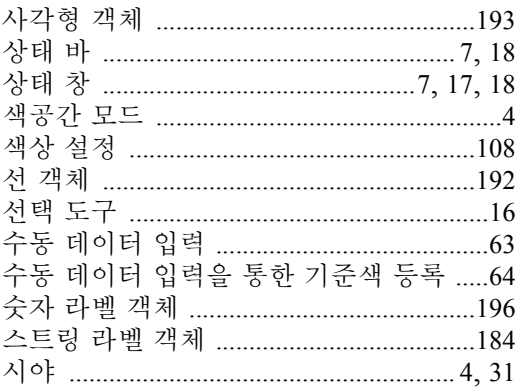

# $\circ$

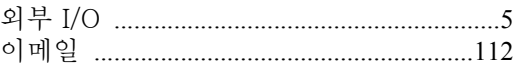

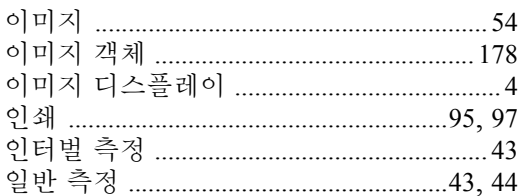

# $\overline{\mathbf{x}}$

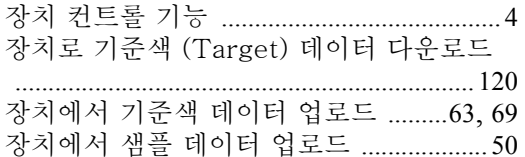

### $\bar{\mathbf{x}}$

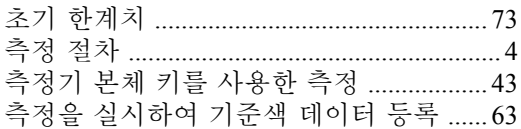

### $\Rightarrow$

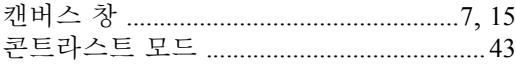

### $\equiv$

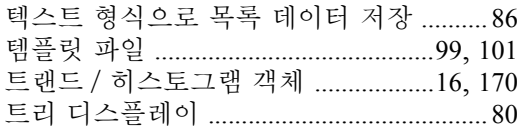

### $\overline{\mathbf{u}}$

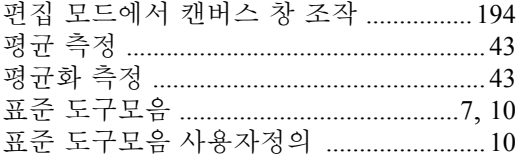

## $\dot{\bar{\sigma}}$

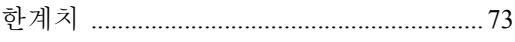

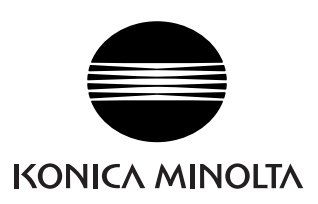